Benutzerhandbuch

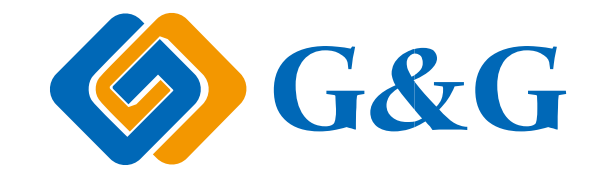

# Schwarzweiß-Laser-MFP GG IMAGE M4100 Series

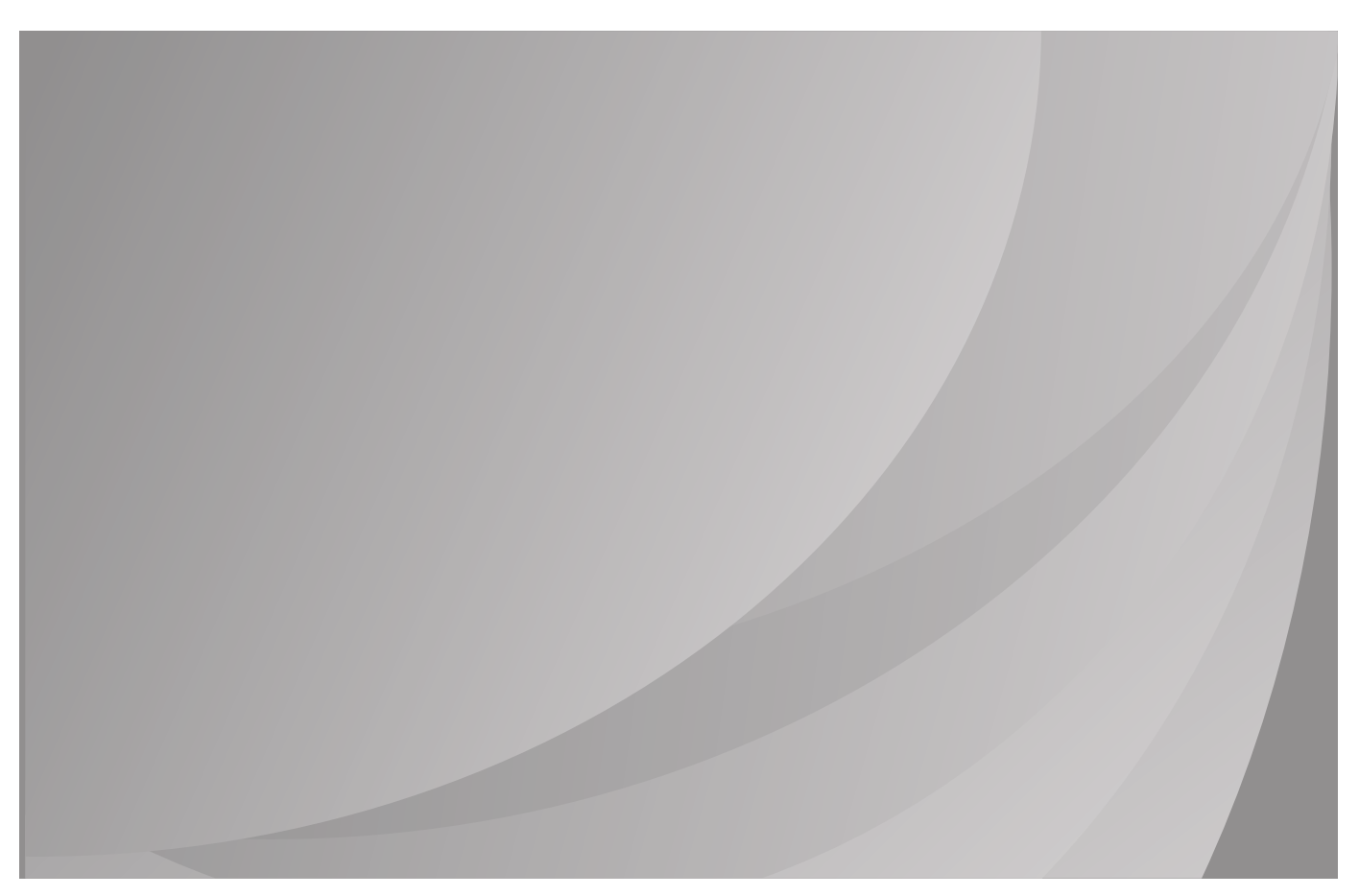

Lesen Sie dieses Handbuch sorgfältig durch, bevor Sie den Drucker verwenden.

# **Vorwort**

Willkommen bei GG IMAGE!

Wir freuen uns, dass Sie sich für einen Drucker der GG IMAGE-Produktreihe entschieden haben! Die folgenden Abschnitte enthalten wichtige Informationen. Lesen Sie diese Informationen aufmerksam durch.

# **Rechtliche Hinweise**

### **Markenzeichen**

Microsoft®, Windows®, Windows Server® und Windows Vista® sind eingetragene Markenzeichen von Microsoft Corporation in den USA oder anderen Ländern/Regionen.

Apple, AirPrint and macOS are trademarks of Apple Inc., registered in the U.S. and other countries.Use of the Works with Apple badge means that an accessory has been designed to work specifically with the technology identified in the badge and has been certified by the developer to meet Apple performance standards.

Wi-Fi®, Wi-Fi Alliance®,Wi-Fi Protected Access®(WPA),the Wi-Fi CERTIFIED logo, the Wi-Fi logo and the Wi-Fi Protected Setup logo are registered trademarks of Wi-Fi Alliance.

Die Namen der Software, auf die in diesem Handbuch Bezug genommen wird, sind Eigentum ihrer jeweiligen Unternehmen gemäßentsprechenden Lizenzvereinbarungen. Die Namen werden ausschließlich zu Anleitungszwecken genannt.

Alle anderen in diesem Handbuch erwähnten Produkt- oder Markennamen sind möglicherweise eingetragene Markenzeichen, Marken oder Dienstleistungsmarken ihrer jeweiligen Inhaber. Die Namen werden ausschließlich zu Anleitungszwecken genannt.

### **Copyright**

Das Copyright dieses Benutzerhandbuchs liegt bei Ninestar Corporation

Dieses Benutzerhandbuch darf ohne vorherige schriftliche Genehmigung durch Ninestar Corporation nicht kopiert, übersetzt, geändert oder übermittelt werden.

Version:V1.0

### **Haftungsausschluss**

Ninestar Corporation behält sich das Recht vor, das Benutzerhandbuch zu Zwecken der Verbesserung der Benutzerfreundlichkeit zu ändern. Die darin enthaltenen Informationen können ohne Vorankündigung geändert werden.

Benutzer sind für alle Schäden verantwortlich, die aus einer Nichtbeachtung der Anweisungen in diesem Benutzerhandbuch entstehen. Ninestar Corporation übernimmt keinerlei ausdrückliche oder implizite Garantien und lehnt jegliche Gewährleistung bezüglich dieses Benutzerhandbuchs ab, mit Ausnahme der ausdrücklichen Garantie im Wartungshandbuch oder Wartungsvertrag des Produkts (einschließlich Layout und Text).

Die Verwendung dieses Produkts für das Kopieren, Drucken oder Scannen bestimmter Dokumente oder Bilder bzw. andere Formen der Bearbeitung solcher Dokumente oder Bilder sind möglicherweise durch anwendbare Gesetze verboten. Wenn Sie unsicher sind, ob die Verwendung dieses Produkts für bestimmte Dokumente oder Bilder rechtmäßig ist, wenden Sie sich zuvor an Ihren Rechtsberater.

Das Produkt kann nur in nicht tropischen Gebieten mit einer Höhe von maximal 2000 Metern sicher verwendet werden.

# **Sicherheitsinformationen**

### **Trennen Sie die Stromversorgung**

Dieses Produkt sollte in der nähe von oder an leicht zugänglichen Stromsteckern angeschlossen werden, um bei Bedarf die Stromversorgung schnell trennen zu können!

#### **Lasersicherheit**

Laserstrahlung ist gesundheitsschädlich. Da die Laserkomponenten dicht verschlossen im Drucker untergebracht sind, kann keine Laserstrahlung austreten. Um eine Strahlenexposition zu vermeiden, darf der Drucker nicht beliebig demontiert werden.

Der Drucker erfüllt die Anforderungen für Laserprodukte der Klasse 1 gemäß CFR-Norm. Der Drucker ist mit einer Laserdiode der Klasse III B ausgestattet; es erfolgt kein Austritt der Strahlung entlang den Laserkomponenten.

Der Laserkomponenten sollen die Anforderungen von U.S. Kode von Federalverordnungen, 21 CFR 1040, IEC 60825-1 erfüllen.

Der folgende Aufkleber ist an den Laserkomponenten im Inneren des Druckers angebracht:

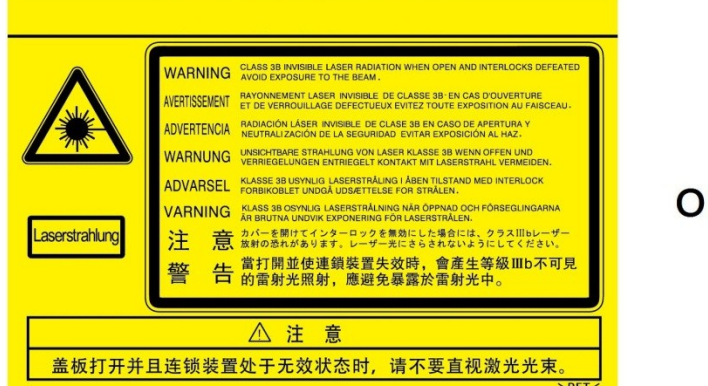

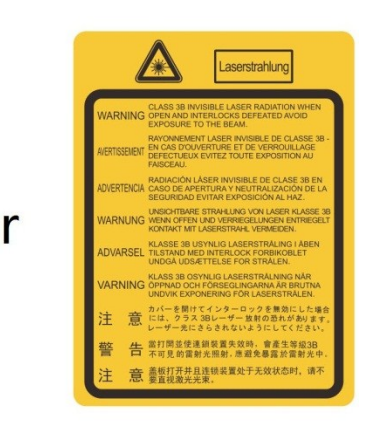

#### **Sicherheitswarnungen**

Beachten Sie vor der Verwendung des Druckers die folgenden Sicherheitswarnungen:

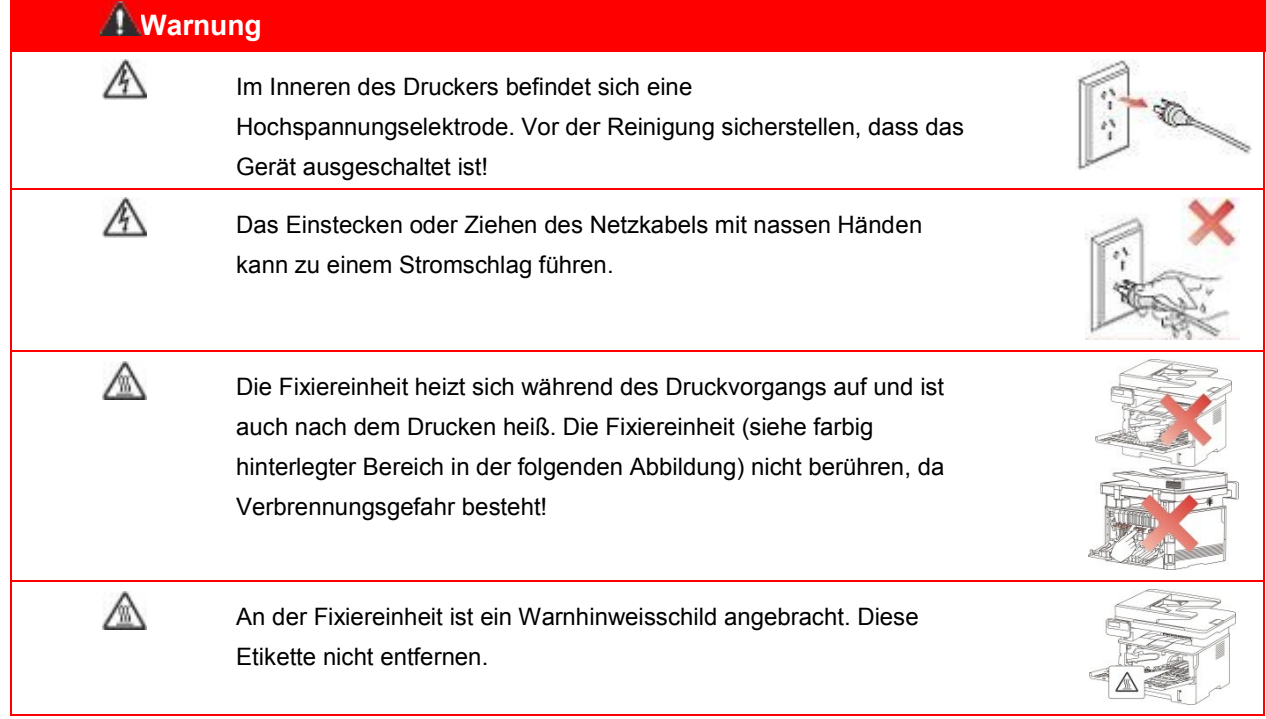

# **Vorsichtsmaßnahmen**

#### **Vor der Verwendung des Druckers einzuhaltende Vorsichtsmaßnahmen:**

1. Lesen Sie alle Anweisungen sorgfältig durch.

2. Machen Sie sich mit den Grundlagen der Bedienung elektrischer Geräte vertraut.

3. Beachten Sie alle Warnungen und Anweisungen am Gerät bzw. im Handbuch, das mit dem Gerät mitgeliefert wurde.

4. Falls die Anweisungen im Handbuch und die Sicherheitsinformationen voneinander abweichen, lesen Sie erneut die Sicherheitsinformationen, um sicherzustellen, dass Sie die Anweisungen richtig verstanden haben. Wenn Sie das Problem nicht lösen können, kontaktieren Sie die Kundendienst-Hotline oder einen Servicemitarbeiter.

5. Ziehen Sie das Netzkabel aus der Steckdose, bevor Sie das Gerät reinigen. Verwenden Sie zum Reinigen keine Flüssigkeiten oder Aerosole.

6. Stellen Sie sicher, dass das Gerät auf einer stabilen Oberfläche aufgestellt ist, um schwere Verletzungen durch Herunterfallen des Geräts zu vermeiden.

7. Stellen Sie das Gerät nicht in der Nähe einer Antenne, Klimaanlage oder Lüftungsleitung auf.

8. Stellen Sie keine Gegenstände auf dem Netzkabel ab. Stellen Sie das Gerät so auf, dass das Netzkabel keine Stolpergefahr darstellt.

9. Steckdosen und Verlängerungskabel dürfen nicht überlastet werden. Andernfalls kommt es zu einer Leistungsminderung und es besteht Feuer- und Stromschlaggefahr.

10. Sorgen Sie dafür, dass das Netzkabel und das Computer-Anschlusskabel nicht von Haustieren beschädigt werden.

11. Stellen Sie sicher, dass der Gerätesteckplatz nicht mit scharfen Gegenständen in Berührung kommt, um Kontakt mit dem Hochspannungsgerät zu verhindern. Andernfalls besteht Feuer- und Stromschlaggefahr. Achten Sie darauf, dass keine Flüssigkeiten auf das Gerät gelangen.

12. Bauen Sie das Gerät nicht auseinander, andernfalls besteht Stromschlaggefahr. Notwendige Reparaturen dürfen nur durch professionelles Wartungspersonal erfolgen. Das Öffnen oder Entfernen der Abdeckung kann zu einem Stromschlag oder anderen Gefahren führen. Eine unsachgemäße Montage oder Demontage birgt die Gefahr eines Stromschlags bei einer zukünftigen Verwendung des Geräts.

13. Falls eine der folgenden Situationen eintritt, trennen Sie die Geräteverbindung mit dem Computer, ziehen Sie das Netzkabel aus der Steckdose und kontaktieren Sie zu Wartungszwecken einen autorisierten Kundendienstmitarbeiter:

• Auf das Gerät wurde Flüssigkeit verschüttet.

- Das Gerät ist mit Regen oder Wasser in Kontakt gekommen.
- Das Gerät ist heruntergefallen, oder die Abdeckung ist beschädigt.
- Die Geräteleistung hat sich erheblich verschlechtert.

14. Passen Sie nur die in den Anweisungen erwähnten Einstellungen an. Eine unsachgemäße Anpassung sonstiger Einstellungen kann das Gerät beschädigen und die Problembehebung durch das professionelle Wartungspersonal erschweren.

15. Verwenden Sie das Gerät nicht während eines Gewitters, andernfalls besteht Stromschlaggefahr. Ziehen Sie bei einem Gewitter, falls möglich, das Netzkabel aus der Steckdose.

16. Wenn Sie viele Seiten nacheinander drucken, wird die Oberfläche des Fachs sehr heiß. Berühren Sie die Oberfläche nicht und halten Sie Kinder von dieser Oberfläche fern.

17. Das Signalkabel des Geräts, das mit dem Drucker verbunden ist, kann nicht im Außenbereich verwendet werden.

18. Stellen Sie eine ausreichende Belüftung sicher, wenn Sie den Drucker in schlecht belüfteten Räumen über einen längeren Zeitraum verwenden oder große Mengen an Dokumenten drucken.

19. Das Gerät wechselt im Standby-Modus automatisch in den Energiesparmodus (Ruhezustand), wenn es ca. 1 Minute keinen Auftrag erhalten hat; um den Stromverbrauch auf null zu reduzieren, muss das Gerät von der externen Stromversorgung getrennt werden.

20. Da es sich um ein Klasse-1-Gerät handelt, muss das Produkt bei Verwendung an eine Steckdose mit Erdungsleitung angeschlossen sein.

21. Das Produkt muss während des Transports entsprechend den Versandmarkierungen auf dem Karton gelagert werden.

22. Dieses Produkt ist ein Niederspannungsgerät. Bei Verwendung des Produkts mit einer Spannung unterhalb des angegebenen Spannungsbereichs kann es dazu kommen, dass sich der Toner vom gedruckten Dokument löst oder das Gerät nur langsam startet. Lesen Sie in diesem Fall die Sicherheitsvorkehrungen zum Produkt oder kontaktieren Sie den GG IMAGE-Kundendienst.

23. Dieses Produkt wird als vollständiges Gerät ausgeliefert. Ersatzteile können bei Bedarf beim GG IMAGE-Kundendienst bestellt werden. Falls das gekaufte Produkt nicht mit den Angaben auf dem Packschein übereinstimmt, kontaktieren Sie den zuständigen Kundendienst, um das Problem zu lösen.

24. Stellen Sie das Produkt an einem Ort mit Temperaturen zwischen 10℃ und 35℃ und einer relativen Luftfeuchtigkeit zwischen 20 % und 80 % auf.

25. Aus Sicherheitsgründen sowie aus anderen Gründen kann es vorkommen, dass der Drucker nach einer längeren, durchgehenden Verwendung die Druckvorgänge mit Unterbrechungen ausführt.

26. Änderungen oder Modifikation nicht ausdrücklich zugestimmt durch die verantwortliche Partei für die Einhaltung könnten die Autorität von dem Benutzer für den Betrieb der Einrichtung vermeiden.

27. Der energieverbrauch der Produkte 2.366W in vernetzten standby, wenn alle verkabelte Netzwerkports verbunden sind und alle drahtlosen Netzwerkports aktiviert sind.

28. Bewahren Sie dieses Benutzerhandbuch ordentlich auf.

# **Rechtliche Informationen**

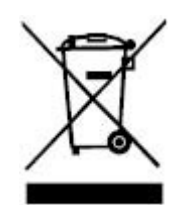

Dieses Symbol gibt an, dass das Produkt am Ende seiner Produktlebensdauer nicht über den Hausmüll entsorgt werden darf. Geben Sie das gebrauchte Gerät stattdessen bei einer geeigneten Sammelstelle für das Recycling von elektrischen und elektronischen Altgeräten ab. Ref: EU Richtlinie 2002/96/EC auf unbrauchbar elektro - und elektronik Alteinrichtung (WEEE). Bitte kontaktieren Sie Ihren Händler und Lieferanten für weitere Informationen.

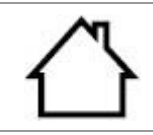

Dieses Produkt ist nur zur Verwendung im Innenbereich vorgesehen.

Konformität mit EG-Richtlinien

Dieses Produkt erfüllt die Anforderungen der EG-Richtlinien 2014/30/EU und 2014/35/EU zur Angleichung und Harmonisierung der Rechtsvorschriften in den Mitgliedsstaaten bezüglich der elektromagnetischen Verträglichkeit und Sicherheit elektrischer Geräte, die innerhalb bestimmter Spannungsgrenzen betrieben werden.

Der Hersteller dieser Produkte ist: Unit 18 9/f New Commerce Centre NO. 9 on Lai Street, Shatin, Hong Kong,China.

Die entsprechende Konformitätserklärung ist auf Anfrage bei autorisierten Vertretern des Herstellers erhältlich.

Dieses Produkt erfüllt die Grenzwerte für Klasse-B-Geräte gemäß DIN EN 55032 und die Sicherheitsanforderungen gemäß DIN EN 62368.

# Inhalt

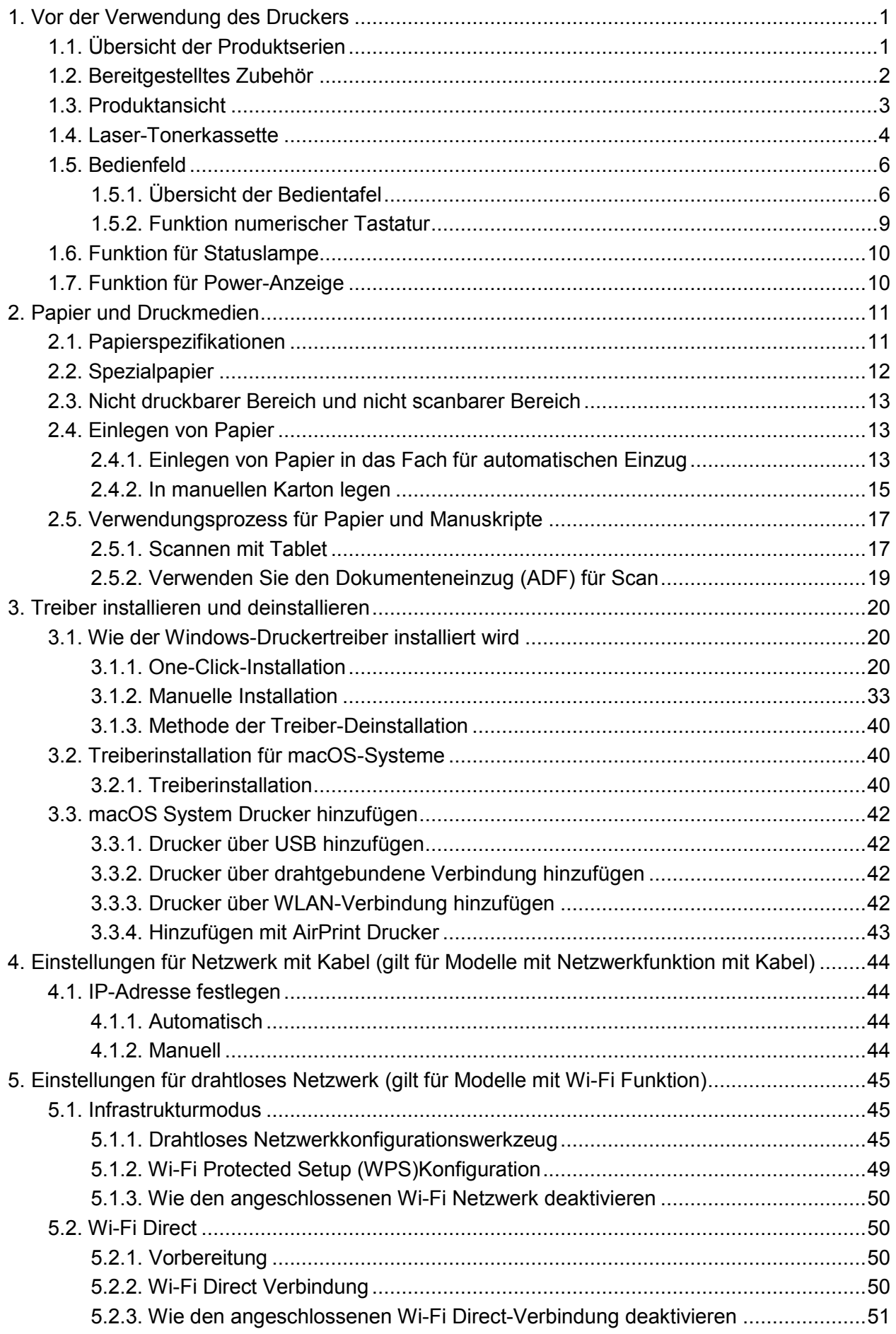

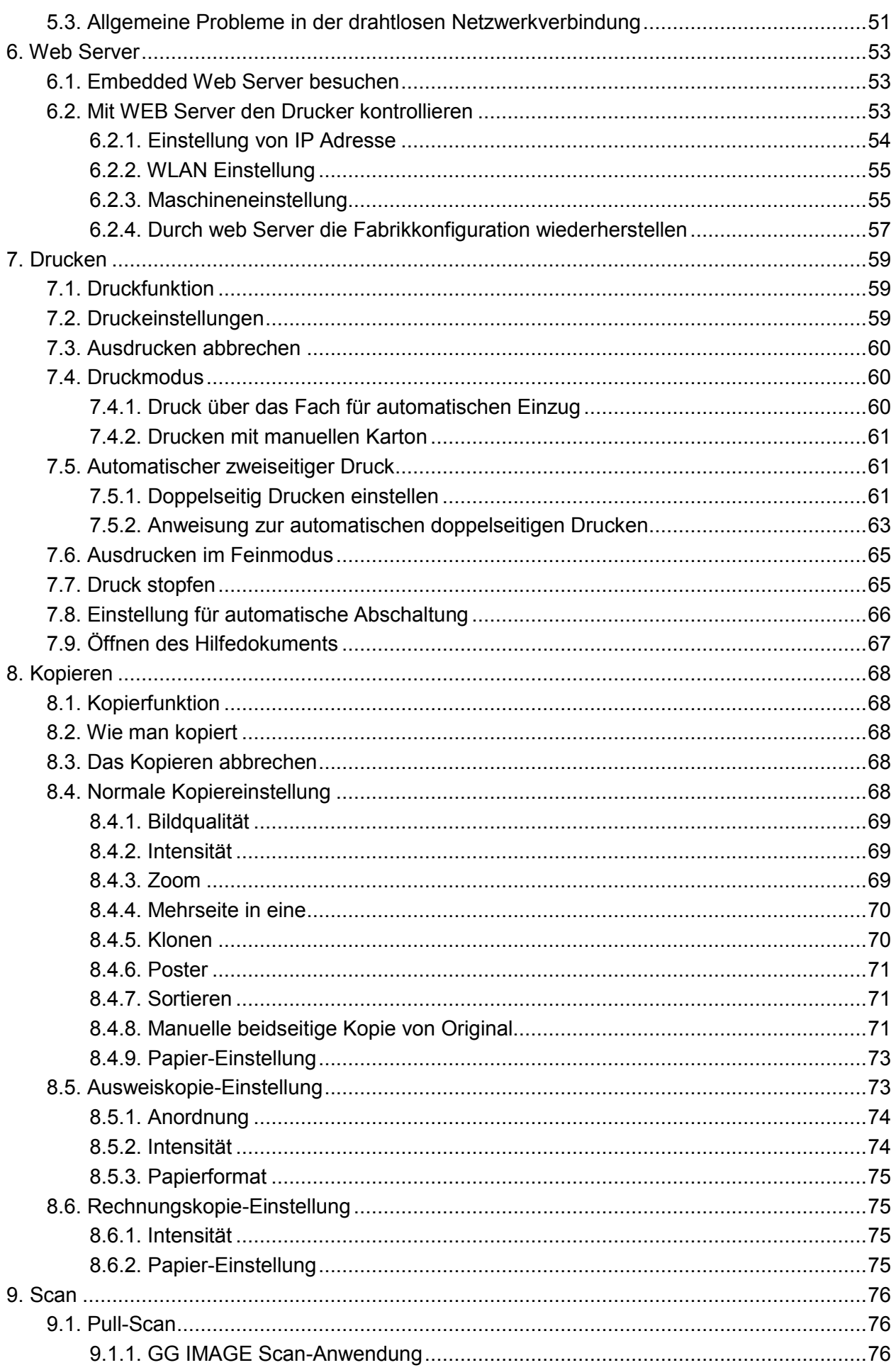

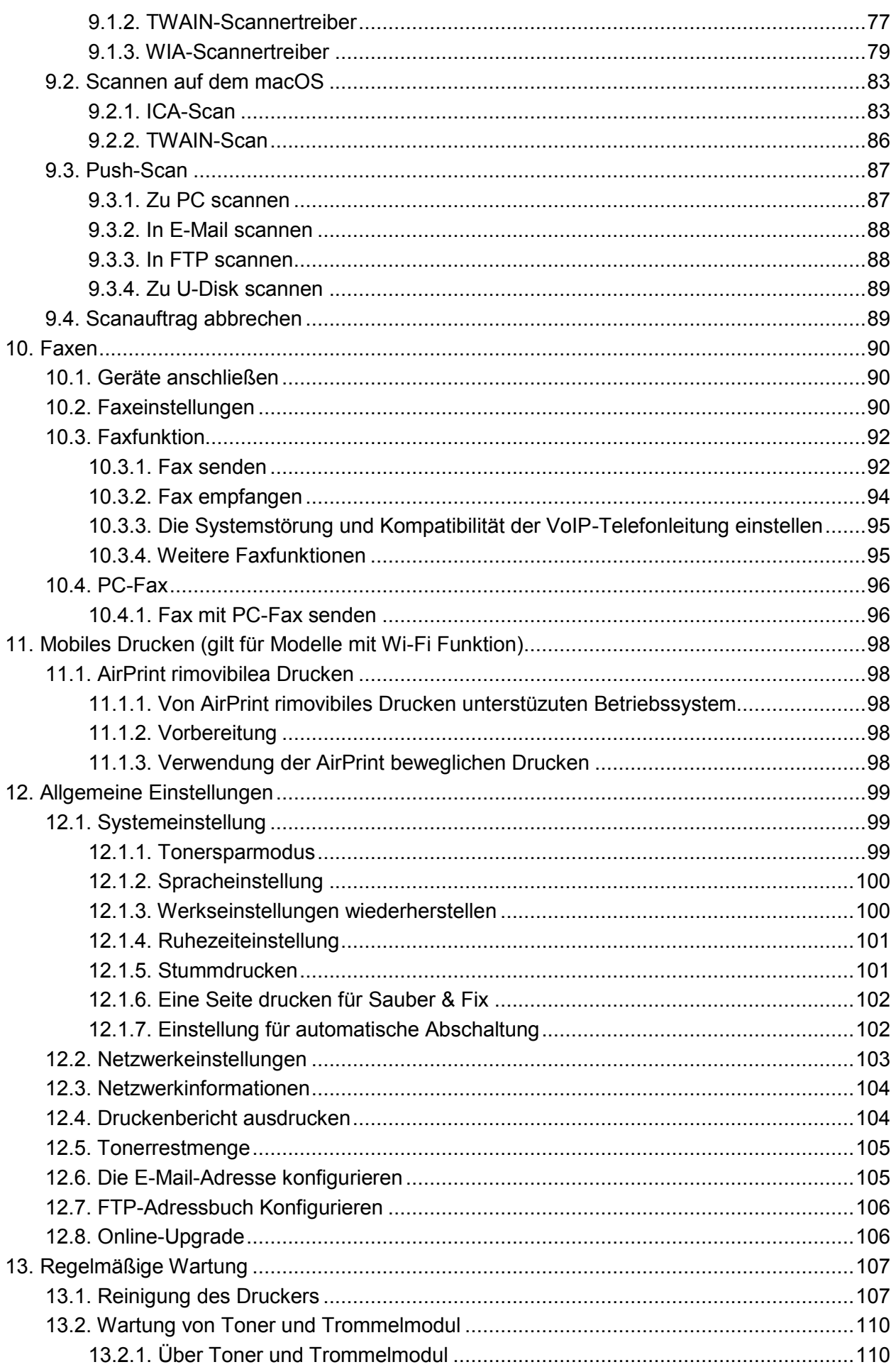

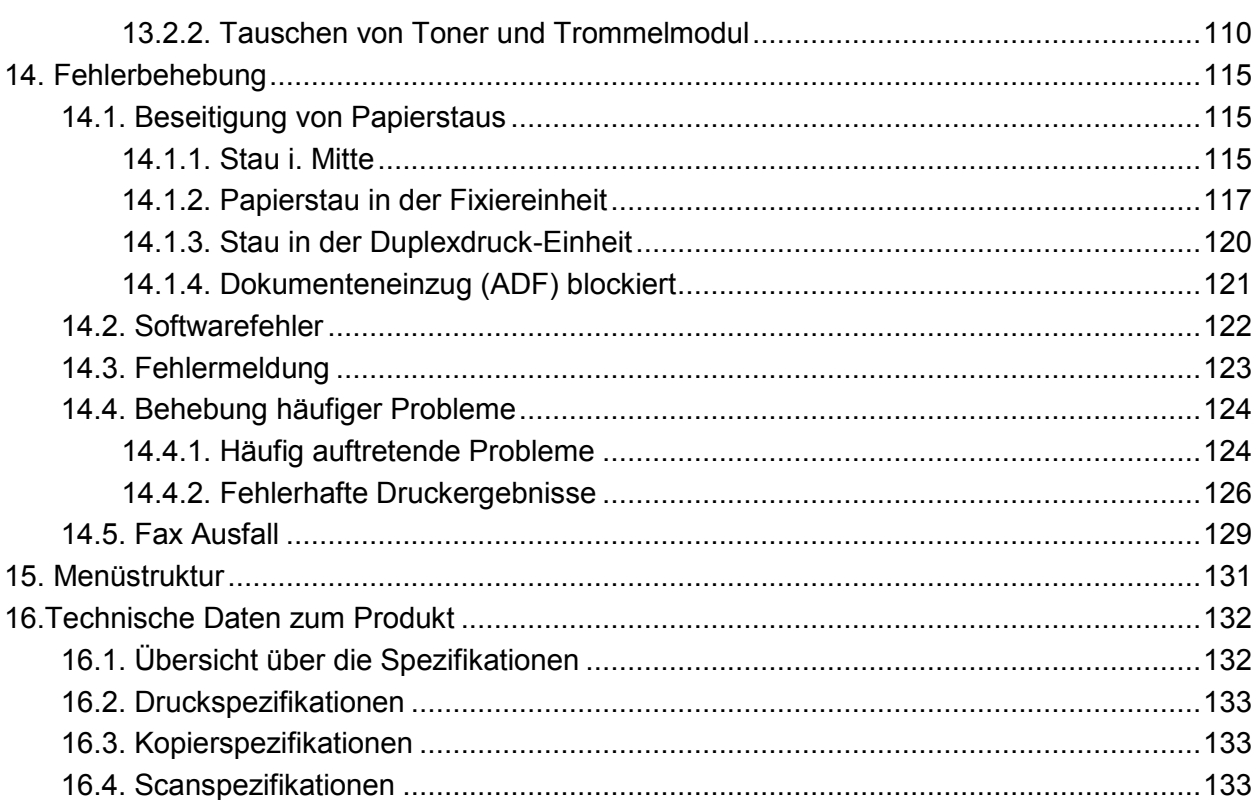

# <span id="page-10-1"></span><span id="page-10-0"></span>**1. Vor der Verwendung des Druckers 1.1. Übersicht der Produktserien**

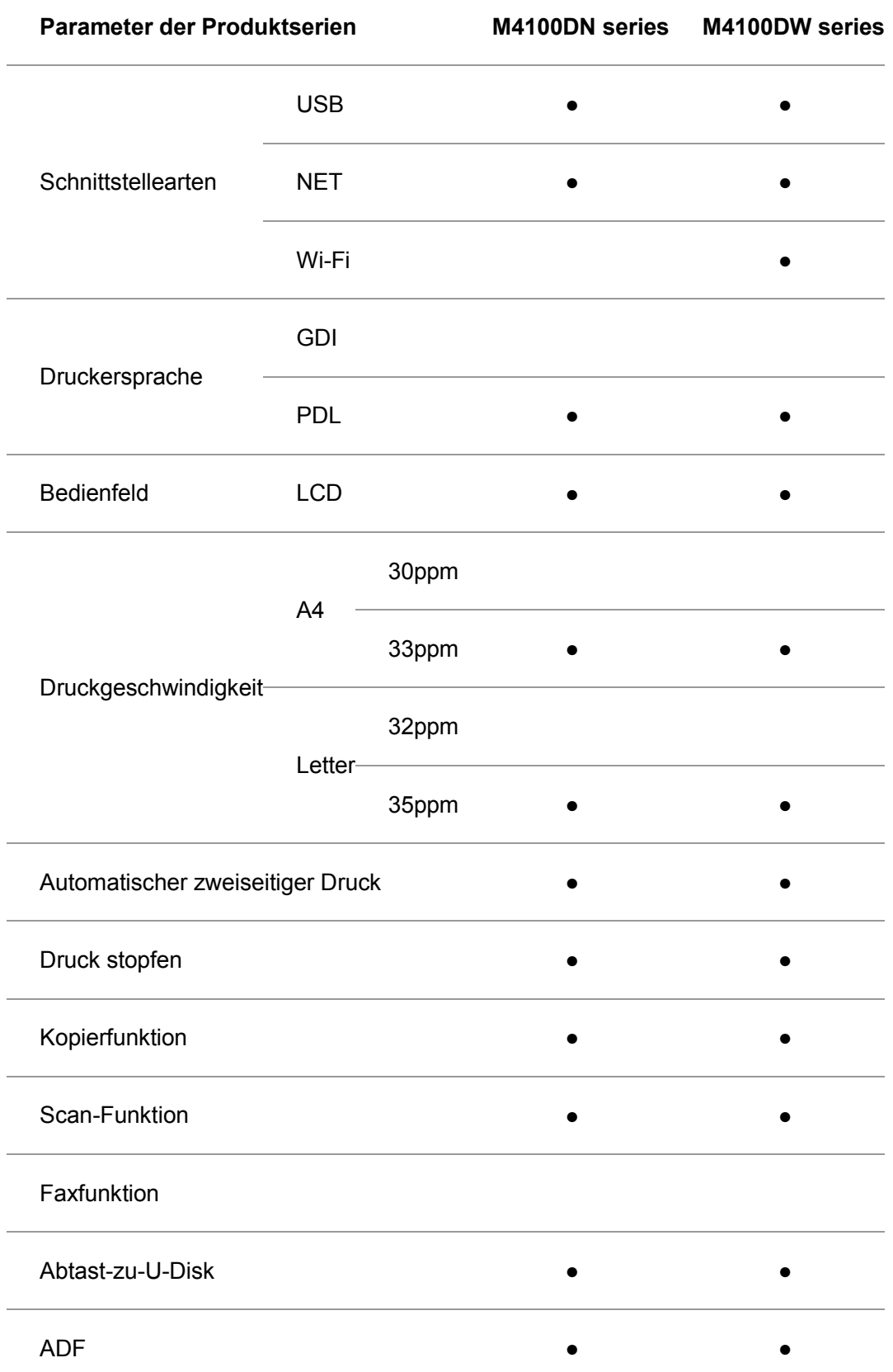

(●: Unterstützen, Leer: Nicht unterstützen)

Hinweis:• Wenn die Produktserie vermerhrt oder geändert ist, gibt es keine Ankündigung. • In diesem Handbuch "ADF" ist die Abkürzung für den Dokumenteneinzug.

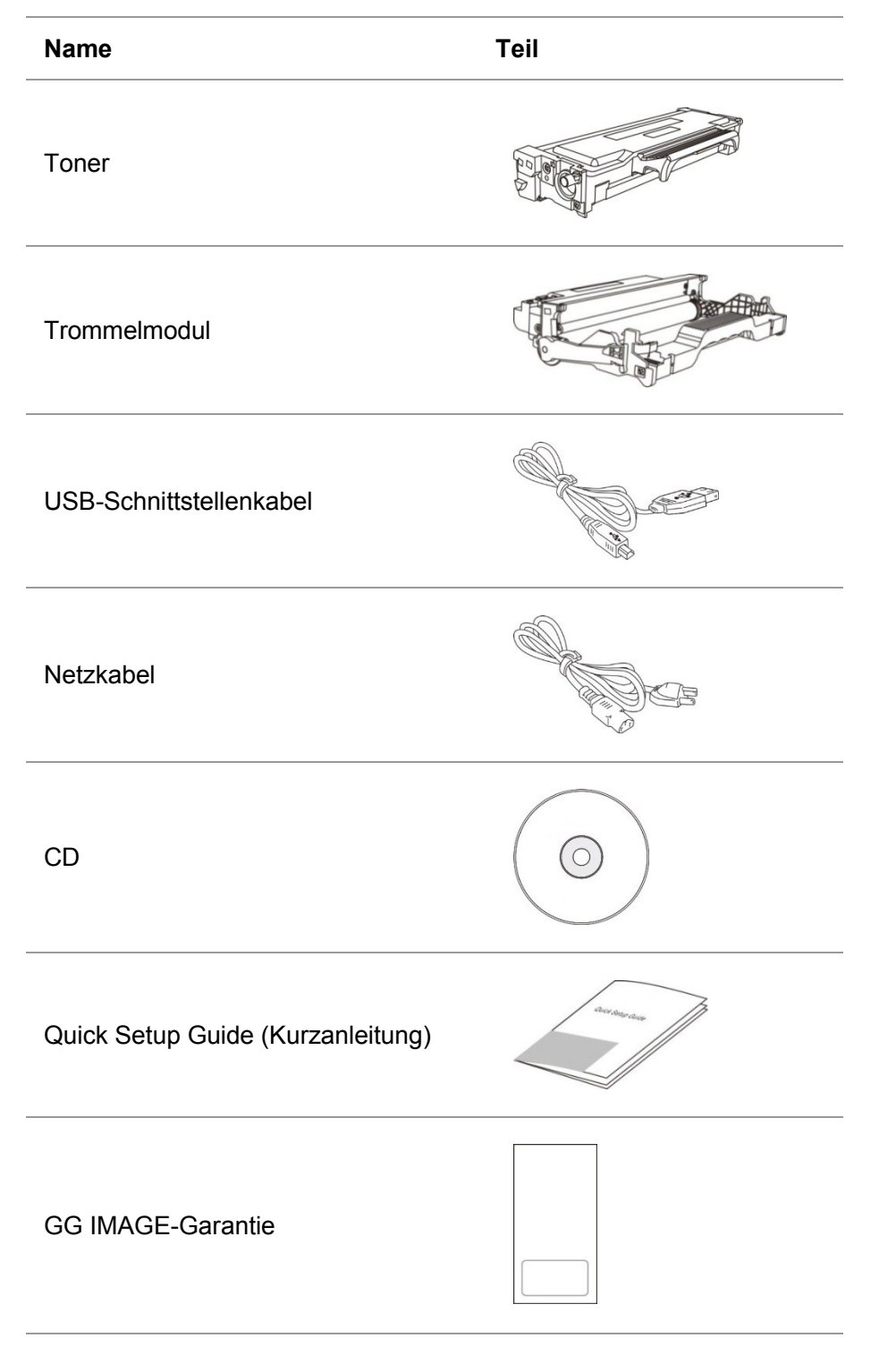

# <span id="page-11-0"></span>**1.2. Bereitgestelltes Zubehör**

<span id="page-11-1"></span>Hinweis: • Die GG IMAGE-Garantie ist in manchen Regionen möglicherweise nicht enthalten.

# **1.3. Produktansicht**

#### **Seitenansicht**

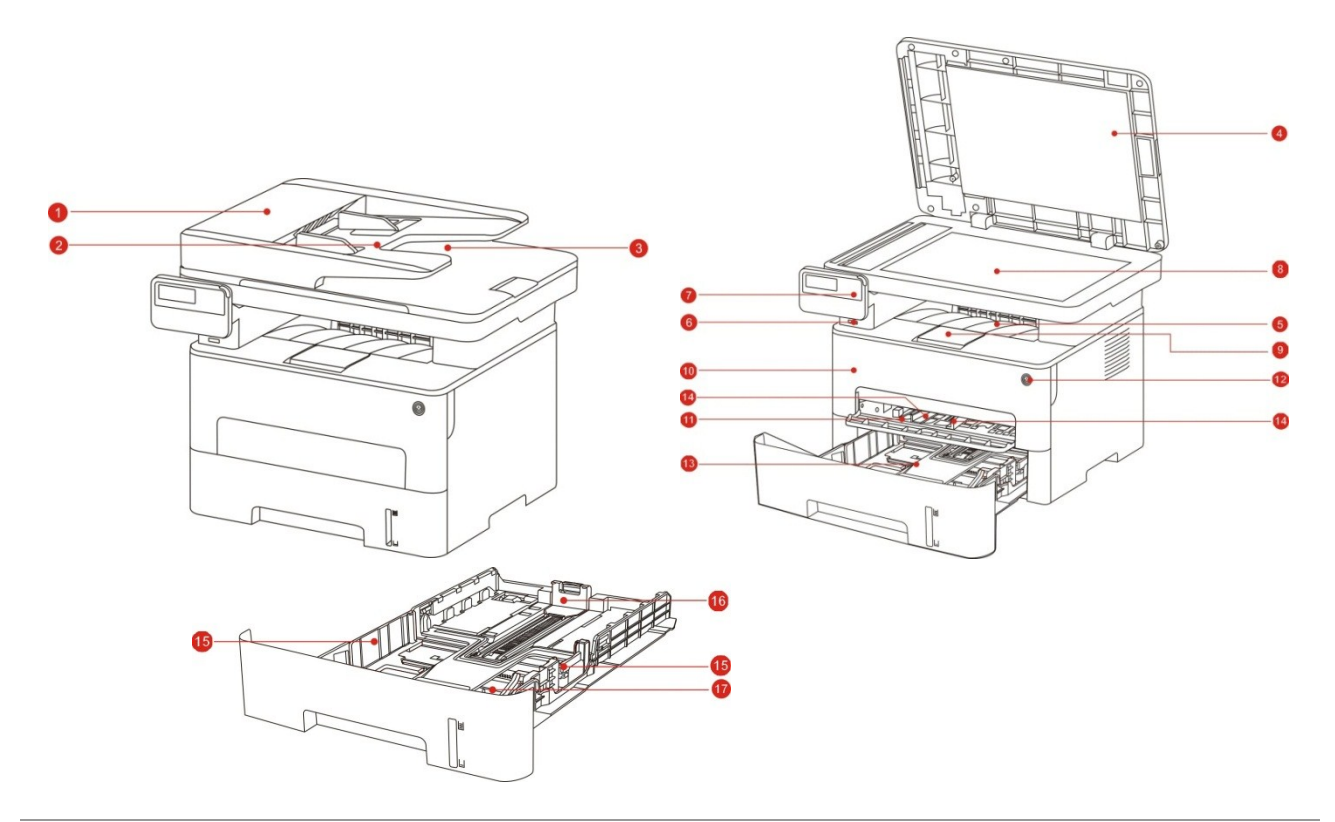

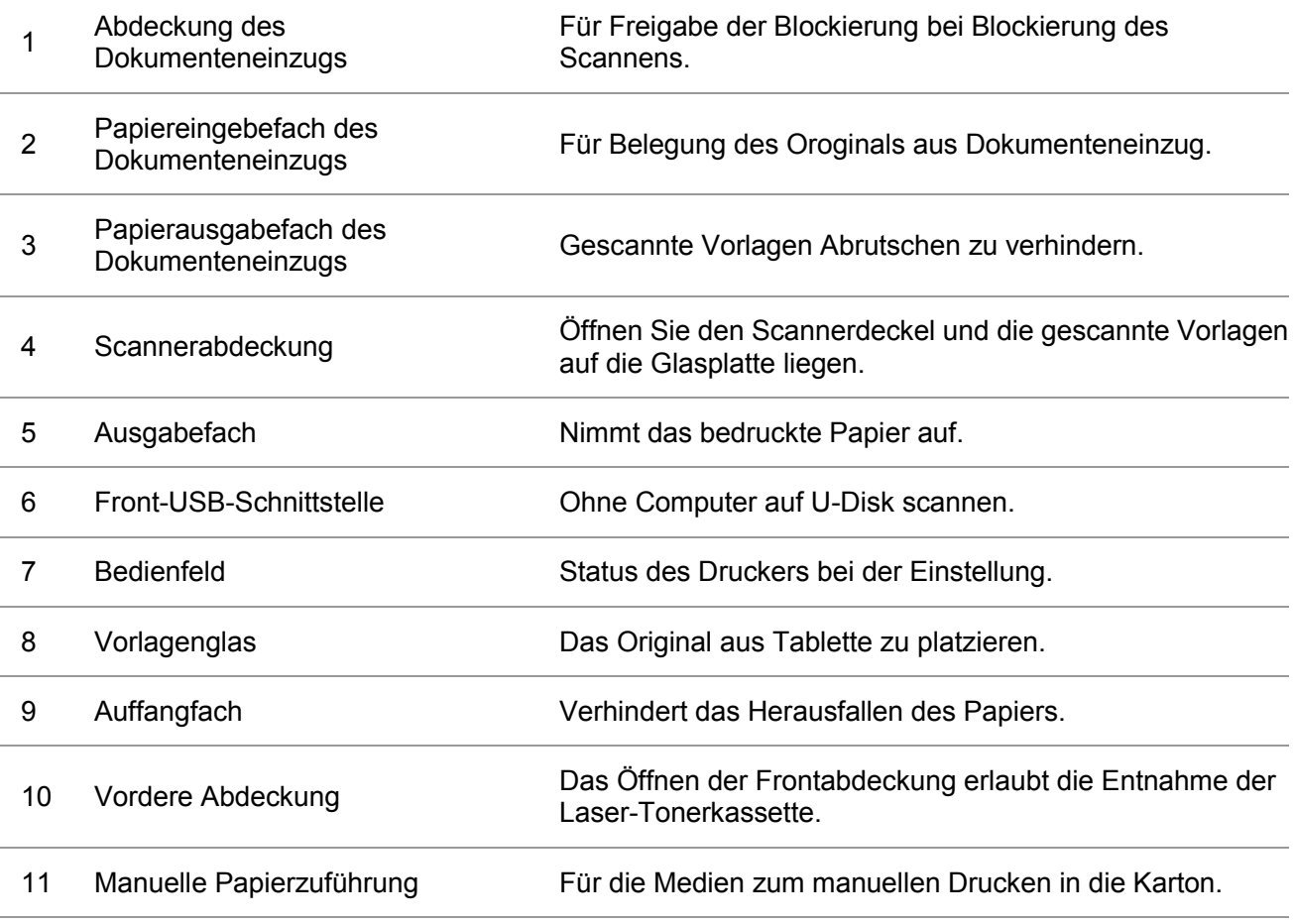

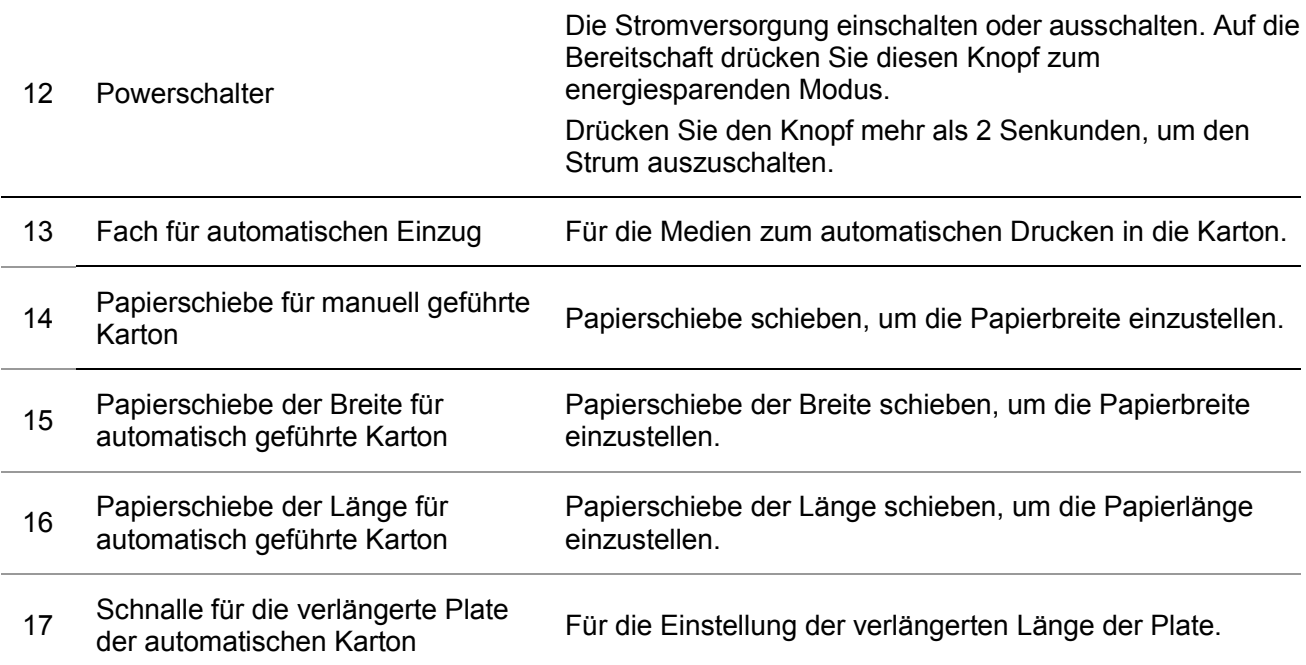

#### **Rückansicht**

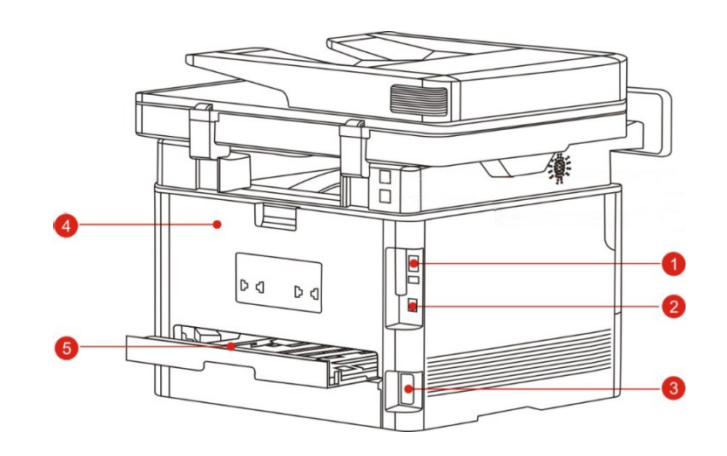

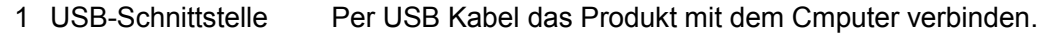

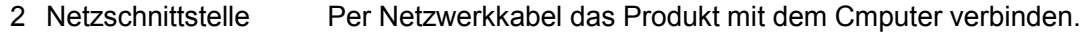

- 3 Netzkabel-Anschluss Per Strumkabel das Produkt mit dem Cmputer verbinden.
- 4 Hintere Abdeckung Für die Lösung zu Pappe an der Papierausgang.
- 5 Duplexdruck-Einheit Für die Lösung zu Pappe bei doppelseitigen Ausdrucken.

Hinweis:• Druckeraussehen konnte unterschiedlich wegen seine Modelle sein. Die schematische Darstellung ist nur zum Informationszwecken.

### <span id="page-13-0"></span>**1.4. Laser-Tonerkassette**

Lasertoner besteht aus der Trommelmodul und Toner.

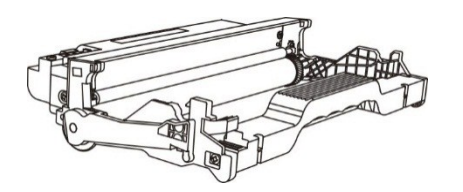

#### **Typ Durchschnittliche Druckkapazität**

Trommelkomponente mit hoher

Kapazität Kapazität Rund 25000 Blatt(DIN A4/ LTR Größe (3 Seiten/ Einsatz))

**Lebensdauer von Toner** 

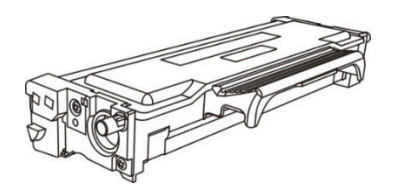

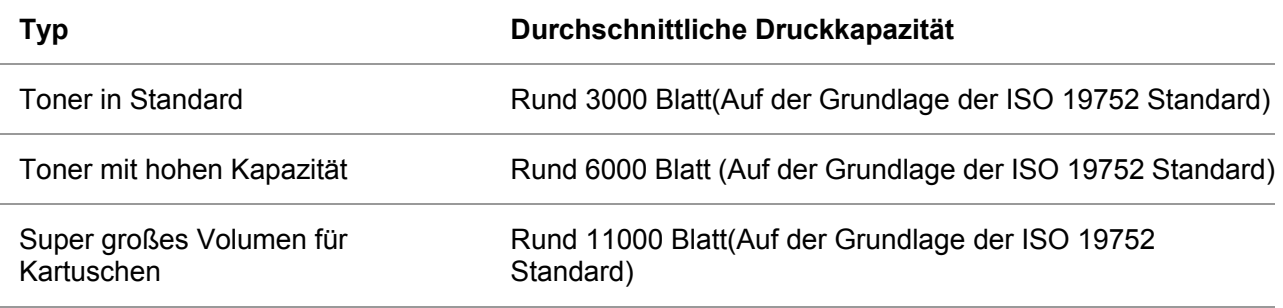

Hinweis:• Das Volumen des Modells kann ohne vorherige Ankündigung erhöht werden. • Die Kapazität der Verbrauchsmaterialien kann je nach verwendetem Typ

unterschiedlich sein.

• Das Unternehmen schlagt vor, nur die originalen Verbrauchsmaterialien zu verwenden. Die Beschädigung wegen der Verwendung mit keinn originalen Verbrauchsmaterialien gehört nicht zur Garantie.

• Toneraussehen konnte unterschiedlich wegen seine Modelle sein. Die schematische Darstellung ist nur zum Informationszwecken.

<span id="page-14-0"></span>• Trommelkomponente mit hoher Kapazität und super großes Volumen für Kartuschen sind nur auf bestimmte Modelle anwendbar, bitte vergewissern Sie sich über die Spezifikationen des von Ihnen erworbenen Geräts.

# **1.5. Bedienfeld**

### <span id="page-15-0"></span>**1.5.1. Übersicht der Bedientafel**

Die folgende Abbildung zeigt das Layout des Bedienfelds: Systemsteuerung ohne Faxfunktion

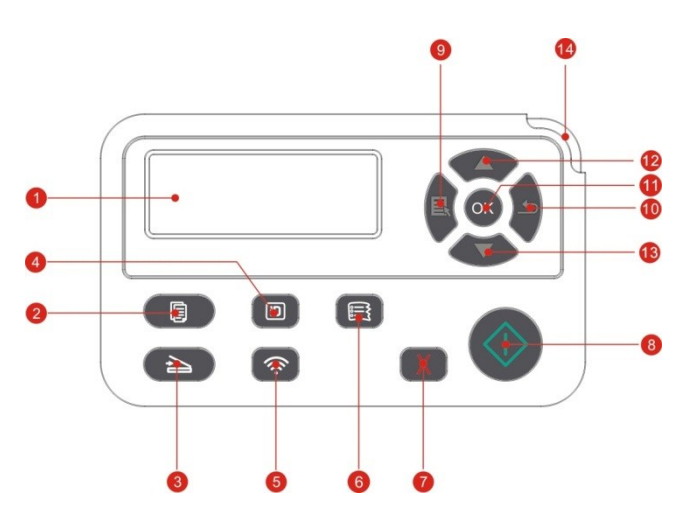

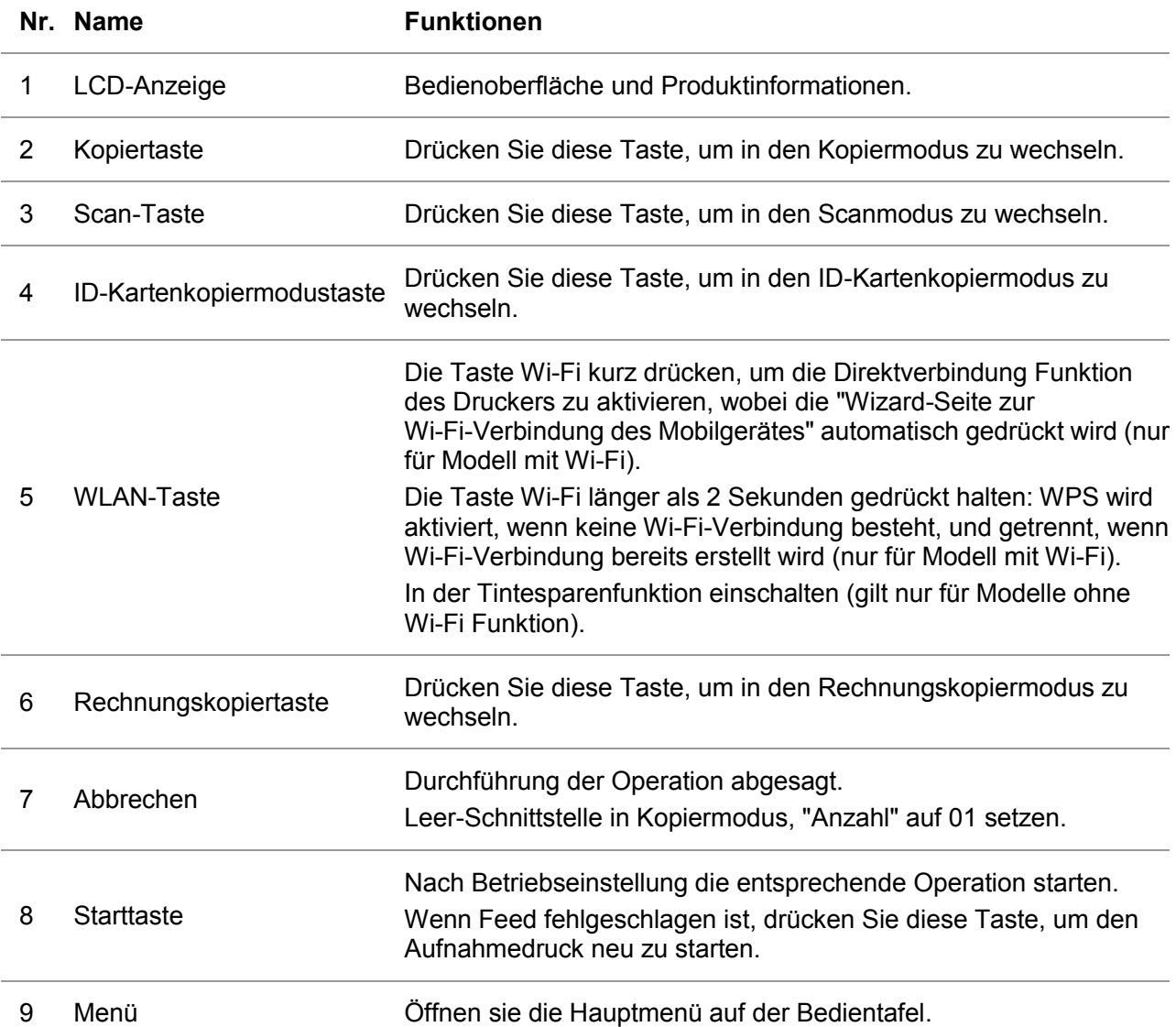

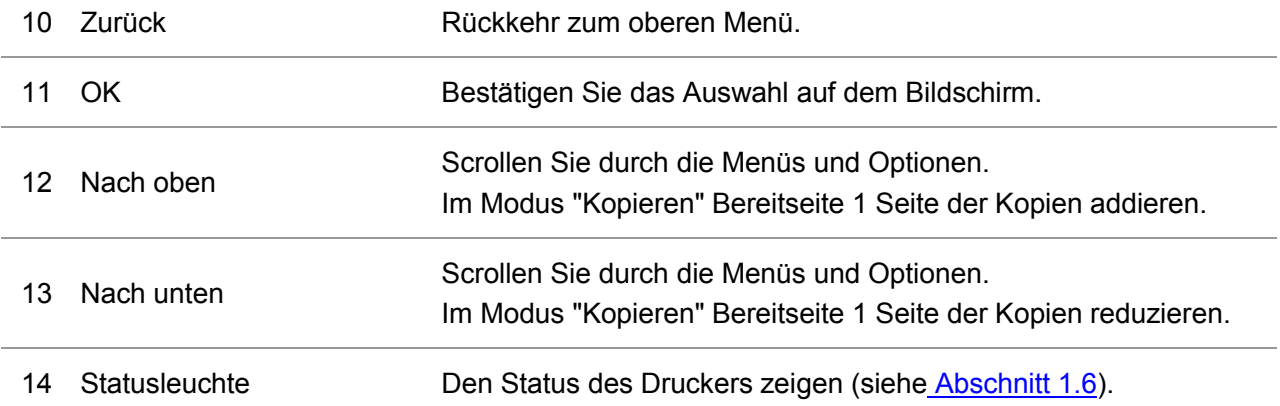

### Systemsteuerung mit Faxfunktion

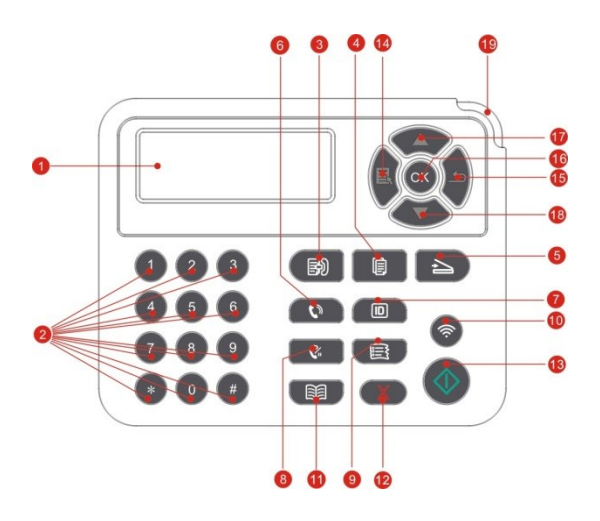

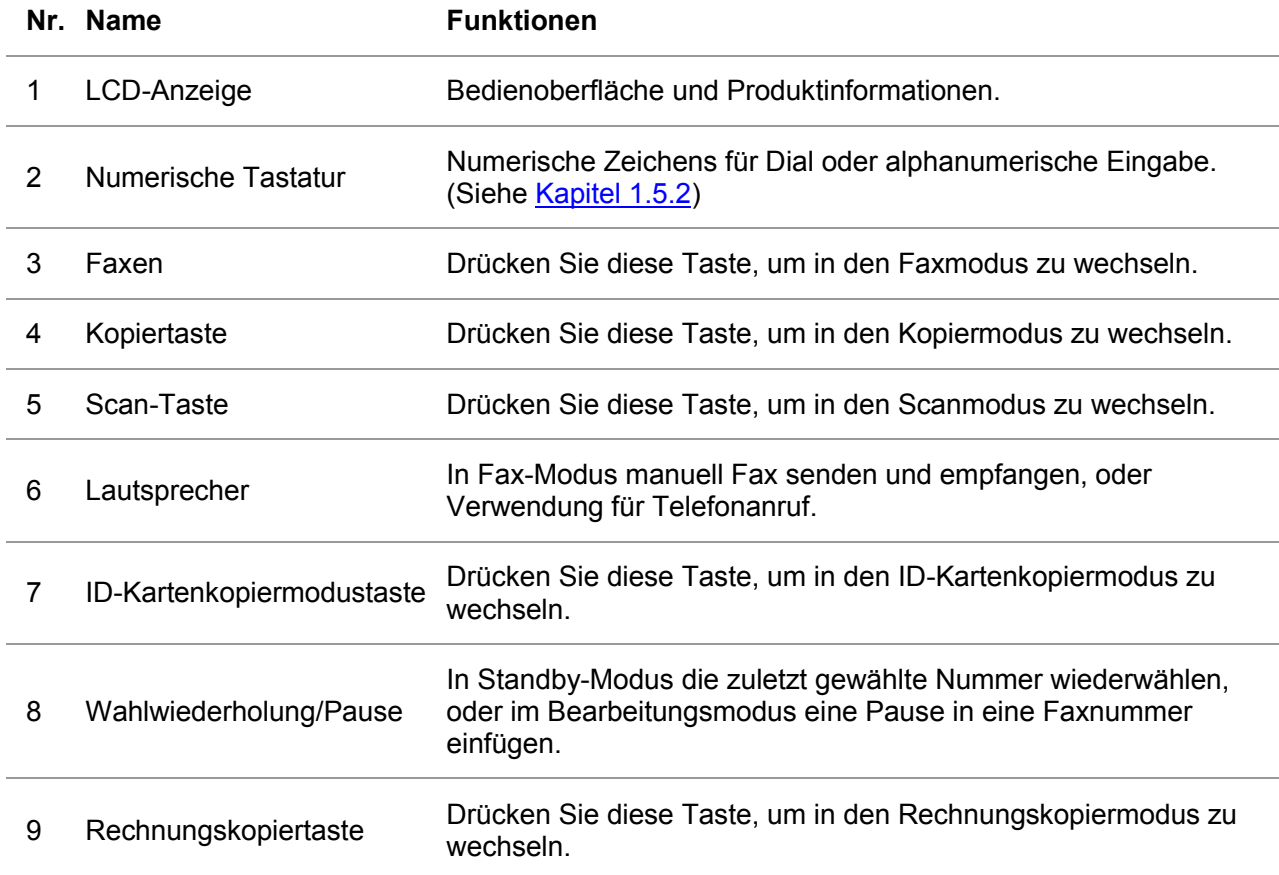

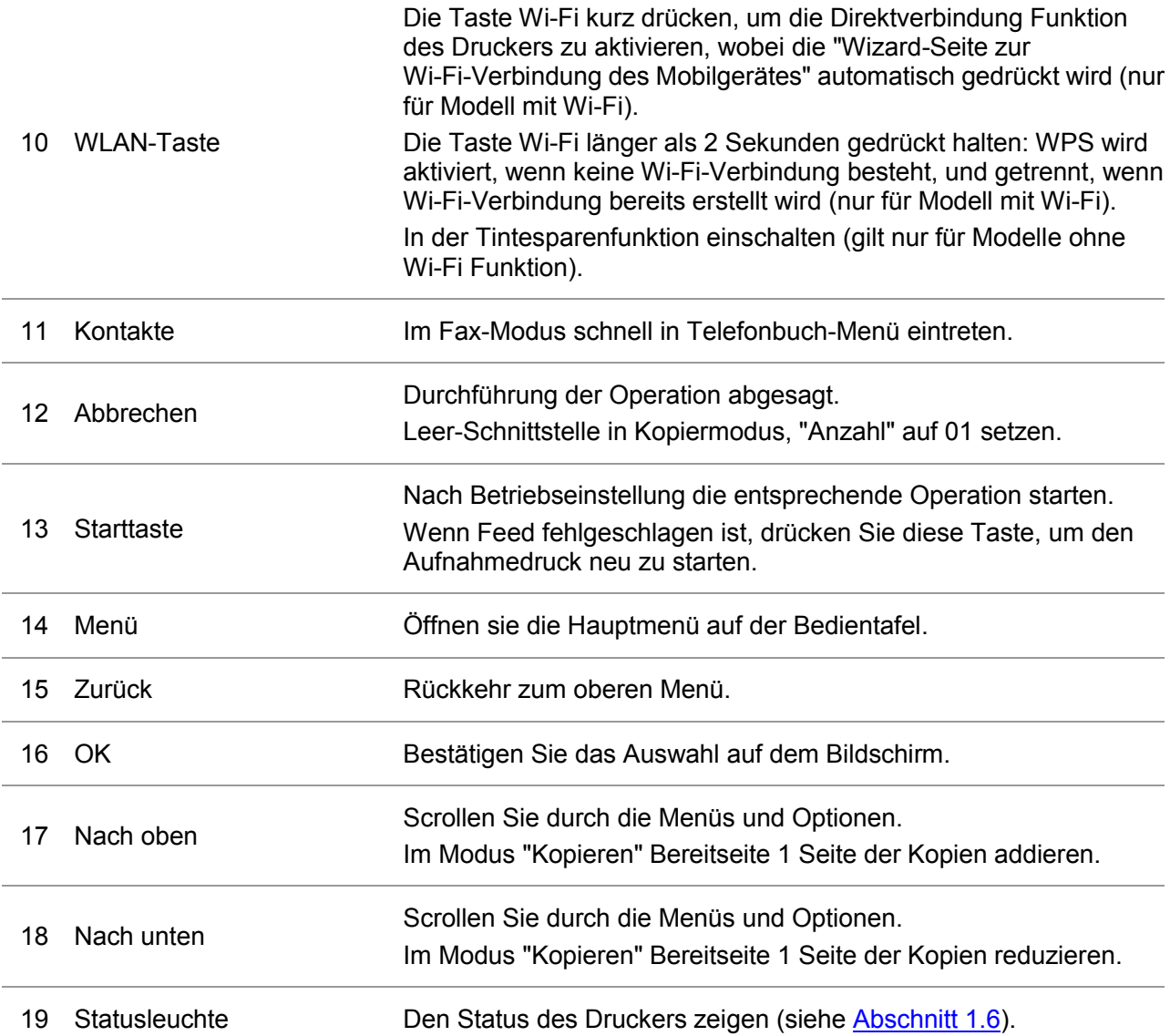

#### <span id="page-18-0"></span>**1.5.2. Funktion numerischer Tastatur**

Wenn eine bestimmte Aufgabe durchgeführt wird, müssen Sie manchmal Name und Nummer eingeben. Buchstabe oder alphanumerische Zeichen auf Tastatur sind wie folgt verteilt:

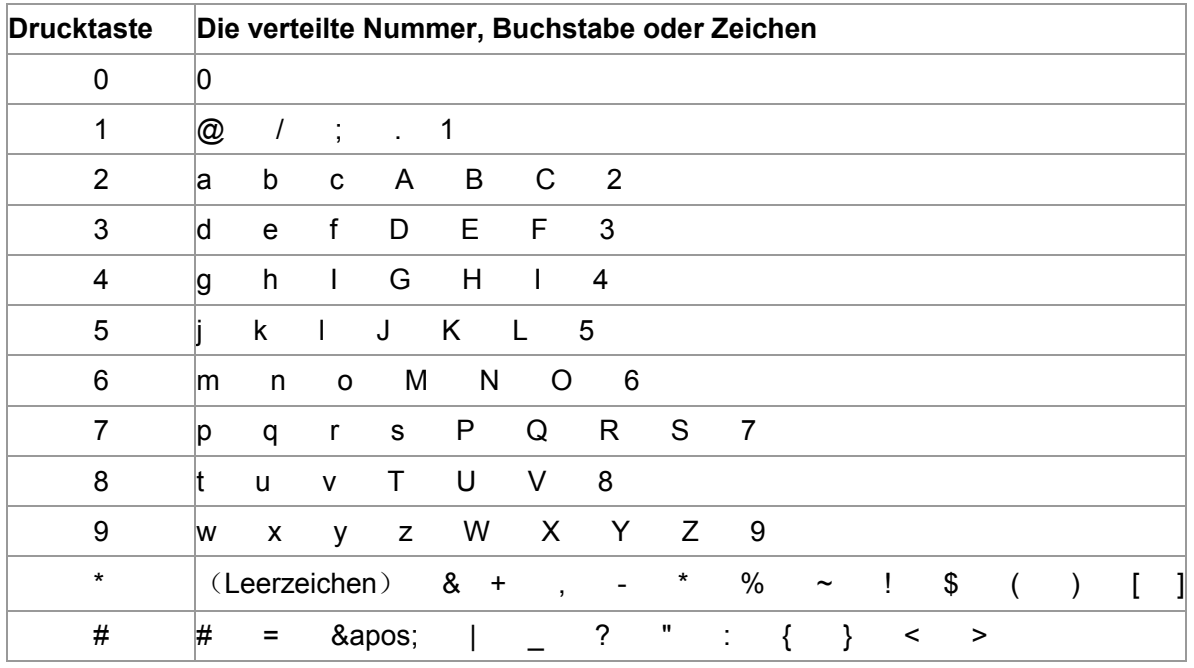

Hinweis:• In verschiedenen Eingebesumgebungen sind die obige Sonderzeichens nicht unbedingt eingegeben.

> a. Fax/Telefonnummer Eingebe. Jetzt Taste drücken, kann nur 0-9, \*, # eigegeben. Darüber hinaus können Sie auch durch Down-Taste Leer, Wiederwahl eingeben/durch Taste für Pause "-" eingeben.

b. Buchstabe, Zahl, Symbol, gemischte Eingabe. Nur 0-9, \*, #, die 12-Tasten-Eingabe erlauben, bestimmte Zeichens können entspricht die Eingabeumgebung variiert werden. (Jetzt durch die Down-Taste kann die Cursortaste rückwärts geschoben werden, durch Taste Wiederwahl / Pause kann "-" nicht eingegeben werden)

• Bei Eingabe von Nummer oder Name kurz drücken Sie auf "Abbrechen" Taste, um die letzte Ziffer oder Zeichen zu löschen, lang drücken Sie auf "Abbrechen" Taste, um einmal alle Zahlen oder Zeichen zu löschen. Sie können auch "Oben-Taste" drücken, um die letzte Ziffer oder Zeichen zu löschen.

# <span id="page-19-0"></span>**1.6. Funktion für Statuslampe**

LED-Status haben die folgende Bedeutung:

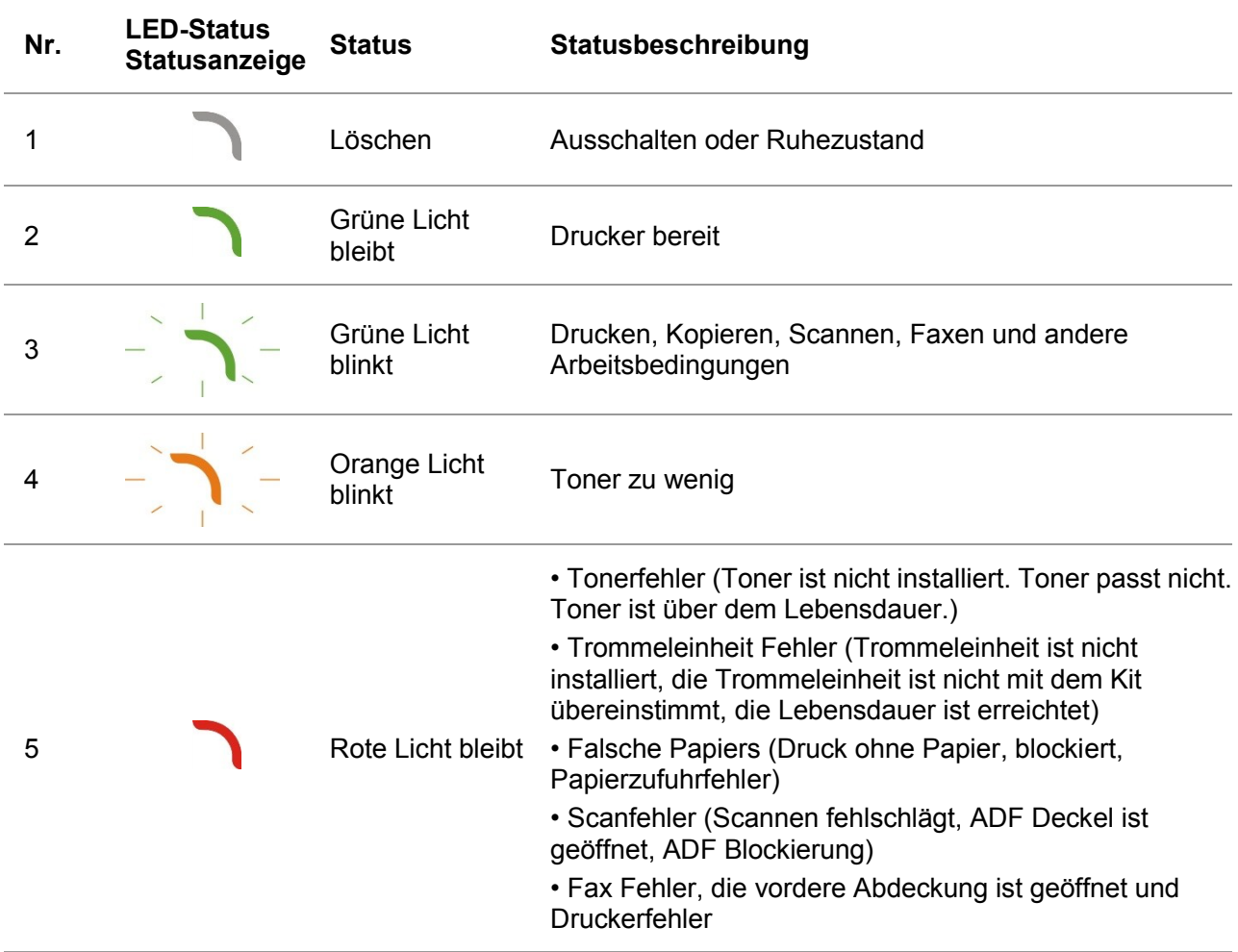

# <span id="page-19-1"></span>**1.7. Funktion für Power-Anzeige**

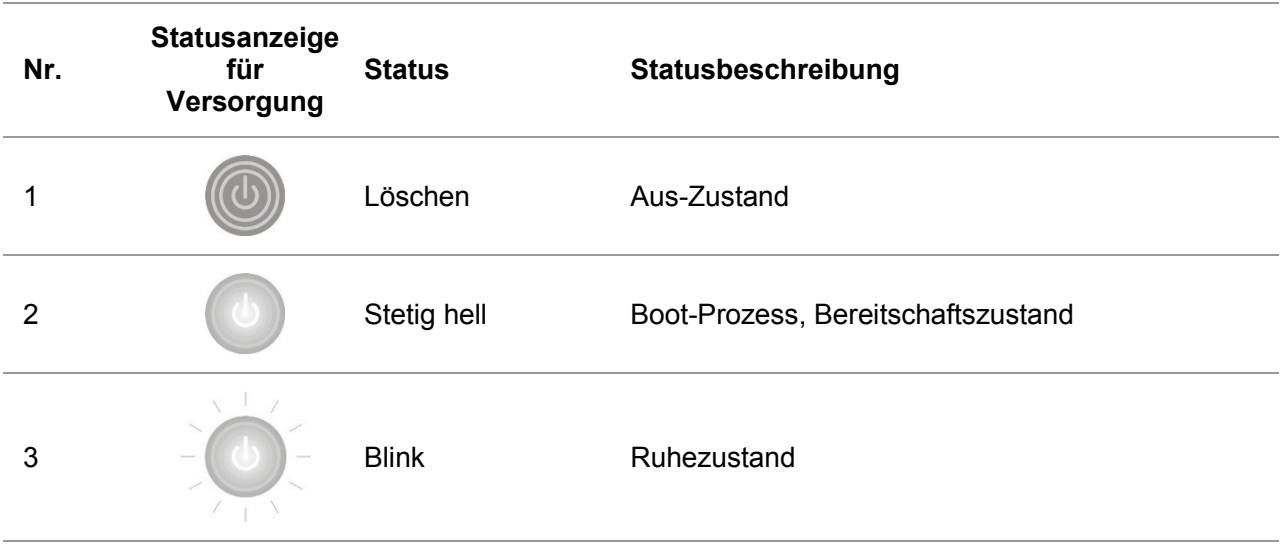

# <span id="page-20-0"></span>**2. Papier und Druckmedien**

### <span id="page-20-1"></span>**2.1. Papierspezifikationen**

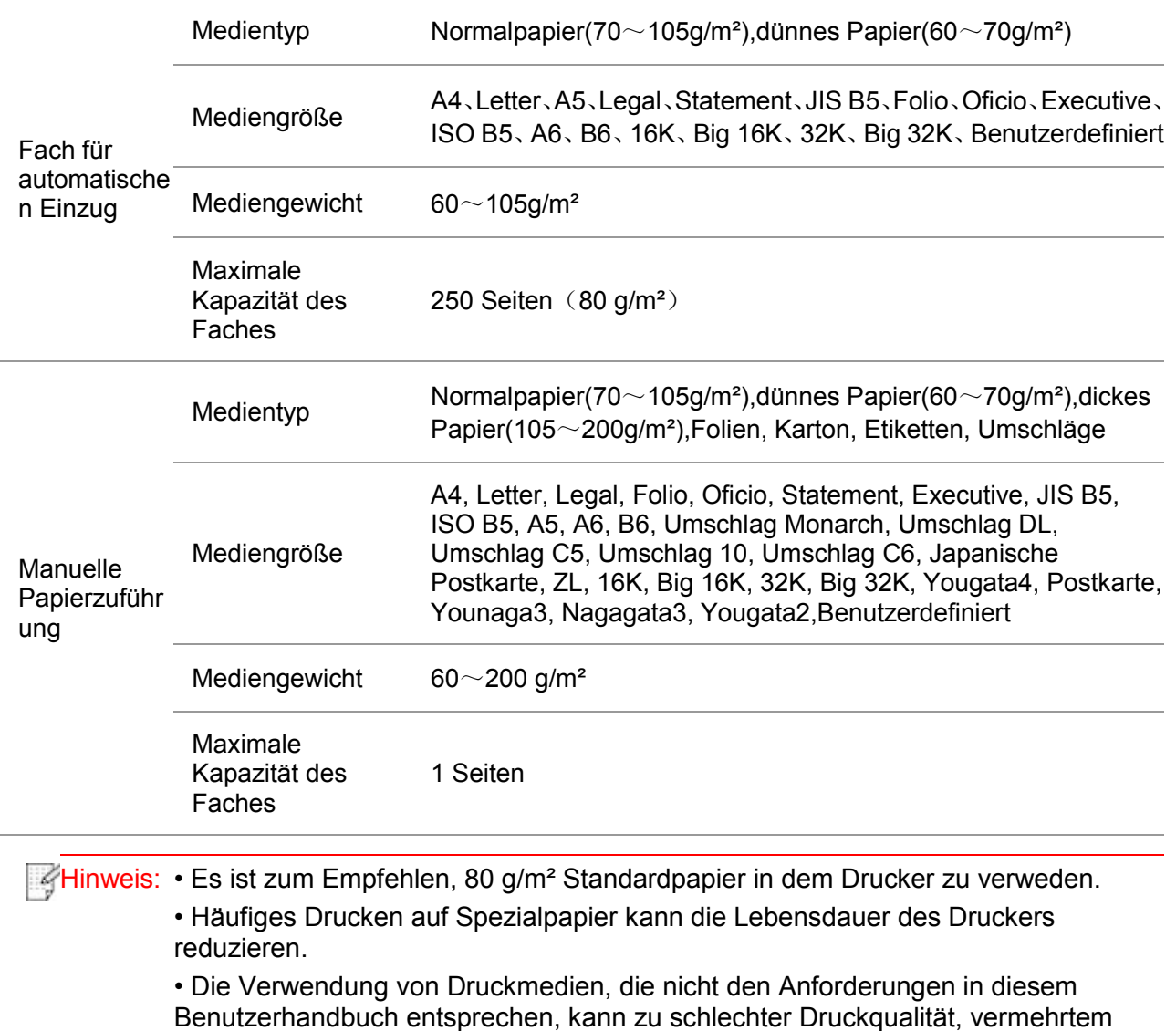

Papierstau und übermäßiger Abnutzung des Druckers führen.

• Eigenschaften wie Papiergewicht, Papierzusammensetzung und Papierfeuchtigkeit wirken sich erheblich auf Druckleistung und Ausgabequalität aus.

#### **Beachten Sie bei der Auswahl des Druckmediums Folgendes:**

1. Gewünschtes Druckergebnis: Das verwendete Druckmedium muss den Anforderungen des jeweiligen Druckauftrags entsprechen.

2. Oberflächenglätte: Die Oberflächenglätte des Druckmediums kann sich auf die Schärfe des Ausdrucks auswirken.

<span id="page-20-2"></span>3. Es ist möglich, dass trotz der Verwendung eines Druckmediums, das alle Anforderungen in diesem Handbuch erfüllt, kein zufriedenstellendes Druckergebnis erzielt wird. In diesem Fall liegt die Ursache m glicherweise in einer falschen Bedienung, zu hohen oder zu niedrigen Temperaturen bzw. Feuchtigkeit oder anderen Faktoren, auf die GG IMAGE keinen Einfluss hat. Bevor Sie große Mengen eines Druckmediums kaufen, stellen Sie sicher, dass das Druckmedium den Spezifikationen in diesem Benutzerhandbuch entspricht.

### **2.2. Spezialpapier**

Dieser Drucker unterstützt die Verwendung von Spezialpapier. Zu Spezialpapier zählen: Etiketten, Umschläge, Folien, dickes Papier, Karton, dünnes Papier.

Hinweis:• Um ein optimales Druckergebnis zu erzielen, wählen Sie in den Druckeinstellungen den richtigen Drucktyp und die richtige Größe aus, wenn Sie Spezialpapier oder spezielle Druckmedien verwenden.

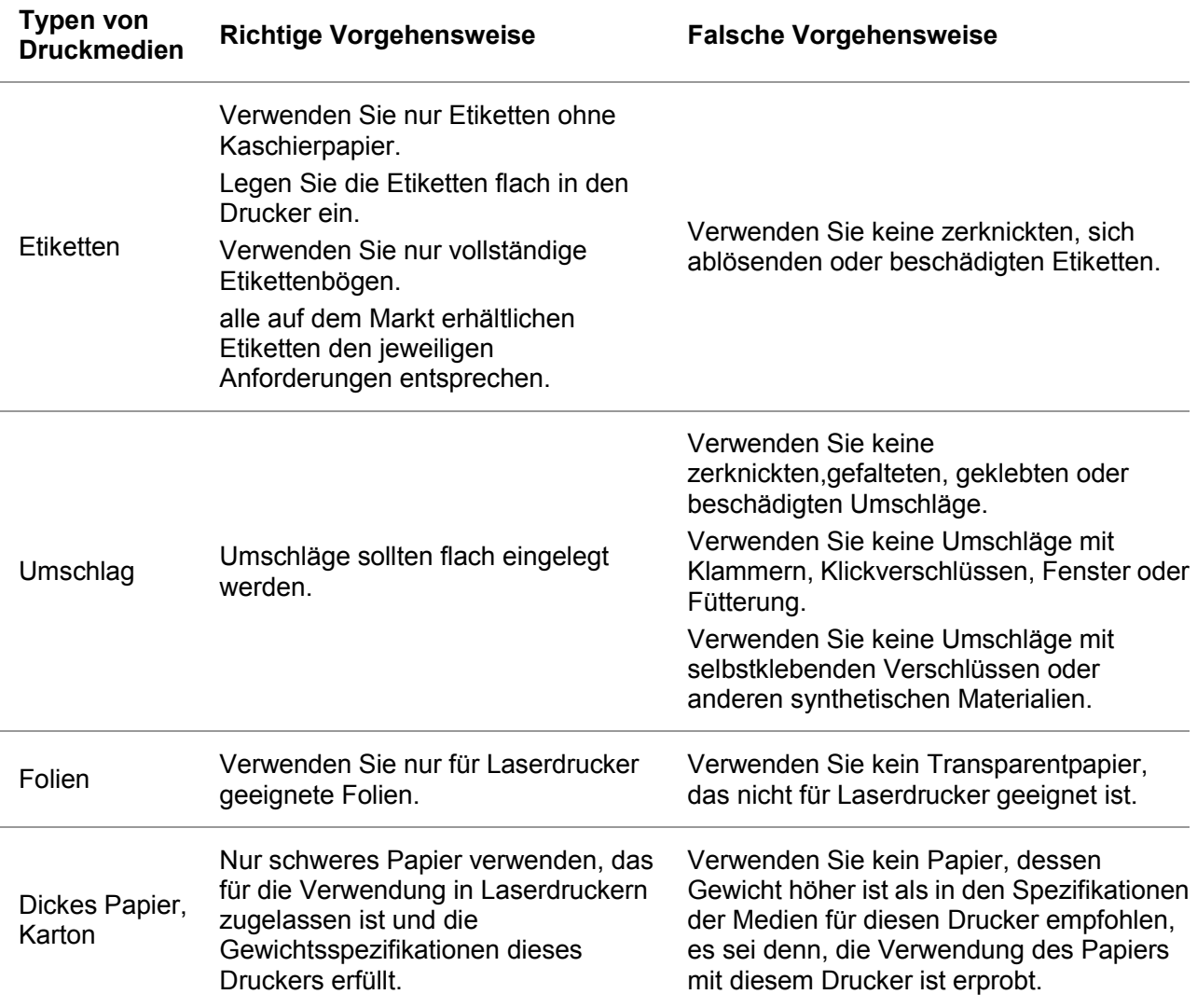

#### **Halten Sie sich an folgende Vorgehensweisen:**

# <span id="page-22-0"></span>**2.3. Nicht druckbarer Bereich und nicht scanbarer**

# **Bereich**

Der grau hinterlegte Bereich gibt den nicht druckbaren und nicht scanbaren Bereich an.

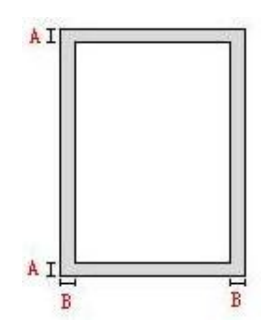

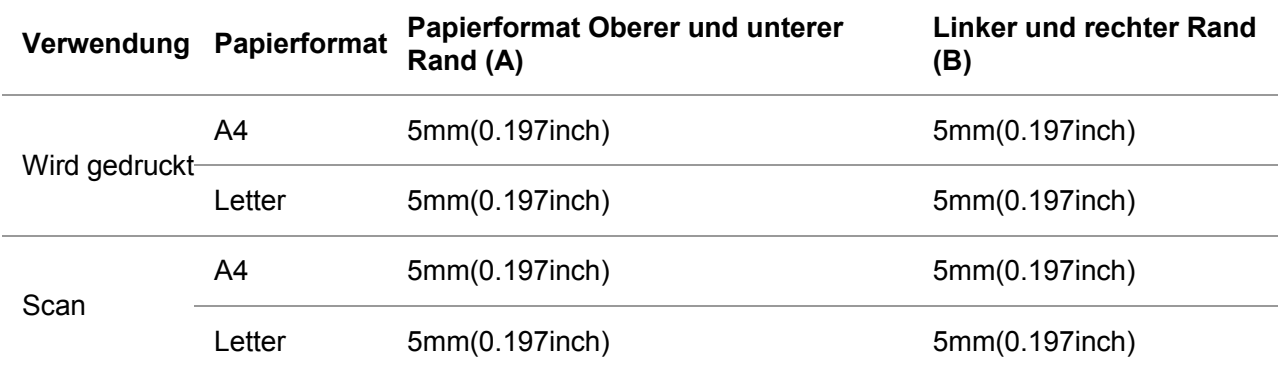

# <span id="page-22-1"></span>**2.4. Einlegen von Papier**

Hinweis:• Druckeraussehen konnte unterschiedlich wegen seine Modelle sein. Die - 4 schematische Darstellung ist nur zum Informationszwecken.

### <span id="page-22-2"></span>**2.4.1. Einlegen von Papier in das Fach für automatischen Einzug**

1. Ziehen Sie das Fach für automatischen Einzug aus dem Drucker.

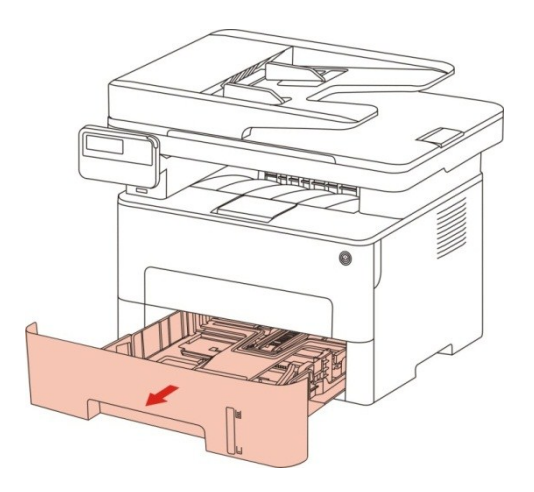

2. Rutschen Sie die Schnalle für die verlängerte Plate, Papierschiebe der Länge und Breite von der automatischen Karton zu der Kanal mit erfordlichen Papiergröße, um die Länge und Breite der Papier einzustellen.

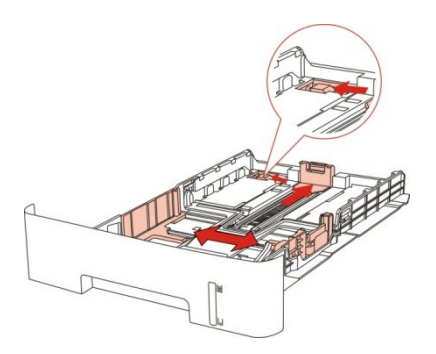

Hinweis:• Drücken Sie nicht zu stark gegen die "Papierlängenführung" und die "Papierbreitenführung", andernfalls kann das Papier verformt werden.

3. Blättern Sie den Papierstapel vor dem Einlegen auf, um einen Papierstau oder Einzugsfehler zu vermeiden, und legen Sie das Papier dann so in das Fach, dass die zu bedruckende Seite nach unten weist.In das Fach für automatischen Einzug können bis zu 250 Blatt (80 g/m²) eingelegt werden.

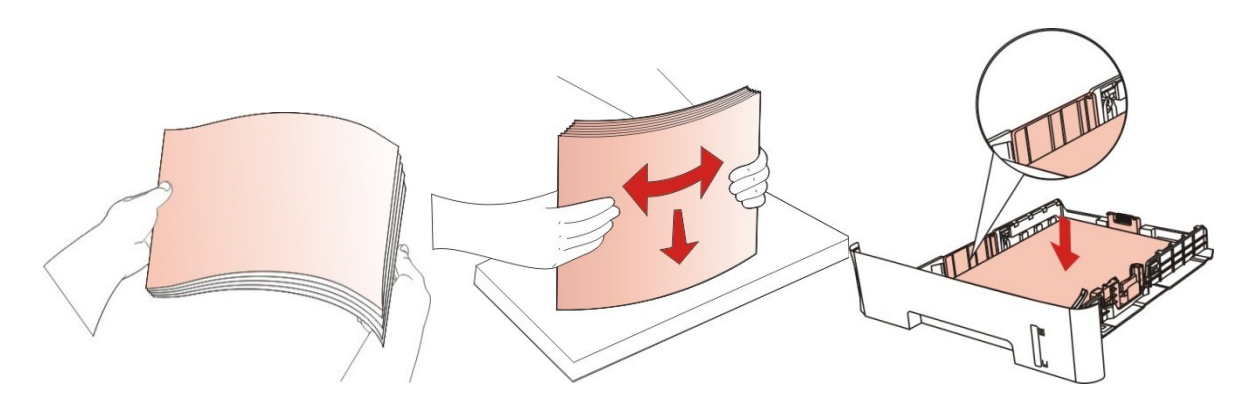

4. Klappen Sie das Ausgabefach aus, um zu verhindern, dass das bedruckte Papier herausfällt, oder entnehmen Sie das bedruckte Dokument sofort nach Beendigung des Drucks.

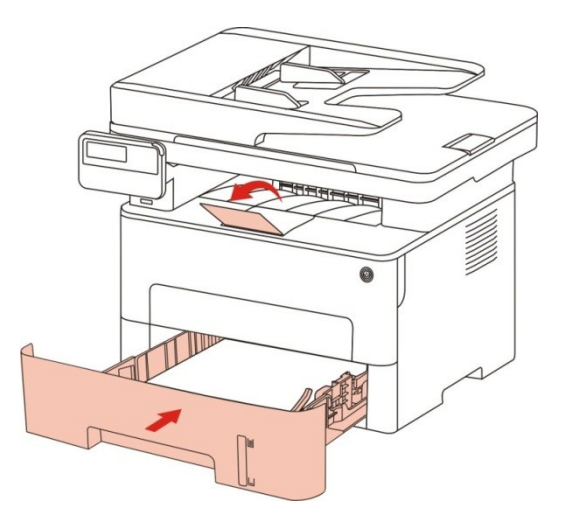

Hinweis:• Es wird empfohlen, das Ausgabefach auszuklappen, um zu verhindern, dass das Papier herausfällt. Wenn Sie das Ausgabefach nicht ausklappen, empfehlen wir, das bedruckte Papier sofort aus dem Drucker zu nehmen.

> • Wenn Sie auf ein mal in der automatischen Karton mehr als 250 Seiten (80g/m²) Papier legen, kann es zur Pappe führen.

• Stellen Sie bei Durchführung eines einseitigen Drucks sicher, dass die zu bedruckende Seite (die leere Seite) nach unten weist.

#### <span id="page-24-0"></span>**2.4.2. In manuellen Karton legen**

1. Klappen Sie das Ausgabefach aus, um zu verhindern, dass das bedruckte Papier herausfällt, oder entnehmen Sie das bedruckte Dokument sofort nach Beendigung des Drucks.

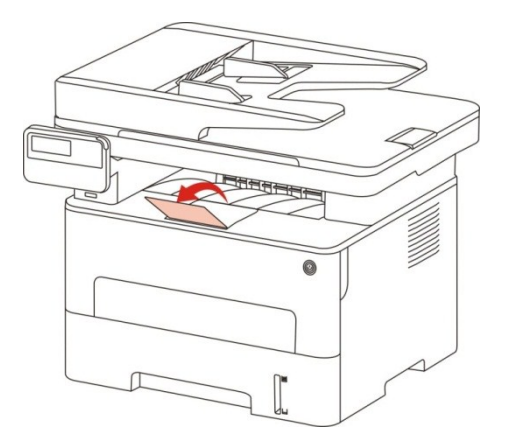

2. Manuelle Karton öffnen.

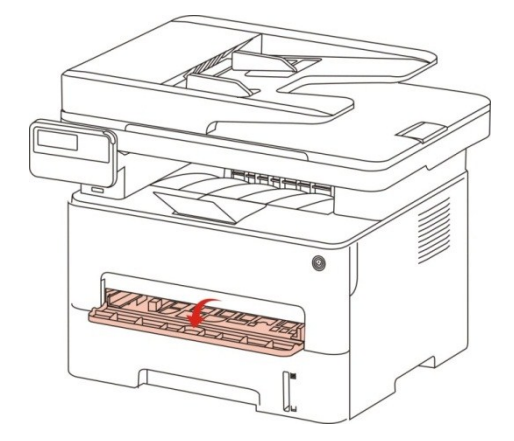

3. Die Papierschiebe von manuellen Karton rollen, um beide Seiten des Papiers anzupassen. Bitte nicht mit zu viel Kraft, sonst kann es zu einer Pappe oder schiefes Papier führen.

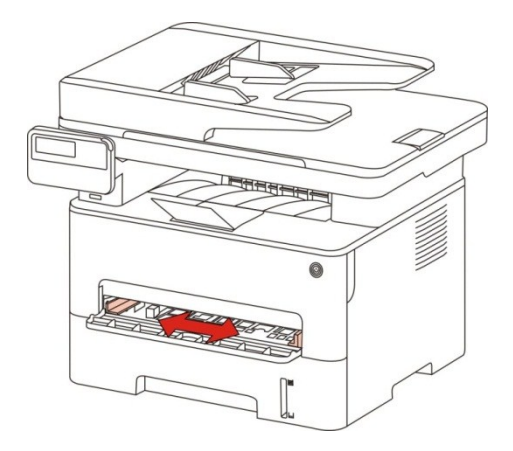

4. Legen Sie mit beide Hände das Druckenmedium flach in der Karteon.

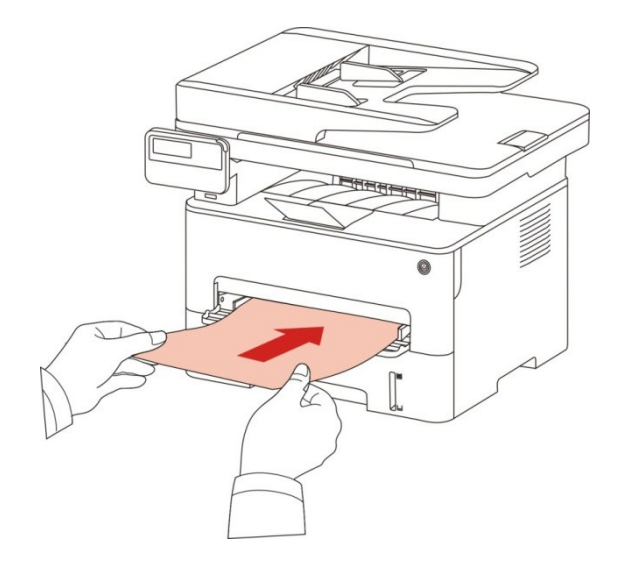

Hinweis:• Wenn Sie Papier manuellen Karton gelegt haben, wird der Drucker automatisch in den Handvorschubmodus.

> • Bitte Jedes mal nur ein Druckmedium in der manuellen Karton legen. Nach dem Druck können Sie wieder ein anderes Papier darin legen.

> • Lassen Sie die Ausdruckseite von dem Ausdruckmedium nach oben legen. Bein Stecken sollte den Kopf des Papier zuerst in die kartons gelegt.

5. Nach dem Ausgabe von dem ausgedruckten Papier folgen Sie den oben beschriebenen Schritte und legen Sie das zweite Papier zum weitereren Druck. Wenn Sie ein Papier zu langsam legen, wird der Drucker melden, dass in manuellen Karton Papier fehlt oder Papier falsch gelegt wird. Legen Sie Papier darin, dann wird der Drucker automatisch weiterhin drucken; Wenn Sie Papier zu schnell legen, wird Papier in der Drucker eingeschließen, was die Pappe verursacht.

■ Hinweis:• Nach dem Druck nehmen Sie bitte sofort das edruckte Ausgabe aus dem Drucker gauf papier. Papierstapel oder Umschlag konnten Pappe verursachen.

# <span id="page-26-0"></span>**2.5. Verwendungsprozess für Papier und Manuskripte**

Anforderungen an Manuskripte:

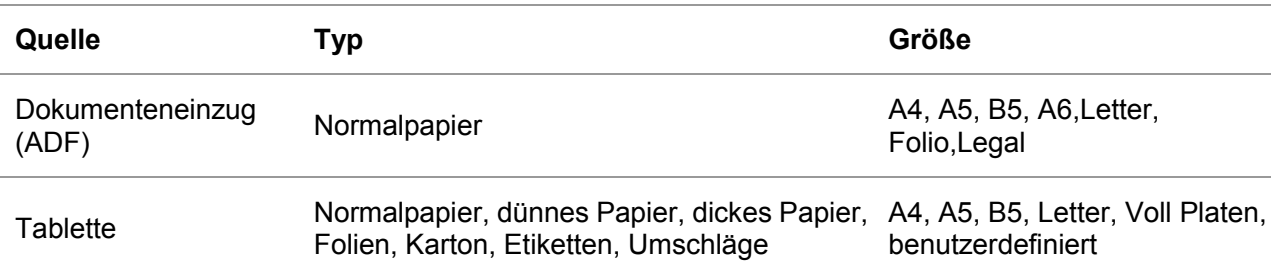

#### <span id="page-26-1"></span>**2.5.1. Scannen mit Tablet**

Hinweis:• Druckeraussehen konnte unterschiedlich wegen seine Modelle sein. Die schematische Darstellung ist nur zum Informationszwecken.

Verwendungsschritte:

1. Den Scannerdeckel heben.

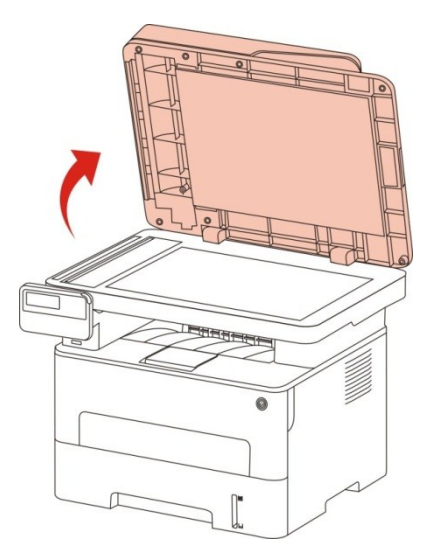

2. Legen Sie das Manuskript mit der zu druckenden Seite nach unten ein.

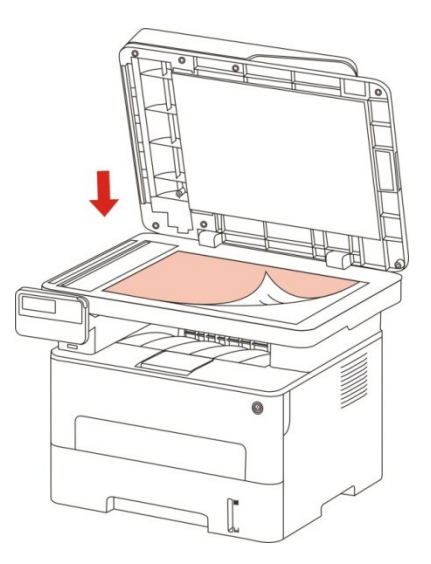

3. Richten Sie das Manuskript gemäß der entsprechenden Papiergröße aus.

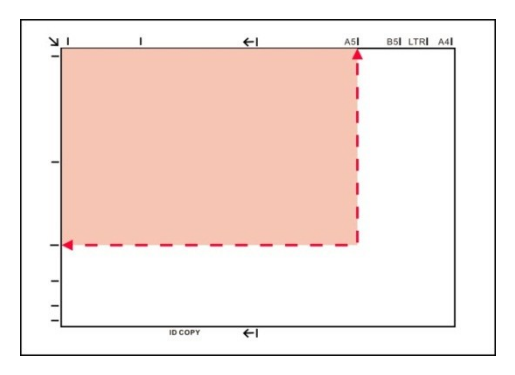

Hinweis:• Wenn das Manuskript nicht mit den Größenmarkierungen übereinstimmt, richten Sie die obere linke Ecke des Manuskripts am Pfeil aus.

> • Stellen Sie sicher, dass kein Dokument in den ADF. Wenn es in dem ADF Manuskript erkannt ist, ist seine Priorität höher als die Manuskripts auf Glasplatte.

4. Vorsichtig den Scannerdeckel senken.

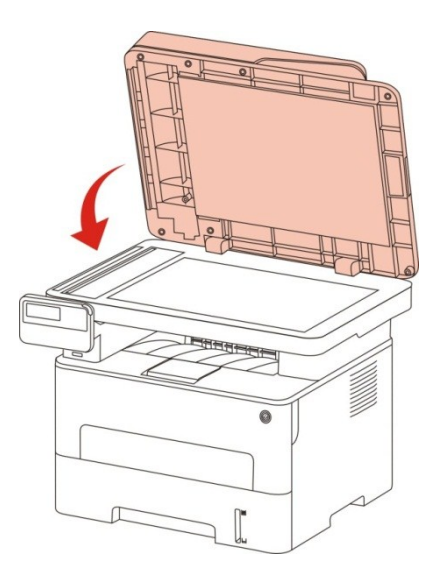

- Hinweis:• Legen Sie das Papier oder Dokument erst auf das Vorlagenglas, wenn der Kleber, die Tinte oder die Korrekturflüssigkeit vollständig getrocknet ist.
	- Grobes, fettiges, konvexes oder sehr glattes Papier ist nicht ideal für Drucken, weil die Auswirkung schlecht ist.
	- Stellen Sie sicher, dass das Papier frei von Staub, Flusen usw. ist.
	- Papier muss flach und in einer kühlen und trockenen Umgebung gelagert werden.
	- Baid Tablette-Scanvorgang die Scannerabdeckung nicht öffnen, um die Qualität nicht zu beeinträchtigen.

### <span id="page-28-0"></span>**2.5.2. Verwenden Sie den Dokumenteneinzug (ADF) für Scan**

1. Legen Sie das Dokument mit Weise für Front nach oben und Oberkante zuerst eingehen in den Dokumenteneinzug.

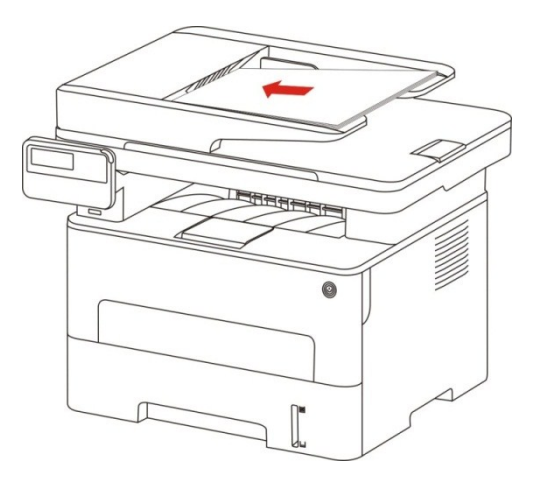

2. Stellen Sie die Führung, bis sie an den Papierstapel anliegt.

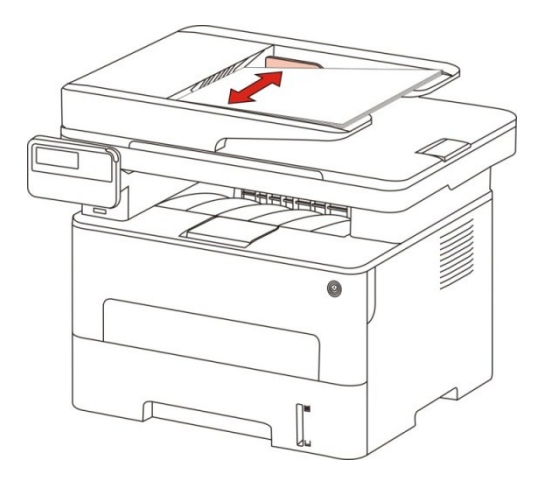

Hinweis:• Der Vorlageneinzug kann bis zu 50 Blattes Papier einlegen und jedes Blatt einziehen.

# <span id="page-29-0"></span>**3. Treiber installieren und deinstallieren**

### <span id="page-29-1"></span>**3.1. Wie der Windows-Druckertreiber installiert wird**

Die Windows Treiberinstallationssoftware bietet zwei Installationsmethoden: One-Click-Installation und manuelle Installation.Wir empfehlen die One-Click-Installation, die den Treiber bequemer und schneller installiert.Sollten sie Probleme mit der One-Click-Installation haben, versuchen sie bitte die manuelle Installation.

**Hinweis:**• Installationsseite konnte unterschiedlich wegen seine Modelle sein. Die schematische Darstellung ist nur zum Informationszwecken.

### <span id="page-29-2"></span>**3.1.1. One-Click-Installation**

Die One-Click-Installation bietet drei Installationsmethoden: Verbindung des Druckers über ein USB-Kabel, Verbindung des Druckers über ein drahtgebundenes Netzwerk und Verbindung des Druckers über ein kabelloses Netzwerk. Sie können die für sie passendste Methode auswählen.

#### **3.1.1.1. Methode I: Verbinden Sie den Drucker über ein USB-Kabel**

1. Schließen Sie den Drucker über ein USB-Kabel an den Computer an und schalten Sie den Drucker und den Computer ein.

2. Legen Sie die beigefügte Installations-CD in das Computer-CD-ROM-Laufwerk ein.

• Windows XP System: Führt den Installationsvorgang automatisch aus.

• Betriebssystem Windows 7/Vista/Server 2008: Klicken Sie im Dialogfenster "Autoplay" auf "Autorun.exe", um den Installationsvorgang auszuführen.

• Betriebssystem Windows 8: Wenn das Fenster "DVD RW-Treiber" in der rechten oberen Ecke des Computer-Desktops erscheint, klicken Sie auf eine beliebige Stelle im Dialogfenster und dann auf "Autorun.exe", um den Installationsvorgang auszuführen.

• Betriebssystem Windows 10: Wenn das Fenster "DVD RW-Treiber" in der rechten oberen Ecke des Computer-Desktops angezeigt wird, klicken Sie auf eine beliebige Stelle im Dialogfenster und dann auf "Autorun.exe", um den Installationsvorgang auszuführen.

**Hinweis:**• Einige Computers können die CD aufgrund der Systemkonfiguration möglicherweise nicht automatisch starten. Bitte doppelklicken Sie auf das "Computer" -Symbol, suchen Sie nach "DVD-RW-Treiber" und doppelklicken Sie dann auf "DVD-RW-Treiber", um den Installationsvorgang auszuführen.

3. Klicken Sie auf die Schaltfläche "Ich stimme zu" in der rechten unteren Ecke, nachdem Sie die Lizenzvereinbarung gelesen und die Treiberinstallations-Oberfläche geöffnet haben.

4. Klicken Sie bei Methode I auf die Schaltfläche "Ein-Klick-Installation" und starten Sie den Installationsvorgang. Der Vorgang kann einige Zeit in Anspruch nehmen, die Dauer hängt von Ihrer Computer-Konfiguration ab. Bitte haben Sie etwas Geduld.

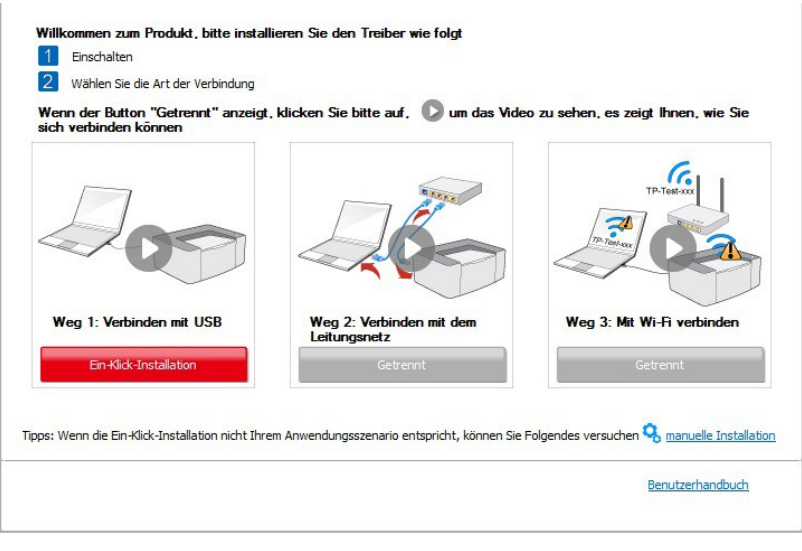

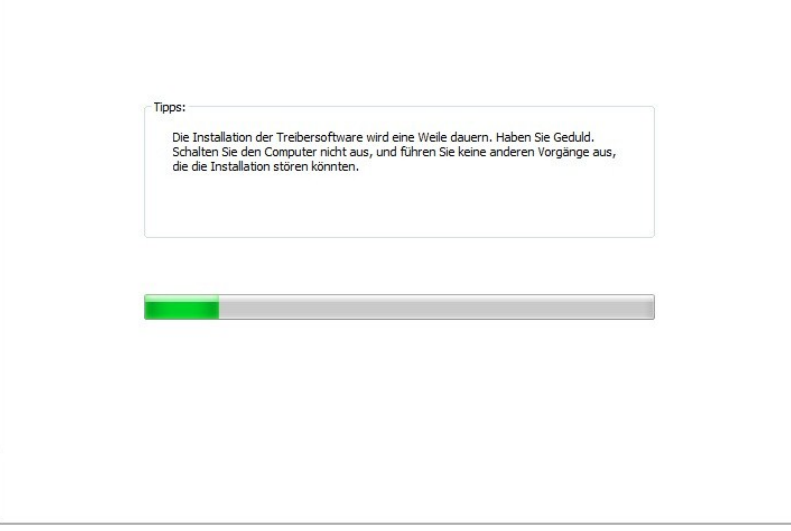

5. Klicken Sie nach der Installation auf die Schaltfläche "Test&seite drucken". Wenn Ihr Drucker die Testseite erfolgreich druckt, bedeutet dies, dass Sie den Treiber korrekt installiert haben.

#### **3.1.1.2. Methode II: Schließen Sie den Drucker über ein drahtgebundenes Netzwerk an.**

1. Schlaten Sie den Strum für Druker und Computer ein.

2. Verbinden Sie dem Computer mit Netzwerk.

3. Verbinden Sie das Netzwerkkabel an der Schnittstelle vom Netzwerk und stellen Sie sicher, dass der Druker mit dem gleichen Netzwerk wie das Computer verbunden ist. (Netzwerkeinstellung siehe [Abschnitt 4\)](#page-53-0).

- 4. Legen Sie die beigefügte Installations-CD in das Computer-CD-ROM-Laufwerk ein.
- Windows XP System: Führt den Installationsvorgang automatisch aus.

• Betriebssystem Windows 7/Vista/Server 2008: Klicken Sie im Dialogfenster "Autoplay" auf "Autorun.exe", um den Installationsvorgang auszuführen.

• Betriebssystem Windows 8: Wenn das Fenster "DVD RW-Treiber" in der rechten oberen Ecke des Computer-Desktops erscheint, klicken Sie auf eine beliebige Stelle im Dialogfenster und dann auf "Autorun.exe", um den Installationsvorgang auszuführen.

• Betriebssystem Windows 10: Wenn das Fenster "DVD RW-Treiber" in der rechten oberen Ecke des Computer-Desktops angezeigt wird, klicken Sie auf eine beliebige Stelle im Dialogfenster und dann auf "Autorun.exe", um den Installationsvorgang auszuführen.

Hinweis:• Einige Computers können die CD aufgrund der Systemkonfiguration möglicherweise nicht automatisch starten. Bitte doppelklicken Sie auf das "Computer" -Symbol, suchen Sie nach "DVD-RW-Treiber" und doppelklicken Sie dann auf "DVD-RW-Treiber", um den Installationsvorgang auszuführen.

5. Klicken Sie auf die Schaltfläche "Ich stimme zu" in der rechten unteren Ecke, nachdem Sie die Lizenzvereinbarung gelesen und die Treiberinstallations-Oberfläche geöffnet haben.

6. Bitte klicken Sie bei Methode II auf die Schaltfläche "Ein-Klick-Installation" und installieren Sie die Treibersoftware.

Hinweis:• Sie können mit dem Mauszeiger über der Schaltfläche "Ein-Klick-Installation" verweilen, um mit Hilfe der Dialogfenster-Informationen zu prüfen, ob der aktuelle Drucker derjenige ist, den Sie über die IP-Adresse installieren müssen, bevor Sie die Schaltfläche betätigen. • Sie können die IP-Adresse des Druckers über die

"Netzwerkkonfigurationsseite" einsehen (Informationen zum Drucken finden Sie in [Kapitel 12.4\)](#page-113-1).

• Klicken Sie auf die Schaltfläche "Ein-Klick-Installation", um den Installationsvorgang zu starten, wenn Ihre Software nur einen Drucker gesucht hat. Der Vorgang kann einige Zeit in Anspruch nehmen, die Dauer hängt von Ihrer Computer-Konfiguration ab. Bitte haben Sie etwas Geduld.

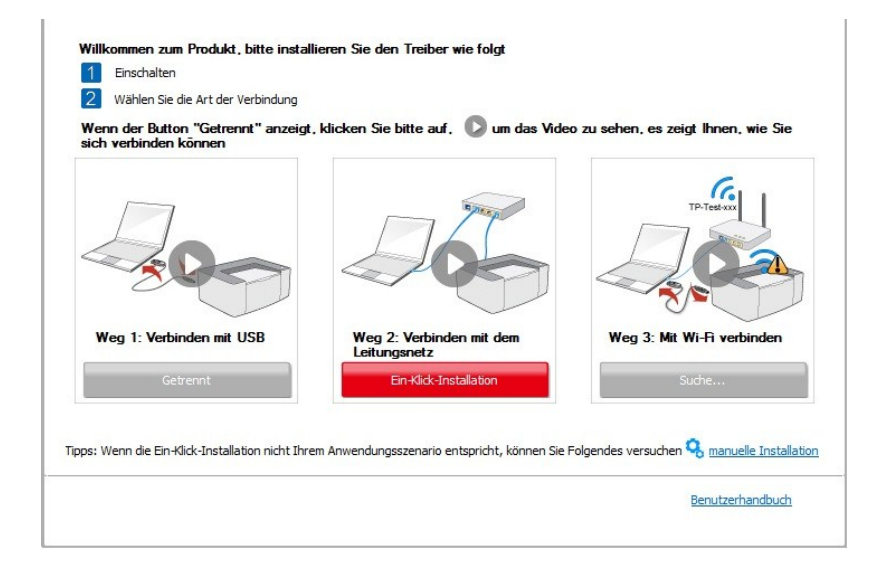

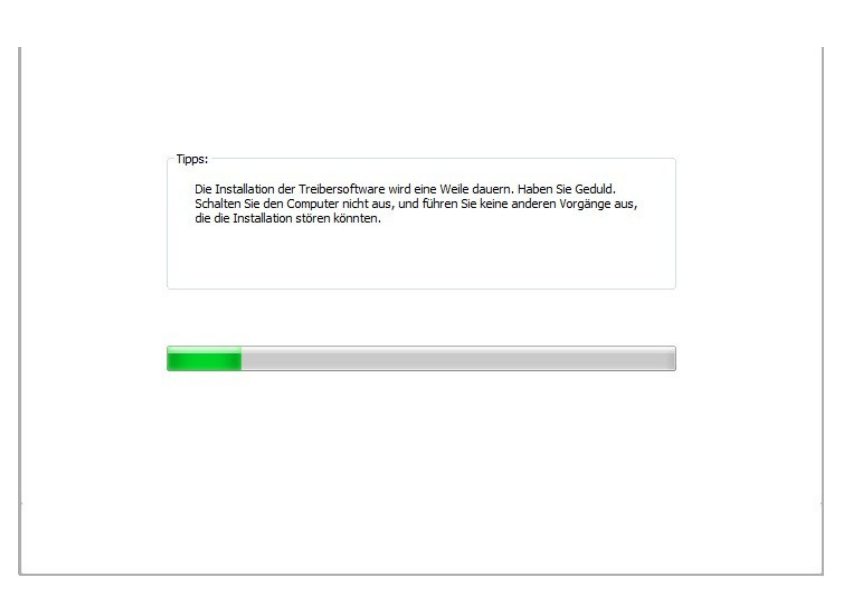

• Wenn Ihre Software mehrere Drucker gesucht hat, klicken Sie auf die Schaltfläche "Ein-Klick-Installation", um die Druckerliste anzuzeigen. Bitte wählen Sie den Drucker, den Sie benötigen entsprechend der IP-Adresse Ihres Druckers oder der Host-ID aus.

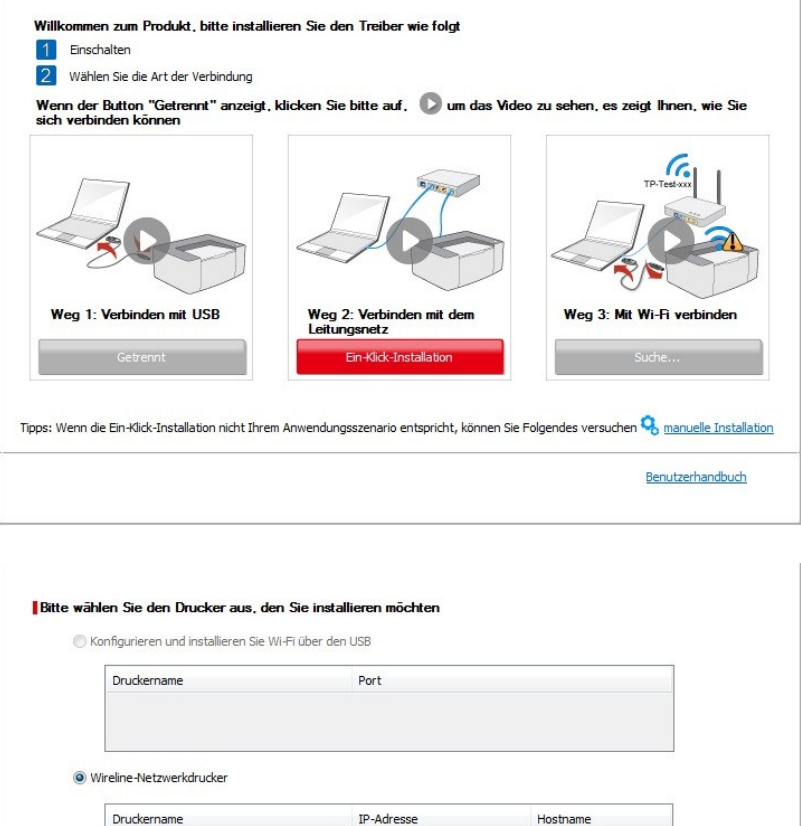

10.10.148.119

 $10.10.148.155$ 

XXX-04B2E7

XXX-04B304

Zurück |

Aktualisieren

 $OK$ 

X X X Series PCL6 0001

X X X Series PCL6 0002

 $\overline{\mathbb{V}}$  Den Drucker aus der Liste mit einem Hostnamen installieren  $\circled{?}$ 

Tipps: Wenn Ihr Drucker nicht in der Liste enthalten ist, überprüfen Sie bitte den Netzwerkstatus des Druckers und<br>sehen Sie nach, ob er sich im selben Netzwerk wie der aktuelle PC befindet

Hinweis:• Wenn der von Ihnen benötigte Drucker nicht in der Liste angezeigt wird, klicken Sie auf die Schaltfläche "Aktualisieren", um erneut zu suchen. Wenn er nicht gefunden wurde, überprüfen Sie bitte, ob sich Drucker und Computer im selben Netzwerk befinden (Siehe [Kapitel 5.3](#page-60-1) wie dies überprüft wird).

> • Wenn sich die IP-Adresse des Druckers unter dem mit der Host-ID installierten Druckertreiber ändert, können Sie auch direkt drucken, ohne den Treiber neu zu installieren. Wenn Sie den Druckertreiber mit der Host-ID installieren müssen, aktivieren Sie die Option "Drucker in der Liste mit Host-ID installieren".

7. Klicken Sie nach der Installation auf die Schaltfläche "Test&seite drucken". Wenn Ihr Drucker die Testseite erfolgreich druckt, bedeutet dies, dass Sie den Treiber korrekt installiert haben.

#### **3.1.1.3. Methode III: Verbinden Sie den Drucker über ein drahtloses Netzwerk**

Bitte überprüfen Sie, ob der Drucker mit einem kabellosen Netzwerk verbunden ist, wenn Sie die Druckertreibersoftware installieren. Wenn die Verbindung getrennt ist, installieren Sie bitte unter Bezugnahme auf [Kapitel 3.1.1.3.1.](#page-33-0) Wenn der Drucker verbunden ist, installieren Sie bitte mit Bezug auf [Kapitel 3.1.1.3.2.](#page-39-0)

Hinweis:• Sie können "Netzwerkkonfigurationsseite" drucken, um den Netzwerkstatus des Druckers zu überprüfen, um festzustellen, ob der Drucker mit dem Netzwerk verbunden ist (Informationen zum Drucken finden Sie in [Kapitel 12.4\)](#page-113-1).

#### <span id="page-33-0"></span>**3.1.1.3.1. Der Drucker ist nicht mit dem drahtlosen Netzwerk verbunden**

#### **3.1.1.3.1.1. Konfigurieren Sie das kabellose Netzwerk über das USB-Kabel und installieren Sie den Treiber.**

Da einige Computers nicht mit einer drahtlosen Netzwerkfunktion ausgestattet sind, ist dieser Abschnitt in "Verbinden von Computer mit Router über WLAN" und "Verbinden von Computer mit Router über Kabelverbindung" unterteilt, um den Installationsprozess vorzustellen.

#### **I**.**Verbindung von Computer zu Router über WLAN**

1. Der Computer ist bereits über WLAN mit dem Router verbunden.

2. Verbinden Sie den Drucker über ein USB-Kabel mit dem Computer, und schalten Sie den Drucker ein.

- 3. Legen Sie die beigefügte Installations-CD in das Computer-CD-ROM-Laufwerk ein.
- Windows XP System: Führt den Installationsvorgang automatisch aus.
- Betriebssystem Windows 7/Vista/Server 2008: Klicken Sie im Dialogfenster "Autoplay" auf "Autorun.exe", um den Installationsvorgang auszuführen.

• Betriebssystem Windows 8: Wenn das Fenster "DVD RW-Treiber" in der rechten oberen Ecke des Computer-Desktops erscheint, klicken Sie auf eine beliebige Stelle im Dialogfenster und dann auf "Autorun.exe", um den Installationsvorgang auszuführen.

• Betriebssystem Windows 10: Wenn das Fenster "DVD RW-Treiber" in der rechten oberen Ecke des Computer-Desktops angezeigt wird, klicken Sie auf eine beliebige Stelle im Dialogfenster und dann auf "Autorun.exe", um den Installationsvorgang auszuführen.

Hinweis:• Einige Computers können die CD aufgrund der Systemkonfiguration möglicherweise nicht automatisch starten. Bitte doppelklicken Sie auf das "Computer" -Symbol, suchen Sie nach "DVD-RW-Treiber" und doppelklicken Sie dann auf "DVD-RW-Treiber", um den Installationsvorgang auszuführen.

4. Klicken Sie auf die Schaltfläche "Ich stimme zu" in der rechten unteren Ecke, nachdem Sie die Lizenzvereinbarung gelesen und die Treiberinstallations-Oberfläche geöffnet haben.

5. Klicken Sie bei Methode III auf die Schaltfläche "Ein-Klick-Installation", um die Treibersoftware zu installieren

Hinweis:• Sie können mit dem Mauszeiger über der Schaltfläche "Ein-Klick-Installation" verweilen, um mit Hilfe der Dialogfenster-Informationen zu prüfen, ob der aktuelle Drucker derjenige ist, den Sie über die IP-Adresse installieren müssen, bevor Sie die Schaltfläche betätigen. • Sie können die IP-Adresse des Druckers über die "Netzwerkkonfigurationsseite" einsehen (Informationen zum Drucken finden Sie in

[Kapitel 12.4\)](#page-113-1).

• Klicken Sie auf die Schaltfläche "Ein-Klick-Installation", wenn Ihre Software nur einen Drucker gesucht hat, und starten sie den Installationsprozess, um die automatische Netzwerkkonfiguration und Treiberinstallation abzuschließen.

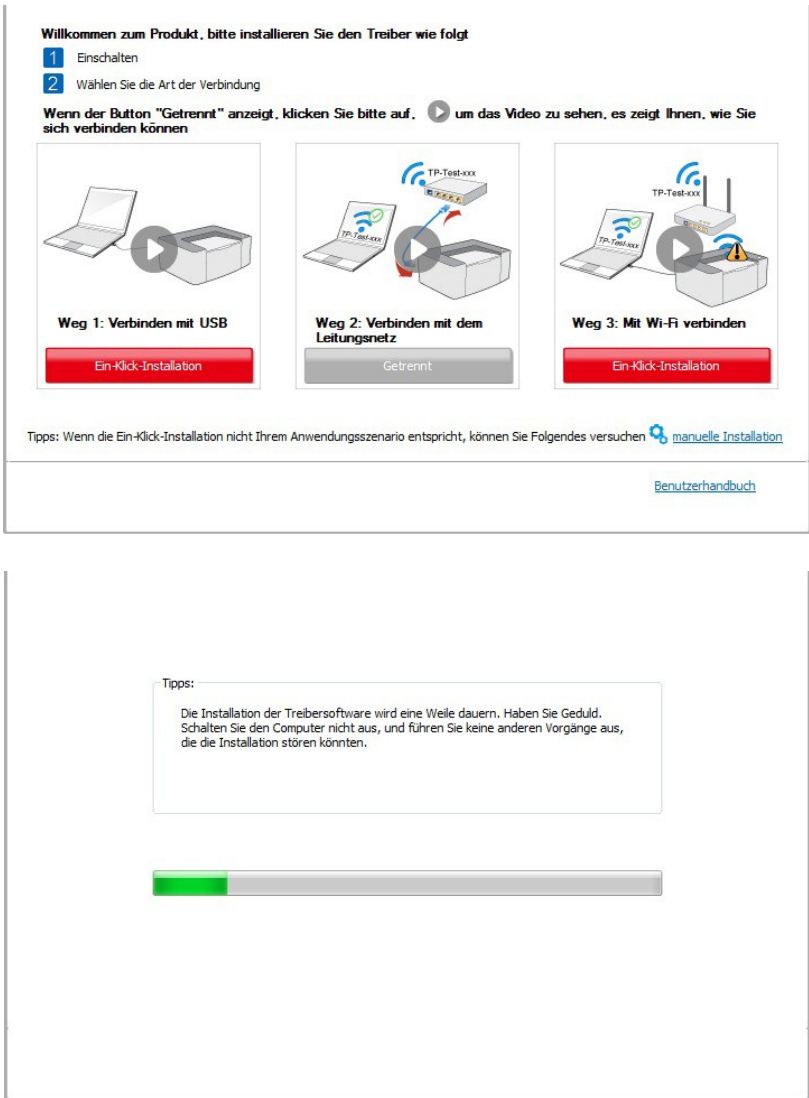

• Wenn Ihre Software mehrere Drucker durchsucht hat, klicken Sie auf "Ein-Klick-Installation", und die Druckerliste wird angezeigt. Bitte wählen Sie "Konfigurieren und installieren Sie Wi-Fi über den USB" und wählen Sie USB-Drucker. Klicken Sie auf "Bestätigen" und starten Sie den Installationsvorgang, um die automatische Netzwerkkonfiguration und Treiberinstallation abzuschließen.

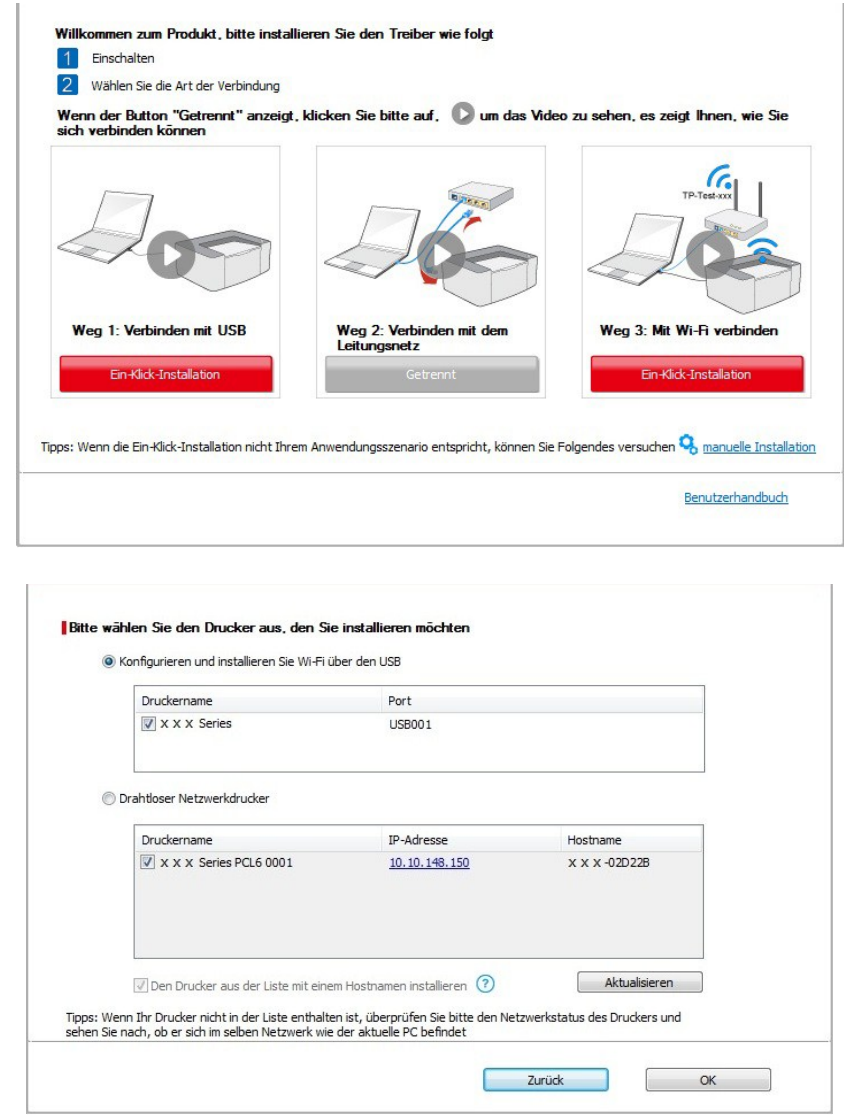

Hinweis:• Wenn sich die IP-Adresse des Druckers unter dem mit der Host-ID installierten Druckertreiber ändert, können Sie auch direkt drucken, ohne den Treiber neu zu installieren. Wenn Sie den Druckertreiber mit der Host-ID installieren müssen, aktivieren Sie die Option "Drucker in der Liste mit Host-ID installieren".

6. Klicken Sie nach der Installation auf die Schaltfläche "Test&seite drucken". Wenn Ihr Drucker die Testseite erfolgreich druckt, bedeutet dies, dass Sie den Treiber korrekt installiert haben.

#### **II**.**Verbinden Sie den Computer mit dem Router über ein drahtgebundenes Kabel**

1. Verbinden Sie den Computer mit dem Router über ein drahtgebundenes Kabel

2. Verbinden Sie den Drucker über ein USB-Kabel mit dem Computer, und schalten Sie den Drucker ein.

3. Legen Sie die beigefügte Installations-CD in das Computer-CD-ROM-Laufwerk ein.

• Windows XP System: Führt den Installationsvorgang automatisch aus.

• Betriebssystem Windows 7/Vista/Server 2008: Klicken Sie im Dialogfenster "Autoplay" auf "Autorun.exe", um den Installationsvorgang auszuführen.

• Betriebssystem Windows 8: Wenn das Fenster "DVD RW-Treiber" in der rechten oberen Ecke des Computer-Desktops erscheint, klicken Sie auf eine beliebige Stelle im Dialogfenster und dann auf "Autorun.exe", um den Installationsvorgang auszuführen.
• Betriebssystem Windows 10: Wenn das Fenster "DVD RW-Treiber" in der rechten oberen Ecke des Computer-Desktops angezeigt wird, klicken Sie auf eine beliebige Stelle im Dialogfenster und dann auf "Autorun.exe", um den Installationsvorgang auszuführen.

Hinweis:• Einige Computers können die CD aufgrund der Systemkonfiguration möglicherweise nicht automatisch starten. Bitte doppelklicken Sie auf das "Computer" -Symbol, suchen Sie nach "DVD-RW-Treiber" und doppelklicken Sie dann auf "DVD-RW-Treiber", um den Installationsvorgang auszuführen.

4. Klicken Sie auf die Schaltfläche "Ich stimme zu" in der rechten unteren Ecke, nachdem Sie die Lizenzvereinbarung gelesen und die Treiberinstallations-Oberfläche geöffnet haben.

5. Klicken Sie bei Methode III auf die Schaltfläche "Ein-Klick-Installation", um die Treibersoftware zu installieren

Hinweis:• Sie können mit dem Mauszeiger über der Schaltfläche

"Ein-Klick-Installation" verweilen, um mit Hilfe der Dialogfenster-Informationen zu prüfen, ob der aktuelle Drucker derjenige ist, den Sie über die IP-Adresse installieren müssen, bevor Sie die Schaltfläche betätigen.

• Sie können die IP-Adresse des Druckers über die

"Netzwerkkonfigurationsseite" einsehen (Informationen zum Drucken finden Sie in [Kapitel 12.4\)](#page-113-0).

• Klicken Sie auf die Schaltfläche "Ein-Klick-Installation", wenn Ihre Software nur einen Drucker gesucht hat. Wenn sich eine WLAN-Konfigurationsoberfläche öffnet, geben Sie die SSID und das Passwort ein und klicken dann auf "Bestätigen", um den Installationsprozess zu starten. Der Vorgang kann einige Zeit in Anspruch nehmen, die Dauer hängt von Ihrer Computer-Konfiguration ab. Bitte haben Sie etwas Geduld.

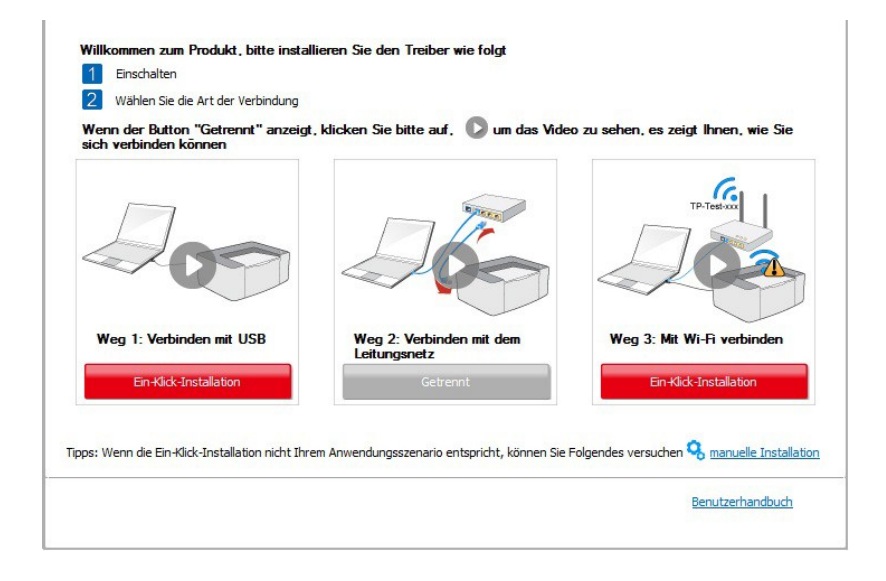

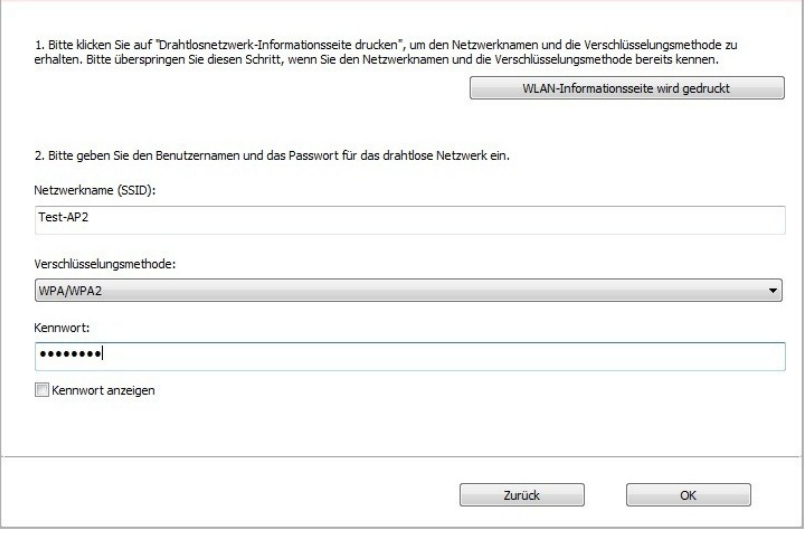

• Wenn Ihre Software mehr als einen Drucker gesucht hat, wird die Druckerliste geöffnet. Sie müssen den aktuellen Drucker konfigurieren, der über ein USB-Kabel mit dem drahtlosen Netzwerk verbunden ist und den Treiber installieren. Bitte wählen Sie die Druckerlisten-Oberfläche "Konfigurieren und installieren Sie Wi-Fi über den USB" und überprüfen Sie die USB-Drucker-Option. Nach dem Klick auf die Schaltfläche "Bestätigen" öffnet sich die WLAN-Konfigurationsoberfläche. Geben Sie die Wireless SSID und das Passwort ein, und klicken Sie auf die Schaltfläche "Bestätigen", um den Installationsprozess zu starten. Der Vorgang kann einige Zeit in Anspruch nehmen, die Dauer hängt von Ihrer Computer-Konfiguration ab. Bitte haben Sie etwas Geduld.

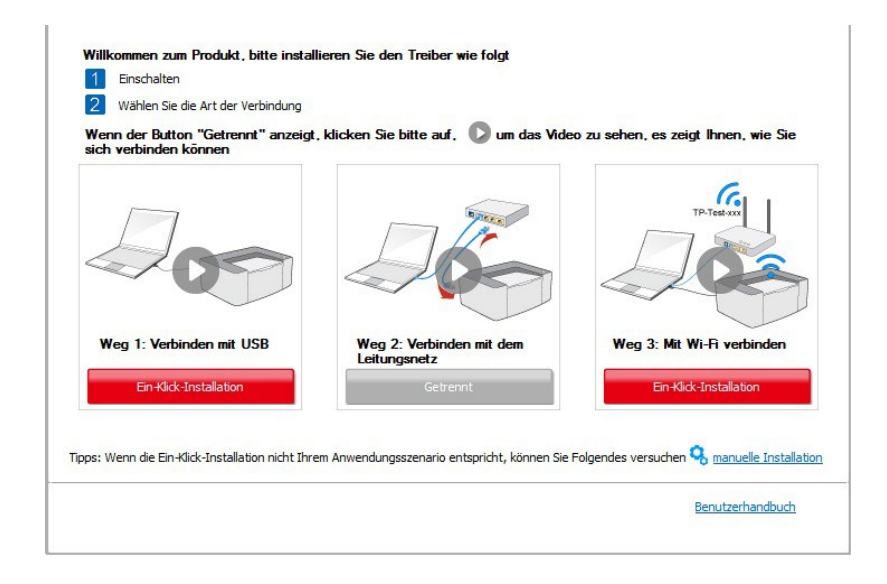

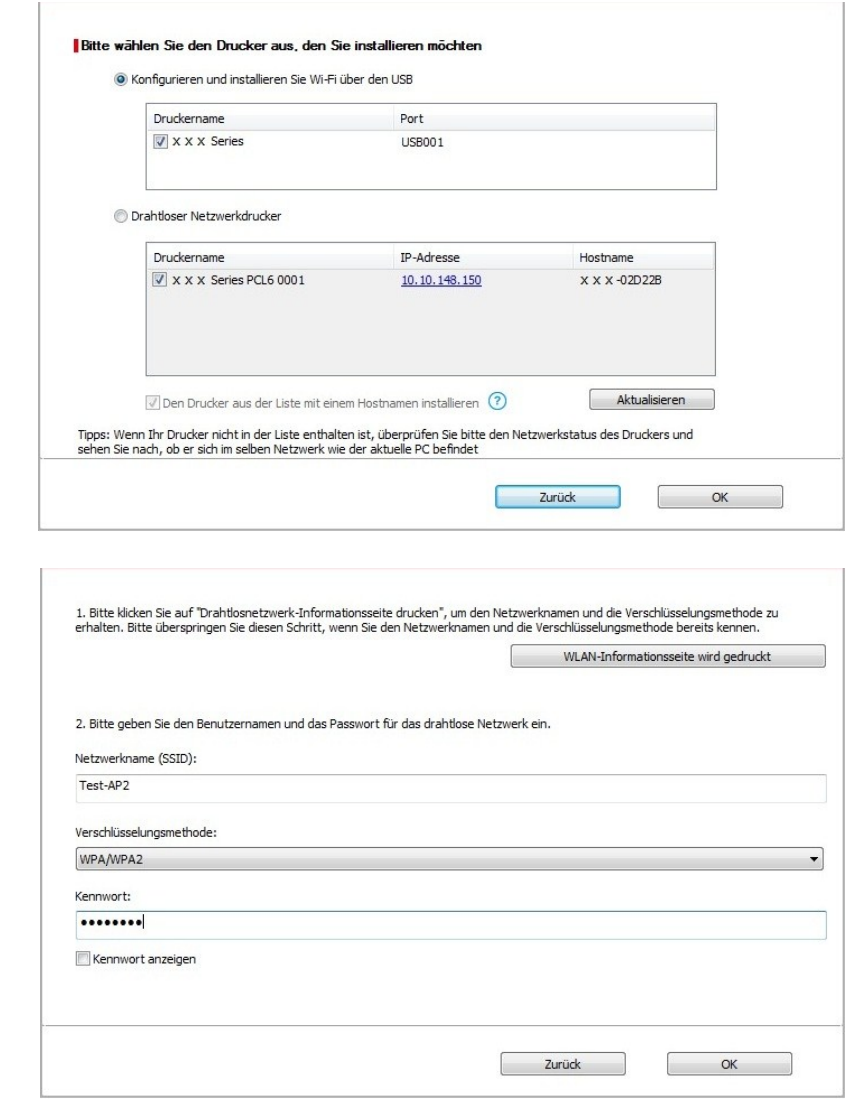

Hinweis:• Wenn sich die IP-Adresse des Druckers unter dem mit der Host-ID installierten Druckertreiber ändert, können Sie auch direkt drucken, ohne den Treiber neu zu installieren. Wenn Sie den Druckertreiber mit der Host-ID installieren müssen, aktivieren Sie die Option "Drucker in der Liste mit Host-ID installieren".

6. Klicken Sie nach der Installation auf die Schaltfläche "Test&seite drucken". Wenn Ihr Drucker die Testseite erfolgreich druckt, bedeutet dies, dass Sie den Treiber korrekt installiert haben.

#### **3.1.1.3.1.2. Verbinden Sie den Drucker über Wi-Fi Direct und installieren Sie den Treiber.**

Verbinden Sie den Computer mit dem Drucker über eine Wi-Fi-Direct-Verbindung. Es ist für Wireless-Netzwerk ohne Infrastruktur-Modus anwendbar, aber es wird immer noch eine vorübergehenden Verwendung des Druckers über WLAN benötigt. Sie können einen Computer mit WLAN-Funktion auch direkt mit dem Drucker verbinden, um Druckfunktionen zu verwenden.

1. Schlaten Sie den Strum für Druker und Computer ein.

2. Verbinden Sie den Computer mit Wi-Fi Direct (Anweisung zum Konfiguration siehe [Abschnitt](#page-60-0)  [5.2.2.2](#page-60-0) ).

3. Legen Sie die beigefügte Installations-CD in das Computer-CD-ROM-Laufwerk ein.

- Windows XP System: Führt den Installationsvorgang automatisch aus.
- Betriebssystem Windows 7/Vista/Server 2008: Klicken Sie im Dialogfenster "Autoplay" auf "Autorun.exe", um den Installationsvorgang auszuführen.

• Betriebssystem Windows 8: Wenn das Fenster "DVD RW-Treiber" in der rechten oberen Ecke des Computer-Desktops erscheint, klicken Sie auf eine beliebige Stelle im Dialogfenster und dann auf "Autorun.exe", um den Installationsvorgang auszuführen.

• Betriebssystem Windows 10: Wenn das Fenster "DVD RW-Treiber" in der rechten oberen Ecke des Computer-Desktops angezeigt wird, klicken Sie auf eine beliebige Stelle im Dialogfenster und dann auf "Autorun.exe", um den Installationsvorgang auszuführen.

Hinweis:• Einige Computers können die CD aufgrund der Systemkonfiguration möglicherweise nicht automatisch starten. Bitte doppelklicken Sie auf das "Computer" -Symbol, suchen Sie nach "DVD-RW-Treiber" und doppelklicken Sie dann auf "DVD-RW-Treiber", um den Installationsvorgang auszuführen.

4. Klicken Sie auf die Schaltfläche "Ich stimme zu" in der rechten unteren Ecke, nachdem Sie die Lizenzvereinbarung gelesen und die Treiberinstallations-Oberfläche geöffnet haben.

5. Klicken Sie auf die Schaltfläche "Ein-Klick-Installation" bei Methode 3 und starten Sie den Installationsvorgang. Der Vorgang kann einige Zeit in Anspruch nehmen, die Dauer hängt von Ihrer Computer-Konfiguration ab. Bitte haben Sie etwas Geduld.

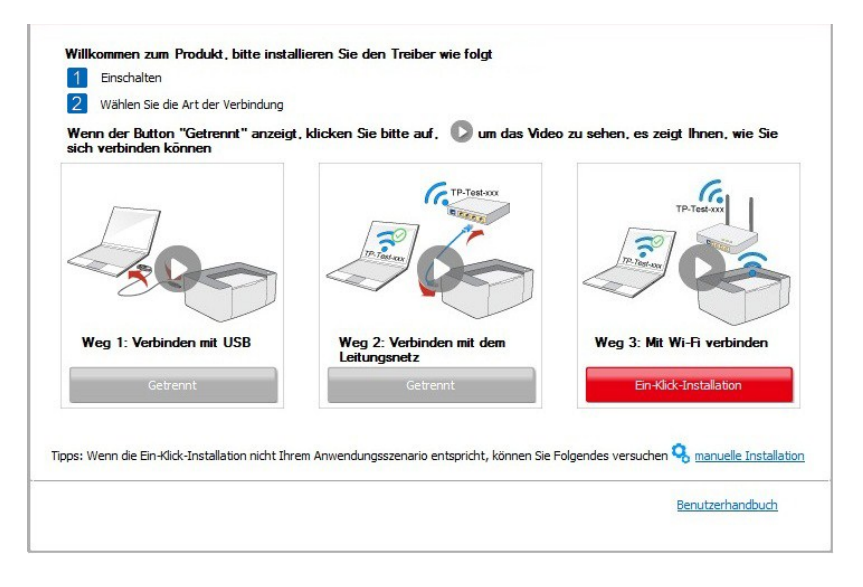

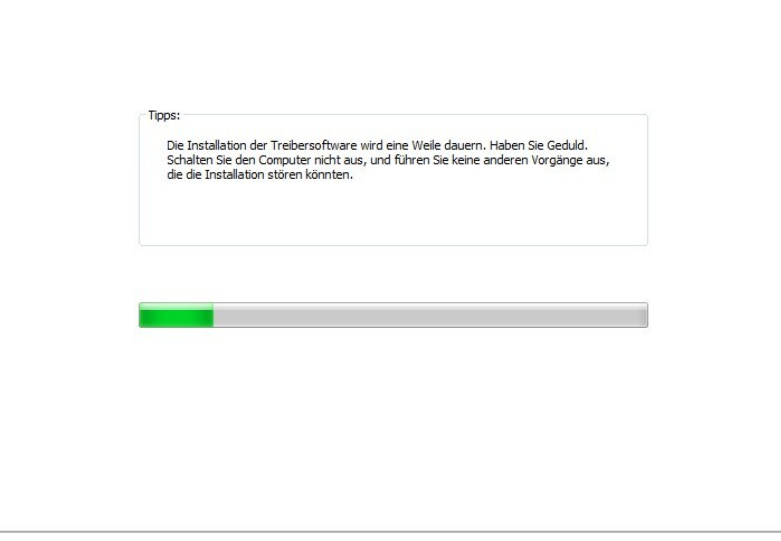

6. Klicken Sie nach der Installation auf die Schaltfläche "Test&seite drucken". Wenn Ihr Drucker die Testseite erfolgreich druckt, bedeutet dies, dass Sie den Treiber korrekt installiert haben.

#### **3.1.1.3.2. Der Drucker ist bereits mit dem WLAN-Netzwerk verbunden.**

1. Wenn der Drucker bereits mit dem WLAN-Netzwerk verbunden wurde, können sie die "Netzwerkkonfigurationsseite" zur Überprüfung ausdrucken (Informationen zum Drucken finden Sie in [Kapitel 12.4\)](#page-113-0).

2. Verbinden Sie den Computer mit dem Drucker-Netzwerk.

3. Legen Sie die beigefügte Installations-CD in das Computer-CD-ROM-Laufwerk ein.

• Windows XP System: Führt den Installationsvorgang automatisch aus.

• Betriebssystem Windows 7/Vista/Server 2008: Klicken Sie im Dialogfenster "Autoplay" auf "Autorun.exe", um den Installationsvorgang auszuführen.

• Betriebssystem Windows 8: Wenn das Fenster "DVD RW-Treiber" in der rechten oberen Ecke des Computer-Desktops erscheint, klicken Sie auf eine beliebige Stelle im Dialogfenster und dann auf "Autorun.exe", um den Installationsvorgang auszuführen.

• Betriebssystem Windows 10: Wenn das Fenster "DVD RW-Treiber" in der rechten oberen Ecke des Computer-Desktops angezeigt wird, klicken Sie auf eine beliebige Stelle im Dialogfenster und dann auf "Autorun.exe", um den Installationsvorgang auszuführen.

■ Hinweis:• Einige Computers können die CD aufgrund der Systemkonfiguration möglicherweise nicht automatisch starten. Bitte doppelklicken Sie auf das "Computer" -Symbol, suchen Sie nach "DVD-RW-Treiber" und doppelklicken Sie dann auf "DVD-RW-Treiber", um den Installationsvorgang auszuführen.

4. Klicken Sie auf die Schaltfläche "Ich stimme zu" in der rechten unteren Ecke, nachdem Sie die Lizenzvereinbarung gelesen und die Treiberinstallations-Oberfläche geöffnet haben.

5. Klicken Sie bei Methode III auf die Schaltfläche "Ein-Klick-Installation", um die Treibersoftware zu installieren

Hinweis:• Sie können mit dem Mauszeiger über der Schaltfläche

"Ein-Klick-Installation" verweilen, um mit Hilfe der Dialogfenster-Informationen zu prüfen, ob der aktuelle Drucker derjenige ist, den Sie über die IP-Adresse installieren müssen, bevor Sie die Schaltfläche betätigen.

• Sie können die IP-Adresse des Druckers über die "Netzwerkkonfigurationsseite" einsehen (Informationen zum Drucken finden Sie in [Kapitel 12.4\)](#page-113-0).

• Klicken Sie auf die Schaltfläche "Ein-Klick-Installation", um den Installationsvorgang zu starten, wenn Ihre Software nur einen Drucker gesucht hat. Der Vorgang kann einige Zeit in Anspruch nehmen, die Dauer hängt von Ihrer Computer-Konfiguration ab. Bitte haben Sie etwas Geduld.

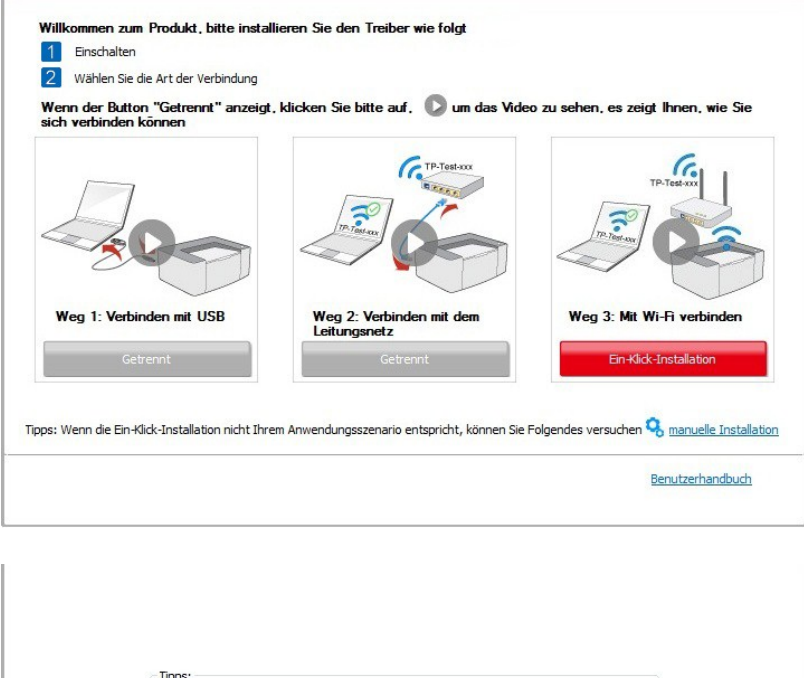

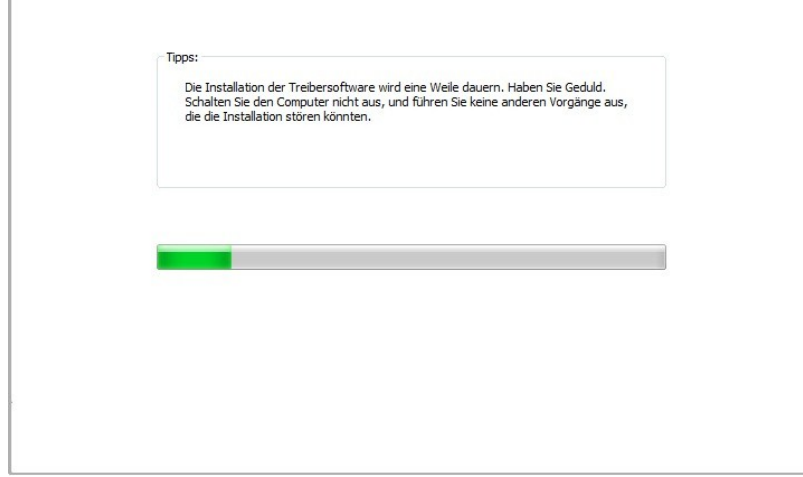

• Wenn die Software mehrere Drucker gesucht hat, wird die Druckerlisten-Oberfläche angezeigt. Bitte wählen Sie den benötigten Drucker, entsprechend der IP-Adresse Ihres Druckers oder der Host-ID aus.

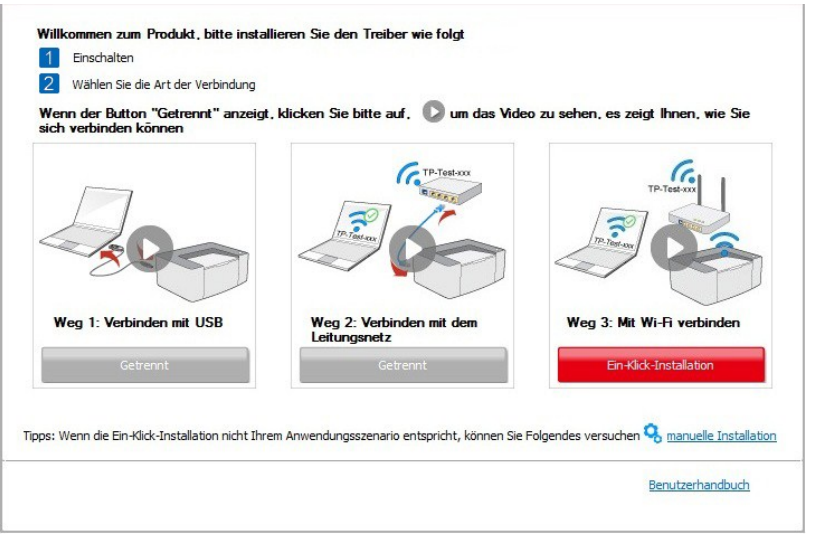

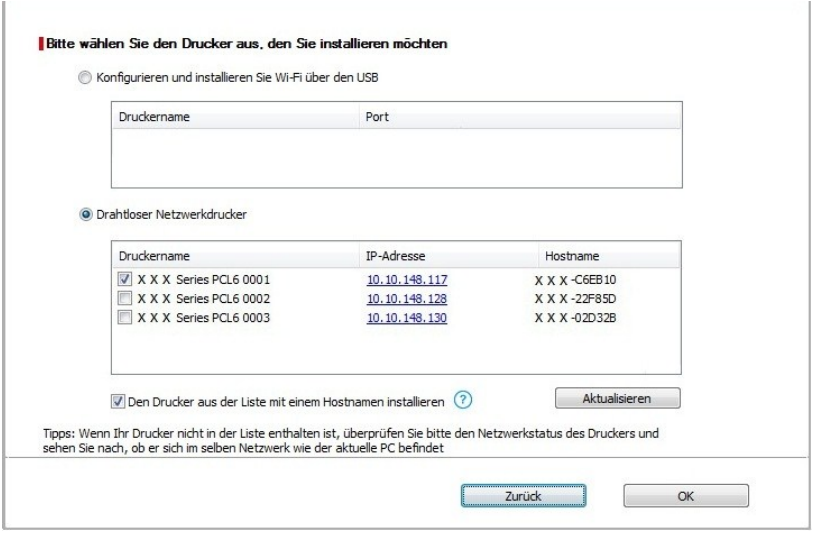

Hinweis:• Wenn der von Ihnen benötigte Drucker nicht in der Liste angezeigt wird, klicken Sie auf die Schaltfläche "Aktualisieren", um erneut zu suchen. Wenn er nicht gefunden wurde, überprüfen Sie bitte, ob sich Drucker und Computer im selben Netzwerk befinden (Siehe Kapitel 5.3 wie dies überprüft wird).

> • Wenn sich die IP-Adresse des Druckers unter dem mit der Host-ID installierten Druckertreiber ändert, können Sie auch direkt drucken, ohne den Treiber neu zu installieren. Wenn Sie den Druckertreiber mit der Host-ID installieren müssen, aktivieren Sie die Option "Drucker in der Liste mit Host-ID installieren".

6. Klicken Sie nach der Installation auf die Schaltfläche "Test&seite drucken". Wenn Ihr Drucker die Testseite erfolgreich druckt, bedeutet dies, dass Sie den Treiber korrekt installiert haben.

### **3.1.2. Manuelle Installation**

• Vor der Installation der Betrieb müssen Sie die Typ des Druckers wissen. Drücken Sie bitte die Informationensseite von dem Drucker aus, um die Typ des Druckers zu finden (Einweisung zum Ausdrucken steht in [Abschnitt 12.4\)](#page-113-0).

#### **3.1.2.1. Installieren mit USB Anschluss**

1. Schließen Sie den Drucker über ein USB-Kabel an den Computer an und schalten Sie den Drucker und den Computer ein.

- 2. Legen Sie die beigefügte Installations-CD in das Computer-CD-ROM-Laufwerk ein.
- Windows XP System: Führt den Installationsvorgang automatisch aus.
- Betriebssystem Windows 7/Vista/Server 2008: Klicken Sie im Dialogfenster "Autoplay" auf "Autorun.exe", um den Installationsvorgang auszuführen.

• Betriebssystem Windows 8: Wenn das Fenster "DVD RW-Treiber" in der rechten oberen Ecke des Computer-Desktops erscheint, klicken Sie auf eine beliebige Stelle im Dialogfenster und dann auf "Autorun.exe", um den Installationsvorgang auszuführen.

• Betriebssystem Windows 10: Wenn das Fenster "DVD RW-Treiber" in der rechten oberen Ecke des Computer-Desktops angezeigt wird, klicken Sie auf eine beliebige Stelle im Dialogfenster und dann auf "Autorun.exe", um den Installationsvorgang auszuführen.

Hinweis:• Einige Computers können die CD aufgrund der Systemkonfiguration möglicherweise nicht automatisch starten. Bitte doppelklicken Sie auf das "Computer" -Symbol, suchen Sie nach "DVD-RW-Treiber" und doppelklicken Sie dann auf "DVD-RW-Treiber", um den Installationsvorgang auszuführen.

3. Klicken Sie auf die Schaltfläche "Ich stimme zu" in der rechten unteren Ecke, nachdem Sie die Lizenzvereinbarung gelesen und die Treiberinstallations-Oberfläche geöffnet haben.

4. Klicken Sie auf "manuelle Installation" im unteren Bereich der Treiberinstallationsoberfläche und öffnen Sie die Oberfläche zur manuellen Installation.

5. Bitte wählen Sie die Installationssprache und das Druckermodell.

6. Wählen Sie "USB Anschluss" und klicken Sie auf "Installieren".

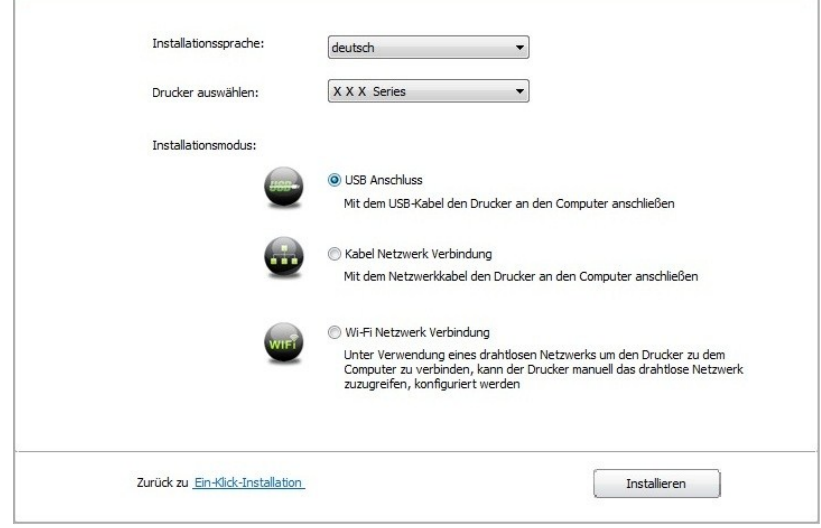

7. Die Software installiert den Treiber automatisch. Der Installationsvorgang benötigt möglicherweise etwas Zeit. Die Dauer hängt von Ihrer Computer-Konfiguration ab. Bitte haben Sie etwas Geduld.

8. Klicken Sie nach der Installation auf die Schaltfläche "Test&seite drucken". Wenn Ihr Drucker die Testseite erfolgreich druckt, bedeutet dies, dass Sie den Treiber korrekt installiert haben.

#### **3.1.2.2. Installieren mit Netzwerk**

1. Schlaten Sie den Strum für Druker und Computer ein.

2. Verbinden Sie dem Computer mit Netzwerk.

3. Verbinden Sie das Netzwerkkabel an der Schnittstelle vom Netzwerk und stellen Sie sicher, dass der Druker mit dem gleichen Netzwerk wie das Computer verbunden ist. (Netzwerkeinstellung siehe [Abschnitt 4\)](#page-53-0).

4. Legen Sie die beigefügte Installations-CD in das Computer-CD-ROM-Laufwerk ein.

• Windows XP System: Führt den Installationsvorgang automatisch aus.

• Betriebssystem Windows 7/Vista/Server 2008: Klicken Sie im Dialogfenster "Autoplay" auf "Autorun.exe", um den Installationsvorgang auszuführen.

• Betriebssystem Windows 8: Wenn das Fenster "DVD RW-Treiber" in der rechten oberen Ecke des Computer-Desktops erscheint, klicken Sie auf eine beliebige Stelle im Dialogfenster und dann auf "Autorun.exe", um den Installationsvorgang auszuführen.

• Betriebssystem Windows 10: Wenn das Fenster "DVD RW-Treiber" in der rechten oberen Ecke des Computer-Desktops angezeigt wird, klicken Sie auf eine beliebige Stelle im Dialogfenster und dann auf "Autorun.exe", um den Installationsvorgang auszuführen.

Hinweis:• Einige Computers können die CD aufgrund der Systemkonfiguration möglicherweise nicht automatisch starten. Bitte doppelklicken Sie auf das "Computer" -Symbol, suchen Sie nach "DVD-RW-Treiber" und doppelklicken Sie dann auf "DVD-RW-Treiber", um den Installationsvorgang auszuführen.

5. Klicken Sie auf die Schaltfläche "Ich stimme zu" in der rechten unteren Ecke, nachdem Sie die Lizenzvereinbarung gelesen und die Treiberinstallations-Oberfläche geöffnet haben.

6. Klicken Sie auf "manuelle Installation" im unteren Bereich der Treiberinstallationsoberfläche und öffnen Sie die Oberfläche zur manuellen Installation.

7. Bitte wählen Sie die Installationssprache und das Druckermodell.

8. Wählen Sie "Drahtgebundene Netzwerkverbindung" und klicken Sie auf "Installieren".

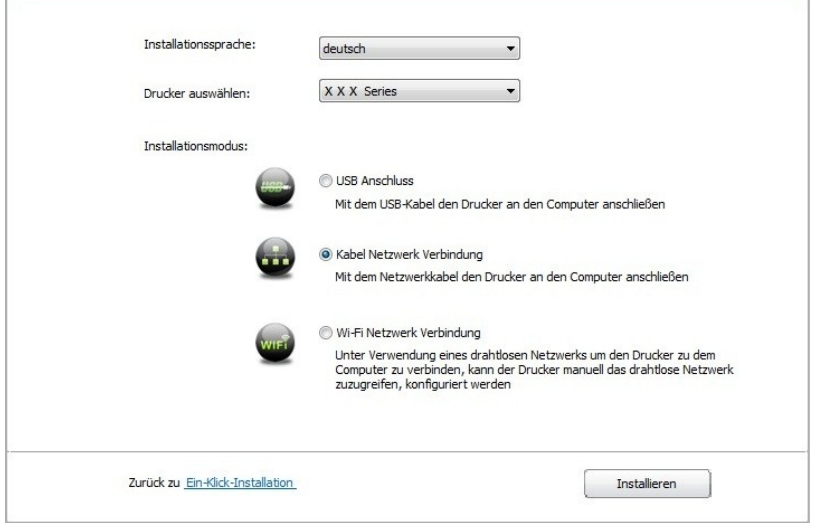

9. Die Installationssoftware sucht automatisch nach dem Drucker. Der Suchvorgang kann einige Zeit in Anspruch nehmen.

10. Wenn die suche beendet ist, wählen Sie die angeschlossenen Drucker und klicken Sie auf "Weiter".

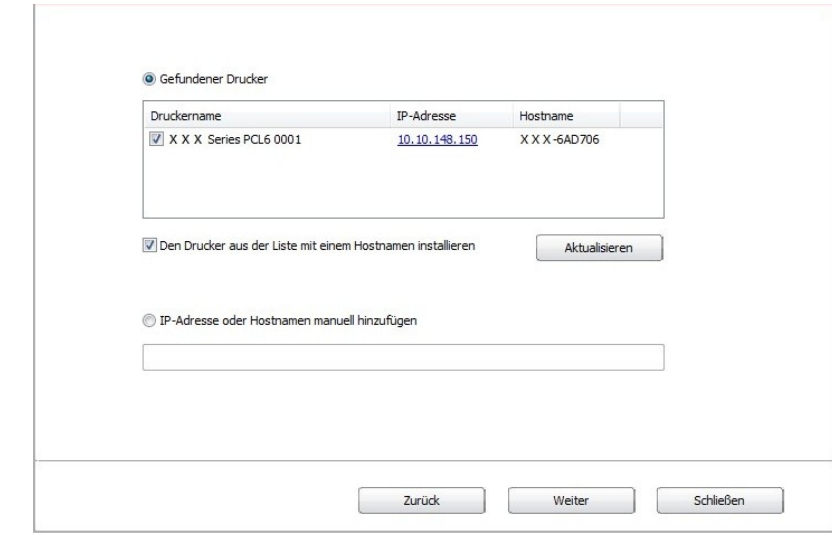

Hinweis:• Wenn nach der Suche der Drucker nicht in der List von gefundenen Drucker ist, klicken Sie bitte auf "Aktualisieren" zu suchen.

> • Wenn sich die IP-Adresse des Druckers unter dem mit der Host-ID installierten Druckertreiber ändert, können Sie auch direkt drucken, ohne den Treiber neu zu installieren. Wenn Sie den Druckertreiber mit der Host-ID installieren müssen, aktivieren Sie die Option "Drucker in der Liste mit Host-ID installieren".

• Wenn Sie die IP Adresse manuell hinzufügen möchten, müssen Sie die IP - Adresse der angeschlossen Drucker oder Mainframename wissen. Wenn es Ihnen nicht klar ist, drucken Sie die "Netzwerkkonfigurationseite" aus und finden Sie die "IP-Adresse" und "Hostname" (siehe [Abschnitt 12.4\)](#page-113-0).

11. Die Software installiert den Treiber automatisch. Der Installationsvorgang benötigt möglicherweise etwas Zeit. Die Dauer hängt von Ihrer Computer-Konfiguration ab. Bitte haben Sie etwas Geduld.

12. Klicken Sie nach der Installation auf die Schaltfläche "Test&seite drucken". Wenn Ihr Drucker die Testseite erfolgreich druckt, bedeutet dies, dass Sie den Treiber korrekt installiert haben.

#### **3.1.2.3. Installieren mit drahtlosen Netzwerk**

Drahtlose Netzwerkverbindung wird in Infrastrukturmodus und Wi-Fi Direct aufgeteilt. (siehe [Abschnitt 5\)](#page-54-0)

#### **3.1.2.3.1. Installieren mit Infrastrukturmodus**

1. Verbinden Sie den Computer mit der Angabepunkt (WLAN Rrouter).

2. Verbinden Sie den Drucker über ein USB-Kabel mit dem Computer, und schalten Sie den Drucker ein.

3. Legen Sie die beigefügte Installations-CD in das Computer-CD-ROM-Laufwerk ein.

• Windows XP System: Führt den Installationsvorgang automatisch aus.

• Betriebssystem Windows 7/Vista/Server 2008: Klicken Sie im Dialogfenster "Autoplay" auf "Autorun.exe", um den Installationsvorgang auszuführen.

• Betriebssystem Windows 8: Wenn das Fenster "DVD RW-Treiber" in der rechten oberen Ecke des Computer-Desktops erscheint, klicken Sie auf eine beliebige Stelle im Dialogfenster und dann auf "Autorun.exe", um den Installationsvorgang auszuführen.

• Betriebssystem Windows 10: Wenn das Fenster "DVD RW-Treiber" in der rechten oberen Ecke des Computer-Desktops angezeigt wird, klicken Sie auf eine beliebige Stelle im Dialogfenster und dann auf "Autorun.exe", um den Installationsvorgang auszuführen.

■ Hinweis:• Einige Computers können die CD aufgrund der Systemkonfiguration möglicherweise nicht automatisch starten. Bitte doppelklicken Sie auf das "Computer" -Symbol, suchen Sie nach "DVD-RW-Treiber" und doppelklicken Sie dann auf "DVD-RW-Treiber", um den Installationsvorgang auszuführen.

4. Klicken Sie auf die Schaltfläche "Ich stimme zu" in der rechten unteren Ecke, nachdem Sie die Lizenzvereinbarung gelesen und die Treiberinstallations-Oberfläche geöffnet haben.

5. Klicken Sie auf "manuelle Installation" im unteren Bereich der Treiberinstallationsoberfläche und öffnen Sie die Oberfläche zur manuellen Installation.

6. Bitte wählen Sie die Installationssprache und das Druckermodell.

7. Wählen Sie "Wi-Fi Netzwerk Verbindung" und klicken Sie auf "Installieren".

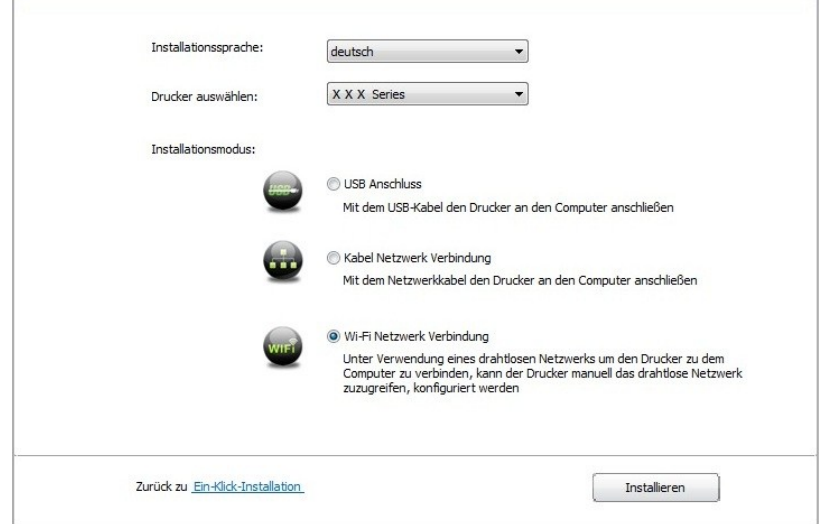

8. Wählen Sie "Ja, ich will WiFi Netzwerk von dem Printer konfigurieren " auf dem ausgespingenden Fester. Nach der Anweisungen verbiden Sie der Drucker mit dem drahtlosen Netzwerk (Anweisung zum Konfiguration siehe [Abschnitt 5.1.1\)](#page-54-1).

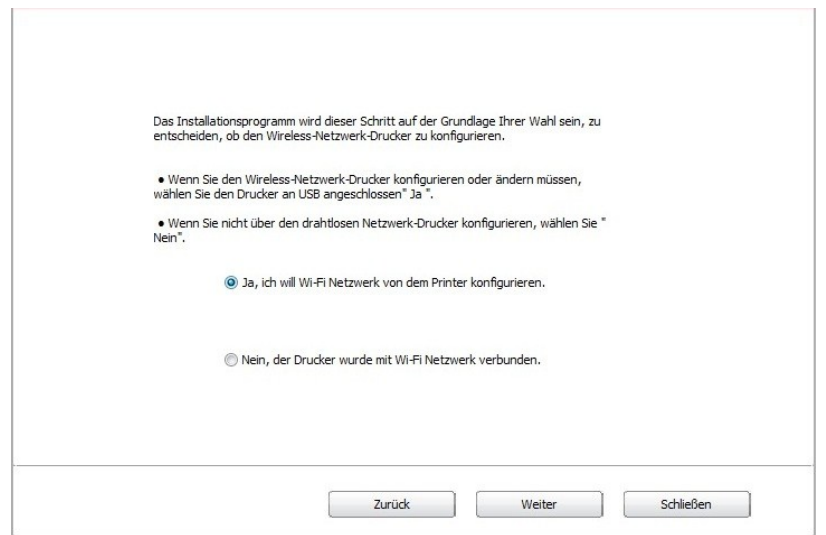

9. Die Installationssoftware sucht automatisch nach dem Drucker, sobald das WLAN-Netzwerk korrekt konfiguriert wurde. Der Suchvorgang kann einige Zeit in Anspruch nehmen.

10. Wenn die suche beendet ist, wählen Sie die angeschlossenen Drucker und klicken Sie auf "Weiter".

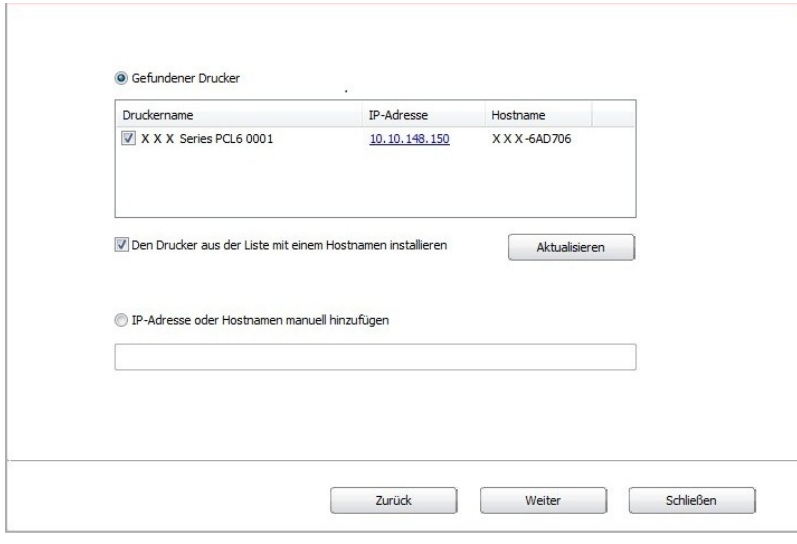

Hinweis:• Wenn nach der Suche der Drucker nicht in der List von gefundenen Drucker ist, klicken Sie bitte auf "Aktualisieren" zu suchen.

> • Wenn sich die IP-Adresse des Druckers unter dem mit der Host-ID installierten Druckertreiber ändert, können Sie auch direkt drucken, ohne den Treiber neu zu installieren. Wenn Sie den Druckertreiber mit der Host-ID installieren müssen, aktivieren Sie die Option "Drucker in der Liste mit Host-ID installieren".

• Wenn Sie die IP Adresse manuell hinzufügen möchten, müssen Sie die IP - Adresse der angeschlossen Drucker oder Mainframename wissen. Wenn es Ihnen nicht klar ist, drucken Sie die "Netzwerkkonfigurationseite" aus und finden Sie die "IP-Adresse" und "Hostname" (siehe [Abschnitt 12.4\)](#page-113-0).

11. Die Software installiert den Treiber automatisch. Der Installationsvorgang benötigt möglicherweise etwas Zeit. Die Dauer hängt von Ihrer Computer-Konfiguration ab. Bitte haben Sie etwas Geduld.

12. Klicken Sie nach der Installation auf die Schaltfläche "Test&seite drucken". Wenn Ihr Drucker die Testseite erfolgreich druckt, bedeutet dies, dass Sie den Treiber korrekt installiert haben.

#### **3.1.2.3.2. Installieren mit Wi-Fi Direct**

1. Schlaten Sie den Strum für Druker und Computer ein.

2. Verbinden Sie den Computer mit Wi-Fi Direct (Anweisung zum Konfiguration siehe [Abschnitt](#page-60-0)  [5.2.2.2](#page-60-0) ).

- 3. Legen Sie die beigefügte Installations-CD in das Computer-CD-ROM-Laufwerk ein.
- Windows XP System: Führt den Installationsvorgang automatisch aus.
- Betriebssystem Windows 7/Vista/Server 2008: Klicken Sie im Dialogfenster "Autoplay" auf "Autorun.exe", um den Installationsvorgang auszuführen.

• Betriebssystem Windows 8: Wenn das Fenster "DVD RW-Treiber" in der rechten oberen Ecke des Computer-Desktops erscheint, klicken Sie auf eine beliebige Stelle im Dialogfenster und dann auf "Autorun.exe", um den Installationsvorgang auszuführen.

• Betriebssystem Windows 10: Wenn das Fenster "DVD RW-Treiber" in der rechten oberen Ecke des Computer-Desktops angezeigt wird, klicken Sie auf eine beliebige Stelle im Dialogfenster und dann auf "Autorun.exe", um den Installationsvorgang auszuführen.

■Hinweis:• Einige Computers können die CD aufgrund der Systemkonfiguration möglicherweise nicht automatisch starten. Bitte doppelklicken Sie auf das "Computer" -Symbol, suchen Sie nach "DVD-RW-Treiber" und doppelklicken Sie dann auf "DVD-RW-Treiber", um den Installationsvorgang auszuführen.

4. Klicken Sie auf die Schaltfläche "Ich stimme zu" in der rechten unteren Ecke, nachdem Sie die Lizenzvereinbarung gelesen und die Treiberinstallations-Oberfläche geöffnet haben.

5. Klicken Sie auf "manuelle Installation" im unteren Bereich der Treiberinstallationsoberfläche und öffnen Sie die Oberfläche zur manuellen Installation.

6. Bitte wählen Sie die Installationssprache und das Druckermodell.

7. Wählen Sie "Wi-Fi Netzwerk Verbindung" und klicken Sie auf "Installieren".

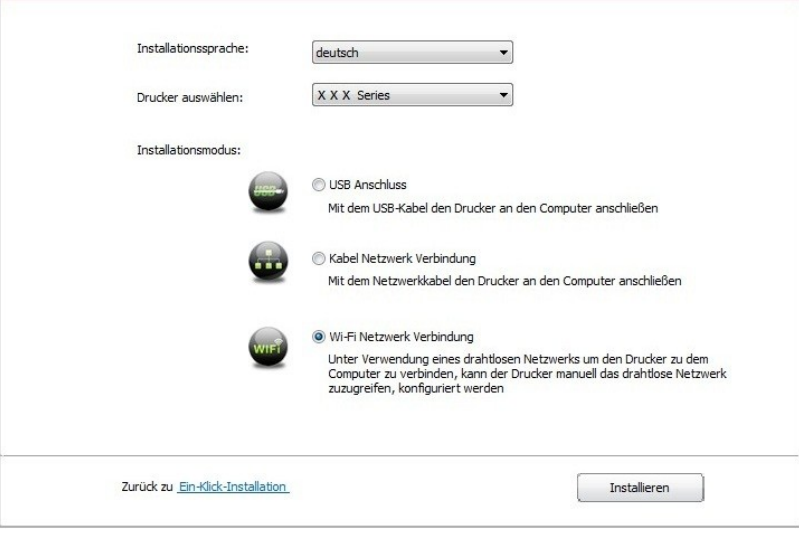

8. Wählen Sie "Nein, der Drucker wurde mit WiFi Netzwerk verbunden " auf dem ausspringenden Fenster und klicken Sie auf "Weiter".

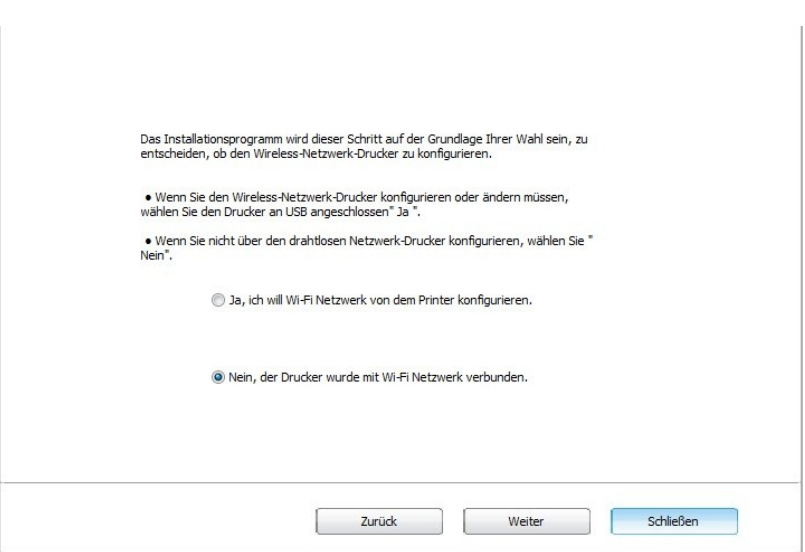

9. Die Installationssoftware sucht automatisch nach dem Drucker. Der Suchvorgang kann einige Zeit in Anspruch nehmen.

10. Wenn die suche beendet ist, wählen Sie die angeschlossenen Drucker und klicken Sie auf "Weiter".

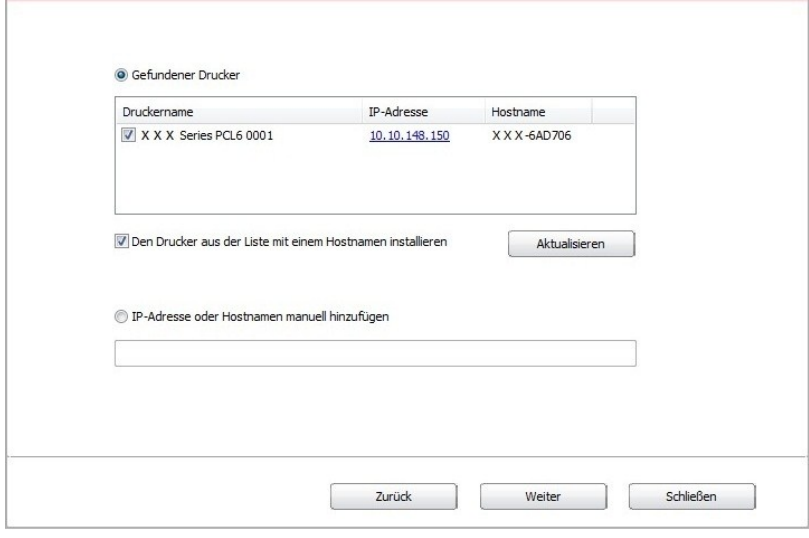

**Hinweis:**• Wenn nach der Suche der Drucker nicht in der List von gefundenen Drucker ist, klicken Sie bitte auf "Aktualisieren" zu suchen.

> • Wenn sich die IP-Adresse des Druckers unter dem mit der Host-ID installierten Druckertreiber ändert, können Sie auch direkt drucken, ohne den Treiber neu zu installieren. Wenn Sie den Druckertreiber mit der Host-ID installieren müssen, aktivieren Sie die Option "Drucker in der Liste mit Host-ID installieren".

• Wenn Sie die IP Adresse manuell hinzufügen möchten, müssen Sie die IP - Adresse der angeschlossen Drucker oder Mainframename wissen. Wenn es Ihnen nicht klar ist, drucken Sie die "Netzwerkkonfigurationseite" aus und finden Sie die "IP-Adresse" und "Hostname" (siehe [Abschnitt 12.4\)](#page-113-0).

11. Die Software installiert den Treiber automatisch. Der Installationsvorgang benötigt möglicherweise etwas Zeit. Die Dauer hängt von Ihrer Computer-Konfiguration ab. Bitte haben Sie etwas Geduld.

12. Klicken Sie nach der Installation auf die Schaltfläche "Test&seite drucken". Wenn Ihr Drucker die Testseite erfolgreich druckt, bedeutet dies, dass Sie den Treiber korrekt installiert haben.

## **3.1.3. Methode der Treiber-Deinstallation**

Die folgende Operation is ein Beispiel mit Windows 7. Installationsseite konnte unterschiedlich wegen das Operationsystem sein.

1. Klicken Sie die Startmenü und klicken Sie auf Alle Programme.

2. Klicken sie auf GG IMAGE, dann klicken Sie auf GG IMAGE XXX - Serie.

XXX in der GG IMAGE XXX - Serie heisst ProduktdModell.

3. Klicken Sie es zum Deinstallieren. Nach der Anweisung auf dem Deinstallierensfester löschen Sie den Treiber.

4. Den Computer nach der Deinstallationneustarten.

## **3.2. Treiberinstallation für macOS-Systeme**

• Unter macOS System wird die Treiberinstallation in zwei Schritte aufgeteilt, nämlich Treiberinstallation und Druckerhinzufügung. Wenn Sie AirPrint zum Drucken verwenden, brauchen Sie den Treiber nicht installiern. Sie brauchen nur den Drucker direkt hinzufügen.

• Wenn Sie mit Netzwerk mit Kabel oder drahtlosen Netzwerk Treiber installieren, brauchen Sie vielleicht Bonjour Name von dem Drucker. Drucken Sie bitte "Netzwerkkonfigurationseite" aus und finden Sie den Name(siehe [Abschnitt 12.4](#page-113-0) ).

## **3.2.1. Treiberinstallation**

Die folgende Operation is ein Beispiel mit macOS 10.11. Installationsseite konnte unterschiedlich wegen das Operationsystem sein.

1. Schlaten Sie den Strum für Druker und Computer ein.

2. Legen Sie das mitgelieferte CD in dem CD - ROM Laufwerk von dem Computer, dann klicken Sie auf GG IMAGE XXX - Serie zwei mal. XXX in der GG IMAGE XXX - Serie heisst ProduktdModell.X in der GG IMAGE XXX - Serie heisst ProduktdModell. (XXXin der GG IMAGE XXX - Serie heisst ProduktdModell.)

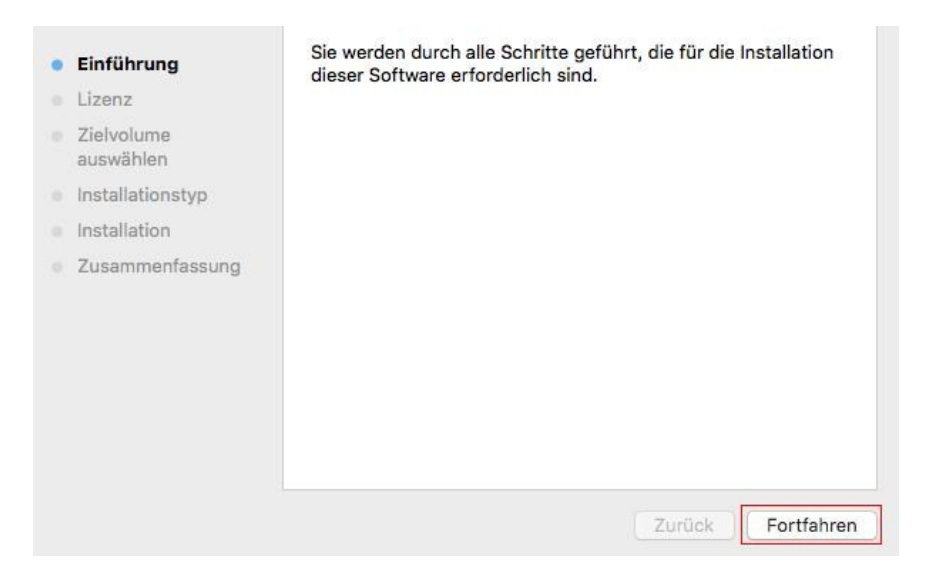

- 3. Klicken Sie auf "Fortfahren".
- 4. Lesen und nehmigen Sie die Lizenzvereinbarungen.Klicken Sie auf "Fortfahren" .

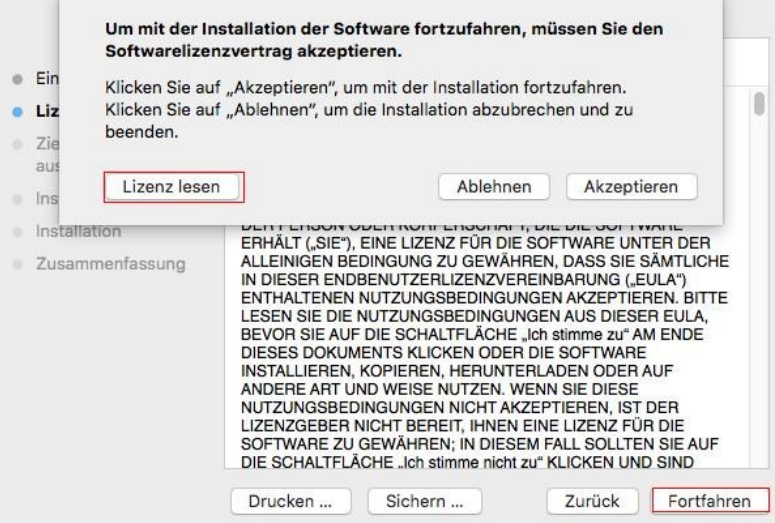

5. Wählen Sie "Akzeptieren" auf dem ausgespungenden Fester, um die Lizenzvereinbarungen zu nehmigen.

- 6. Klicken Sie auf "Installieren".
- 7. Geben Sie den Passwort ein und klicken Sie auf "Software installieren".

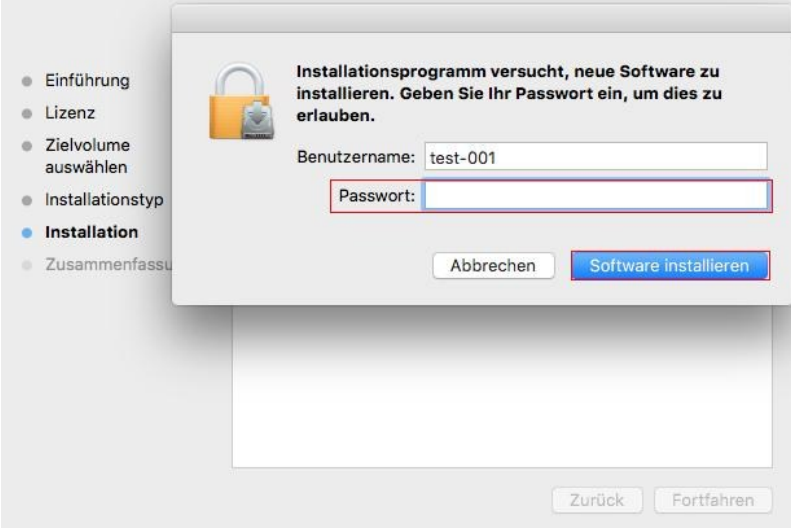

- 8. Klicken Sie auf "Installation fortsetzen" auf dem ausgespingenden Fester.
- 9. Das System wird die Installation automatisch erledigen.

• Verwenden Sie USB-Verbindungsleitung Verbindung Computer- und Wi-Fi-Modell und ein drahtlosen Netzzugang-Konfiguration, die Tipps Fenster während des Installationsprozesses Fahrt tauchte sein wird wie in den folgenden Abbildungen dargestellt.

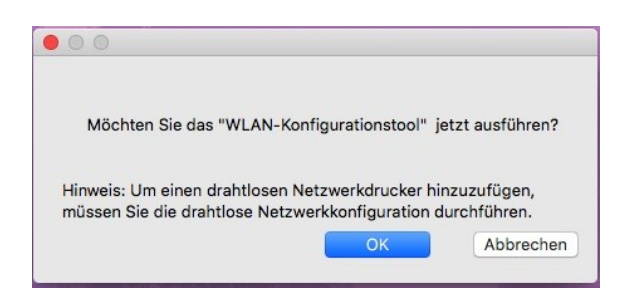

Hinweis:• Klicken Sie auf "Ja", und Sie können das drahtlosen Netzzugang der Drucker durch

drahtlosen Netzzugang konfigurieren (siehe [Kapitel 5.1.1](#page-54-1)  Konfigurationsmethode).Nach der Konfiguration, USB-Verbindungsleitung, herausziehen Drucker der Netzwerkverbindung in "Drucker hinzufügen" Schnittstelle tauchte hinzufügen (siehe [Kapitel 3.3](#page-51-0) für gewusst wie: Hinzufügen eines Druckers). • Klicken Sie auf "Nein", und Sie können Drucker USB-Verbindung auf "Drucker

hinzufügen" Oberfläche tauchte hinzufügen (siehe [Kapitel 3.3](#page-51-0) für gewusst wie: Hinzufügen ein Drucker).

Wenn USB-Verbindungsleitung verwenden um den Computer und nicht Wi-Fi Modell zu verbinden, können Sie Drucker hinzufügen, in "Drucker hinzufügen" Schnittstelle tauchte in der Laufwerk-Installation (siehe [Kapitel 3.3](#page-51-0) für gewusst wie: Hinzufügen ein Drucker).

# <span id="page-51-0"></span>**3.3. macOS System Drucker hinzufügen**

## **3.3.1. Drucker über USB hinzufügen**

1. MIT einem USB Kabel verbinden Sie das Drucker und dem Computer und schlaten Sie den Strum ein.

2. In den Computer "Systemeinstellungen" - "Drucker & Scanner".

3. Klicken  $\pm$  Sie auf Taste und wählen Sie "Drucker oder Scanner hinzufügen".

4. Wählen Sie den Drucker und wählen Sie die entsprechende Modelle des Druckers in der ausspringende Verwendungsmenüs.

5. Klicken Sie auf "Hinzufügen".

## **3.3.2. Drucker über drahtgebundene Verbindung hinzufügen**

1. Schlaten Sie den Strum für Druker und Computer ein.

2. Verbinden Sie dem Computer mit Netzwerk.

3. Verbinden Sie das Netzwerkkabel an der Schnittstelle vom Netzwerk und stellen Sie sicher, dass der Druker mit dem gleichen Netzwerk wie das Computer verbunden ist. (Netzwerkeinstellung siehe [Abschnitt 4\)](#page-53-0).

4. In den Computer "Systemeinstellungen" - "Drucker & Scanner".

5. Klicken + Sie auf Taste und wählen Sie "Drucker oder Scanner hinzufügen".

6. Wählen Sie den Drucker und wählen Sie die entsprechende Modelle des Druckers in der ausspringende Verwendungsmenüs.

7. Klicken Sie auf "Hinzufügen".

## **3.3.3. Drucker über WLAN-Verbindung hinzufügen**

- 1. Schlaten Sie den Strum für Druker und Computer ein.
- 2. Stellen Sie sicher, dass der Computer und Drucker schon drahtlose verbunden wurde.

**Hinweis:** • Wenn es in Infrastrukturmodus ist, verbinden Sie den Wi-Fi Drucker mit dem Eingabepunkt (WLAN Rrouter). Anweisung zu Verbindung siehe [Abschinitt 5.1.](#page-54-2)

> • Wenn es durch Wi-Fi Direct verbindet ist, verbinden Sie die Clientseite mit dem Drucker mit Wi-Fi Direct Funktion mit drahtlosen. Netzwerk verbunden (Einweisung zur Verbindung steht in [Abschnitt 5.2\)](#page-59-0).

3. In den Computer "Systemeinstellungen" - "Drucker & Scanner".

4. Klicken + Sie auf Taste und wählen Sie "Drucker oder Scanner hinzufügen".

5. Wählen Sie den Drucker und wählen Sie die entsprechende Modelle des Druckers in der ausspringende Verwendungsmenüs.

6. Klicken Sie auf "Hinzufügen".

### **3.3.4. Hinzufügen mit AirPrint Drucker**

1. Schlaten Sie den Strum für Druker und Computer ein.

2. Stellen Sie sicher, dass der Computer und Drucker schon verbunden wurde. (USB Verbindung oder Netzwerkverbindung).

3. In den Computer "Systemeinstellungen" - "Drucker & Scanner".

4. Klicken + Sie auf Taste und wählen Sie "Drucker oder Scanner hinzufügen".

5. Wählen sie den Drucker, dann wählen Sie "Secure AirPrint" (Data mit Verschlüsselung) oder "AirPrint" (Data ohne Verschlüsselung) von der Verwendungsmenü.

6. Klicken Sie auf "Hinzufügen".

Hinweis:• Mit einem USB Kabel verbinden Sie den Drucker und Computer. Das Programm wird AirPrint

Drucker automatisch erkennen und hinfügen.

• Wenn Sie AirPrint Drucker mit Netzwerk verbinden möchten, müssen Sie das USB Kabel

zuerst abtrennen und dachdem können Sie Drucker hinfügen.

• Der Endname von AirPrint-Drucker ist "AirPrint".

# <span id="page-53-0"></span>**4. Einstellungen für Netzwerk mit Kabel (gilt für Modelle mit Netzwerkfunktion mit Kabel)**

Für die Drucker, wehlche das Netzwerk mit Kabel wnterstützt, können Sie den Drucker mit dem Netzwerk verbiden, womit Sie durch dem Netzwerk den Drucker zum Drucken kontrollieren können.

# **4.1. IP-Adresse festlegen**

Die IP-Adresse kann automatisch mithilfe der DHCP-Funktion oder manuell festgelegt werden.

## **4.1.1. Automatisch**

Die DHCP-Funktion für die automatische Vergabe der IP-Adresse ist standardmäßig auf dem Drucker aktiviert.

1. Verbinden Sie den Drucker mithilfe eines Netzwerkkabels mit dem Netzwerk und führen Sie die vorbereitenden Schritte durch.

2. Der Drucker werden automatisch die von dem DHCP Server gegebende IP Adresse erhalten. Es wird von dem Netzwerk beeinflusst, deswegen brauchen Sie einige Minuten warten, um die IP - Adresse zu bekommen.

Sie können die "Netzwerkkonfigurationseite" ausdrucken, um die IP - Adresse zu finden (Anweisung zum Drucken siehe [Abschnitt 12.4\)](#page-113-0). Sie können auch auf der Bedientafel von dem Drucker die NetzwerkInformationen finen (Anweisung zum Checken siehe [Abschnitt 12.3\)](#page-112-0). Wenn die IP Adresse nicht aufgelisted ist, überprüfen Sie bitte die Netzwerkumgebung oder warten Sie ein paar Minuten, dann versuchen Sie es erneut.

Hinweis:• Wenn der DHCP Server die IP Adresse nicht erfolgreich automatisch aufteilen kann, wird der Drucker die von dem System aufgeteilten Adresse automatisch bekommen: 169.254.xxx.xxx.

## **4.1.2. Manuell**

Durch die Bedientafel die IP - Adresse manuell für den Drucker einstellen. Details siehe [Abschnitt](#page-112-1)  [12.2.](#page-112-1) 

Durch die WEB - server die IP - Adresse manuell für den Drucker einstellen. Details siehe [Abschnitt 6.2.1.](#page-63-0) 

# <span id="page-54-0"></span>**5. Einstellungen für drahtloses Netzwerk (gilt für Modelle mit Wi-Fi Funktion)**

Drahtlose Netzwerkverbindung wird in Infrastrukturmodus und Wi-Fi Direct aufgeteilt. Wenn Sie während dem Einstellungsprozess Problem haben, lesen Sie bitte [Abschnitt 5.3 "](#page-60-1)Allgemeine Probleme in der drahtlosen Netzwerkverbindung".

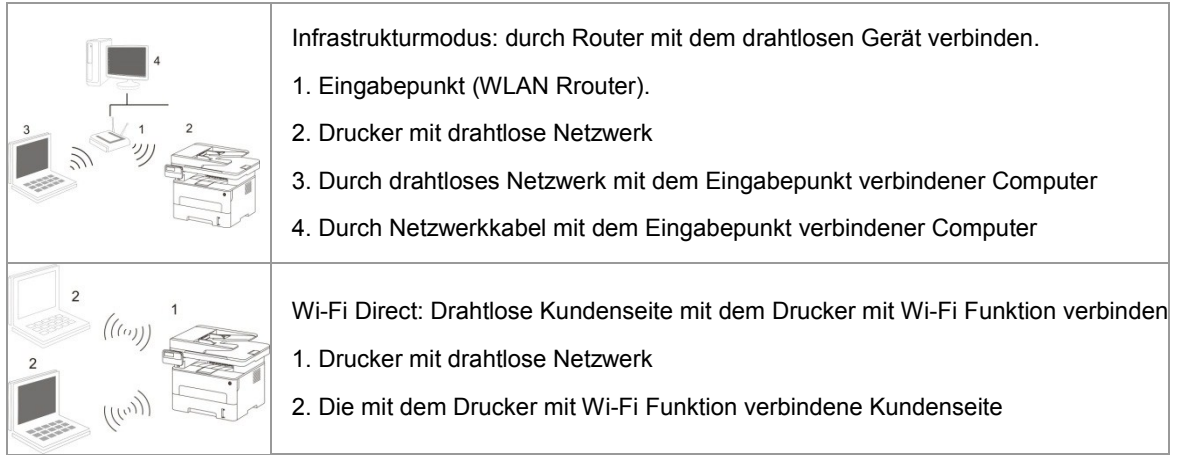

# <span id="page-54-2"></span>**5.1. Infrastrukturmodus**

Sie können durch den Eingabepunkt (WLAN Ruter) als Medium den Computer und Drucker zusammenverbinden. Die Eingabepunktverbindung (WLAN Router) wird in drahtloses Netzwerkkonfigurationswerkzeug und Wi-Fi Protected Setup (WPS) Konfiguration zwei Möglichkeiten aufteilen.

Hinweis:• Maschine mit Fax-Funktion kann durch Bedienfeld des Druckers automatisch das Funknetz suchen, wählen Sie die drahtlose Netzwerkverbindung und geben ein Passwort ein, um zu verbinden.

**Wichtig:**Vor der Installation des drahtlosen Netzwerk müssen Sie den Netzwerkname (SSID) und Password von der Eingabepunkt (WLAN Router) wissen, weil Sie während der Einstellung des Netzwerks brauchen. Falls Sie sie nicht wissen, können Sie an Ihrem Netzwerkadministrator oder Eingabepunkthersteller (WLAN Router) wenden.

## <span id="page-54-1"></span>**5.1.1. Drahtloses Netzwerkkonfigurationswerkzeug**

Wenn Ihr Computer den Treiber schon installiert und schon mal mit einem drahtlosen Netzwerk verbunden hat und das drahtlose Netzwerk sich geändert hat, können Sie durch drahtloses Netzwerkkonfigurationswerkzeug das Netzwerk wieder einstellen.

### **5.1.1.1. Vorbereitung**

- 1. Eingabepunkt (WLAN Rrouter).
- 2. Der schon mit Netzwerk verbindene Computer.
- 3. Drucker mit drahtlosen Netzwerkfunktion .

### **5.1.1.2. Konfigurationsmethode des Netzwerkkonfigurationswerkzeugs**

1. Im Computer das Netzwerkkonfigurationswerkzeug einstellen.

1) **Windows System:** Klicken Sie auf den Computer "Startmenü" - "Alle Programme" - "GG IMAGE" - Produktname" - "Netzwerkkonfigurationswerkzeug".

2) **macOS-System:** Drücken Sie Computer Finder Menüleiste zu "Gehe zu" - "Programme" - "GG IMAGE" - "Utilities" - "WLAN-Konfigurationstool" zu gehen.

2. Mit einem USB-Kabel die konfiguration anschließen. Im folgenden Bildschirm wählen Sie"Ja, ich habe ein USB-Kabel für die Installation zur Hand ". Klicken Sie auf "Weiter".

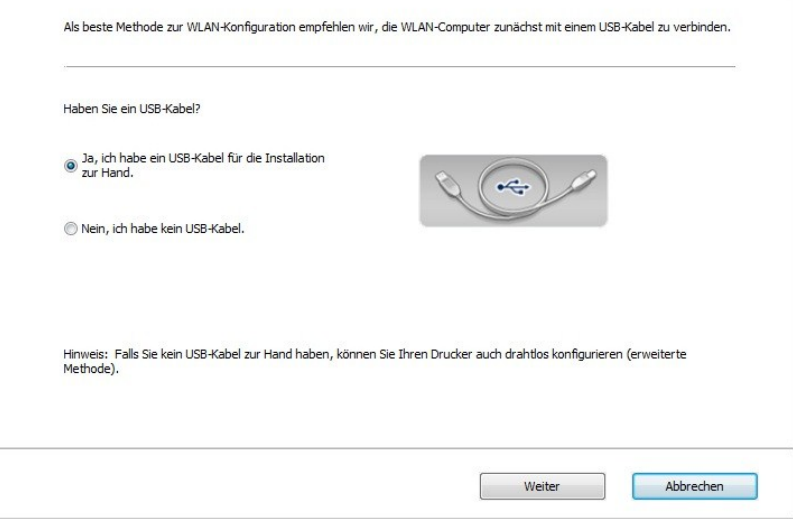

2.1. Der Computer ist mit dem drahtlosen Netzwerk verbunden.

1) Das Wireless Netzwerk-Konfiguration-Werkzeug wird standardmäßig mit aktuellem drahtlosem Computer-Netzwerk angeschlossen ist, folgen Sie die Anweisung zur Vervollständigung der Konfiguration.

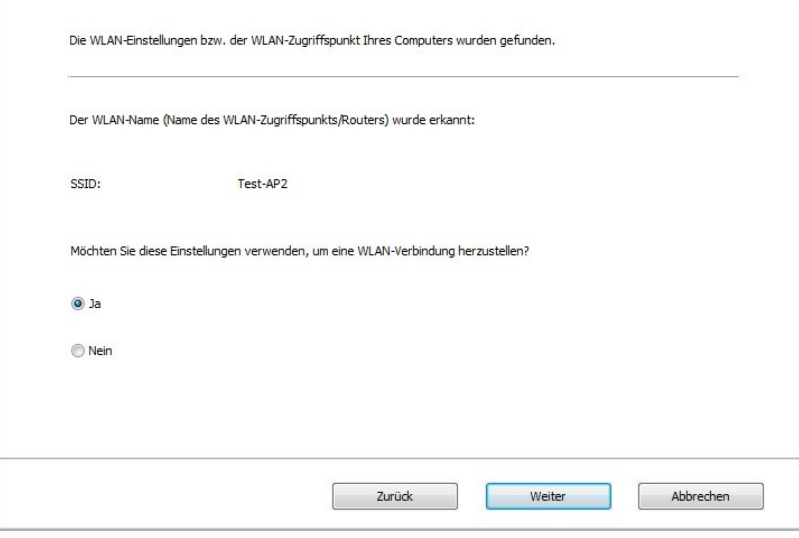

Hinweis:• Ihr gewählte Netzwerkname (SSID) sollte gleich wie Netzwerkname (SSID) sein, der mit der Eingabepunkt des Computers schon verbunden hat.

2) Wenn Sie mit anderem drahtlosem Netzwerk verbinden, bitte wählen "Nein", um das andere drahtlose Netzwerk zu konfigurieren, folgen Sie die Anweisung zur Vervollständigung der Konfiguration.

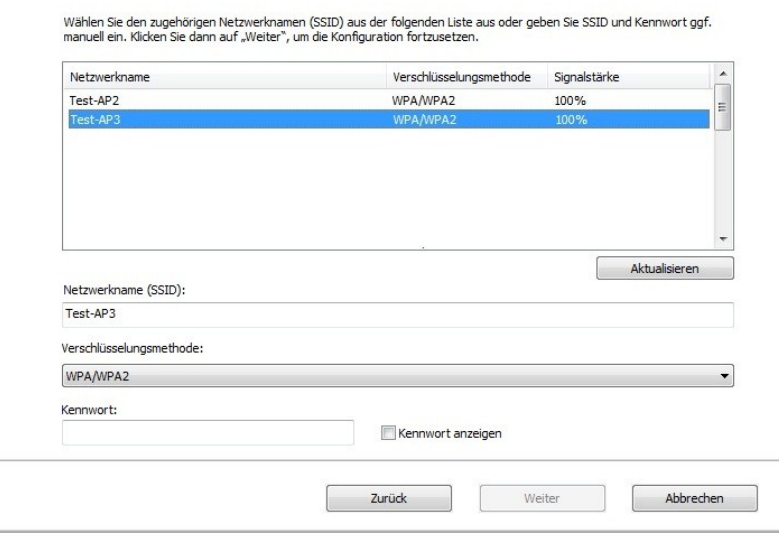

Hinweis:• Derzeit unterstützt der Drucker drei Sicherheitsmodus: keine, WEP und WPA/WPA2.

1) Keine: keine Verschlüsselungstechniken wird verwendet.

2) WEP: durch den Einsatz von WEP (gleichwertige Verschlüsselung mit Kabel) wird Daten mit dem Sicherheitschlüssel gesendet und empfangen. WEP Schlüssel ist für 64 und 128 bit Verschlüsselung geeignet, was gleichzeitig Zahlen und Buchstaben enthalten.

3) WPA/WPA2: Wi-Fi Schutzverschlüsselung, die mit TKIP oder AES Verschlüsselung (WPS-Personal) die drahtlose Geräte mit Eingabepunkt verbinden. WPA/WPA2 verwendet Schutzverschlüsselung mit der Länge von 8-63 Zeichen (PSK).

• Passwort zeigen Die Anzeige ist standardmäßig nicht aktiviert. Wenn es aktiviert ist, wird das Passwort ausdrücklich angezeigt.

2.2. Der Computer ist nicht mit dem drahtlosen Netzwerk verbunden. Im folgenden Fenster geben Sie den Netzwerkname SSID (auf Groß- und Kleinschreibung von SSID beachten) des Zugangspunktes (WLAN-Router) und das Passwort ein, folgen Sie die Anweisung zur Vervollständigung der Konfiguration.

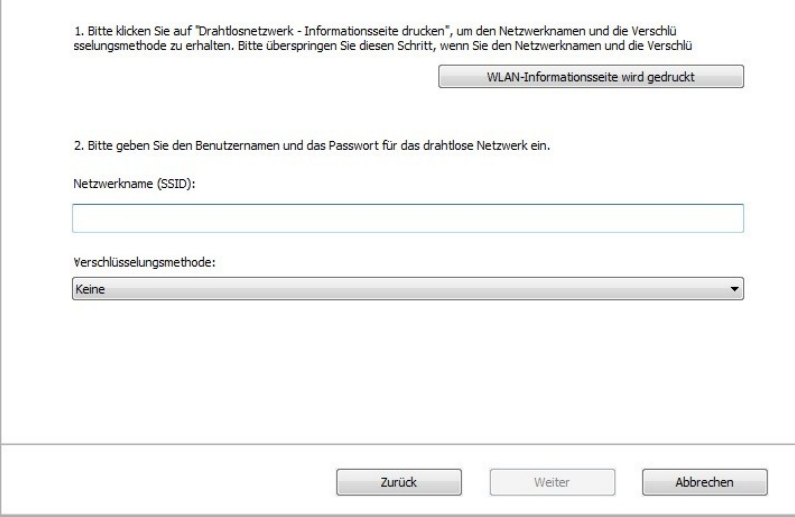

Hinweis:• Wenn der Netzwerkname (SSID) von der Eingabepunkt (WLAN Router) Ihnen nicht klar ist, drucken Sie die "WLAN-Anleitungsseite drucken" aus und finden Sie Netzwerkname (SSID) von der Eingabepunkt.

> • Nach die Konfiguration von WLAN Netzwerk abgeschlossen ist, wenn der Drucker nicht funktioniert, bitte installieren Sie den Treiber wieder.

#### 3. Mit WPS-Verbindung.

Im folgenden Bildschirm wählen Sie "Nein, ich habe kein USB-Kabel". Klicken Sie auf "Weiter".

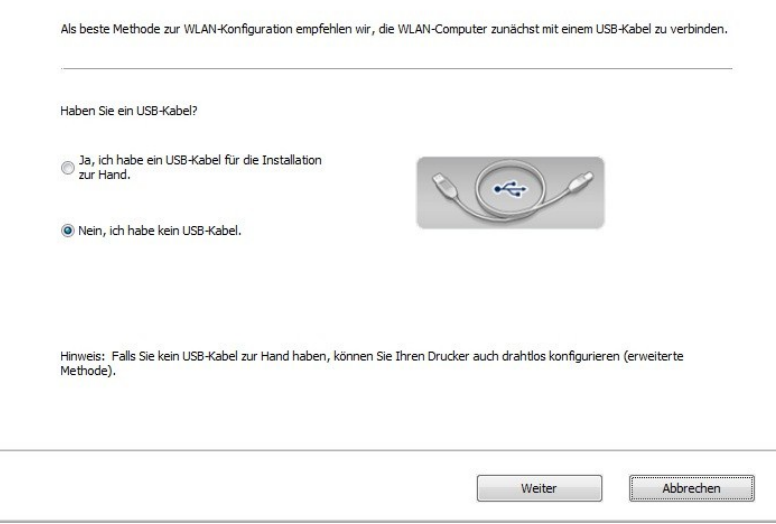

1) Führen Sie die folgende Schritte mit WPS-Modus, um das Wireless-Netzwerk aus dem Drucker zu aktivieren. (Für WPS Konfiguation siehe [Kapitel 5.1.2\)](#page-58-0)

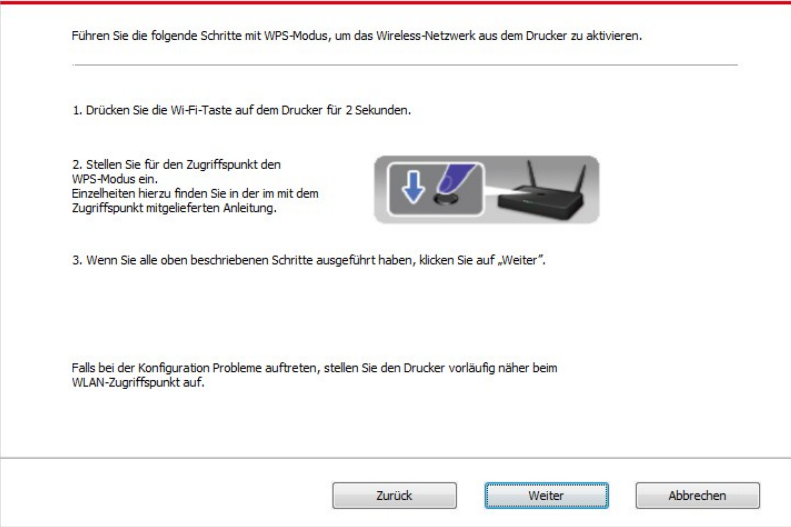

2) Nach dem WiFi-Anzeige wird es ermittelt, ob der Drucker erfolgreich verbunden ist. Wenn die Konfiguration fehlschlägt ist, klicken Sie auf "Zurück", um die konfiguration neu zu starten, wenn die Konfiguration erfolgreich ist, klicken Sie auf "Fertig", um die Konfiguration abzuschließen.

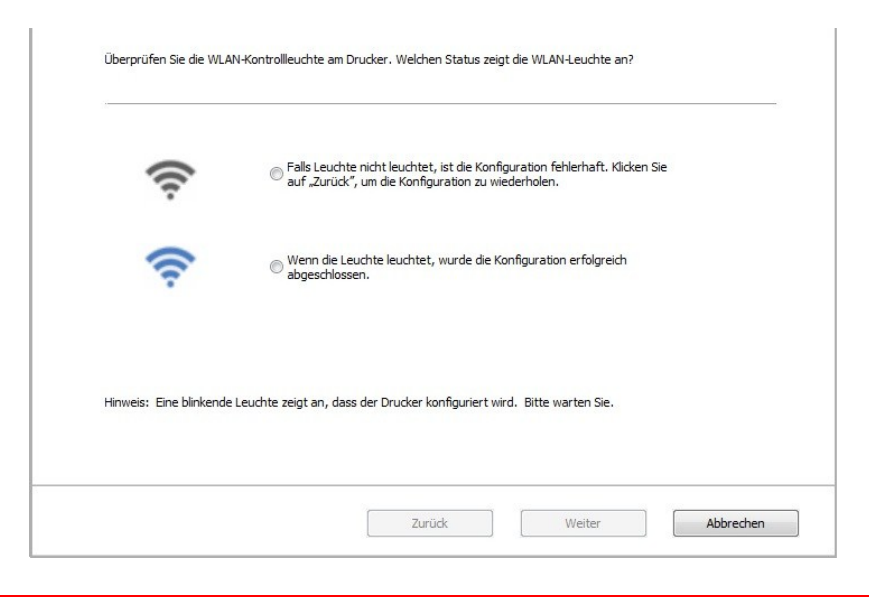

Hinweis:• Nach die Konfiguration von WLAN Netzwerk abgeschlossen ist, wenn der Drucker nicht funktioniert, bitte installieren Sie den Treiber wieder.

## <span id="page-58-0"></span>**5.1.2. Wi-Fi Protected Setup (WPS)Konfiguration**

Wenn die Eingabepunkt (WLAN Router) Wi-Fi Protected Setup (WPS) unterstützt, können Sie die Wi-Fi tate auf der Bedientafel und die WPS Taste in der Eingabepunkt (WLAN Router) separat drücken, damit der Drucker mit dem drahtlosen Netzwerk verbunden wird.

#### **5.1.2.1. Vorbereitung**

- 1. Eingabepunkt (WLAN Router) unterstützt Wi-Fi Protected Setup (WPS).
- 2. Drucker mit drahtlosen Netzwerkfunktion .

#### **5.1.2.2. Wi-Fi Protected Setup(WPS) Konfigurationsverfahren**

- 1. Schlaten Sie den Strum für Druker und Eingabepunkt (WLAN Router) ein.
- 2. Stellen Sie sicher, dass der Drucker in Bereitschaft steht.

Hinweis:• Wenn der Drucker in den Ruhezustand geht, drücken Sie jegendeine Taste auf der Bedietafel von dem Drucker, dann wird der Drucker aufwachen.

3. Die Taste "Wi-Fi" am Bedienfeld des Druckers länger als 2 Sekunden gedrückt halten, bis die blaue Leuchte am Drucker blinkt, dann loslassen.

4. In 2 minuten drüchen Sie die WPS Taste in der Eingabepunkt (WLAN Router), dann lassen Sie die Taste frei.

5. Wenn die Eingabepunkt (WLAN Router) und der Drucker beginnen zu verbinden, wird die Wi-Fi blaue Lampe von dem Drucker blinken. Nach der erfolgreichen Verbindung wird die blaue Wi-Fi Lampe ständig hell .

Wenn die Verbindung nach mher als 2 Minuten nicht geschlossen ist, wird der Drucker zurück zur Bereitschaft gehen. Wi-Fi Lampe geht aus . Wi-Fi Protected setup (WPS) Verbindung ist nicht erfolgreich. Wenn die Verbindung nötig für Sie ist, wiederholen Sie die Schritte 3 - 4.

Hinweis:• Anweisung zur Wi-Fi Verbindungstrennung siehe [Abschnitt 1.5.](#page-14-0)

• Nach der erfolgreichen Verbindung vonWi-Fi Protected Setup(WPS), wenn Sie durch drahtloses Netzwerk ausdrucken möchten, sollen Sie Treiber installieren.

## **5.1.3. Wie den angeschlossenen Wi-Fi Netzwerk deaktivieren**

Verbinden Sie das kabellose Netzwerk im Infrastrukturmodus mit den obigen Schritten. Wenn Sie verbunden sind, leuchtet normalerweise die Wi-Fi-Leuchte auf dem Bedienfeld. ise. Halten Sie diese Taste länger als 2 Sekunden gedrückt, um die Verbindung zum Wi-Fi-Netzwerk zu trennen (das Wi-Fi-Licht erlischt).

# <span id="page-59-0"></span>**5.2. Wi-Fi Direct**

Sie können ohne Eingabepunkt (WLAN Router) die WLAN Kundenseite (einschließlich Computer und mobile Geräte mit WLAN Funktion) und Drucker mit drahtlose Netzwerkfunktionv verbinden.

## **5.2.1. Vorbereitung**

- 1. Drucker mit Wi-Fi Direct-Verbindungsfunktion.
- 2. WLAN Kundenseite (einschließlich Computer und mobile Geräte mit WLAN Funktion) .

### **5.2.2. Wi-Fi Direct Verbindung**

Die Wi-Fi Direktverbindung Funktion zuerst aktivieren, bevor der Hotspot des Druckers angeschlossen wird. Die Taste "Wi-Fi" am Bedienfeld des Druckers kurz drücken, um die Wi-Fi-Direktverbindung Funktion des Druckers zu aktivieren.

Hinweis:• Die Wi-Fi Direktverbindung Funktion zuerst aktivieren, bevor der Hotspot des Druckers angeschlossen wird. Die Taste "Wi-Fi" am Bedienfeld des Druckers kurz drücken, um die Wi-Fi-Direktverbindung Funktion des Druckers zu aktivieren.

#### **5.2.2.1. Vervindungsverfahren von Wi-Fi Kundenseite mit Wi-Fi Direct Funktion (direkte Verbindungseinladung)**

Sie müssen die mobilen Geräte mit Wi-Fi Direct Funktion verwenden, dann können Sie durch Wi-Fi Direct verbinden. Die Operationsschritte für den Einsatz in mobilen Geräten können wegen unterschiedliche Modelle variieren.

1. Druckerstrum einschalten.

2. Schalten Sie mobile Gerät ein und wählen Sie die Einstellungen und gehen Sie zur Wi-Fi Verbindungsschnittstelle.

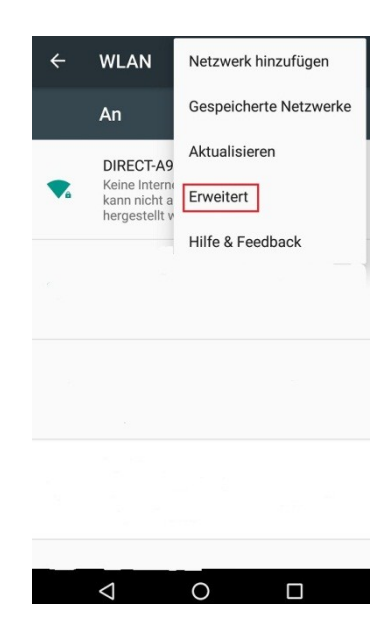

3. Wählen Sie "Erweitert" und wählen Sie in der WLAN Schnittstelle "Wi-Fi Direct".

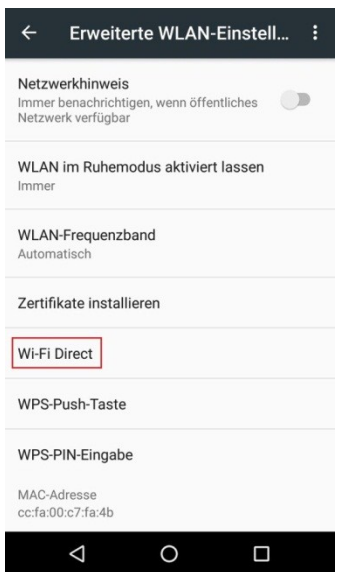

4. In der Direktverbindungsschnittstelle wählen Sie den Netzname von dem Drucker und senden Sie die Verbindungseingeladung.

5. Wenn die Hinweise auf der Bedientafel zeigt, ob Sie die Verbindung schaffen möchten, klicken Sie auf "Ok" Taste zur Bestätigung und beginnen Sie zur Wi-Fi Direct.

■Hinweis:• Für die automatische Verbindung brauche Sie auf der Bedientafel nach der Verbindungseinladung von den mobilen Geräte nicht bestädigen. Es wird automatisch verbinden.

#### <span id="page-60-0"></span>**5.2.2.2. Vervindungsverfahren von WLAN Kundenseite ohne Wi-Fi Direct Funktion (Verbindung mit Password)**

1. Druckerstrum einschalten.

2. Drücken die folgende Taste auf der Bedientafel - "Menü" - "Netzwerkinfo" - "WLAN-Dir.-Info" und finden Sie den Netzwerkname und Password.

3. Schalten Sie den Computer oder mobile Gerät mit Wi-Fi Funktion und wählen Sie die Netzwerkname von Wi-Fi Direckt Verbindung. Geben Sie das Password zur Verbindung ein.

### **5.2.3. Wie den angeschlossenen Wi-Fi Direct-Verbindung deaktivieren**

1. Druckerstrum einschalten.

2. Drücken Sie "Menü-Taste" - "Netzwerk Einstellung" - "Wi-Fi Direct" - "Schließen" auf Druckersteuerung, um die Wi-Fi Direct-Funktion zu schließen.

## <span id="page-60-1"></span>**5.3. Allgemeine Probleme in der drahtlosen**

## **Netzwerkverbindung**

#### **1. Keinen Drucker gefunden**

- Ob Computer, Eingabepunkt (WLAN Router) und Druckerstrum schon eingeschaltet ist.
- Ob der Computer mit dem Drucker durch USB Kabel verbunden sind.
- Ob der Drucker WLAN Verbindung unterstützt.

#### **2. Keinen Netzwerkname während der Netzwerkverbindung gefoudnen(SSID)**

• Ob Eingabepunktstrum (WLAN Router) schon eingeschaltet ist.

• Drucker kann den Netzwerkname (SSID) der Eingabepunkt (WLAN Router) nicht finden. Überprüfen Sie den Netzwerkname (SSID) und zu versuchen Sie wieder zu verbinden.

• Wenn die Einstellung der Eingabepunkt (WLAN Router) geändert ist, müssen Sie jedesmal das WLAN Netzwerk des Druckers noch mal verbinden.

#### **3. Verbindung nicht erfolgreich**

• Überprüfen Sie bitte das Sicherheitsmpdus und Password von der Eingabepunkt (WLAN Router) und dem Drukcer.

• Überprüfung Sie die Empfang rund um den Drucker. Wenn der Router weit entfert vom Drucker ist oder etwas dazwischen steht, konnte es die Empfang vom Signal verhindern.

• Schalten Sie den Strum von Eingabepunkt (WLAN Router) und Drucker aus und fahren. Nach dem Einschalten wieder konfigurieren.

#### **4. Wenn Probleme während der Netzwerkverwendung auftauchen, bitte überprüfen die folgende Punkten:**

• Checken Sie bitte, ob das Brandmauer die Konmmunikation sperrt. Wenn der Computer und der Drucker unter dem gleichen Netzwerk stehen, können Sie aber den anderen nicht finden, dann konnte es sein, dass das Brandmauer die Konmmunikation sperrt. Schalten Sie das Brandmauer aus und versuchen Sie noch mal, den Drucker einzuschalten.

• Checken Sie bitte, ob die aufgeteilte IP Adresse richtig ist. Sie können die Netzwerkkonfigurationseite ausdrucken, um die IP Adresse zu prüfen.

• Überprüfen Sie anhand der folgenden Schritte, ob sich Drucker und Computer im selben Netzwerk befinden.

1) Wählen Sie "Eingabeaufforderung" wie unten gezeigt

a. Betriebssystem Windows 8/10: Wählen Sie "Suchen" im Startmenü und geben Sie "Eingabeaufforderung" in der Suchleiste ein, drücken Sie dann die "Enter" -Taste auf der Tastatur.

b. Betriebssystem Windows 7 / Vista / XP: Klicken Sie auf das Startmenü - "Suche" bzw. klicken in das Suchfeld und geben Sie "Eingabeaufforderung" ein.

2) Geben Sie den Begriff "Ping" sowie die IP-Adresse ihres Druckers in das neue Fenster ein und drücken Sie die Eingabetaste.

Beispielsweise: Ping XXX.XXX.XXX.XXX ("XXX.XXX.XXX.XXX" steht für die IP-Adresse des Druckers).

3) Wenn RTT im Fenster angezeigt wird, befinden sich Drucker und Computer im selben NetzwerkSollte RTT nicht angezeigt werden, finden Sie in [Kapitel 5](#page-54-0) Informationen zum Konfigurieren des kabellosen Drucker-Netzwerks.

Hinweis:• Information zur Eingabepunkt (WLAN Router) siehe Benutzerhandbuch oder wenden Sie an dem Hersteller.

# **6. Web Server**

Sie können durch die embedded Web Server die Einstellung vom Drucker zu kontrollieren.

## <span id="page-62-0"></span>**6.1. Embedded Web Server besuchen**

1. Schalten Sie den Strum von Drucker und Computer ein.

2. Verbinden Sie den Drucker mit dem Netzwerk und stellen Sie sicher, dass der Drucker mit dem gleichen Netzwerk wie der Computer verbunden ist. (Anweisung zur Netzwerkkonfiguration sieh[e](#page-53-0) [Abschnitt 4](#page-53-0) oder [Abschnitt 5\)](#page-54-0).

3. Geben Sie den IP Adresse von dem Drucker in der Adressleiste ein und besuchen Sie den embedded WEB Server.

Sie können durch Bedientafel die IP - Adresse des Druckers (siehe [Abschnitt 12.3\)](#page-112-0) finden oder drücken Sie die "Netzw.kon.-S." aus, um die IP-Adresse (siehe [Abschnitt 12.4\)](#page-113-0) des Druckers zu finden.

Hinweis:• Vorschläge: Windows Benutzer verwenden Microsoft Internet Explorer 8.0 (Oder höher) oder Firefox 1.0 (oder höher) und macOS Benutzer verwenden Safari 4.0 (oder höher). Egal welche Browser verwenden Sie, stellen Sie Sicher, dass Sie Javascript und Cookies immer aktivieren. Wenn Sie anderen WEB Browser verwenden, stellen Sie Sicher, dass es mit HTTP 1.0 und HTTP1.1 kompatibel ist. • Wenn der Computer den integrierten WEB Server des Druckers nicht zugreifen kann, konntes es sein, dass der Computer und Drucker nicht im selben Netz sind. Bitte überprüfen Sie die Netzwerkumgebung oder wenden Sie an Ihrem netzwerkadministrator.

4. Klicken sie auf "Anmelden" und geben Sie den Benutzername und Passwort ein (Standardbenutzername ist admin und anfängliches Passwort ist 000000), klicken Sie auf "Anmelden".

Hinweis: • Aus Sicherheitsgründen schlagen wir vor, dass Sie das Standardpasswort ändern. Sie können auf der "Benutzerverwaltung" Seite das Password ändern.

## **6.2. Mit WEB Server den Drucker kontrollieren**

Sie können mit dem integrierten WEB Server den Drucker kontrollieren.

1. Sie können die Kann grundlegende Informationen des Druckers lesen, einschließlich Produktnamen, Druckerstatus und Tonerstatus.

2. Sie können den Parameter des Druckers konfigurieren, was von dem Netzwerk unterstützt wird.

3. Sie können die WLAN Netzwerkverbindung konfigurieren, die Netzwerkfunktion und Wi-Fi Direct Verbindungsfunktion einschalten / ausschalten.

4. Sie können die Kundenseite für Emailservice konfiguriert, womit der Kunden das Druckerstatus per Email wissen kann.

5. Konfigurierbare E-Mail-Adresse, FTP-Adresse, müssen Sie die Dateien direkt zu E-Mail, FTP scannen.

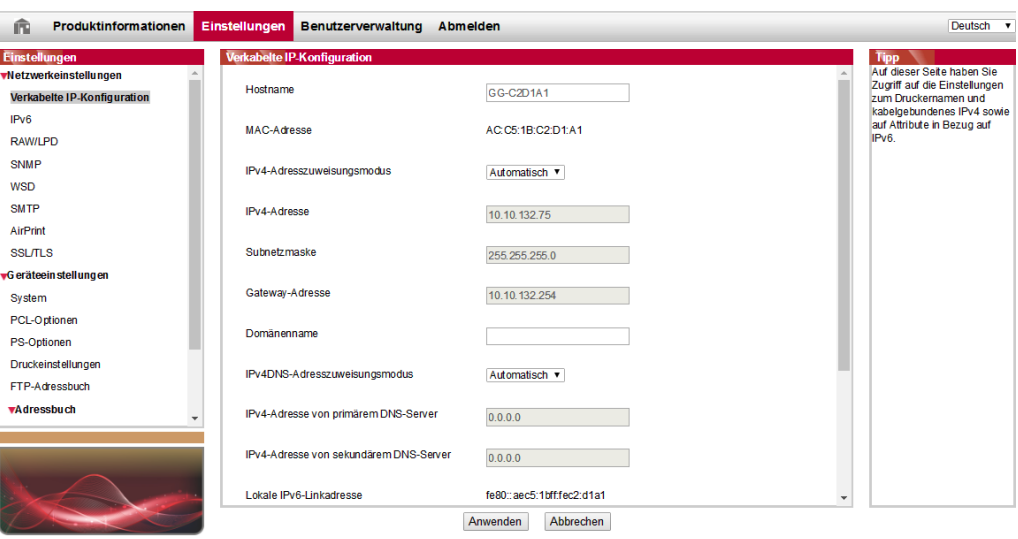

## <span id="page-63-0"></span>**6.2.1. Einstellung von IP Adresse**

Vor der Einstellung der IP Adresse sollen Sie zuerst den Drucker mit einem Netzwerk verbinden. 1. Wenn die Modelle ist geeignet für Netzwerk mit Kabel ist, verbinden Sie bitte das Netzkabel mit der Druckerschnittstelle, um den Drucker mit dem Netzwerk zu verbinden.

2. Wenn die Modelle ist geeignet für WLAN Netzwerk ist, können Sie durch Netwerkkonfigurationswerkzeug oder Wi-Fi Protected Setup (WPS), konfigurationen, um den Drucker mit dem Netzwerk zu verbinden. (siehe [Abschnitt 5.1\)](#page-54-2).

#### **6.2.1.1. IPv4 Einstellung**

Die Einstellung von der IPv4 Adresse des Druckers werden in der DHCP automatischen Verteilung und manuell Einstellung aufgeteilt. Die DHCP automatischen Verteilungsfunktion ist standardmäßig aktiviert.Wenn Sie eine feste IPv4 Adressen für dem Drucker einstellen möchten, können Sie die die IPv4 Adresse manuell einstellen.

1. Schalten Sie den Druckerstrum ein und verbinden Sie den Drucker mit den Netzwerk.

2. Anmelden Sie bei WEB Server(Anweisung siehe [Abschnitt 6.1\)](#page-62-0).

3. Klicken Sie auf "Einstellungen" - "Netzwerkeinstellungen" - "Protokolleinstellungen" - "Verkabelte IP-Konfiguration".

4. Stellen Sie die Verteilung der IPv4 Adresse auf "Manuell".

5. Geben Sie "IPv4-Adresse", "Subnetzmaske" und "Gateway-Adresse" ein und klicken Sie auf "Anwenden".

#### **6.2.1.2. IPv6 Einstellung**

1. Schalten Sie den Druckerstrum ein und verbinden Sie den Drucker mit den Netzwerk.

2. Anmelden Sie bei WEB Server(Anweisung siehe [Abschnitt 6.1\)](#page-62-0).

3. Klicken sie auf "Einstellungen" - "Netzwerkeinstellungen" - "Protokolleinstellungen" - "IPv6".

4. Wählen Sie "IPv6-Protokoll aktivieren" und "DHCPv6 aktivieren" (standardmäßig aktiviert) und klicken Sie auf "Anwenden".

Sie können den Browser aktualisieren und auf der Seite"Verkabelte IP-Konfiguration" "Lokale IPv6-Linkadresse" und "Statusbehaftete Adresse" lesen.

Hinweis:Der Drucker verwendet die folgende IPv6 - Adresse, um Netzwerkausdruck zu verwirklichen und zu kontrollieren(siehe [Abschnitt 12.4"](#page-113-0)Netzw.kon.-S." ) .

> • IPv6 Link Adresse: automstisch konfigurierte lokale IPv6 Adresse (Anfang der Adresse mit FE80 ).

• Adresse:mit Status: von DHCPv6 Server konfigurierten IPv6 Adresse (Wenn der IPv6 Server nicht im Netzwerk ist, wird die "Statusbehaftete Adresse" nicht aufgeteilt).

• Adresse ohne Status: von dem Netzwerkrouter automatisch konfigurierten IPv6 Adresse .

## **6.2.2. WLAN Einstellung**

Sie können auf der Wi-Fi Einstellungseite das Wi-Fi Netzwerk des Druckers, Wi-Fi IP Konfiguration, Wi-Fi Direct Verbindung und WPS einstellen. Vor der Einstellung loggen Sie sich bitte zuerst im Web Server ein. (Anweisung zum Loggen siehe [Abschnitt 6.1\)](#page-62-0).

#### **6.2.2.1. WLAN Netzwerk**

1. Klicken sie auf "Einstellungen" - "Netzwerkeinstellungen" - "Drahtloseinstellungen" - "Drahtlosnetzwerk".

1) Wenn Sie WLAN Netzwerk konfigurieren möchten, klicken Sie auf den Netzwerkname (SSID)von der Eingabepunkt(WLAN Router) des zu verbindenden Netzwerk und klicken Sie auf "Anwenden".

#### **6.2.2.2. IP Einstellung von WLAN Netzwerk**

Wenn WLAN Netzwerk des Druckers eingeschaltet ist, dann wird der WEB Server die IP Einstellung erst zeigen.

1. Klicken sie auf "Einstellungen" - "Netzwerkeinstellungen" - "Drahtloseinstellungen" - "Wireless-IP-Konfiguration".

1) DHCPv4 ist standardmäßig aktiviert. Wenn Sie die IP Adresse manuell einstellen möchten, sollen Sie DHCPv4 deaktivieren und Ihre "IPv4-Adresse" "Subnetzmaske" und "Gateway-Adresse" eingeben und klicken Sie auf "Anwenden".

### **6.2.2.3.WPS Einstellung**

1. Klicken sie auf "Einstellungen" -"Drahtloseinstellungen" - "WPS".

1) Wählen Sie Ihr "WPS-Startmethode" und klicken Sie auf "Anwenden".Dann folgen Sie bitte die Anweisung auf der Seite.

#### **6.2.2.4. Einstellung von Wi-Fi Direct**

1. Klicken sie auf "Einstellungen" - "Drahtloseinstellungen" - "Wi-Fi Konfiguration"- "Wi-Fi Direct".

Hinweis: • Wenn die Verbindungsweise die automatische Verbindung ist, kann das mobile Gerät den Anschlussfeld ohne Einladung bestätigen und automatisch verbinden.

> • Wenn die Verbindungsweise die Manuelle Verbindung ist, kann das mobile Gerät den Anschlussfeld mit Einladung bestätigen und automatisch verbinden.

## **6.2.3. Maschineneinstellung**

Sie können auf der Maschinkonfigurationseite die Email Adresselist hinfügen, Meldung von Email einstellen, Rustandzeit einstellen und die Standardeinstellung einsetzen.

#### **6.2.3.1. Meldung von Email einstellen**

Wenn sie die Meldung von Email eingestellt haben, falls der Drucker kein Papier oder anderen Fehler hat, wird der Drucker an ihnre Emailadresse Email senden. Sie müssen mit den richtige Emailadresse eingeben, dann werden Sie Email erhalten. Für die detalisierte Schritte von der

Einstellung wenden Sie bitte an ihren Netzwerkadministrator.Vor der Einstellung der Meldung von Email müssen Sie sich bei dem WEB Server anmelden (Anweisung zur Anmeldung sieh[e](#page-62-0) [Abschnitt 6.1\)](#page-62-0).

#### **I. SMTP Kundenseite einstellen**

1. Klicken Sie auf "Einstellungen" - "Netzwerkeinstellungen" - "Protokolleinstellungen" - "SMTP".

2. In der SMTP Seite geben Sie SMTP Serverddresse ein und stellen Sie den Emailadreese und Passwort ein, dann klicken Sie auf "Anwenden".

#### **II. Email Adresse von Empfänger hinfügen**

1. Klicken Sie auf "Einstellungen" - "Geräteeinstellungen" - "Adressbuch".

2. Klicken sie auf "Hinzufügen",geben Sie den Name und Emailadresse des Empfängers und klicken Sie auf "Anwenden".

#### **III. Meldung von Email einstellen**

1. Klicken Sie auf "Einstellungen" - "Geräteeinstellungen" - "E-Mail-Benachrichtigung".

2. Klicken Sie auf die Taste und wählen Sie die Emailadresse von der ausspringenen Kontaktliste.

Sie können auch "Adresse X" (z.B. Adresse 1) wählen und geben Sie die Emailadresse von der gewuschten Person manuell ein.

3. Wählen Sie die zu meldenen Emailadresse und Inhalt und klicken Sie auf "Anwenden".

#### **6.2.3.2. Die E-Mail-Adresse konfigurieren**

Um das Dokument zu E-Mail zu scannen, müssen Sie das E-Mail-Adressbuch konfigurieren, können Sie bei Scannen das Dokument an die angegebene E-Mail-Adresse scannen.Sie müssen E-Mail richtig einstellen, dann können Sie Nachrichten übernehemen, die detaillierte Setup-Schritte für E-Mail fragen Sie bitte an Ihrem Netzwerkadministrator.

#### **1. Die E-Mail-Adresse konfigurieren**

- 1. Anmelden Sie bei WEB Server(Anweisung siehe [Abschnitt 6.1](#page-62-0) ).
- 2. Klicken Sie auf "Einstellungen" "Geräteeinstellungen" "Mail-Adresse", um in

E-Mail-Einstellung einzutreten.

3. Klicken Sie auf "Neu", wird folgendes Pop-up-Fenster erscheint, darauf können Sie den Kontaktname bearbeiten, E-Mail-Adresse eingeben, klicken Sie auf "ÜAnwenden".

Hinweis:• Wenn die Gruppennummern erstellt sind, können Sie die entsprechende Gruppennummer auswählen und die neue E-Mail-Adresse in diese Gruppennummer hinzufügen.

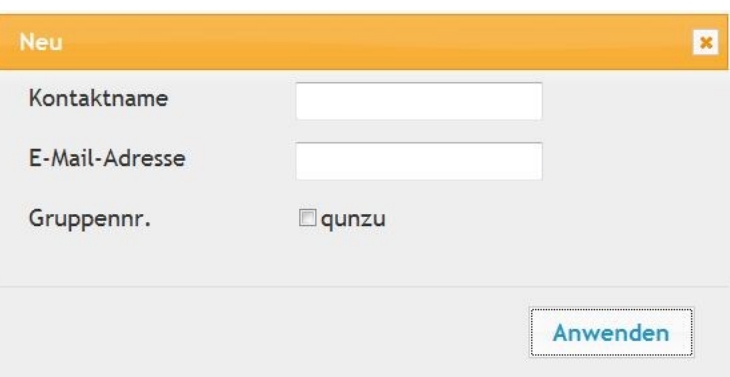

#### **2. Stellen Sie eine Mail-Gruppe**

1. Anmelden Sie bei WEB Server(Anweisung siehe [Abschnitt 6.1](#page-62-0) ).

2. Klicken Sie auf "Einstellungen" - "Geräteeinstellungen" - "Mail-Adresse", um in Mail-Gruppe einzutreten.

3. Klicken Sie auf "Neu", wird folgendes Pop-up-Fenster erscheint, darauf können Sie den Gruppenname bearbeiten und auf Kontaktliste die benötige E-Mail-Adresse auswählen, dann klicken Sie auf "Anwenden".

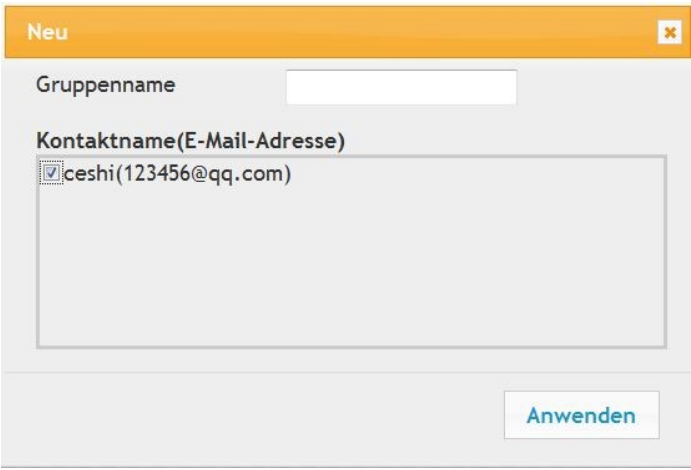

### **6.2.3.3. FTP-Adressbuch Konfigurieren**

Um das Dokument zu einem FTP-Server zu scannen, müssen Sie das FTP-Adressbuch konfigurieren.Beim Scannen können Sie das gescannte Bild auf dem FPT-Server senden.Vor Konfiguration von FTP-Adressbuch müssen Sie Ihrem Netzwerkadministrator die Server-IP-Adresse, die Portnummer, Login-Name, Passwort und den Servername fragen.

1. Anmelden Sie bei WEB Server(Anweisung siehe [Abschnitt 6.1](#page-62-0)).

2. Klicken Sie auf "Einstellungen" - "Geräteeinstellungen" - "FTP-Adressbuch", um in FTP-Adressbuch-Einstellung einzutreten.

3. Klicken Sie auf "Neu", wird folgendes Pop-up-Fenster erscheint und festlegen die relevante Parameters, nach der Einstellung, klicken Sie auf "ÜAnwenden".

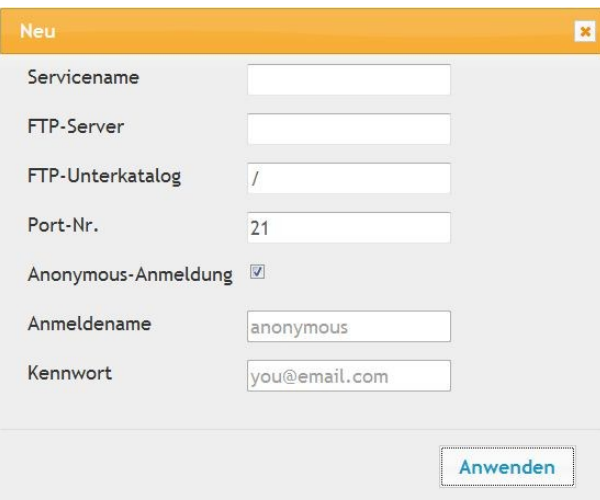

### **6.2.3.4. Rustandzeit einstellen**

- 1. Anmelden Sie bei WEB Server(Anweisung siehe [Abschnitt 6.1\)](#page-62-0).
- 2. Klicken Sie auf "Einstellungen" "Geräteeinstellungen" "System".
- 3. Wählen Sie die gewünschte Rustandzeit und klicken Sie auf "Anwenden".

## **6.2.4. Durch web Server die Fabrikkonfiguration wiederherstellen**

1. Anmelden Sie bei WEB Server(Anweisung siehe [Abschnitt 6.1\)](#page-62-0).

2. Klicken Sie auf "Benutzerverwaltung", geben Sie die richtige "Benutzername" und "Passwort" ein, dann klicken auf "Auf Werkseinstellungen zurücksetzen", um nach Wiederherstellung der Werkseinstellung den Drucker automatisch neu zu starten.

Hinweis: • Nach der Wiederherstellung wird der Benutzername wieder admin und das Passwort wieder 000000.

> • Sie können auch durch die Taste auf der Bedientafel die Fabrikkonfiguration wiederherstellen. Anweisung siehe [Abschnitt 12.1.3.](#page-109-0)

# **7. Drucken 7.1. Druckfunktion**

Sie können die Druckfunktion über "Start" und "Geräte und Drucker" durch Auswählen des entsprechenden Druckers, Rechtsklick und Festlegen der Funktion unter "Druckeinstellungen" auswählen. Einige Funktionen:

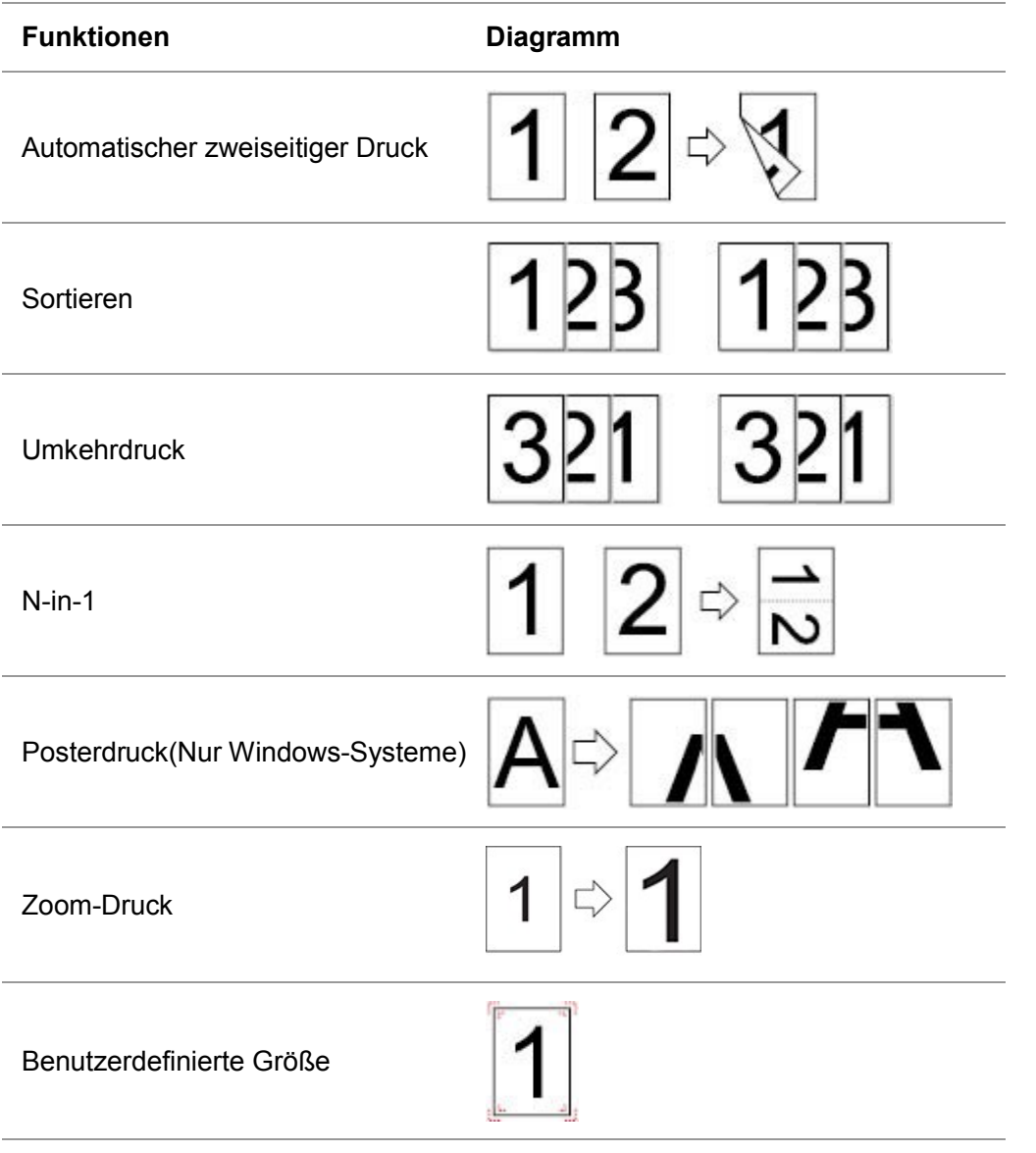

Hinweis:• Die obere Erklärung ist ein Beispiel mit dem System Windows 7.

• Sie Können in der mehrere Seiten 2x2 Drucken in Poster wählen,um die Posterfunktion zu probieren.

• Sie können die Druckenoption öffnen und die Taste "Hilfe" klicken, um die Erklärung für spezifische Funktion zu lesen. ANweisung zur Dokumentation der Hilfe sieh[e](#page-76-0) [Abschnitt 7.9.](#page-76-0)

# **7.2. Druckeinstellungen**

Vor der Sendung der Druckarbeit können Sie durch die folgende 2 Möglichkeiten den Ausdruckparameter (Z. B. Papiertyp, Papiergröße und Papierquelle)einstellen.

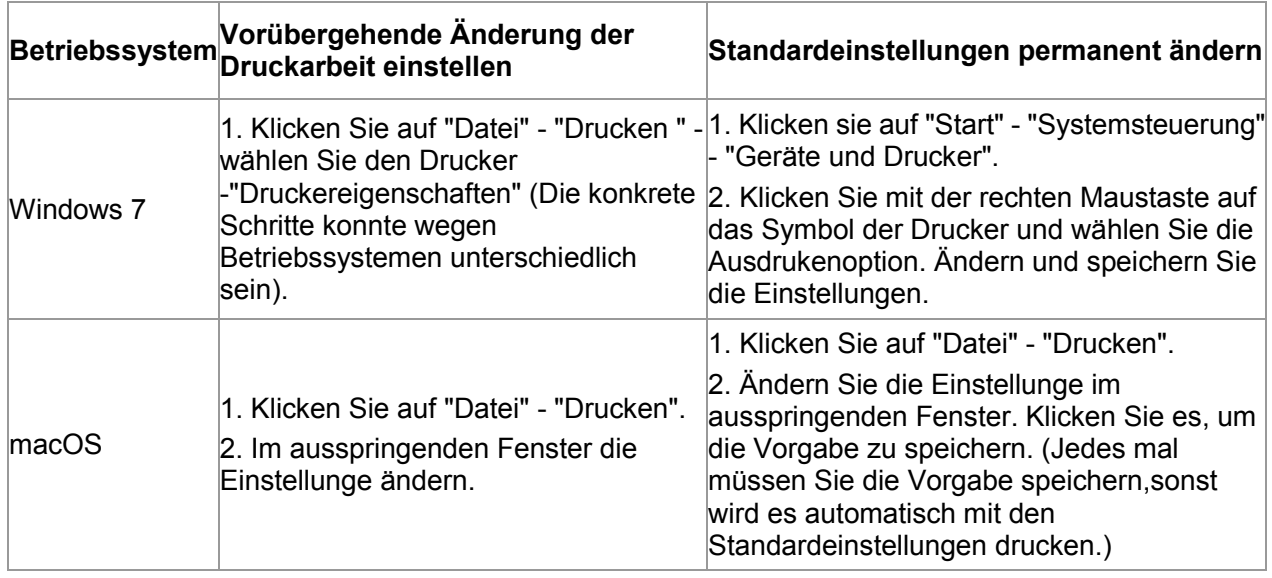

Hinweis: • Anwendungssoftware hat eine höhere Priorität als die Druckereinstellung.

## **7.3. Ausdrucken abbrechen**

Während des Druckvorgangs, wenn Sie den Job abbrechen möchten, drücken Sie die "Abbrechen" Taste auf dem Bedienfeld, um den aktuellen Auftrag abzubrechen.

# **7.4. Druckmodus**

Die Maschine unterstützt automatische Karton und manuelle Karton. Die standmäßige Vorgabe ist automatische Auswahl. Wenn in der manuellen Karton Druckmedien gibt, ist es bevorzugt, das Papier in der manuellen Karton zu verwenden.

## **7.4.1. Druck über das Fach für automatischen Einzug**

Vor dem Drucken sorgen Sie bitte dafür, dass in der automatischen Karteon entsprechende Anzahl der Druckmedin gelegt wird und keine Druckmedien in der manuellen Karton gibt.

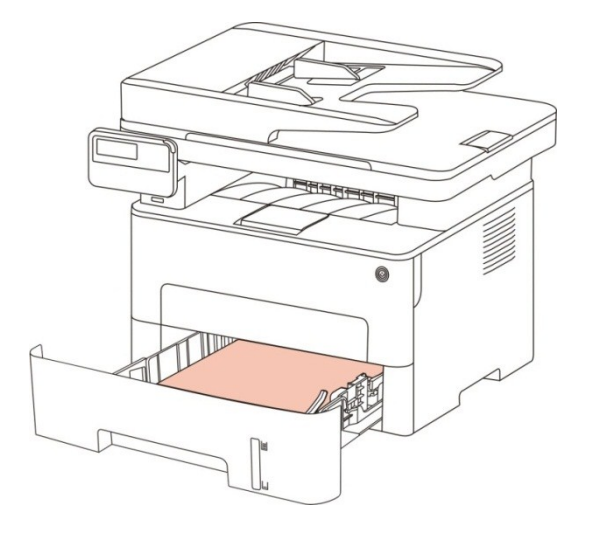

**Hinweis:** [Kapitel 2](#page-20-0) erläutert Vorsichtsmaßnahmen zum Einlegen von Papier.

• Die Medientypen, die Sie mit dem Fach für den automatischen Einzug verwenden können, sind in [Kapitel 2.1 a](#page-20-1)ufgeführt.

## **7.4.2. Drucken mit manuellen Karton**

Wenn Sie Papier in der manuellen Karton legen,geht die Maschine automatisch in den Handvorschubmodus.

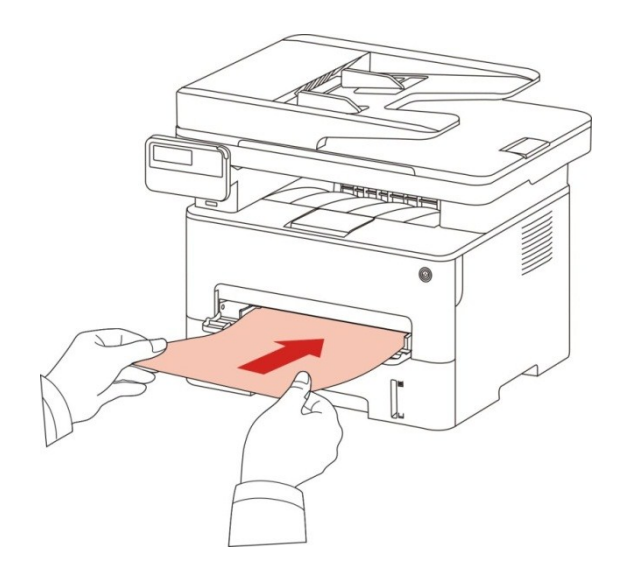

Hinweis:• Bei dem Handvorschubmodus hat das Papier in der manuellen Karton die Priorität zum Drucken, wenn Papier schon in der manuellen Karton legt.

> • Das Fach für die manuelle Zufuhr wird im Allgemeinen für das Drucken auf Spezialpapier, wie Briefumschläge, Folien usw., verwendet und es kann jeweils nur ein Blatt eingelegt werden.

- Anweisung zur Papiernachfüllung siehe [Abschnitt 2.](#page-20-0)
- Für die Medientypen in der manuellen Karton siehe [Abschnitt 2.1.](#page-20-1)

## **7.5. Automatischer zweiseitiger Druck**

Der Drucker unterstützt den automatischen zweiseitigen Druck auf einfachem Papier. Folgende Papiergrößen werden vom automatischen zweiseitigen Druck unterstützt: A4, Letter, Legal, Oficio, Folio, 16K.

Hinweis:• Automatisches zweiseitiges Drucken kann den Drucker beschädigen, wenn Sie für diese Druckoption ungeeignete Papiermedien verwenden.

• Automatische doppelseitig Drucken unterstützt das Posterdrucken nicht.

• Für die Papiernachfüllung und Medientypen in automatische manuellen Karton siehe [Abschnitt 2.](#page-20-0)

### **7.5.1. Doppelseitig Drucken einstellen**

Für eine optimale Druckergebnisse können Sie die Papiergröße in der doppelseitigen Druckeneinheit einstellen. Wenn Sie das Papier in Grösse A4 und 16K doppelseitig drucken, sollen Sie die Block an die A4 Position legen; Wenn Sie das Papier in Letter, Legal, Folio, Oficio doppelseitig drucken, sollen Sie die Block an die Letter Position legen.

Einstellungsschritte für doppelseitige Druckeneinheit:

1. Ziehen Sie die doppelseitige Druckeneinheit aus.

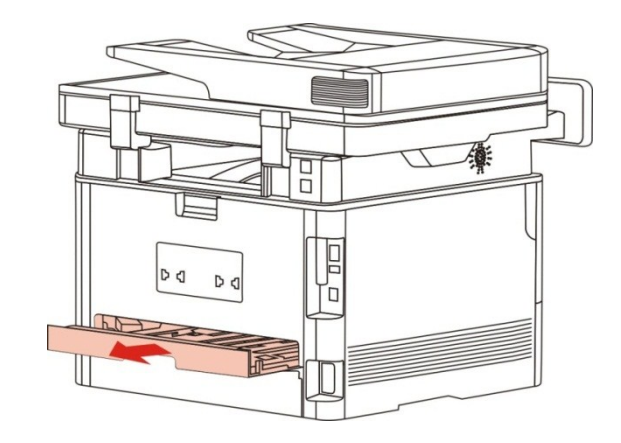

2. Legen Sie die Rückseite der doppelseitigen Druckeneinheit nach oben.

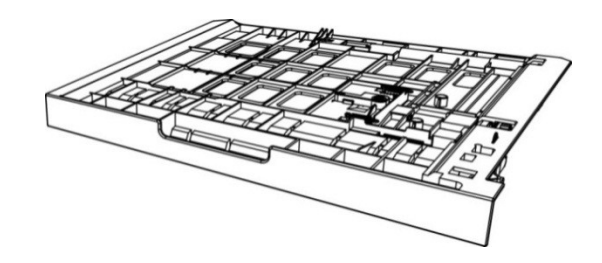

3. Passen Sie die Papiergrößeblock an der Position A4 oder Letter. Dann ist die Einstellung fertig.

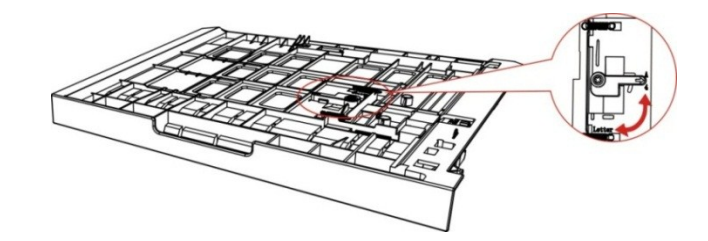

4. Legen Sie die doppelseitige Druckeneinheit in den Drucker.

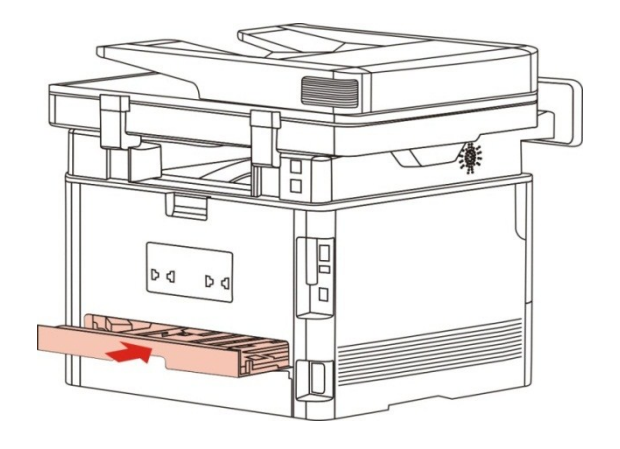
## **7.5.2. Anweisung zur automatischen doppelseitigen Drucken**

1. Öffnen Sie über die entsprechende Anwendung (wie Editor) den Druckauftrag, den Sie ausführen möchten.

2. Wählen Sie im Menü "Datei" die Option "Drucken" aus.

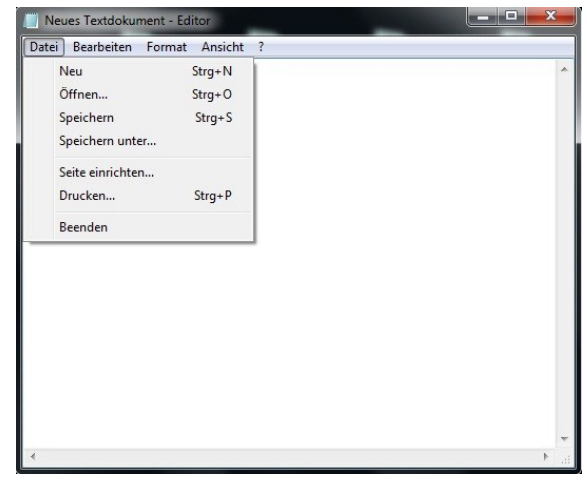

3. Wählen Sie die entsprechende Modelle der Drucker.

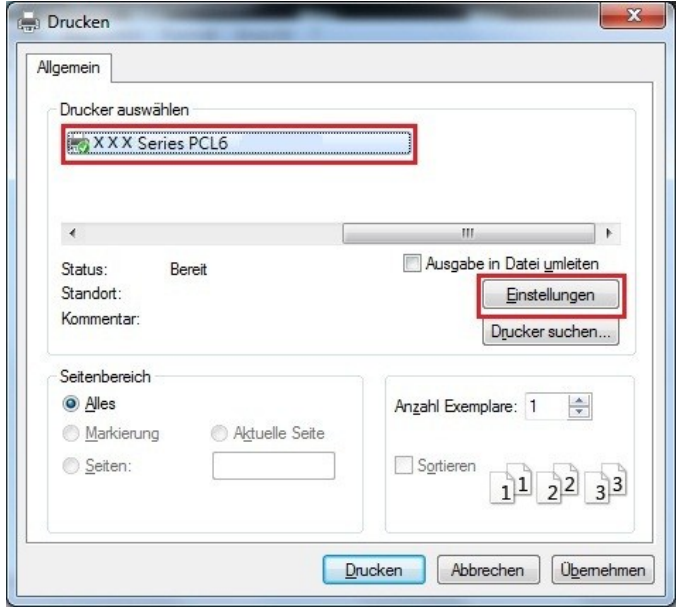

4. Klicken Sie auf "Einstellungen", um das Drucken zu konfiguriern.

5. Wählen Sie "Grundlegend" in der "Duplex" und wählen Sie "Lange Kante" oder "Kurze Kante".

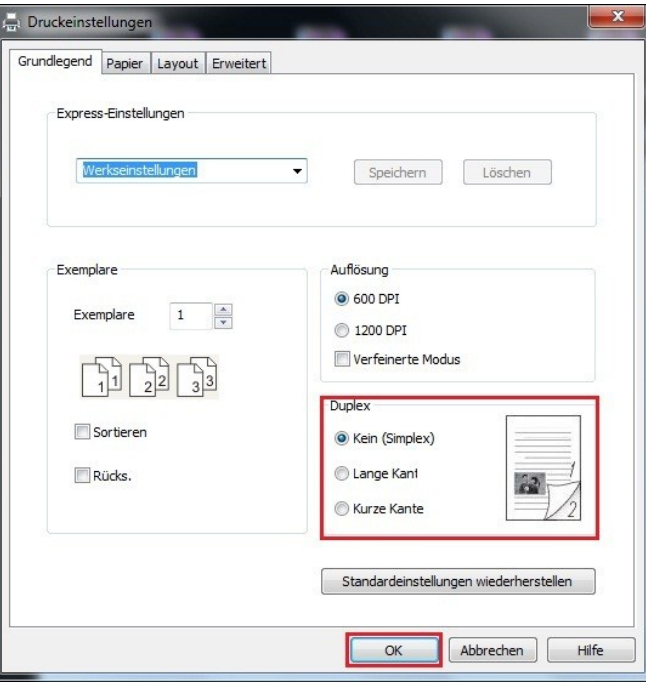

6. Klicken Sie auf "Ok",um das Drucken zu beenden. Klicken Sie auf "Drucken",dann wird es automatisch doppelseitig gedruckt.

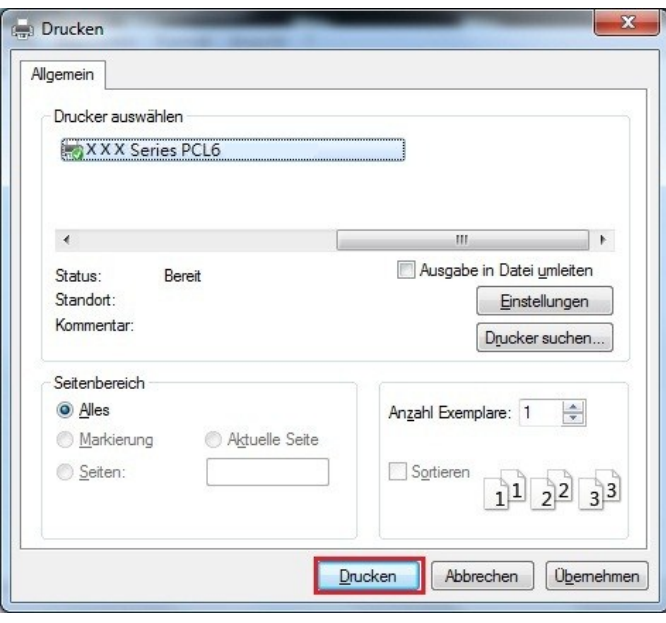

# **7.6. Ausdrucken im Feinmodus**

Fein-Modus eignet sich für technische Zeichnung und feinen Liniendruck.

Auf Grundseite des Druckers können Sie das Feinmodus einstellen. Nachdem wird die Druckarbeit fein gedruckt.

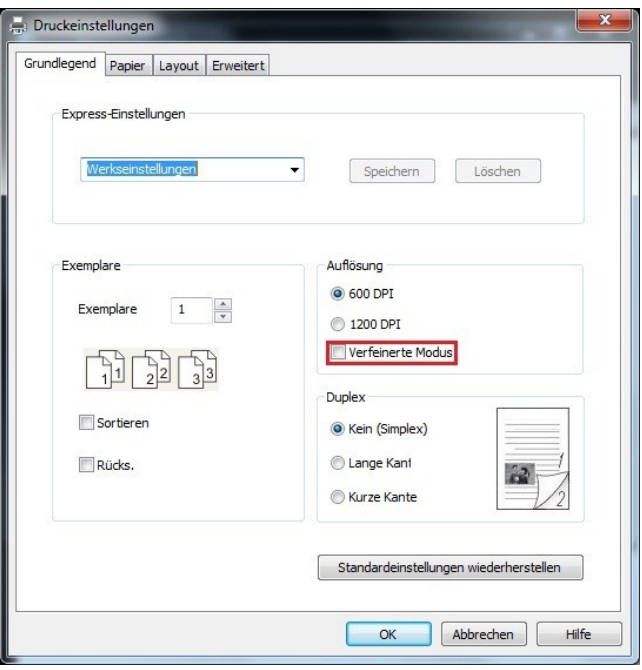

# **7.7. Druck stopfen**

Mute Druck kann Druckgeräusch verringern, aber die Druckgeschwindigkeit wird verringert. Das Verfahren von dem Stummdrucken ist wie folgendes (giltig für den Drucker mit USB Verbindung)

Diese folgende Erklärung ist ein Beispiel mit dem System Windows 7. Installationsseite konnte unterschiedlich wegen das Operationsystem sein.

1. Klicken Sie die "Startmenü " - "Systemsteuerung" - "Geräte und Drucker".

2. Klicken Sie das Druckersymbol mit der rechten Maustaste und wählen Sie "Druckereigenschaften".

- 3. Genhen Sie zur "Sekundäre Einstellungen".
- 4. Wählen sie "Druck stopfen" und klicken Sie auf "Ok",um die Einsstellung zu beenden.

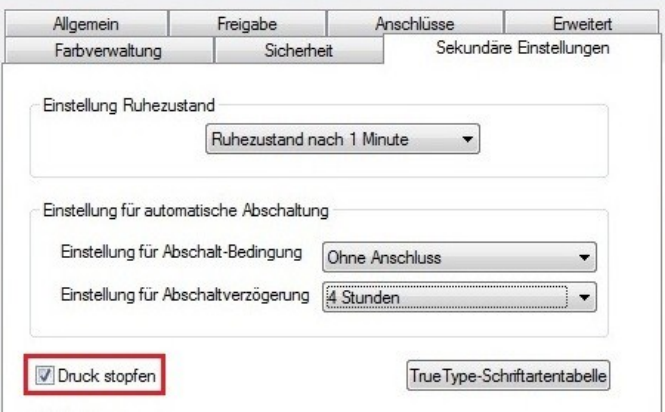

5. Öffnen Sie die Druckenarbeit im Anwendungsprogramm, wählen sie die entsprechende Modelle des Druckers und konfigurieren Sie es je nach Bedarf für die Druckarbeit. 6. Klicken Sie auf "drucken",dann wird die Arbeit durch Stummdrucken durchgeführt.

Hinweis: • Drucker mit LCD Bedientafel lässt sich durch die Taste auf der Bedientafel das Stummdruck durchführen. Anweisung siehe [Abschnitt 12.1.5.](#page-110-0)

# **7.8. Einstellung für automatische Abschaltung**

"Einstellung für automatische Abschaltung" ist verwendet, um die Abschaltbedingung und die Abschaltverzögerung einzustellen.

1. Gehen Sie in "Startmenü" – "Systemsteuerung" – um "Geräte und Drucker" zu sehen.

2. Rechtsklicken Sie den Drucker, in Dropdown-Menü wählen Sie "Druckereigenschaften".

3. Gehen Sie in "Sekundäre Einstellungen" und stellen Sie die entsprechende "Einstellung für automatische Abschaltung" ein.

4. Klicken Sie auf "OK", um die Einstellung zu bestätigen.

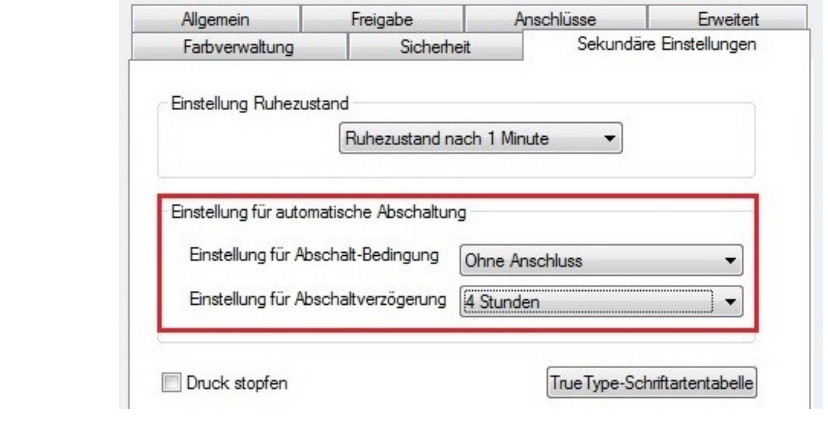

Hinweis:• LCD-Bedienfeld Modell kann durch die Tasten auf dem Bedienfeld die automatische Abschaltfunktion eingestellt werden, siehe auch [Abschnitt 12.1.7.](#page-111-0)

> • Einzelnes Land (oder Region) unterstützt keine automatische Abschaltungsfunktion.

# **7.9. Öffnen des Hilfedokuments**

Sie können die Druckeinstellungen öffnen und auf die Schaltfläche "Hilfe" klicken (nur bei Windows). Das Hilfedokument enthält das Benutzerhandbuch mit den Informationen zu den Druckeinstellungen.

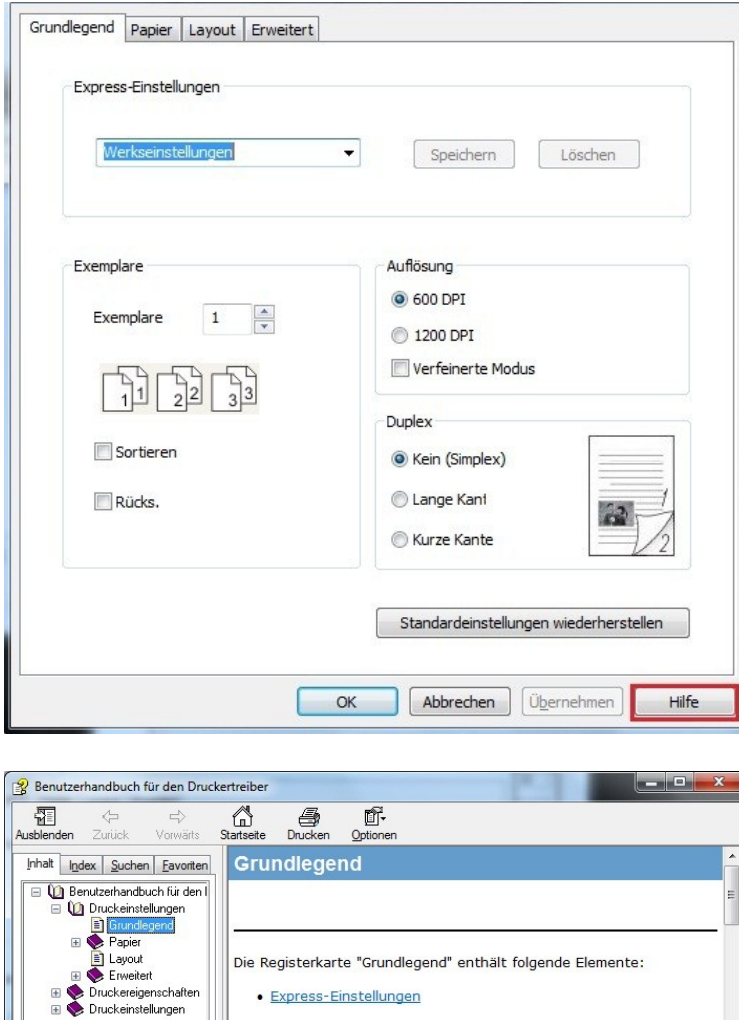

· Express-Einstellungen

· Standardeinstellungen wiederherstellen

Die Express-Einstellungen bestehen aus einem Satz gespeicherter<br>Druckeinstellungen. Um diese Druckeinstellungen anzuwenden,<br>wählen Sie die entsprechenden Optionen in der Dropdownliste

· Duplex · Exemplare · Auflösung

Express-Einstellungen

 $^{\rm{III}}$  $\leftarrow$ 

 $\overline{1}$ 

# **8. Kopieren**

# **8.1. Kopierfunktion**

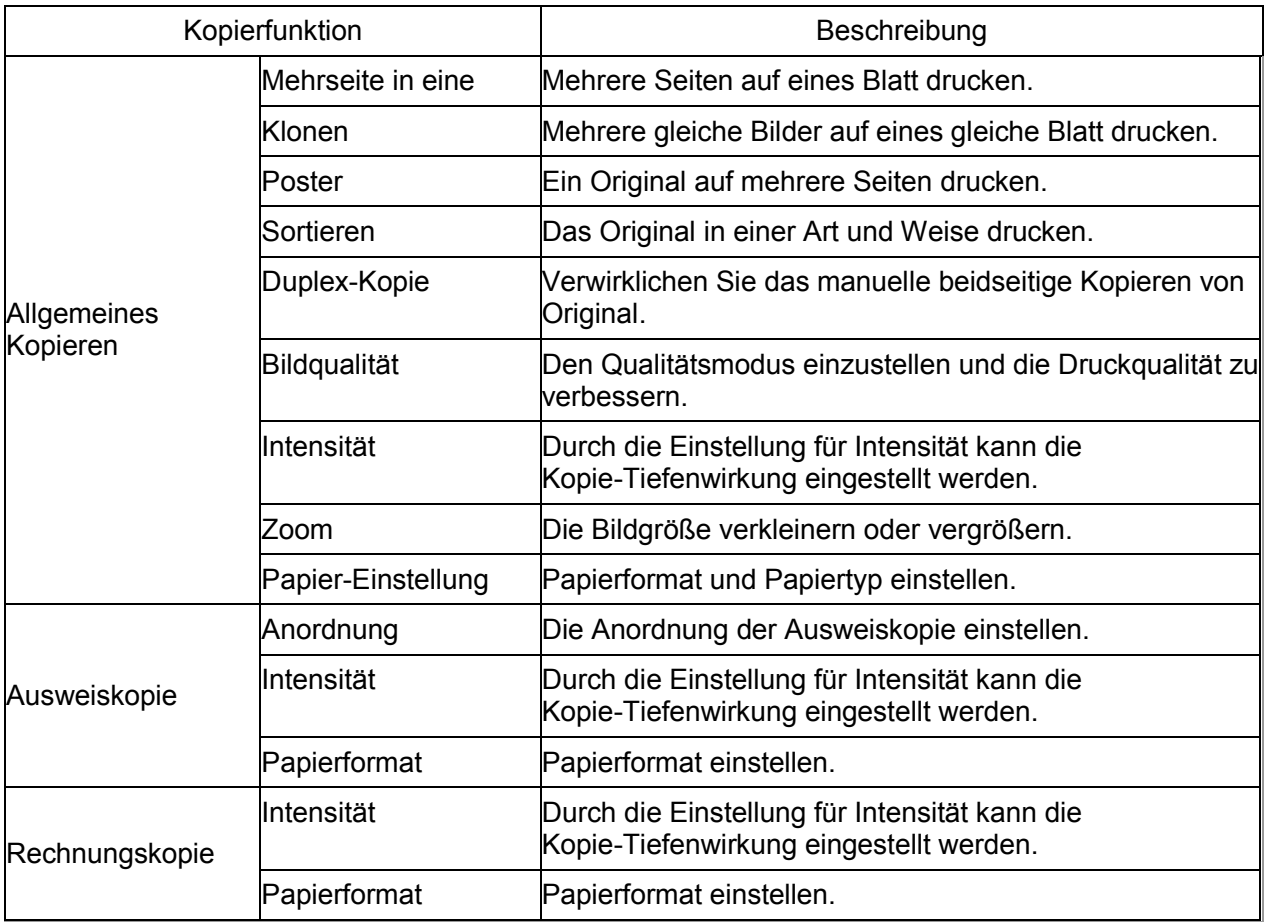

# **8.2. Wie man kopiert**

1. Drücken Sie die Tasten für "Kopie"/"Ausweiskopie"/"Rechnungskopie" auf dem Bedienfeld.

2. Legen Sie das Original mit der Vorderseite nach oben auf den Dokumenteinzug (unterstützt nur gewöhnliche Kopie) oder nach unten auf die Glasplatte (Einlegen von Vorlagen finden Sie in [Kapitel 2.5\)](#page-25-0).

3. Je nach Modell mit den "Pfeiltasten" oder "Zifferntasten", um die Anzahl der Kopien einzustellen (max. 99).

4. Drücken Sie die "Start-Taste", um das Kopieren zu beginnen.

5. Wenn das Original auf der Glasplatte ist, wird nach dem Scannen die Aufforderung "Nächst Scannen" erscheint. Falls die nächste Seite vorhanden ist, soll die gescanntes Original entfernt werden und legen Sie die nächste Seite auf die Glasplatte, drücken Sie die Taste "Start". Nach dem Scannen aller Seiten drücken Sie "OK" Taste.

# **8.3. Das Kopieren abbrechen**

Um einen Kopierauftrag abzubrechen, drücken Sie die "Abbrechen-Taste" auf dem Steuertafel.

## <span id="page-77-0"></span>**8.4. Normale Kopiereinstellung**

Um den besseren Effekt zu realisieren, können Sie die entsprechende Einstellung durch das Menü "Kopiereinstellung" zu ändern.

1. Drücken Sie die "Kopieren" Taste auf dem Bedienfeld, drücken Sie die "Menü" Taste, um das "Menüeinstellung" aufzurufen.

2. Drücken Sie die "OK" Taste, um in "Kopie Einstellung" einzutreten.

3. Drücken Sie die "Pfeiltaste", um die Option, die Sie einstellen möchten, auszuwählen. Drücken Sie die "OK-Taste", um die Option einzustellen.

Hinweis:• Die einstellungen für Qualität, Helligkeit, Zoom und Papier bleiben wirksam, wenn die Optionen eingestellt sind.

> • Die Einstellungen für Mehrseite in eine Seite, Klonen, Poster, Zusammenstellung und Duplex-Einstellungen sind wieder auf die Standardeinstellung, wenn der Kopiervorgang beendet und die Schalttafel-Taste oder der Computer neu gestartet ist.

## **8.4.1. Bildqualität**

GemäßIhres Originals können Sie das entsprechende Bildmodus auswählen, um die Druckqualität zu verbessern.

Es gibt vier Arten für Bildqualität:

Auto: Der Standard-Modus, gilt für das Original von Text und Bild.

Text + Bild: Gilt für das gemischte Original von Text und Bild.

Bild:Gilt für das Original von Bild.

Text:Gilt für das Original von Text.

Hinweis:• eingestellt sind, unterstützt der Bildqualität-Modus nur für Auto.

### <span id="page-78-0"></span>**8.4.2. Intensität**

Durch die Einstellung für Intensität kann die Kopie-Tiefenwirkung eingestellt werden. Intensität verfügt über die Funktionen für "Manuelle Einstellung" und "Automatische Einstellung". Manuell in 5 Stufen einstellbar, Auto in 3 Stufen einstellbar.

#### **8.4.3. Zoom**

Beim Kopieren von Original, können Sie die Bildgröße verkleinern oder vergrößern.

Zoom verfügt über "feste und manuelle Einstellung", Standardwert ist 100%.

1. Feste Einstellung: 100%、141% A5->A4、122% A5->B5、115% B5->A4、97% LTR->A4、94% A4->LTR、86% A4->B5、81% B5->A5、70% A4->A5。

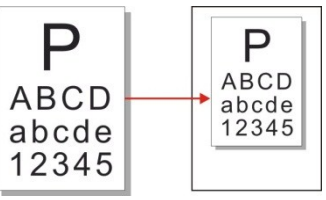

Beispiel: 70% A4->A5:

2. "Manuelle Einstellung" gilt nur für die Verwendung von Glasplatte, Einstellbereich ist 25% -400%, drücken Sie die "Pfeiltaste", um jedesmal 5% einzustellen.

## **8.4.4. Mehrseite in eine**

Durch die Einstellung für Mehrseite in eine, können Sie zwei oder vier Dokumente in ein Papier kopieren, es kann auch die Kopie für Vorlageneinzug und Vorlagenglas unterstützen. Mehrseite in eine verfügt über drei Modi:

(1) 2 in 1:

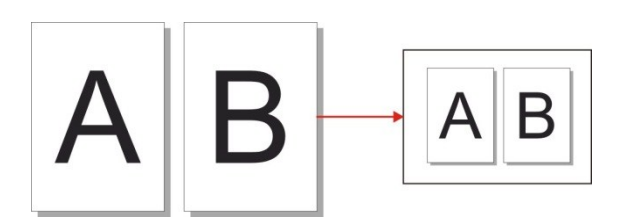

(2) 4 in 1 quer:

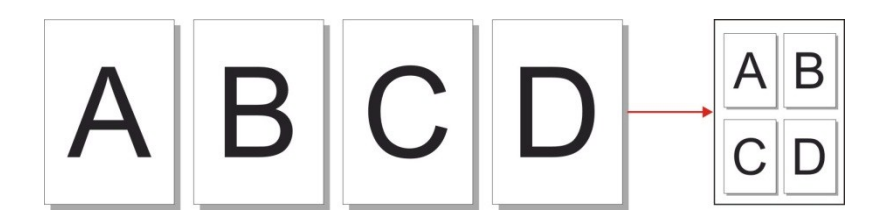

(3) 4 in 1 längs:

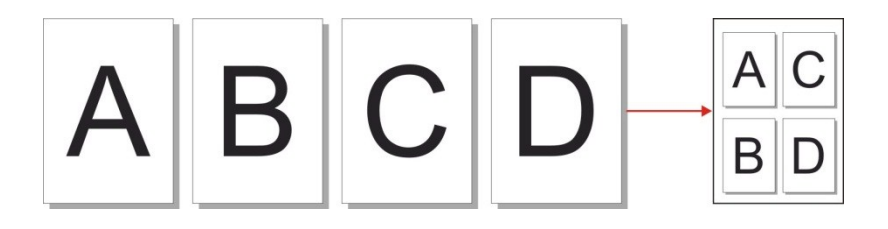

Hinweis:• Les fonctions de zoom et Multi-page sur 1' ne peuvent pas être configurées au même temps.

## **8.4.5. Klonen**

Durch Klonen-Einstellung können Sie mehrere Originalbilder auf ein Papier drucken, es kann auch die Kopie für Vorlageneinzug und Vorlagenglas unterstützen. Klonen verfügt über drei Modi:

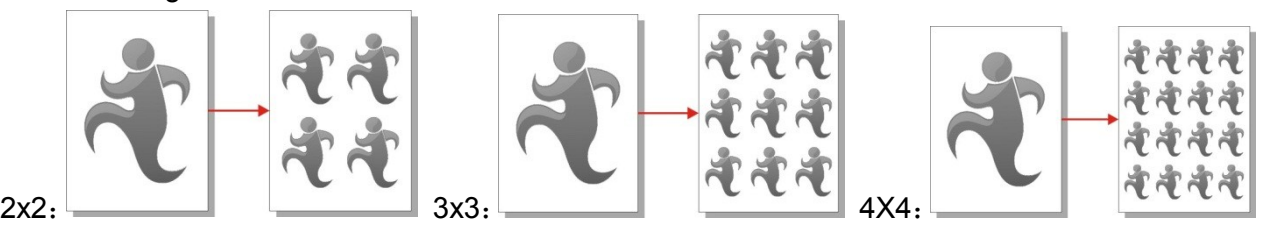

Hinweis: • "Klonen" und "Zoom" können nicht gleichzeitig eingestellt werden.

## **8.4.6. Poster**

Durch die Poster-Einstellung können Sie eine Seite des Originals auf mehrere Papiers drucken. "Poster" unterstützt nur die Verwendung für Kopie der Glasplatte.

Poster verfügt über drei Modi:

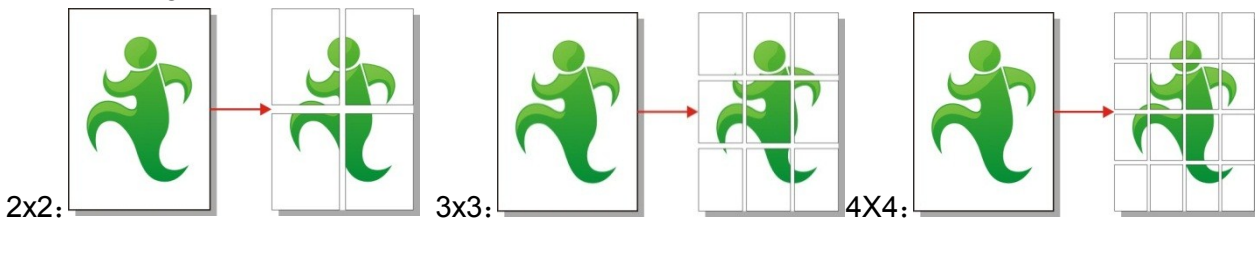

Hinweis: • "Poster" und "Zoom" können nicht gleichzeitig eingestellt werden.

## **8.4.7. Sortieren**

"Sortieren" unterstützt nur die Verwendung für Kopie des Vorlageneinzugs (ADF). Sortieren verfügt über drei Modi:

Aktivieren :

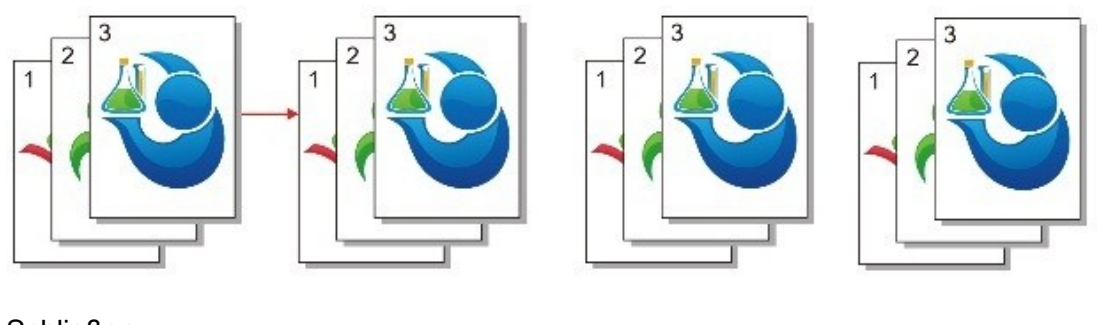

Schließen :

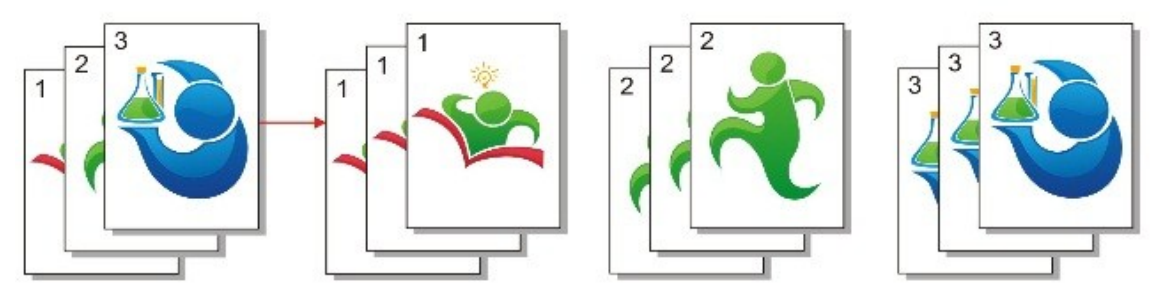

**8.4.8. Manuelle beidseitige Kopie von Original.** 

Sie können mit Tablette und ADF die Duplexkopie durchführen, das folgende Beispiel ist für ADF-Duplexkopie.

Duplexkopie verfügt über vier Modi:

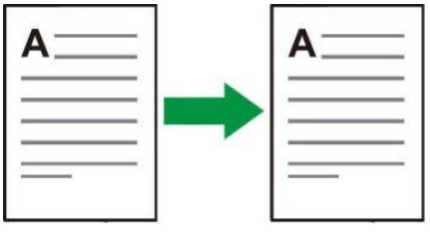

1. Einseite→Einseite:

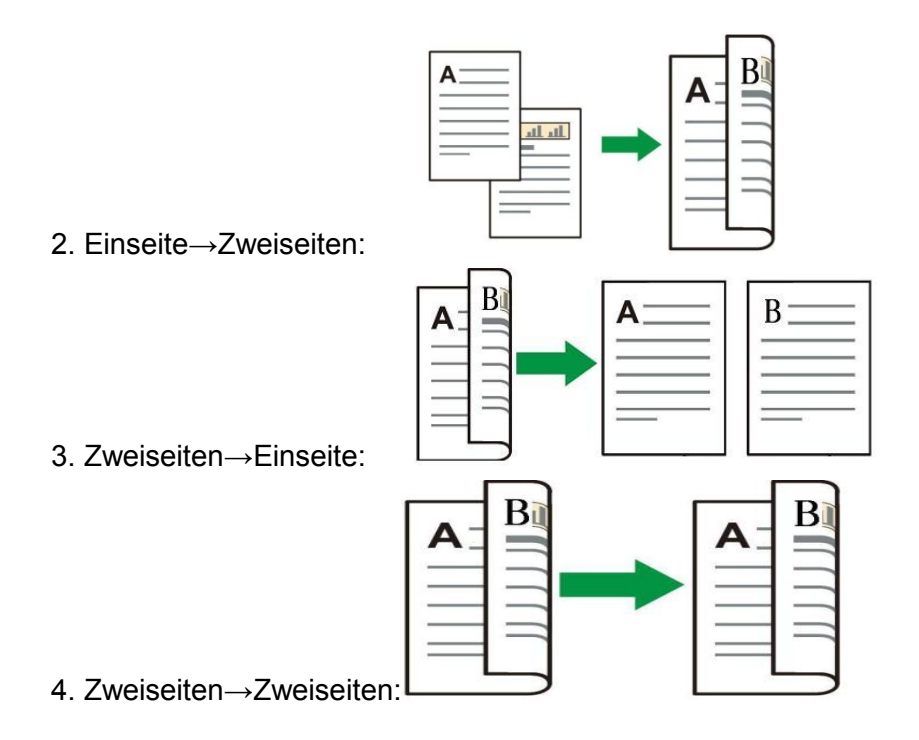

#### **8.4.8.1. Verfahren unter Verwendung von beidseitigen Kopien für Original**

1. Legen Sie das Dokument mit Weise für Front nach oben und Oberkante zuerst eingehen in den Dokumenteneinzug; gleichzeitig sichergestellt, dass das Papier in das Fach eingelegt ist.

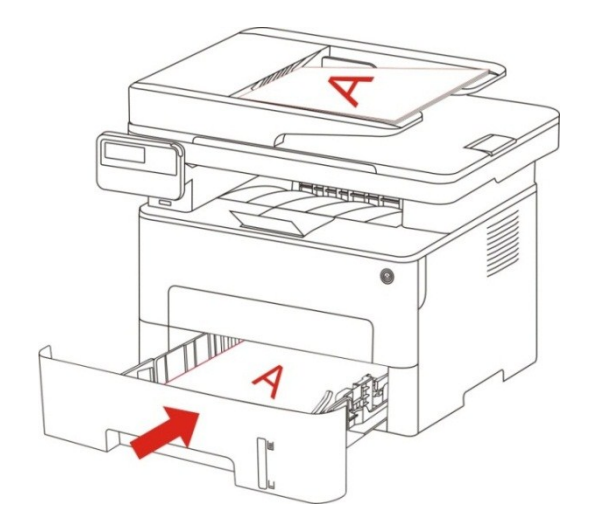

2. Gemä[ß Kapitel 8.4](#page-77-0) wählen Sie den Duplexkopiemodus, drücken Sie die "OK" -Taste, um die Einstellungen zu speichern.

3. Drücken Sie die "Start", um das Kopie zu beginnen.

4. Nach Ausgang des Papiers wird die Richtung des Papiers wie Bild gezeigt:

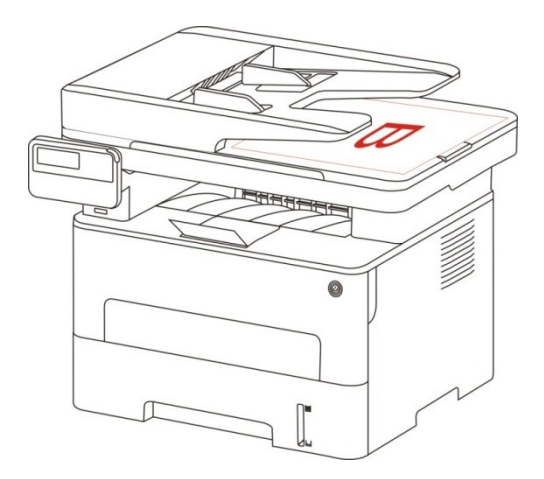

5. Nach der Kopie erster Seite legen Sie das Papier wie Bild in Richtung in den Einzugsschlitz (nicht kippen und drehen).

Hinweis:• Wenn die Zeitüberschreitung auf Bedienfeld erscheint ist, dann wird automatisch Einseite gedruckt.

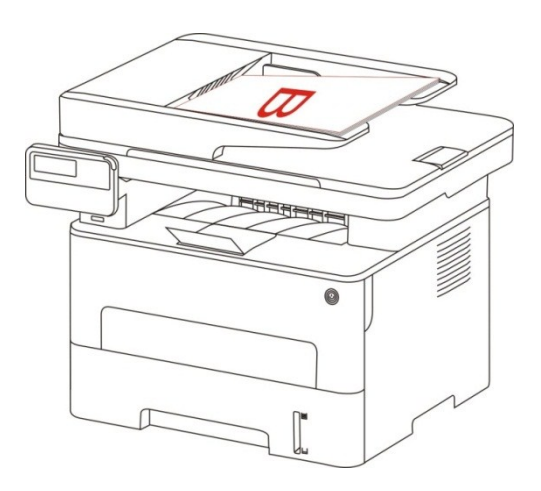

6. Drücken Sie die Taste "Start", um die zweite Seite zu kopieren.

#### **8.4.9. Papier-Einstellung**

Durch die Papier-Einstellung Papierformat und Papiertyp der Original-Kopie auswählen. Papierformat: A4, Letter, B5, A5, A6, Executive, Legal, Folio.

Papiertyp: Normalpapier, dickes Papier, Umschläge, Filme, Karton, Etiketten, dünnes Papier.

Hinweis:• Nachdem Mehrseite in Eine und Klonen eingestellt sind, unterstützt das Papierformat nur A4 und Letter.

> • Verwenden Sie den Vorlageneinzug zu kopieren, "Papiertyp" wird nur Normalpapier unterstützt.

# **8.5. Ausweiskopie-Einstellung**

Um den besseren Effekt zu realisieren, können Sie die entsprechende Einstellung durch das Menü "Ausweiskopie" zu ändern.

1. Drücken Sie die "Ausweiskopie" Taste auf dem Bedienfeld, drücken Sie die "Menü" Taste, um das "Menü" aufzurufen.

2. Drücken Sie die "OK" Taste, um in "Ausweiskopie" einzutreten.

3. Drücken Sie die "Pfeiltaste", um die Option, die Sie einstellen möchten, auszuwählen. Drücken Sie die "OK-Taste", um die Option einzustellen.

## **8.5.1. Anordnung**

Ausweiskopie verfügt über 4 Anordungen:

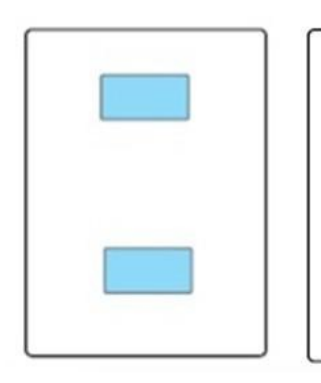

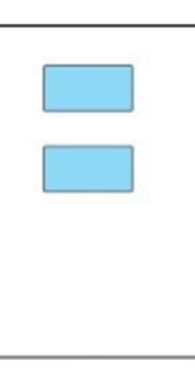

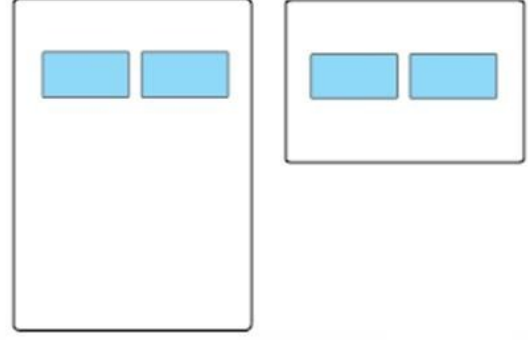

Ganze Seite von oben nach unten

Halbe Seite von oben nach unten

Halbe Seite von links re Seite von links<br>nach rechts A5 Links Rechts

Platzierung:

Ganzseite von oben nach unten: Standardmodus. Der Ausweis soll in die linke Hälfte des " orangen Bereichs" auf Glasplatte gelegt werden.

Eine halbe Seite nach oben und unten, Links und Rechts oder A5 Links und Rechts: Den Ausweis auf den "Blauen Bereich" des Vorlagenglas legen.

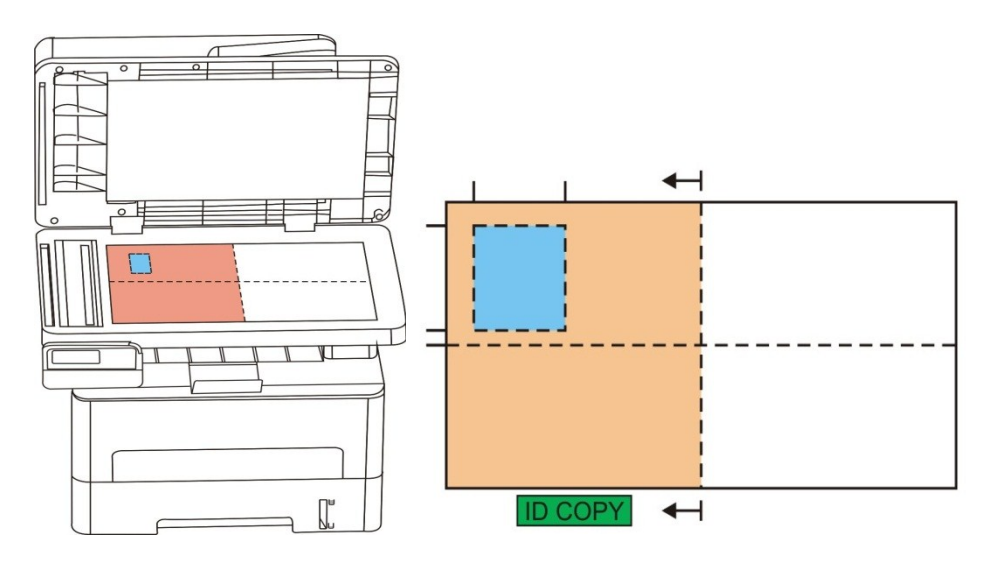

Hinweis: • Anordnung vor dem Neustart des System ist immer wirksam, nach dem Neustart wird sie zu den Standard kehren.

## **8.5.2. Intensität**

Helligkeitseinstellung siehe [Kapitel 8.4.2.](#page-78-0)

## **8.5.3. Papierformat**

Bei Anordnung von "volle Seite von oben nach unten", "eine halbe Seite nach oben und unten" und "eine halbe Seite Links und Rechts" kann nur Papiergröße von "A4" und "Letter" unterstützt werden, bei Anordnung von "A5 lange Kante" kann nur Papierformat von nach "A5" unterstützt werden, gemäß des Tipps auf Panel das Papier längs legen und drucken.

## **8.6. Rechnungskopie-Einstellung**

Um den besseren Effekt zu realisieren, können Sie die entsprechende Einstellung durch das Menü "Rechnungskopie" zu ändern.

1. Drücken Sie die "Rechnungskopie" Taste auf dem Bedienfeld, drücken Sie die "Menü" Taste, um die "Rechnungskopie" aufzurufen.

2. Drücken Sie die "OK" Taste, um in "Rechnungskopie Einstellung" einzutreten.

3. Drücken Sie die "Pfeiltaste", um die Option, die Sie einstellen möchten, auszuwählen. Drücken Sie die "OK-Taste", um die Option einzustellen.

## **8.6.1. Intensität**

Helligkeitseinstellung siehe [Kapitel 8.4.2.](#page-78-0)

#### **8.6.2. Papier-Einstellung**

Rechnungskopie unterstützt A4, Letter, B5, A5, A6, Executive, also sechs Papierformaten.

# **9. Scan**

Dieser Drucker bietet zwei Möglichkeiten zum Scannen: "Push-Scan", das Scannen über das Bedienfeld des Druckers, und "Pull-Scan", das Scannen über eine PC-Terminalanwendung. Stellen Sie sicher, dass Sie auf dem Computer-Terminal vor dem Scannen den Druckertreiber installiert haben.

# **9.1. Pull-Scan**

Sie können über USB, verdrahtete oder drahtlose Verbindung von PC die Scan-Anwendung scannen. Achten Sie darauf, dass vor dem Scannen richtig an den Drucker angeschlossen ist.

#### **9.1.1. GG IMAGE Scan-Anwendung**

Bedienschritte:

1. Doppelklicken Sie auf dem Computer auf die GG IMAGE Scan-Anwendung. Das Symbol sieht wie folgt aus:

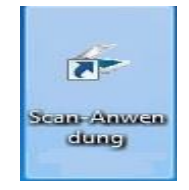

2. Das Aufforderungsfenster wird wie unten dargestellt angezeigt:

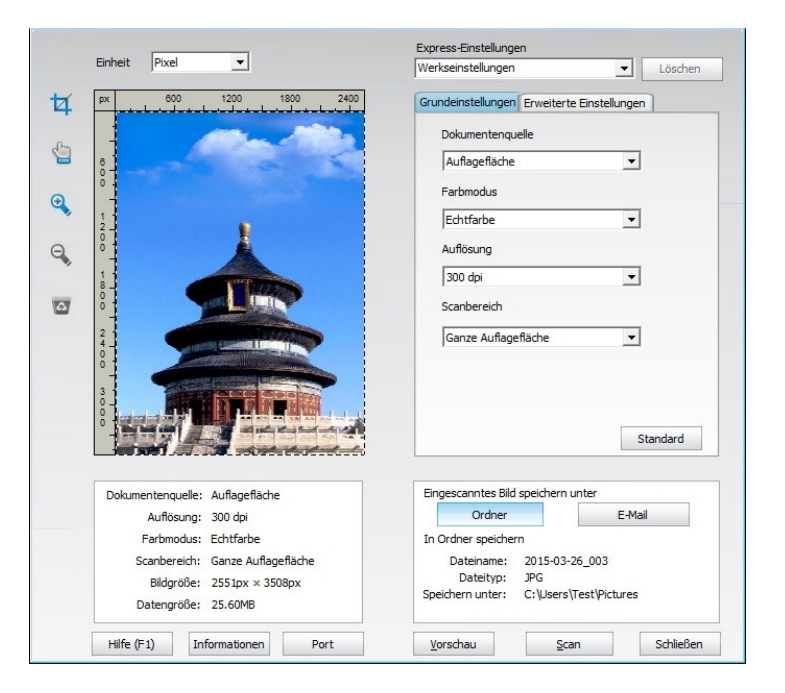

3. Legen Sie in der rechten Liste "Scan" fest. Klicken Sie unten rechts auf "Scan" und beginnen Sie mit dem Scannen.

Hinweis:• die mit Bentu Anwendungssoftware gescannte Bilder,die BMP, JPG, TIF, PDF und PNG fünf Dateitypen unterstützten.

> • Sie können die Taste "Hilfe (F1)" klicken, um die Hilfe-Dokumentation für Scan-Anwendung zu öffnen und die weitere Informationen zu bekommen.

Dieses Produkt entspricht dem TWAIN- und dem WIA-Standard (Windows Image Application). Bei Verwendung der Anwendung, die den TWAIN- und WIA-Standard unterstützt, können Benutzer die Scanfunktion nutzen und die Bilder direkt in die geöffnete Anwendung scannen. Für das Handbuch sind Office-Software (Word und Excel) und Photoshop erforderlich, um beispielsweise die Vorgehensweise anzuzeigen.

## **9.1.2. TWAIN-Scannertreiber**

#### <span id="page-86-0"></span>**9.1.2.1. Office-Software (Word und Excel)**

Bedienschritte:

- 1. Office Software öffnen (Word oder Excel).
- 2. Tastenkombination: Alt+I+P+S zum Öffnen des Anwendungsfensters.

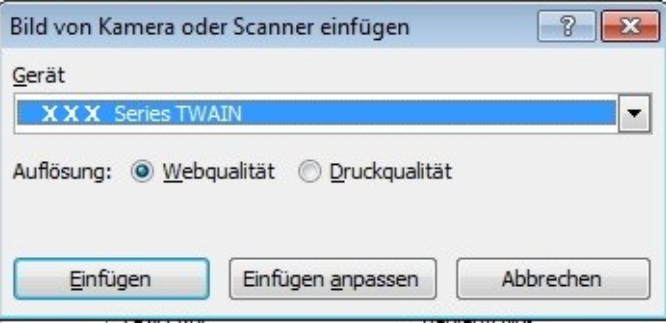

3. Klicken Sie auf die Option "Gerät", wählen Sie "TWAIN-Scan" aus und klicken Sie unten auf die Schaltfläche "Einfügen anpassen".

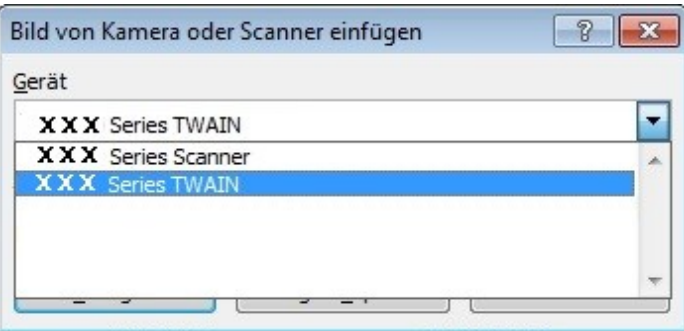

4. Wenn das Fenster angezeigt wird, legen Sie in der rechten Liste "Grundeinstellungen" und "Erweiterte Einstellungen" die Informationen für den Scan fest. Klicken Sie auf "Scan", um mit dem Scannen zu beginnen.

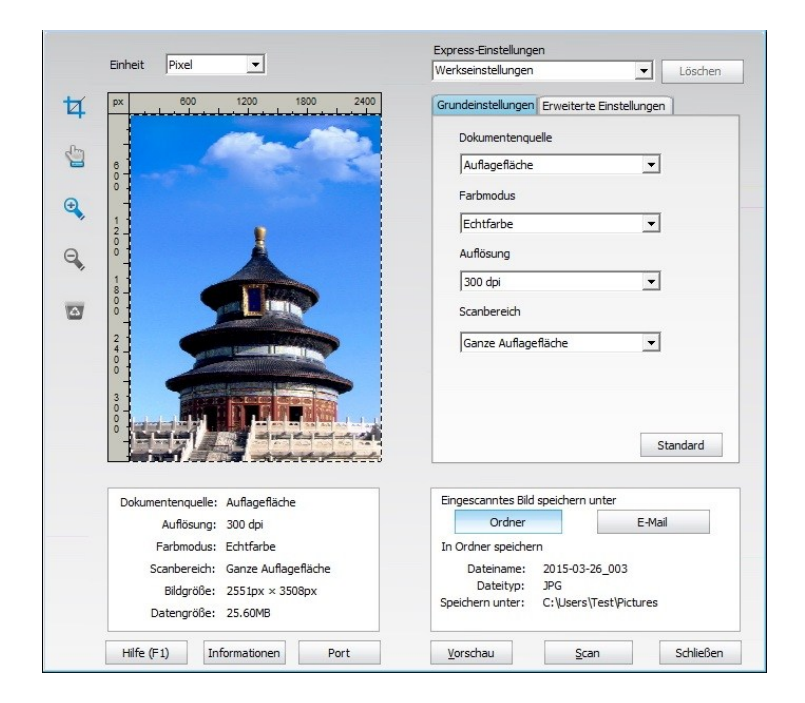

Wenn Sie einen Scan-Port ersetzen möchten, klicken Sie bitte die Taste unter dem "Port", um Scan-Port auszuwählen, wie unten dargestellt:

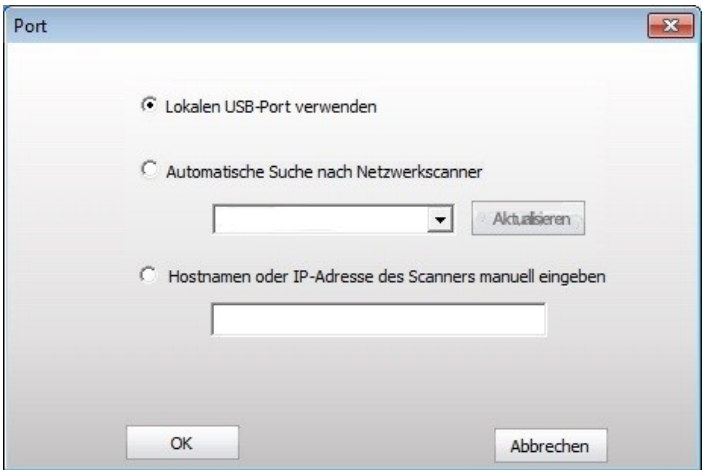

#### **9.1.2.2. Photoshop**

Bedienschritte:

1. Starten Sie Photoshop, klicken Sie oben links auf "Datei" und "Importieren" und wählen Sie "TWAIN-Scan" wie unten dargestellt aus:

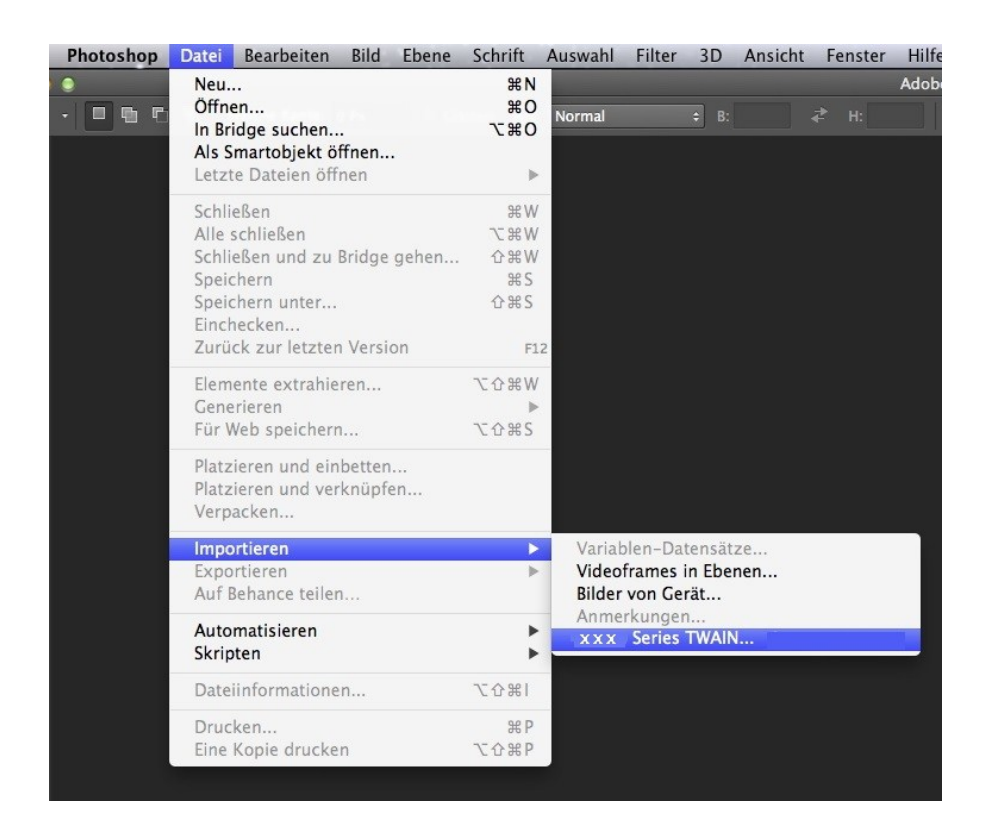

2. Wenn das Fenster geöffnet wurde, finden Sie unter Schritt 4 von [Kapitel 9.1.2.1](#page-86-0) die speziellen Bedienschritte.

## **9.1.3. WIA-Scannertreiber**

#### <span id="page-88-0"></span>**9.1.3.1. WIA1.0-Scan (Windows XP/Windows Server 2003)**

1. Office-Software (Word und Excel)

Bedienschritte:

- 1) Office Software öffnen (Word oder Excel).
- 2) Tastenkombination: Alt+I+P+S zum Öffnen des Anwendungsfensters.

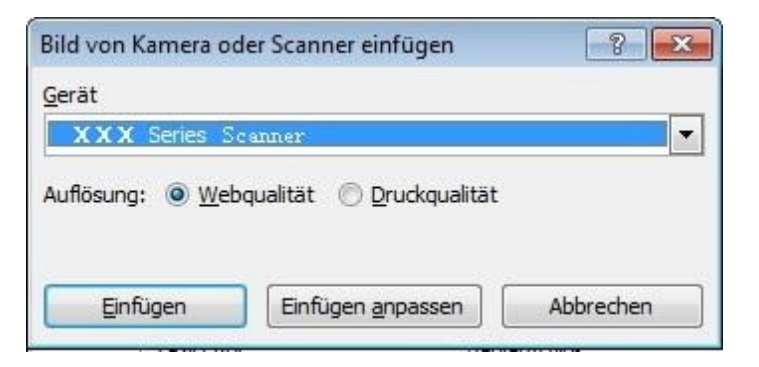

3) Klicken Sie auf "Gerät", wählen Sie "WIA-Scan" aus und klicken Sie unten auf "Einfügen anpassen".

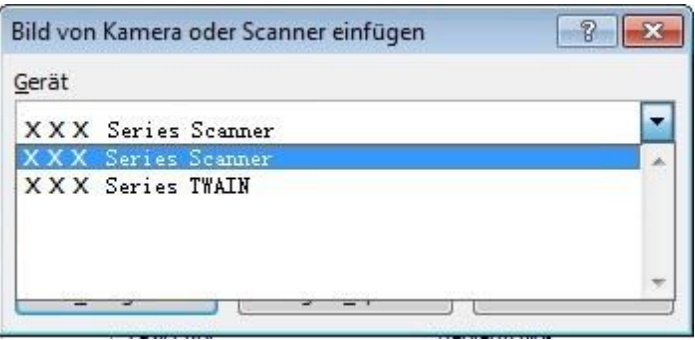

4) Das Aufforderungsfenster wird wie unten dargestellt angezeigt. Legen Sie die Informationen zum Scan fest.

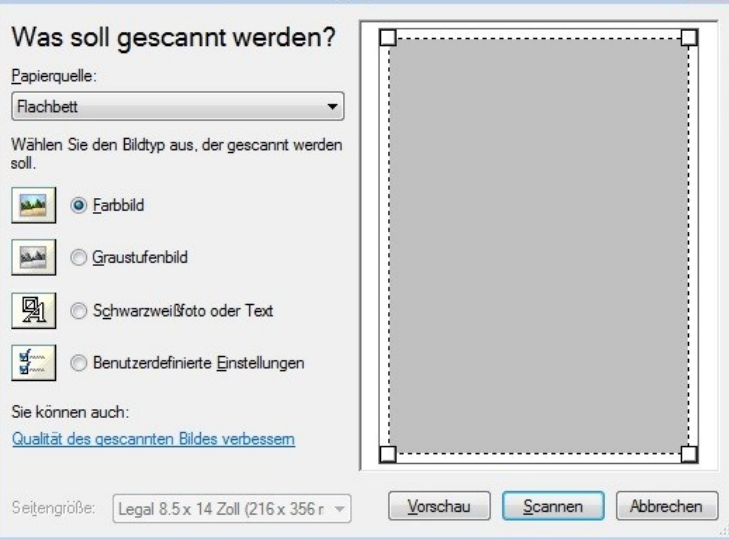

5) Klicken Sie im oberen Bild unten links auf die Option zum Anpassen der Qualität des gescannten Bildes. Das Fenster mit den erweiterten Eigenschaften wird geöffnet, woraufhin der Benutzer den Scan festlegen kann. Wenn die Einstellungen vorgenommen wurden, klicken Sie auf die Schaltfläche "OK" und dann auf "Scannen", um mit dem Scannen zu beginnen.

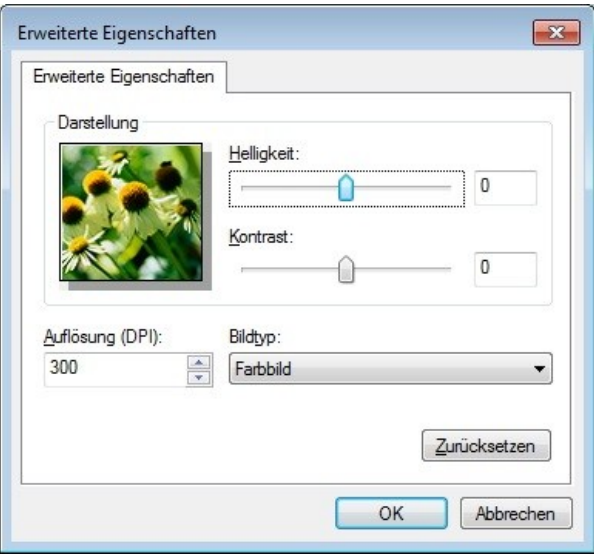

#### 2. Photoshop

Bedienschritte:

1) Starten Sie Photoshop, klicken Sie oben links auf "Datei" und "Importieren" und wählen Sie "WIA-Scan" wie unten dargestellt aus:

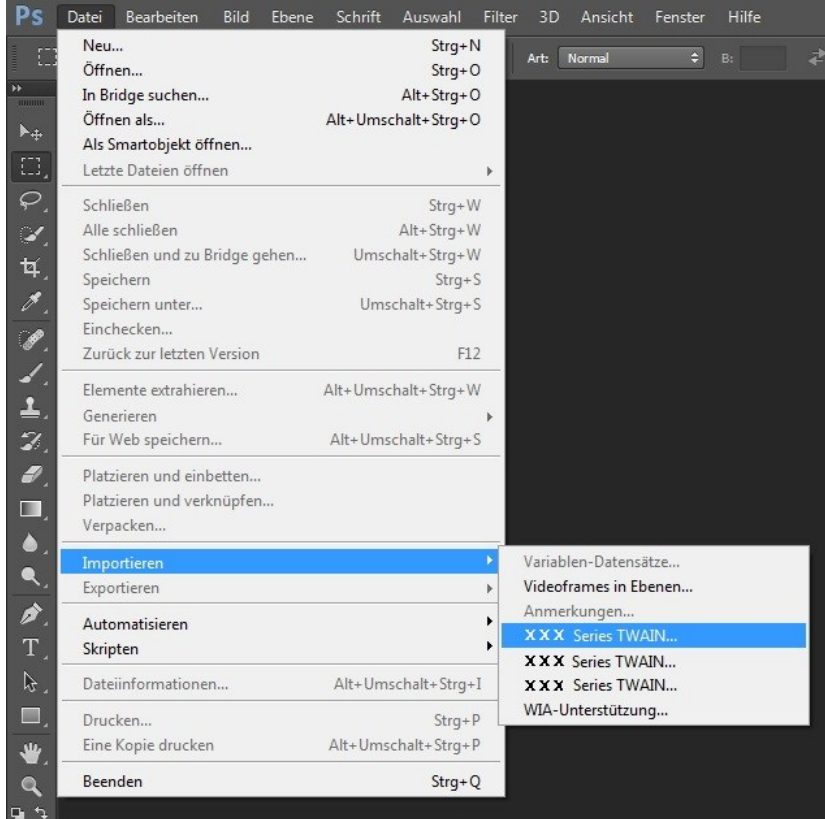

2) Wenn das Fenster geöffnet wird, finden Sie unter Schritt 4 und Schritt 5 von [Kapitel 9.1.3.1](#page-88-0) die speziellen Bedienschritte.

## **9.1.3.2. WIA 2.0-Scan (Windows Vista/Windows Server 2008 und höhere Versionen)**

Bedienschritte:

1. Klicken Sie unten links auf dem Desktop auf "Start", "Alle Programme" und "Geräte und Drucker".

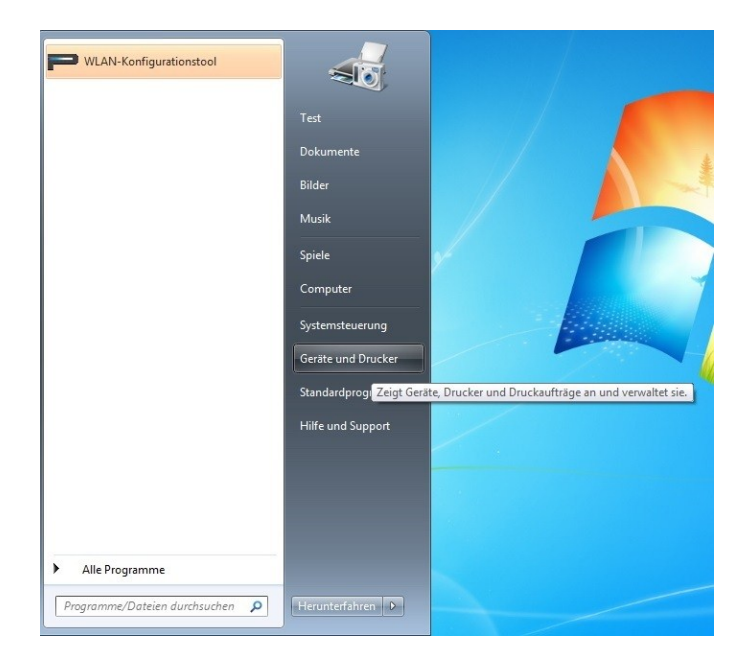

2. Wenn das Popup-Fenster geöffnet wird, wählen Sie den Drucker aus, den Sie verwenden möchten, und klicken Sie mit der rechten Maustaste auf ihn.

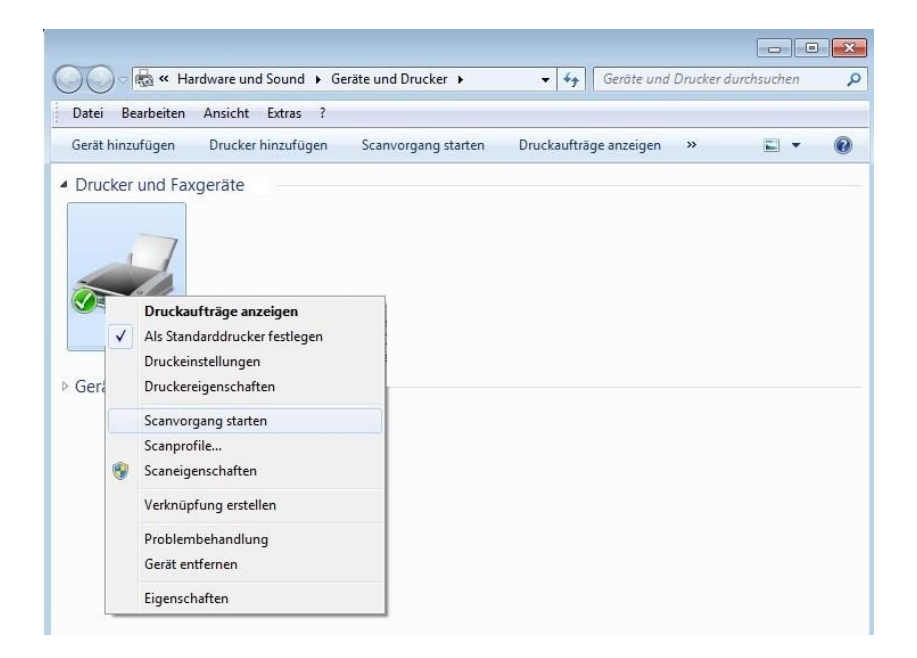

3. Klicken Sie oben in der Optionsleiste auf die Option zum Starten des Scans.

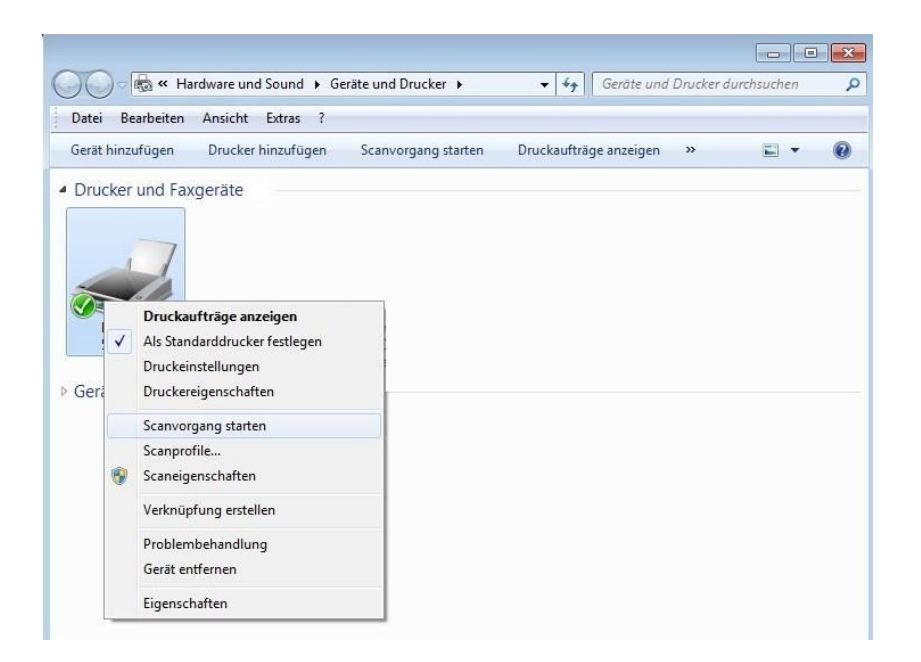

4. Wenn das Fenster geöffnet wurde, legen Sie den Scan fest und klicken Sie unten rechts auf "Scannen", um mit dem Scannen zu beginnen.

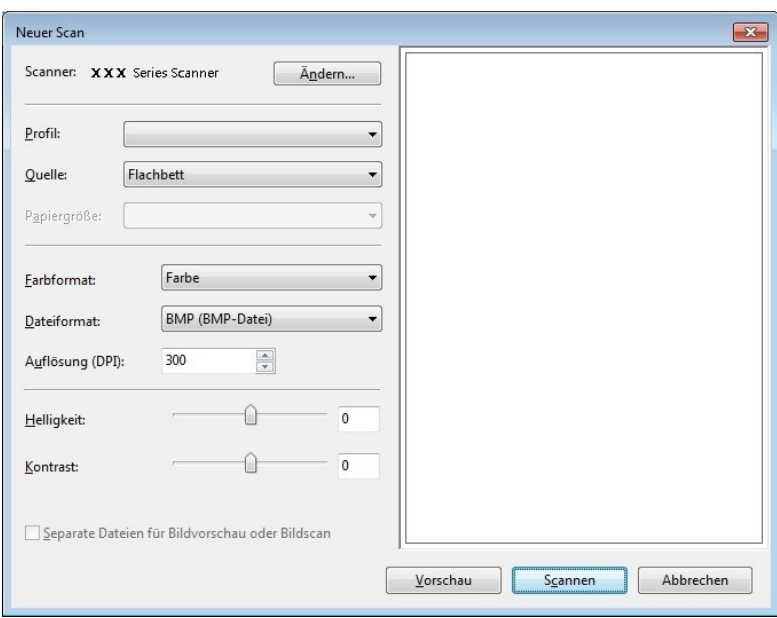

# **9.2. Scannen auf dem macOS**

### **9.2.1. ICA-Scan**

#### 9.2.1.1. Öffnen von ICA über "Drucken & Scannen"

Bedienschritte:

1. Nachdem Sie den Druckertreiber installiert haben, klicken Sie unten links auf dem Computerdesktop auf "Systemeinstellungen".

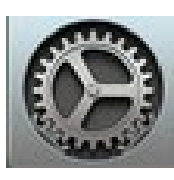

2. Nachdem das Fenster geöffnet wurde, klicken Sie auf "Drucker & Scanner".

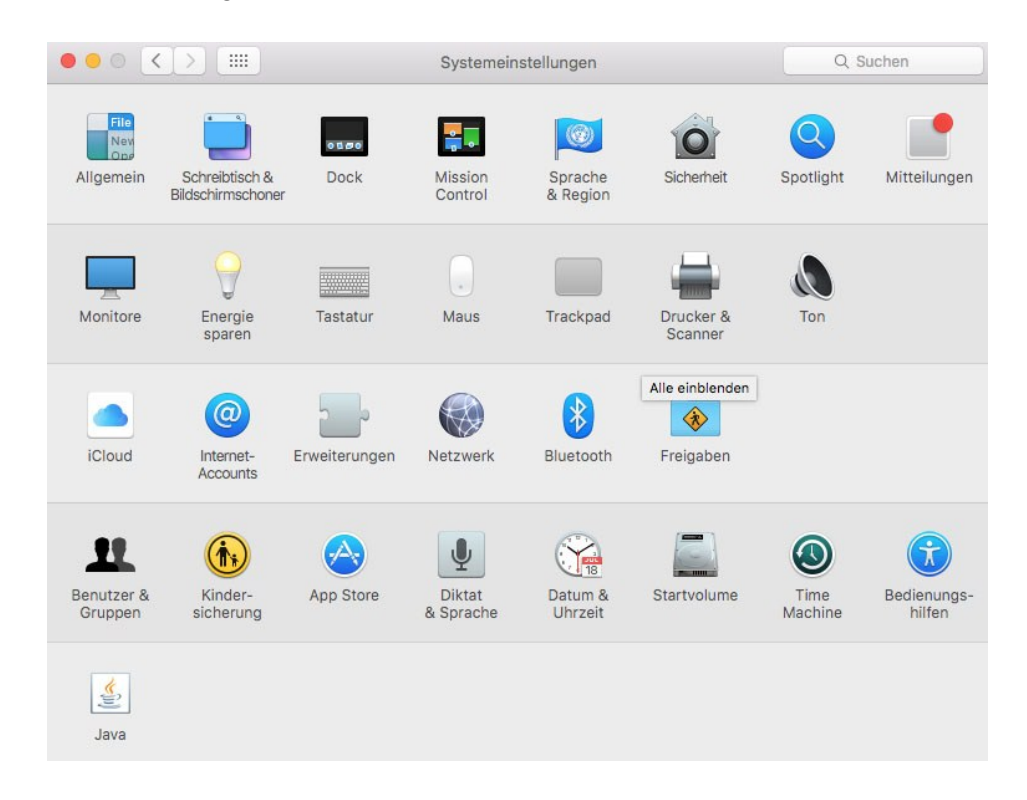

3. Nachdem das Fenster geöffnet wurde, klicken Sie auf "Scannen".

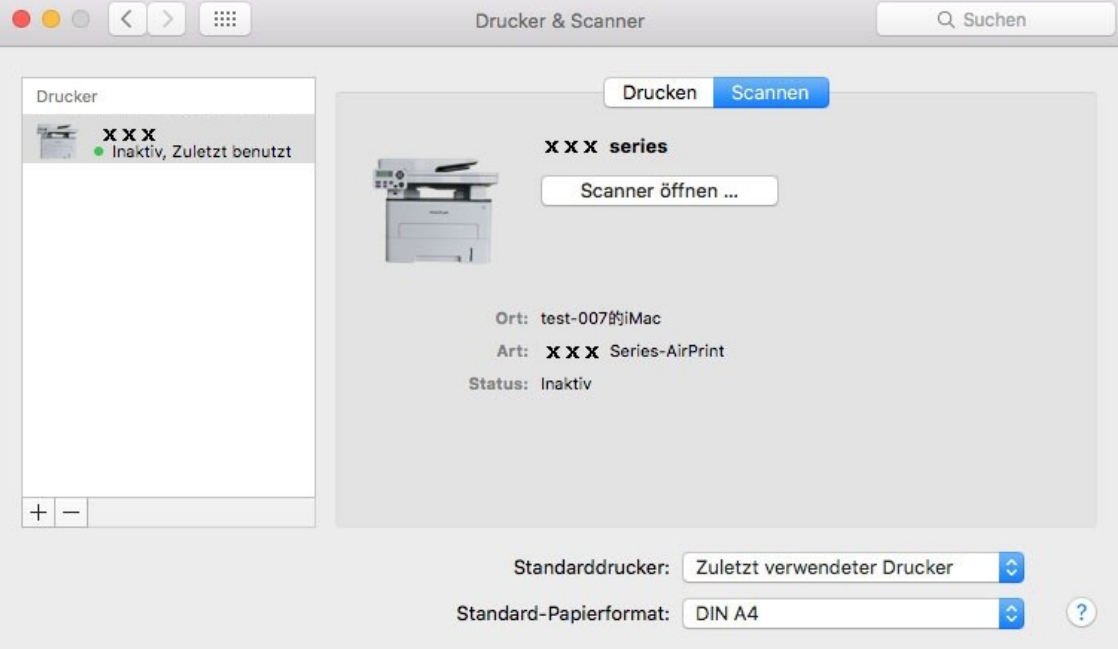

4. Klicken Sie auf "Scanner öffnen", und das Scanfenster wird geöffnet.

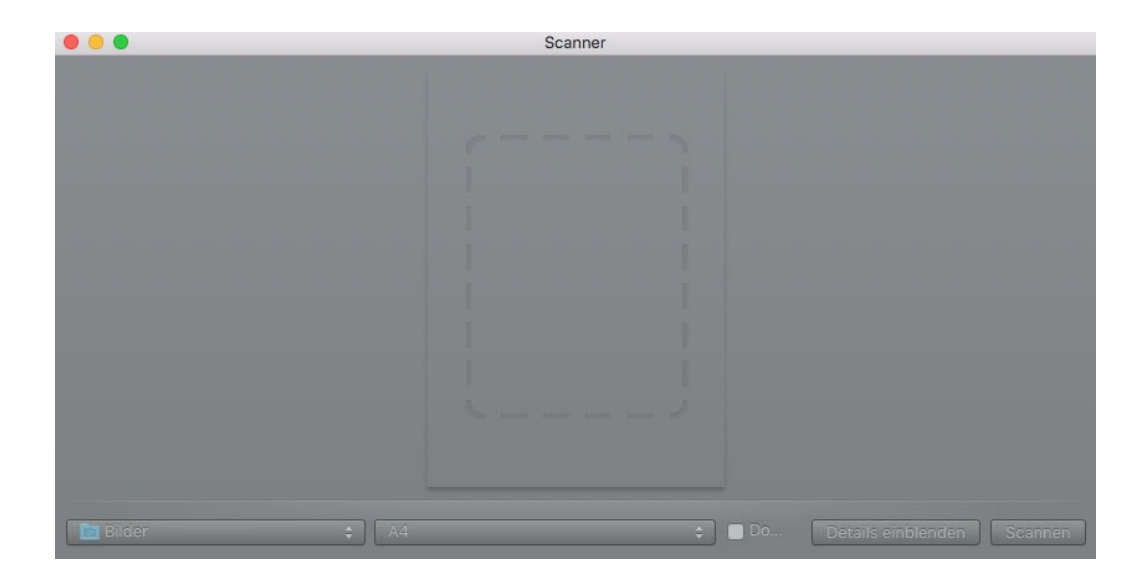

5. Klicken Sie unten rechts auf "Details einblenden", um die Parameter für den Scan festzulegen.

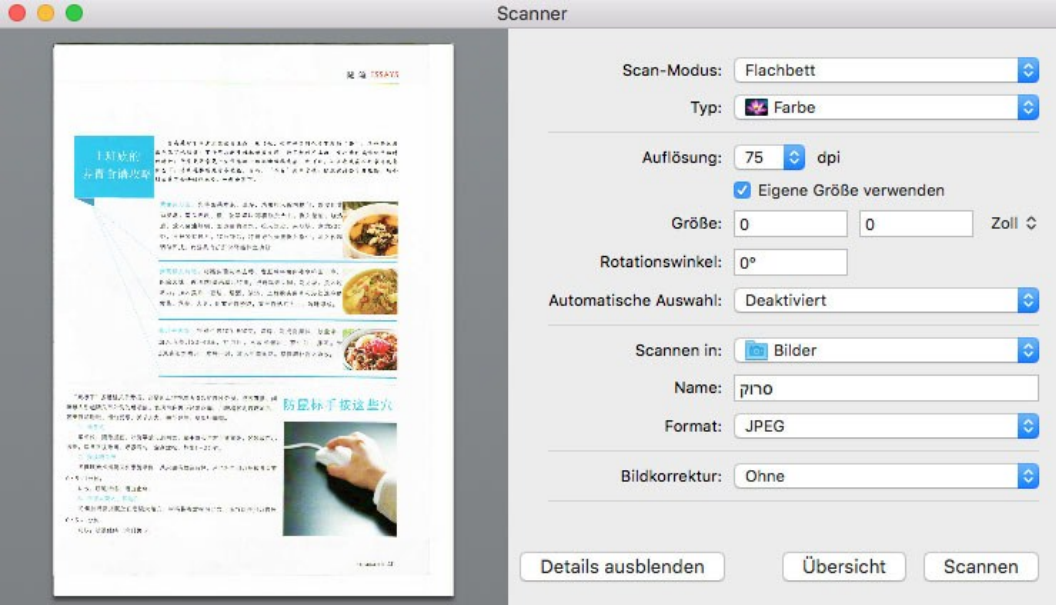

6. Klicken Sie unten rechts auf "Scannen" und beginnen Sie mit dem Scannen.

#### **9.2.1.2. Aufrufen von CIA über Programme**

Bedienschritte:

1. Klicken Sie unten links auf dem Computerschreibtisch auf das Finder-Symbol oder verwenden Sie die Tastenkombination Befehlstaste+Umschalttaste+C, um das Fenster zu öffnen. Suchen Sie unter "Programme" nach "Digitale Bilder" (oder verwenden Sie die Tastenkombination Befehlstaste+Umschalttaste+A, um direkt zu "Programme" zu wechseln) und klicken Sie darauf, um das Programm zu starten.

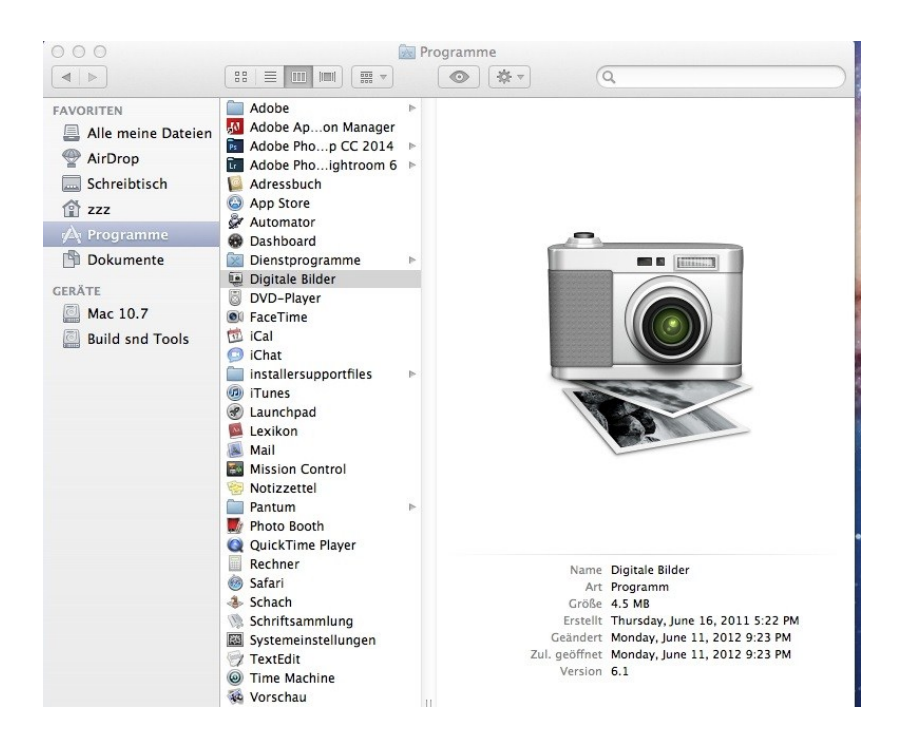

2. Nachdem Sie den Drucker in der linken Liste ausgewählt haben, legen Sie die Parameter für den Scan in der rechten Liste fest. Klicken Sie unten rechts auf "Scannen" und beginnen Sie mit dem Scannen.

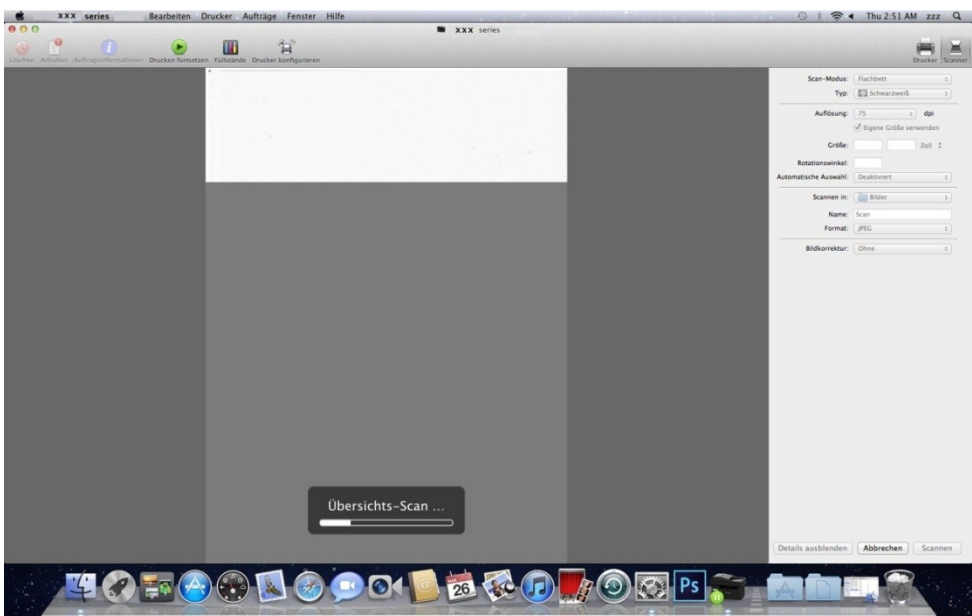

### **9.2.2. TWAIN-Scan**

Photoshop dient hier als Beispiel.

Bedienschritte:

1. Starten Sie Photoshop, klicken Sie oben links auf "Datei" und "Importieren" und wählen Sie "TWAIN-Scan" wie unten dargestellt aus:

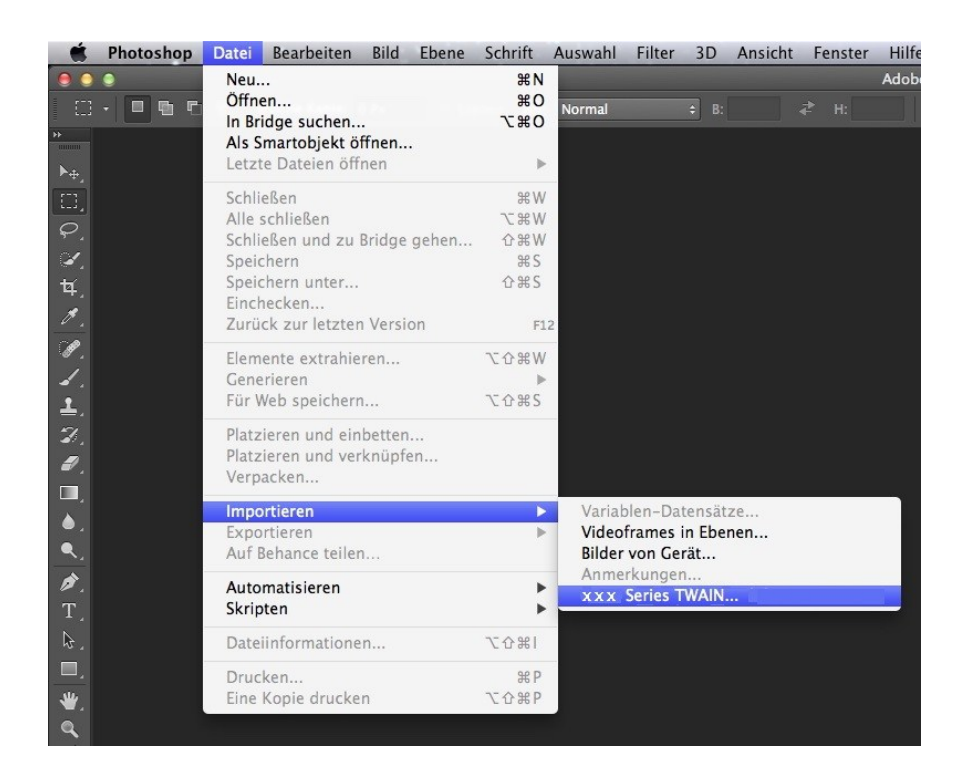

2. Wenn das Fenster geöffnet wurde, finden Sie unter Schritt 4 von [Kapitel 9.1.2.1](#page-86-0) die speziellen Bedienschritte.

# **9.3. Push-Scan**

In diesem Abschnitt wird beschrieben, wie man mit dem Bedienfeld des Druckers verwendet, um Dokumente zu PC, E-Mail, FTP, U-Disk zu scannen.

Hinweis:• Einzelne Seite zu PC/E-Mail/FTP kann als PDF, TIFF, JPEG gespeichert werden, Einzelne Seite zu U-Disk kann als PDF, JPEG gespeichert werden.

> • Im Rahmen des Fusion-Scan-Modus Seite zu PC/U-Disk wird als PDF gespeichert, wenn Seite zu E-Mail/FTP kann als PDF, TIFF, JPEG gespeichert werden.

## **9.3.1. Zu PC scannen**

Sie können mit dem Bedienfeld des Druckers verwenden, um ein Dokument zu PC zu scannen. (Nur USB Kabelanschluss unterstützt).

1. Stellen Sie sicher, dass der Drucker und der Computer eingeschaltet und richtig angeschlossen sind.

2. Legen Sie das Original auf Vorlagenglas oder in ADF (wie Vorlagen eingelegt werden, finden Sie in [Kapitel 2.5\)](#page-25-0).

3. In der Systemsteuerung, drücken Sie die Taste "Scannen", drücken Sie Taste "▲" oder "▼" um "Einseite Scannen" oder "Fusion-Scan" auszuwählen, dann drücken Sie die Taste OK.

4. Drücken Sie Taste"Menü", dann drücken die Taste "OK", um in "Scan-Einstellung" einzutreten.

5. Drücken Sie Taste "▲" oder "▼", um Option "Scan zu" auszuwählen, dann drücken die Taste OK.

6. Drücken Sie Taste "▲" oder "▼", um Option "Scan zu PC" auszuwählen, dann drücken die Taste "Start", um Scan zu starten.

7. Wenn Sie Fusion-Scan durchführen möchten, nehmen Sie das gescannte Dokument auf Glasplatte, dann drücken Sie "Start", um weiterhin die zweite Seite zu scannen (man kann die ADF kontinuierliche direkte Abtastung verwenden).

## **9.3.2. In E-Mail scannen**

Sie können in Form einer Dateianlage das schwarz-weiße oder farbige Dokumenten auf Ihre E-Mail-Anwendung scannen. Schritte sind wie folgt:

1. Stellen Sie sicher, dass der Drucker und der Computer eingeschaltet und richtig angeschlossen sind.

2. SMTP-Client konfigurieren, finden Sie in [Kapitel 6.2.3.1.](#page-64-0)

3. Das E-Mail-Adressbuch konfigurieren, siehe [Abschnitt 6.2.3.2](#page-65-0) (Gerät mit Fax-Funktion siehe auch [Kapitel 12.6\)](#page-114-0).

4. Legen Sie das Original auf Vorlagenglas oder in ADF (wie Vorlagen eingelegt werden, finden Sie in [Kapitel 2.5\)](#page-25-0).

5. Drücken Sie am Bedienfeld die Taste "Scannen" und drücken Sie "▲" oder "▼", um "Einzelseitenscan" oder "Zusammenführungsscan" auszuwählen, und drücken Sie dann die Taste "OK".

6. Drücken Sie Taste"Menü", dann drücken die Taste "OK", um in "Scan-Einstellung" einzutreten.

7. Drücken Sie Taste "▲" oder "▼", um Option "Scan zu" auszuwählen, dann drücken die taste "OK".

8. Drücken Sie "▲" oder "▼", um "In E-Mail scannen" auszuwählen, und drücken Sie die Taste "OK".

9. Drücken Sie "▲" oder "▼", um "E-Mail an Adressbuch" oder "Gruppen-E-Mail" auszuwählen, und drücken Sie die Taste "OK".

10. Drücken Sie "▲" oder "▼", um das Adressbuch oder die Gruppe auszuwählen, und drücken Sie die Taste "OK". Drücken Sie "Start", um mit dem Scannen zu beginnen.

11. Wenn Sie Fusion-Scan durchführen möchten, nehmen Sie das gescannte Dokument auf Glasplatte, dann drücken Sie "Start", um weiterhin die zweite Seite zu scannen (man kann die ADF kontinuierliche direkte Abtastung verwenden).

Befolgen Sie diese Anweisungen zu den Einstellungen für Gruppen-E-Mails.

Legen Sie den Gruppennamen zum Senden der Gruppen-E-Mail per Webseite fest und legen Sie die Mitglieder (d. h. Empfänger) in der Gruppe der Gruppen-E-Mail fest. Wenn der Scanvorgang abgeschlossen ist, sendet die Firmware die gescannten Dokumente an den E-Mail-Server. Dann sendet der E-Mail-Server die Dokumente an die einzelnen Mitglieder der Gruppe.

### **9.3.3. In FTP scannen**

Wenn Sie zu FTP scannen möchten, müssen Sie sicherstellen, dass der Nutzer eine Netzwerkumgebung hat, Sie können die größe Datei in dem Netzwerk scannen, aber soll die Adresse des Servers, den Benutzername und das Passwort für FTP eingegeben werden. Schritte sind wie folgt:

1. Stellen Sie sicher, dass der Drucker und der Computer eingeschaltet und richtig angeschlossen sind.

2. Das E-Mail-Adressbuch für FTP konfigurieren, siehe [Abschnitt 6.2.3.3](#page-66-0) (Gerät mit Fax-Funktion siehe auch [Kapitel 12.7\).](#page-115-0)

3. Legen Sie das Original auf Vorlagenglas oder in ADF (wie Vorlagen eingelegt werden, finden Sie in [Kapitel 2.5\)](#page-25-0).

4. Drücken Sie am Bedienfeld die Taste "Scannen" und drücken Sie "▲" oder "▼", um "Einzelseitenscan" oder "Zusammenführungsscan" auszuwählen, und drücken Sie dann die Taste "OK".

5. Drücken Sie Taste"Menü", dann drücken die Taste "OK", um in "Scan-Einstellung" einzutreten.

6. Drücken Sie Taste "▲" oder "▼", um Option "Scan zu" auszuwählen, dann drücken die taste "OK".

7. Drücken Sie "▲" oder "▼", um "In FTP scannen" auszuwählen, und drücken Sie die Taste "OK".

8. Drücken Sie "▲" oder "▼", um den Server auszuwählen, und drücken Sie die Taste "OK". Drücken Sie die Taste "Start", um mit dem Scannen zu beginnen.

9. Wenn Sie Fusion-Scan durchführen möchten, nehmen Sie das gescannte Dokument auf Glasplatte, dann drücken Sie "Start", um weiterhin die zweite Seite zu scannen (man kann die ADF kontinuierliche direkte Abtastung verwenden).

#### **9.3.4. Zu U-Disk scannen**

Wenn Sie keinen Computer haben, können Sie die Dokumente zu U-Disk scannen, vor dem Betrieb müssen Sie sicherstellen, dass U-Disk über genügende Speicherkapazität verfügt. Schritte sind wie folgt:

1. U-Disk in den vorderen USB-Anschluss des Druckers einstecken.

2. Legen Sie das Original auf Vorlagenglas oder in ADF (wie Vorlagen eingelegt werden, finden Sie in [Kapitel 2.5\)](#page-25-0).

3. Drücken Sie am Bedienfeld die Taste "Scannen" und drücken Sie "▲" oder "▼", um "Einzelseitenscan" oder "Zusammenführungsscan" auszuwählen, und drücken Sie dann die Taste "OK".

4. Drücken Sie Taste"Menü", dann drücken die Taste "OK", um in "Scan-Einstellung" einzutreten.

5. Drücken Sie Taste "▲" oder "▼", um Option "Scan zu" auszuwählen, dann drücken die taste "OK".

6. Drücken Sie Taste "▲" oder "▼", um "Scan zu U-Disk" auszuwählen, drücken Taste "OK", dann drücken die Taste "Start", um Scan zu starten.

7. Wenn Sie Fusion-Scan durchführen möchten, nehmen Sie das gescannte Dokument auf Glasplatte, dann drücken Sie "Start", um weiterhin die zweite Seite zu scannen (man kann die ADF kontinuierliche direkte Abtastung verwenden).

Der Drucker wird eine Datei namens GG IMAGEScan in U-Disk-Ordner erstellen, die gescannte Dokumente werden als PDF oder JPG-Format gespeichert.

Hinweis: • Unterstütztes U-Disk-Format: Windows-System unterstützte FAT und FAT32, macOS-System unterstütze MS-DOS (FAT).

# **9.4. Scanauftrag abbrechen**

Während des Scanvorgangs gibt es zwei Möglichkeiten, den Auftrag abzubrechen:

1. Drücken Sie am Bedienfeld "Abbrechen", um den Auftrag abzubrechen.

2. Klicken Sie auf dem Computer im Fenster mit dem Scanfortschrittsbalken auf die Schaltfläche "Abbrechen", um den Auftrag abzubrechen.

# **10. Faxen**

Hinweis: Einige Funktionen sind je nach den unterschiedlichen Druckermodellen nicht verfügbar. Wenn Sie Fragen haben, wenden Sie sich bitte an den Kundendienst.

## **10.1. Geräte anschließen**

- **LINE** • "I " port für den Anschluss des Fax-Telefonleitung.
- " $^{\circ}$ " port für ein externes Telefon anschließen.

Hinweis:• Wenn Sie die Telefonleitung anschließen, empfehlen wir die herkömmliche analoge Telefondienste verwenden (PSTN: Public Switched Telephone Network). Wenn Sie eine digitale Umgebung (wie z.B. DSL, PBX, ISDN oder VoIP) verwenden, müssen Sie den richtigen Filter verwenden und die digitale Einstellung richtig konfigurieren. Für weitere Informationen kontaktieren Sie bitte den digitalen Service-Provider.

## <span id="page-99-0"></span>**10.2. Faxeinstellungen**

Sie können die folgenden Einstellungen für Fax durchführen.

1. Drücken Sie die Taste "Fax", dann drücken Sie die Taste "Menü", um "Menüeinstellung" aufzurufen.

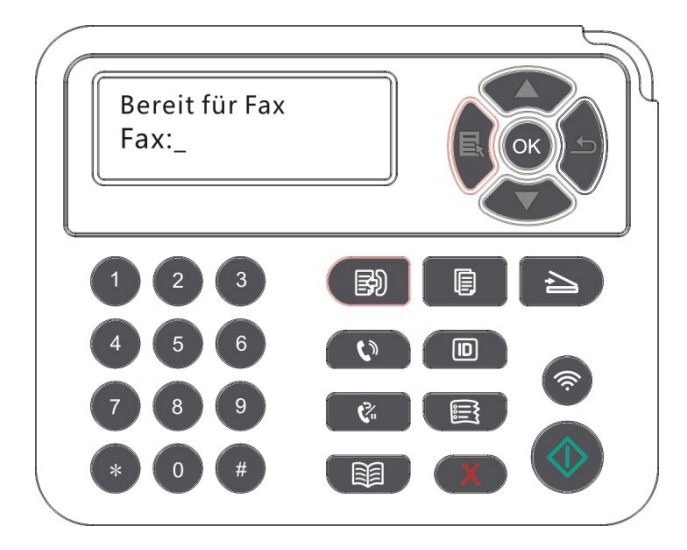

2. Die Taste "OK", um die Faxeinstellung zu öffnen.

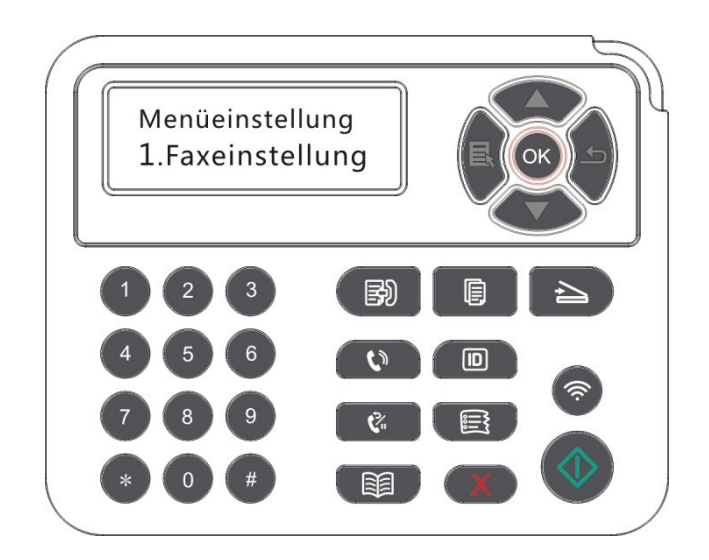

3. Wählen Sie die Fax-Option aus, die Sie einstellen möchten, indem Sie die Richtungstasten drücken.

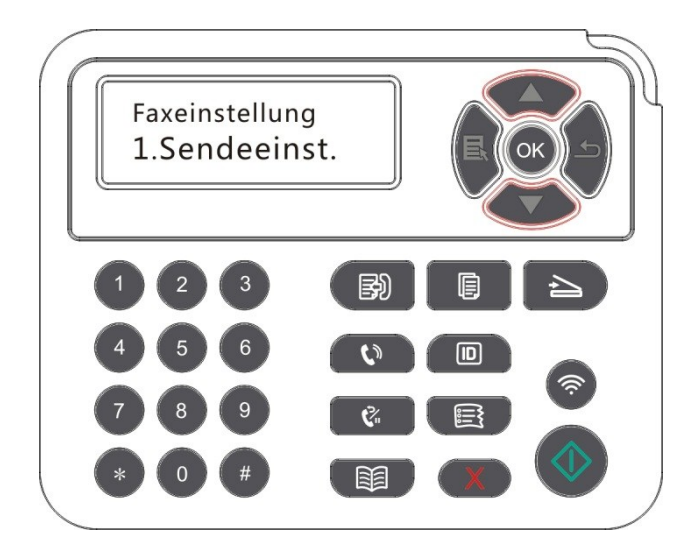

#### 4. Hier können insgesamt 16 Einstellungen sein, den Standard wie folgt festgelegt :

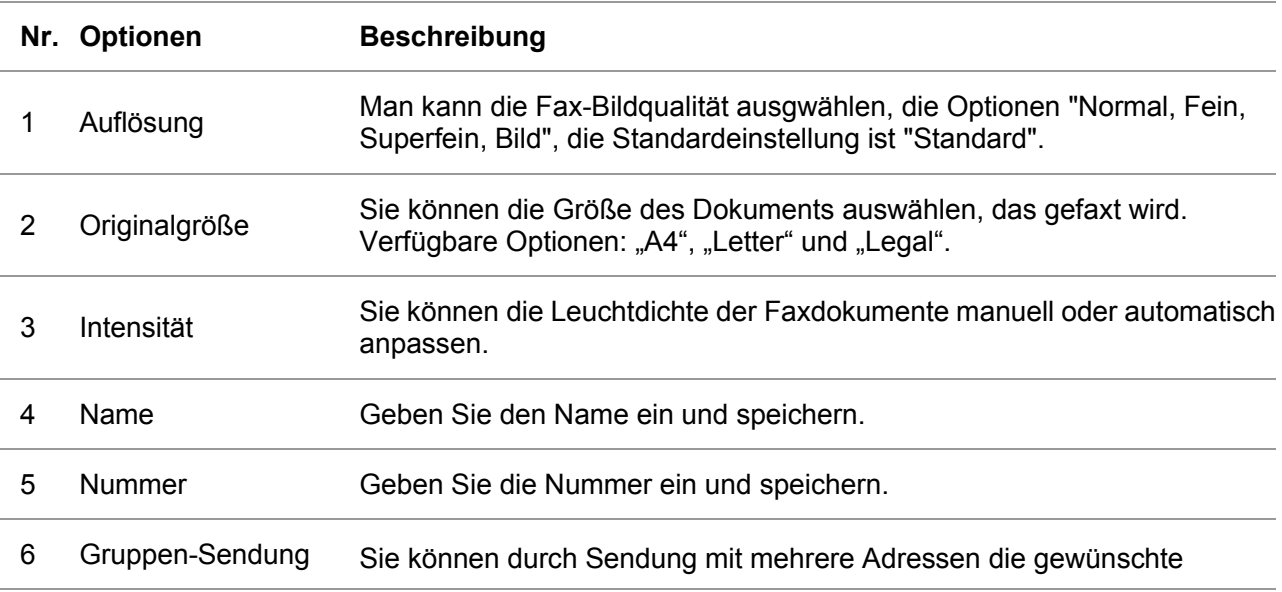

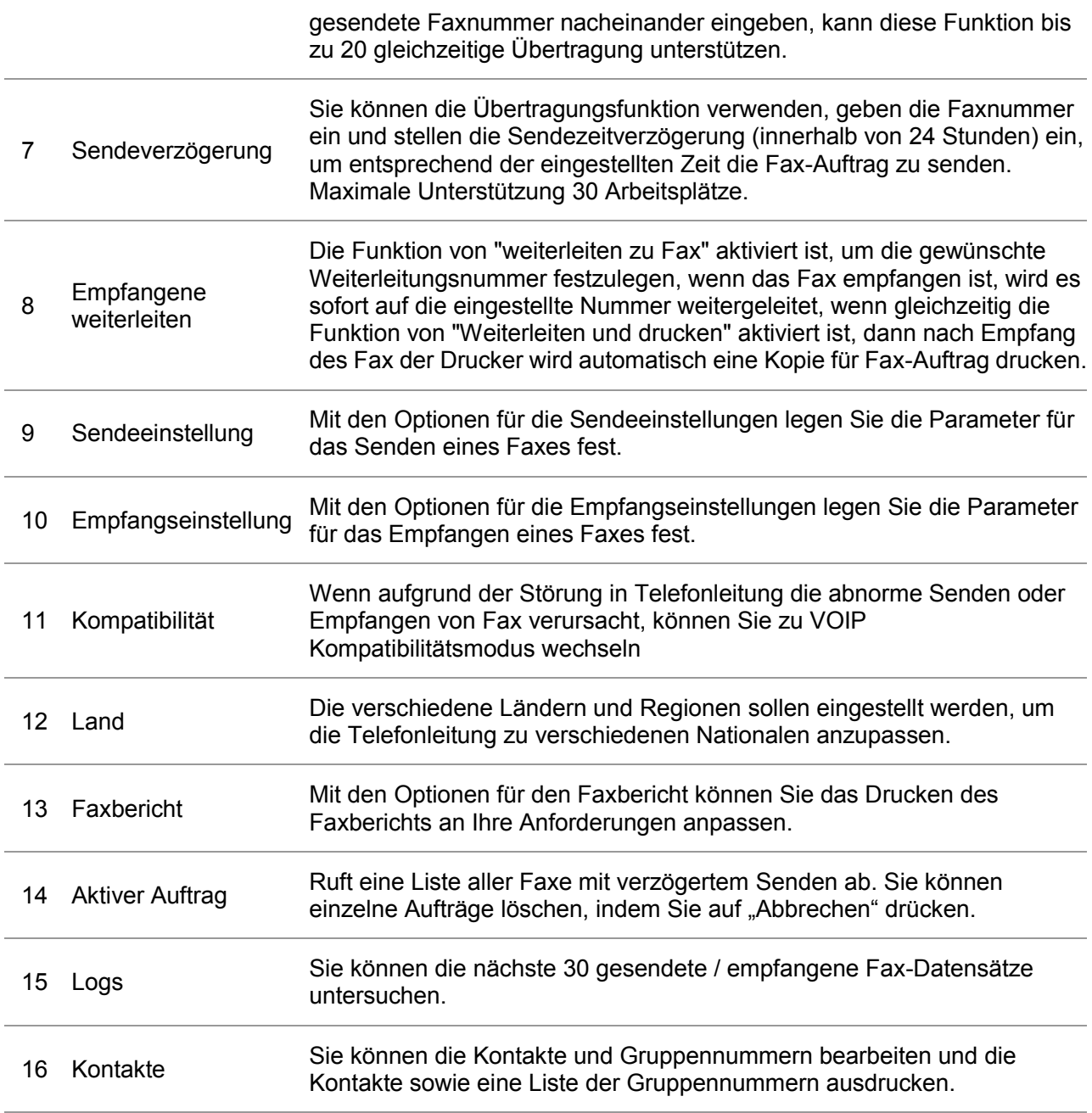

# **10.3. Faxfunktion**

#### **10.3.1. Fax senden**

#### **10.3.1.1. Fax automatisch senden**

1. Legen Sie das Original auf Vorlagenglas oder in ADF (wie Vorlagen eingelegt werden, finden Sie in [Kapitel 2.5\)](#page-25-0).

2. Drücken Sie die Fax-Taste und geben Sie mithilfe der Nummerntasten die Faxnummer ein.

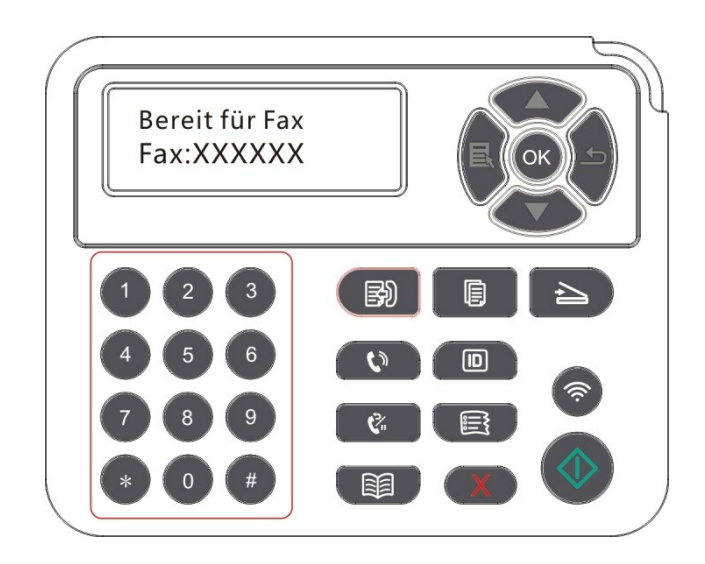

3. Drücken Sie die Taste "Start", um das Scannen des Dokuments zu starten.

4. Wenn das Original auf der Glasplatte ist, wird nach dem Scannen die Aufforderung "Nächst Scannen" erscheint. Falls die nächste Seite vorhanden ist, soll die gescanntes Original entfernt werden und legen Sie die nächste Seite auf die Glasplatte, drücken Sie die Taste "Start". Nach dem Scannen aller Seiten drücken Sie "OK" Taste.

5. Nach dem Scan beginnt die Faxübertragung.

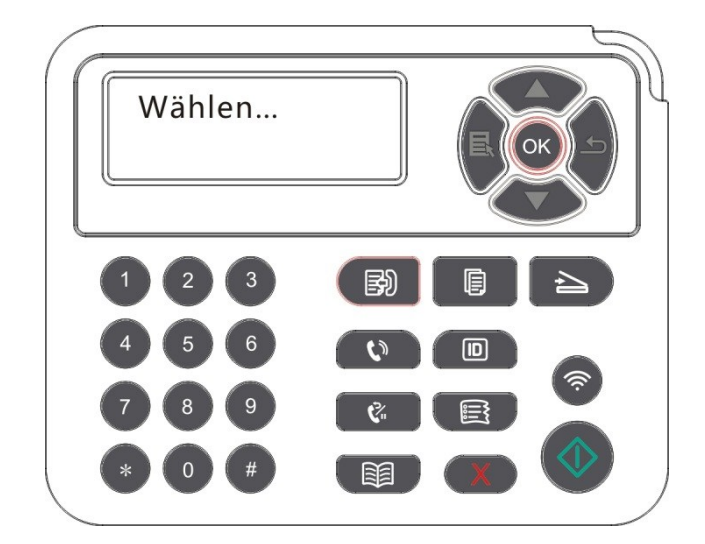

Hinweis:• Um Schäden am Produkt zu vermeiden, verwenden Sie keine Manuskripte mit Korrekturband, Korrekturflüssigkeit, Büroklammern oder Heftklammern. Laden Sie außerdem keine Fotos, kleine Manuskripte oder zerbrechlichen Manuskripte in den automatischen Dokumenteinzug.

#### **10.3.1.2. Fax manuell senden**

1. Legen Sie das Original auf Vorlagenglas oder in ADF (wie Vorlagen eingelegt werden, finden Sie in [Kapitel 2.5\)](#page-25-0).

2. Drücken Sie die "Fax"Taste.

3. Drücken Sie die Taste "Freisprechen " oder nehmen den Hörer auf, geben Sie die Faxnummer ein.

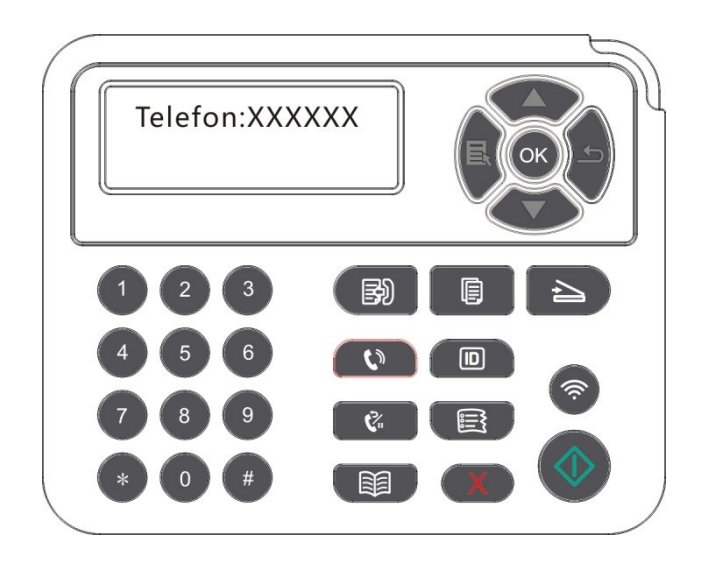

4. Nachdem Sie den Faxton hören, drücken Sie die Taste "Start", um die Bestätigung zu senden.

• Wenn der angerufene Teilnehmer den Anruf zu diesem Zeitpunkt angenommen hat, können die beiden Seiten einen Sprachanruf tätigen, nachdem der Fax gesendet ist, können Sie den angerufene Faxton hören, drücken Sie die Taste "Start" zu senden.

### **10.3.2. Fax empfangen**

Es gibt zwei Verfahren für den Faxempfang. Standardmäßig befindet sich der Drucker im **Faxmodus** 

Fax-Modus: Jeder Anruf aus Anrufers wird als Fax beurteilt, wenn nach der gesetzten Anzahl des Klingelzeichens erreicht ist, wird ein Fax-Signal gesendet und das Fax automatisch empfangen.

Telefon-Modus: Jeder Anruf aus Anrufers wird als Anruf beurteilt,nach manueller Antwort drücken die Taste "Start" auf Bedienfeld, um das Fax zu empfangen.

#### **10.3.2.1. Automatischer Empfang in Fax-Modus**

Bei Empfang von Fax wird das Gerät nach einer bestimmten Anzahl von Ringen den Anruf empfangen und das Fax automatisch antworten. Die Standardanzahl der Ringe ist vier.

Um die Anzahl der Ringe zu ändern, finden Sie in [Kapitel 10.2 u](#page-99-0)nd [Kapitel 15.](#page-140-0)

Um die Lautstärke des Klingeltons einzustellen, finden Sie in [Kapitel 12.1.8.](#page-112-0)

#### **10.3.2.2. Automatischer Empfang in Telefon-Modus**

Im Telefon-Modus, wenn ein Fax Anruf eingeht, gibt es drei Möglichkeiten, Faxe zu empfangen:

1. Auf dem Bedienfeld drücken Sie die Taste "Start", um das Gerät das Fax zu empfangen.

2. Auf dem Bedienfeld drücken Sie die Taste "Freisprech", um das Gerät das Fax zu empfangen.

3. Durch einen entfernten Empfänger (gilt nur für externen Telefonbetrieb) nach Empfang des Telefons auf dem Telefon Panel drücken Sie "\* 90", um das Gerät das Fax zu empfangen.

Hinweis: • Der Standardwert für den Remote-Code ist "\*90". Sie können diesen unter "Menü"——"Faxeinstellungen"——"Empfangseinsellungen"——"Remote-Code"——" Einschalten"——bearbeiten.

> • Wenn die Pulverpatrone zu wenig Pulver hat, kann der empfangene Fax-Auftrag nicht gedruckt werden, benutzen Sie bitte eine neue Patrone oder wählen Sie in "Geringe Menge an Pulver Drucken fortzusetzen" auf "Ein", dann kann man den Druck fortsetzen.

## **10.3.3. Die Systemstörung und Kompatibilität der VoIP-Telefonleitung**

## **einstellen**

Wenn aufgrund Störungen in der Telefonleitung die abnorme Faxe Sendung oder Empfang verursacht, versuchen Sie die folgende Möglichkeite zur Verbesserung der Erfolgsquote für Sendung und Empfang von Fax.

1. Man kann durch die Frontplatte zu VOIP-Kompatibilitätsmodus einstellen.

Bitte setzen Sie sich wie folgt:

1) Nachdem die Maschine bereit ist, drücken Sie die Taste "Fax", dann drücken Sie die Taste "Menü", um "Menü Enstellung" aufzurufen.

2) Drücken Sie die "OK" Taste, um in "Fax Einstellung" einzutreten.

3) Mit der Pfeiltaste "▲" oder "▼" in "Kompatibilität" einzutreten und drücken Sie "OK".

4) Mit der Pfeiltaste "▲" oder "▼" "VoIP" wählen, dann auf VoIP-Kompatibilitätsmodus umstellen.

2. Versuchen Sie in einer nicht-busy Zeit das Fax erneut zu senden.

3. Bitte konsultieren Sie den Lieferant und fragen, ob die Netzwerkeinstellungen für Fax-Übertragungen optimierbar ist.

#### **10.3.4. Weitere Faxfunktionen**

Einstellung folgender Fax-Funktion finden Sie in [Abschnitt 10.2](#page-99-0) und [Kapitel 15,](#page-140-0) um die Installation abzuschließen.

1. Gruppen-Sendung

Sie können durch dieses Produkt die Vorlage an mehrere Faxnummern senden, kann es bis zu 20 Faxnummern gleichzeitige Übertragung unterstützen.

2. Sendeverzögerung

Sie können das verzögerte Senden des Faxes über das Bedienfeld aktivieren. Wenn dieser Prozess abgeschlossen ist, scannt der Drucker das Dokument in den Speicher und kehrt in den Bereitschaftsstatus zurück.

3. Aktiver Auftrag

Sie können durch "Aktive Jobs" Menü die aktuelle gespeicherte Verzögerungsauftrags anzuzeigen oder zu löschen.

#### 4. Empfangen von Übertragung

Sie können empfangene Faxe weiterleiten. Wenn ein Fax empfangen wird, wird es zuerst im Speicher gespeichert. Dann wählt der Drucker die von Ihnen angegebene Faxnummer und sendet das Fax. Falls die Leitung besetzt oder wegen Leitungsausfalls nicht erfolgreich übertragen kann, wird dieses Produkt einen Inhalt für Weiterleitung drucken (falls Wahlwiederholung eingestellt ist, wird nach Wahlwiederholung weiter drucken).

Wenn die Weiterleitung aktiviert ist, möchten Sie den Inhalt drucken, setzen Sie die Funktion von "Weiterleiten und drucken" aktivieren.

5. Automatische Wahlwiederholung

Wenn die gewählte Nummer beim Senden eines Faxes besetzt ist oder nicht antwortet, wiederholt das Gerät die Wahl automatisch. Sie können die Anzahl der Wahlwiederholungen und das Intervall festlegen.

#### 6. Automatisch verkleinern

Wenn das Papierformat des empfangenen Faxes nicht mit dem im Drucker festgelegten Papierformat übereinstimmt, wird das empfangene Fax auf das vom Benutzer definierte Papierformat verkleinert, um zum Papierformat des Druckers zu passen.

Wenn Sie die Option für das automatische Verkleinern deaktivieren, wird das Fax in der vollständigen Größe über mehrere Seiten gedruckt. Das automatische Verkleinern ist standardmäßig aktiviert.

Hinweis: • Stellen Sie sicher, dass das festgelegte Standardpapierformat mit dem Format des im Magazin vorhandenen Mediums übereinstimmt.

> • Speicherempfang: Wenn kein Papier hat oder ein Papierstau auftritt, kann das Produkt automatisch alle empfangene Faxe im Speicher speichern, nachdem der Staus gelöst oder Papier eingelegt ist, wird der Fax-Auftrag automatisch gedruckt.

#### 7. Schnell-Wahl

Sie können durch die Kontakte die Kurzwahl- und Gruppennummern für bearbeiten, um bei Sendung des Fax eine Kurzwahl zu senden.

#### 1) Kurzwahlnummer

Drücken Sie im Faxfenster die Taste "Kontakte", um die Kurzwahloberfläche aufzurufen. Geben Sie die Kurzwahlnummer ein. Das System sucht dann automatisch nach der Nummer. Falls die Kurzwahlnummer vorhanden ist, werden die zugehörigen Informationen angezeigt. Drücken Sie dann auf die Start-Taste, um das Faxen zu starten. Falls die Kurzwahlnummer nicht vorhanden ist, wird eine Fehlermeldung angezeigt. Sie können bis zu 200 Kurzwahlnummern speichern.

#### 2) Gruppenwahlnummer

In der fax - schnittstelle, klicken sie auf "menü" klicken, dann auf "Ok" - Taste und der fax parameter - schnittstelle, wählen sie die kontakte - Gruppe Telefon, in die Gruppe Telefon -, Wahl - Gruppe wählt in der Gruppe - schnittstelle, wählt eine der Gruppen, drücken sie die start - Taste die Gruppe Fax begonnen wurde. Sie können maximal 10 Gruppen für die Gruppenwahl festlegen, die jeweils bis zu 99 Nummern enthalten können.

## **10.4. PC-Fax**

Mit der Funktion PC-Fax können Sie ein Dokument von Ihrem Computer als Fax senden.PC-Fax supports Windows system only. In this chapter, a Word file is taken as the example to show you how to operate.

#### **10.4.1. Fax mit PC-Fax senden**

1. Öffnen Sie die Fax-Datei, die Sie senden möchten.

2. Klicken Sie auf "Datei" und dann klicken auf die Option "Drucken".

3. Wählen Sie den Druckername mit Fax, klicken Sie "Druckereigenschaft", im Popup-Fenster "Fax-Einstellung" kann die "Papier" und "Qualität" für PC-Fax-Übertragung einstellen.

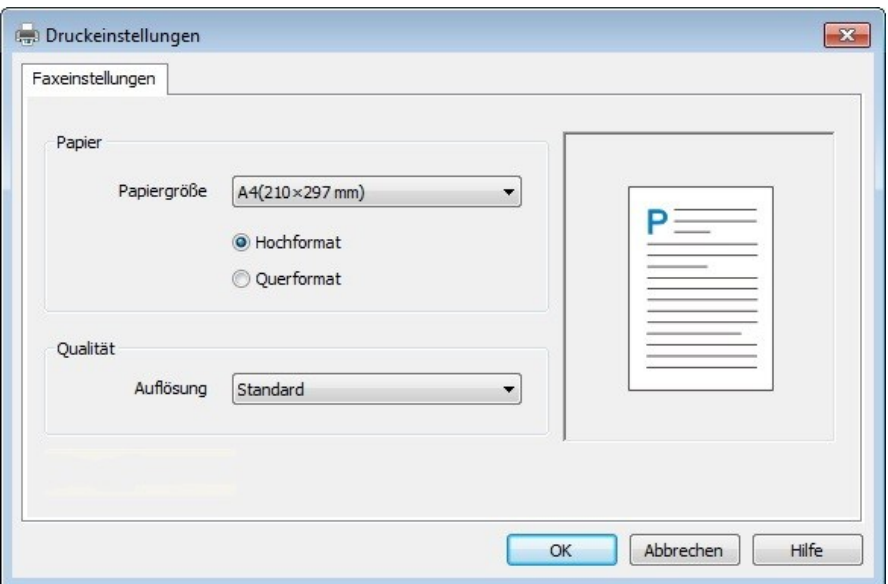

4. Klicken Sie die Taste "Drucken", dann wird das Fenster "Fax senden" erscheint.

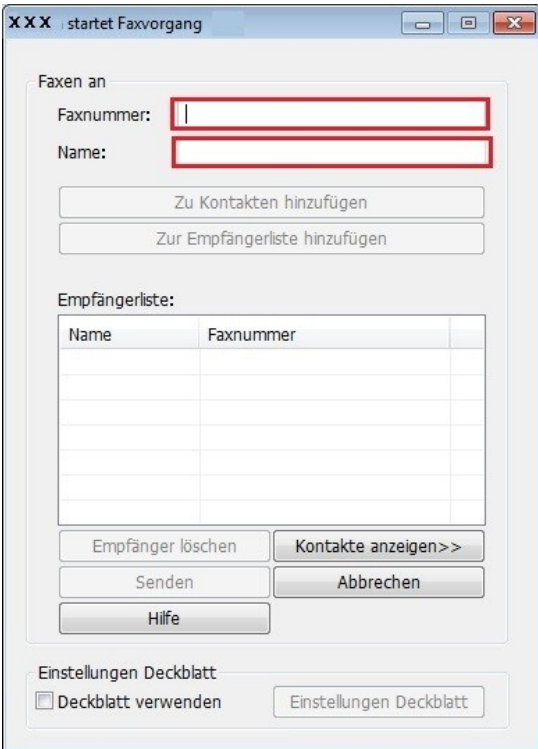

5. Geben Sie den Namen und die Faxnummer ein und klicken Sie auf "Zur Empfängerliste hinzufügen", um die Informationen zur Empfängerliste hinzuzufügen. Wenn Sie das Fax an mehrere Adressen senden möchten, können Sie weitere Namen und Faxnummern eingeben und zur Empfängerliste hinzufügen.

6. Klicken Sie auf "Senden", um das Senden des Faxes zu starten.

# **11. Mobiles Drucken (gilt für Modelle mit Wi-Fi Funktion)**

# **11.1. AirPrint rimovibilea Drucken**

Nur der Drucker mit AirPrint Funktion kann mit AirPrint drucken.Überprüfen Sie die Verpackung von dem Drucker, ob davon das AirPrint Symbol gibt, um die AirPrint Funktion zu prüfen.

## **11.1.1. Von AirPrint rimovibiles Drucken unterstüzuten Betriebssystem**

Für ISO 7.0 oder höher Version geeignet.

## **11.1.2. Vorbereitung**

- 1. Drucker mit drahtlosen Netzwerkfunktion .
- 2. iOS Gerät bewegliches Drucken.

## **11.1.3. Verwendung der AirPrint beweglichen Drucken**

Die Schritte vom Drucken konnten nach unterschiedlicher Anwendung variieren. Unter wird PDF als ein Beispiel erklärt.

1. Druckerstrum einschalten.

2. iOS bewegliches Gerät mit dem WLAN des Druckers verbinden(Die Einweisung zum Verbinden finden Sie unter [Kapitel 5\)](#page-54-0).

3. Auf der ISO Gerät Verwenden Sie bitte PDF, um die Dokumente zu öffnen.

4. Klicken Sie

5. Klicken Sie auf "Drucken".

6.Stellen Sie sicher, dass Sie GG IMAGE Drucker ausgewählt haben.

Wenn sie andere Drucker (oder Gar keinen Drucker) ausgewählt haben, klicken Sie bitte auf die Optionen des Druckers und wählen Sie Ihren GG IMAGE Drucker.

7. Stellen Sie den Parameter des Druckers ein wie z.b. die Anzahl des zum druckenen Materials. 8. Klicken Sie auf "Drucken".

Hinweis:• Wenn der Druck nicht erfolgreich ist, überprüfen Sie bitte das iOS Gerät schon mit dem WLAN Netzwerk wie der Drucker angeschlossen ist.

• Wenn das iOS Gerät jeden Drucker nicht erkennen konnte, bitte überprüfen Sie, ob der Drucker mit dem Strum angeschlossen wird und ob der Drucker eingeschaltet wird.
# **12. Allgemeine Einstellungen**

In diesem Kapitel werden einige allgemeine Einstellungen erläutert

Hinweis: • Die Aussicht der Platte je nach Modell ist unterschiedlich, eine schematische Darstellung ist nur als Referenz.

# **12.1. Systemeinstellung**

### **12.1.1. Tonersparmodus**

.

Sie können Tonersparen wählen. Das Tonerparenmodus kann den Tonerverlust verkleinen und das Druckkosten senken. Wenn das Tonersparenmodus "Ein" ist, wird die Farbe der Ausgabe heller. Die standardeinstellungen ist "Aus".

1. Drücken Sie die Taste "Menü", um "Menü Enstellung" aufzurufen.

2. Mit den Pfeiltasten "▲" oder "▼" wählen Sie die Option "System-Einr.", drücken Sie die Taste "OK".

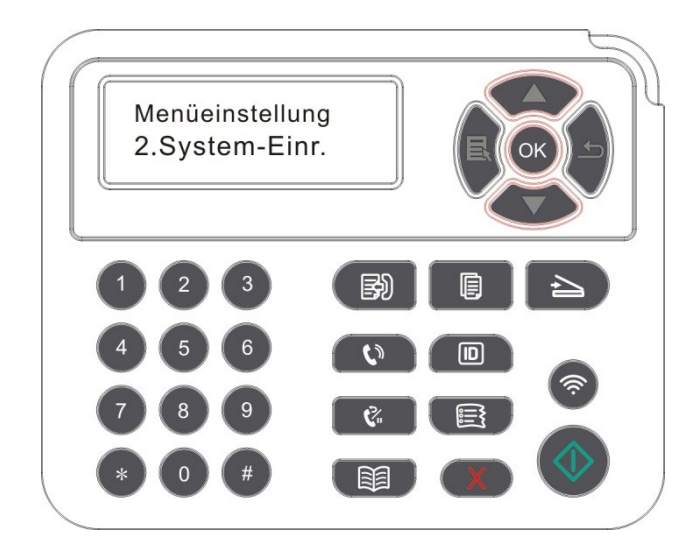

3. Mit den Pfeiltasten "▲" oder "▼" wählen Sie die Option "Tonersparfunk.", drücken Sie die Taste "OK" den Tonersparmodus zu aktivieren/deaktivieren.

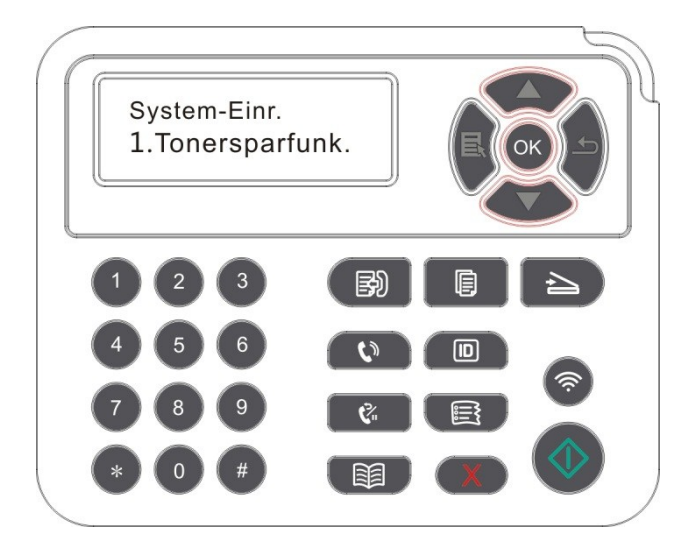

## **12.1.2. Spracheinstellung**

Mit "Spracheinstellung" wird die im Bedienfeld angezeigte Sprache ausgewählt.

1. Drücken Sie die Taste "Menü", um "Menü Enstellung" aufzurufen.

2. Mit den Pfeiltasten "▲" oder "▼" wählen Sie die Option "System-Einr.", drücken Sie die Taste "OK".

3. Mit den Pfeiltasten "▲" oder "▼" wählen Sie die Option "Spracheinst.", drücken Sie die Taste "OK" die Spracheinstellung zu aktivieren.

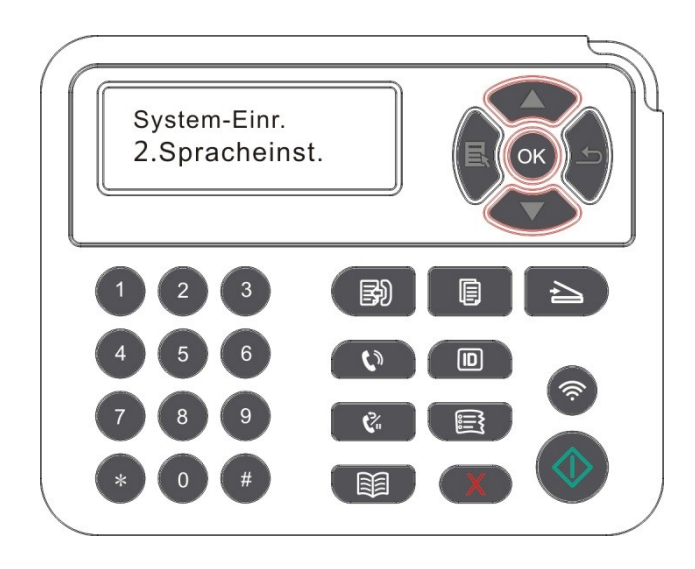

### **12.1.3. Werkseinstellungen wiederherstellen**

"Fabrikkonfiguration wiederherstellen" ist für die Einstellung wieder auf dem Status wie die Fabrikkonfiguration. Nach der Wiederherstellung wird der Drucker neu starten.

1. Drücken Sie die Taste "Menü", um "Menü Enstellung" aufzurufen.

2. Mit den Pfeiltasten "▲" oder "▼" wählen Sie die Option "System-Einr.", drücken Sie die Taste "OK".

3. Drücken Sie die Richtungstaste "▲" oder "▼", um die Option "Wiederherst." auszuwählen, und drücken Sie "OK".

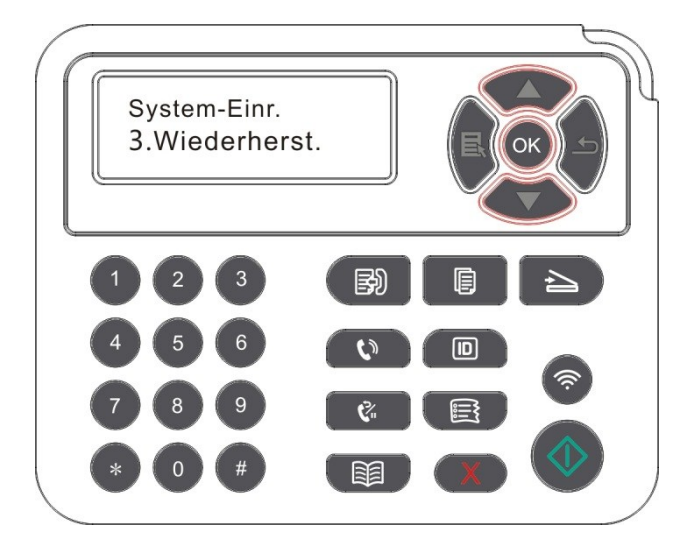

Hinweis:• Sie können auch durch Web Server die Fabrikkonfiguration wiederherstellen für den Drucker mit Netzwerkfunktion. Anweisung siehe [Abschnitt 6.2.4\)](#page-66-0) .

#### **12.1.4. Ruhezeiteinstellung**

Ruhemodus kann den Energieverbrauch des Druckers bedeutend sparen. Durch "Ruhestandzeit einstellungen" können Sie die Zeit vor dem Ruhemodus wählen.

1. Drücken Sie die Taste "Menü", um "Menü Enstellung" aufzurufen.

2. Mit den Pfeiltasten "▲" oder "▼" wählen Sie die Option "System-Einr.", drücken Sie die Taste "OK".

3. Drücken Sie die Richtungstaste "▲" oder "▼" , um "Einst. Ruhez." zu wählen. Klicken Sie auf "Ok", um die entsprechende Zeit einzustellen.

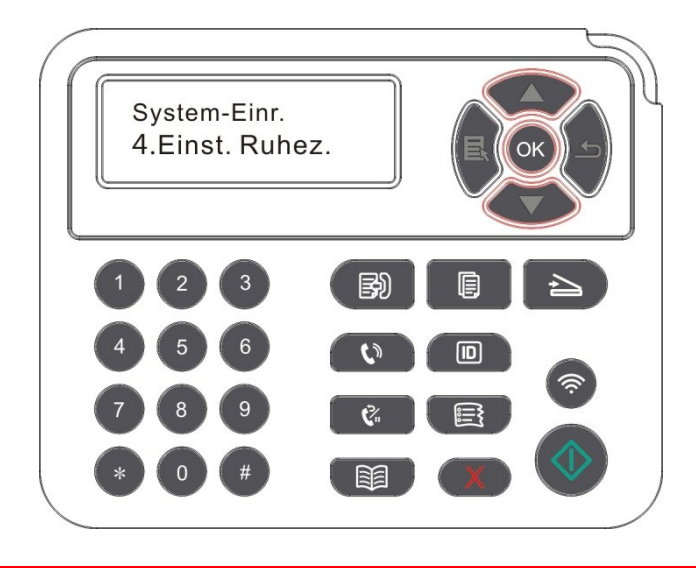

Hinweis:• Im Ruhemodus drücken Sie jegendeie Taste vom Drucker oder send Sie eine Druckenarbeit, dann wird der aufgeweckt.

> • Der Drucker mit Netzwerkfunktion lässt sich durch den WEB Server Ruhezeit einstellen (siehe [Abschnitt 6.2.3.4\)](#page-66-1) .

### **12.1.5. Stummdrucken**

Das Stummmodus lässt das Drucken mit weniger Lärmarme und niegriger Geschwindigkeit. Wenn das Stummmodus "Ein"ist, wird das Drucken mit niegriger Geschwindigkeit durchgeführt. Die Standardeinstellungen ist "Aus".

1. Drücken Sie die Menütaste, um die Menüeinstellungen zu öffnen.

2. Mit den Pfeiltasten "▲" oder "▼" wählen Sie die Option "System-Einr.", drücken Sie die Taste "OK".

3. Drücken Sie die Richtungstaste "▲" oder "▼" und wählen Sie "Druck stopfen". Klick Sie auf "Ok" , um das Stummmodus ein /auszuschalten.

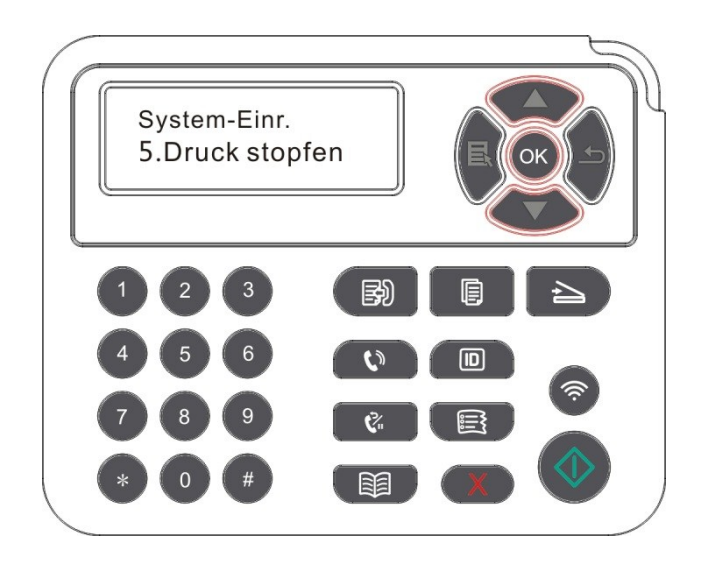

## **12.1.6. Eine Seite drucken für Sauber & Fix**

"Eine Seite drucken für Sauber & Fix"-Funktion reinigt den Toner und entfernt Papierpulver und andere Verunreinigungen, um einen besseren Druckereffekt zu erzielen. Der Drucker startet die "Eine Seite drucken für Sauber & Fix"-Funktion automatisch, nachdem der Drucker eine bestimmte Anzahl an Seiten gedruckt hat. Unter Verwendung des Druckerbedienfelds können Sie die "Eine Seite drucken für Sauber & Fix"-Funktion auch manuell starten. Die Schritte sind wie folgt:

1. Drücken Sie die Menütaste, um die Menüeinstellungen zu öffnen.

2. Drücken Sie "OK", um die Option "1.System-Einr." auszuwählen.

3. Drücken Sie "▲"oder "▼" und wählen Sie die "Sauber & Fix"-Funktion, dann drücken Sie "OK" um den Reinigung- und Einstellungsvorgang der Fixiereinheit zu starten.

### **12.1.7. Einstellung für automatische Abschaltung**

"Einstellung für automatische Abschaltung" ist verwendet, um die Abschaltbedingung und die Abschaltverzögerung einzustellen.

1. Drücken Sie die Menütaste, um die Menüeinstellungen zu öffnen.

2. Drücken Sie "OK", um die Option "System-Einr." auszuwählen.

3. Mit den Pfeiltaste "▲" oder "▼" wählen Sie die Option "Autom.Aussch", drücken Sie die Taste "OK", um die Abschaltbedingung und die Abschaltverzögerung zu aktivieren.

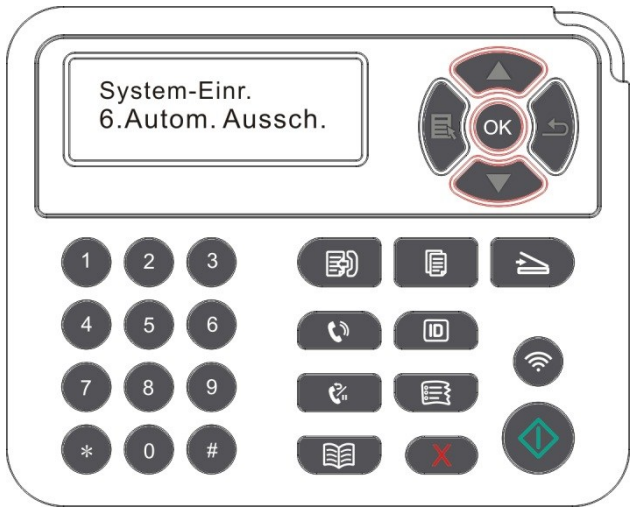

 $\mathscr{A}$ Hinweis: Einstellmöglichkeiten für automatische Abschaltung:

• Abschaltung ohne Port-Verbindung (Werkseinstellung. : Alle Ports sind nicht verbunden, WiFi ist ausgeschaltet, der Drucker befindet sich in Standby-Modus oder in Ruhezustand.

• Abschaltung unter Ruhezustand: Der Drucker befindet sich in Standby-Modus oder in Ruhezustand.

• Der Drucker entspricht der automatischen Abschaltbedingung, nach der eingestellten Wartezeit wird er automatisch abgeschaltet.

• Nach dem Abschalt ist der Stromverbrauch von 0,5 Watt oder weniger.

• Einzelnes Land (oder Region) unterstützt keine automatische Abschaltungsfunktion.

## **12.2. Netzwerkeinstellungen**

Sie können über die Nezuwerkeinstellung den Netzwerkstatus checken oder einstellen.

1. Drücken Sie die Taste "Menü", um "Menü Enstellung" aufzurufen.

2. Drücken Sie die Richtungstaste "▲" oder "▼" und wählen Sie Netzwerkeinst.

3. Klick Sie auf "Ok" , um das "Netzwerkeinst.", "Wi-Fi Enstellung" und "Wi-Fi Direct Verbindung" einzustellen.

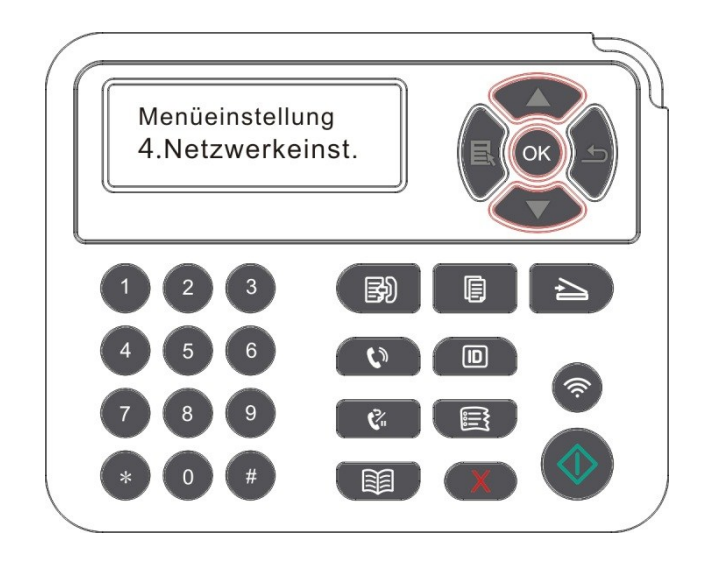

## **12.3. Netzwerkinformationen**

Benutzer können den Netzwerkstatus in den Netzwerkinformationen überprüfen.

1. Drücken Sie die Taste "Menü", um "Menü Enstellung" aufzurufen.

2. Drücken Sie die Richtungstaste "▲" oder "▼" und wählen Sie "Netzwerkinfo". Klick Sie auf "Ok" , dann können Sie die entsprechende Information wie "Netzwerk mit Kabel" , "WLAN Netzwerk" , "Wi-Fi Direct Verbindung" finden.

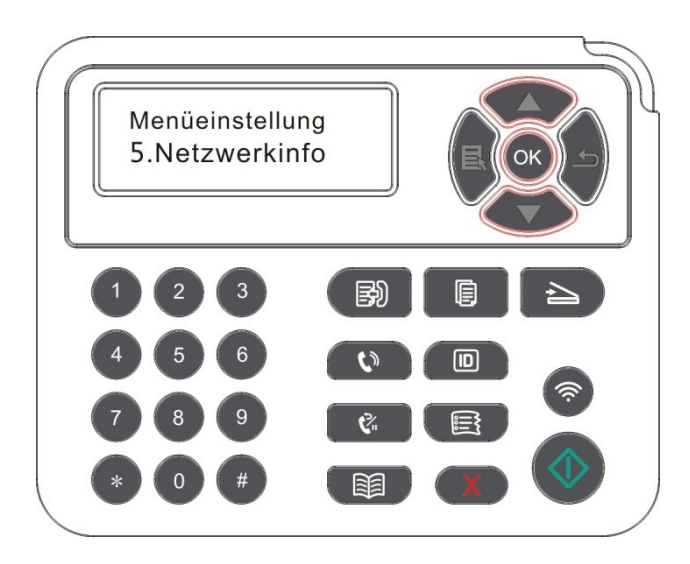

## **12.4. Druckenbericht ausdrucken**

Sie können durch die Bedientafel die Druckenbericht ausdrucken. Die Seiten können Sie die Produktinformationen, Diagnose und Fehlerbehebung bieten.

1. Drücken Sie die Taste "Menü", um "Menü Enstellung" aufzurufen.

2. Mit den Pfeiltasten "▲" oder "▼" wählen Sie die Option "Infobericht" aus.

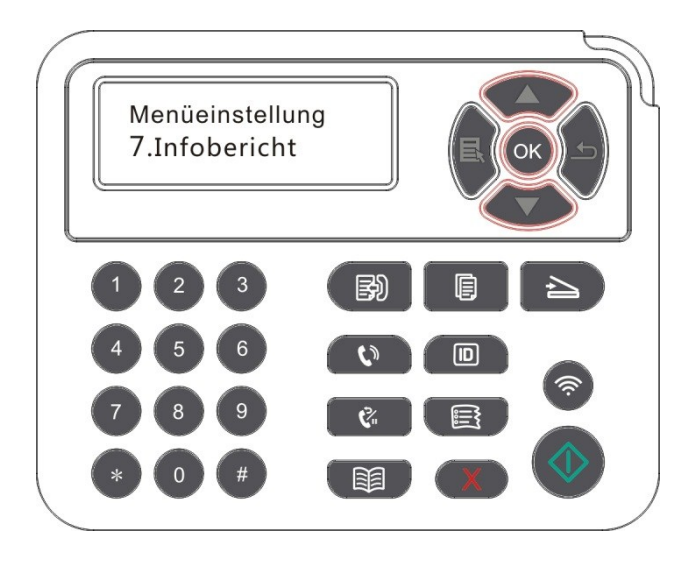

3. Klick Sie auf "Ok" , dann können Sie die entsprechende Informationbericht je nach Bedarf ausdrucken.

Druckbare Berichte enthalten Demoseite Druck, Information Druck, Menüstruktur Druck, Netzwerk-Konfiguration Druck, E-Mail-Adresse Druck, Gruppe E-Mail Druck, FTP-Adresse Druck, WiFi-Hotspot Druck.

Hinweis:• Die obere Produktsbericht ist eine Bericht mit allen Modellen von dem Produkt. Ihre tatsächliche Maschine konnte unterschielich wie die Produkte in der Bericht sein.

## **12.5. Tonerrestmenge**

Sie können die aktuelle Restmenge an Tonerkartuschen auf dem Bedienfeld des Druckers anzeigen.

- 1. Drücken Sie die Taste "Menü", um "Menü Enstellung" aufzurufen.
- 2. Mit den Pfeiltasten "▲" oder "▼" wählen Sie die Option "Tonerrestmenge " aus.

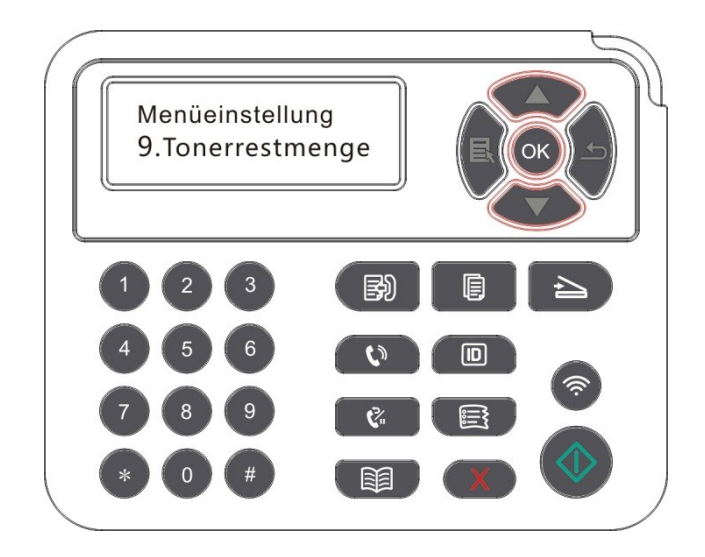

3. Drücken Sie die Taste "OK", um die Tonerrestmenge anzuzeigen.

## **12.6. Die E-Mail-Adresse konfigurieren**

(Gilt für Maschinen mit Fax-Funktion)

1. Drücken Sie die Taste "Scannen" auf dem Bedienfeld, drücken Sie die "Menü" Taste, um "Menü Enstellung" aufzurufen.

2. Drücken Sie die Taste "OK", um in "Scan-Einst." einzutreten.

3. Mit den Pfeiltasten "▲" oder "▼" wählen Sie die Option "E-Mail-Adr.", drücken Sie die Taste "OK".

4. Mit den Pfeiltasten "▲" oder "▼" wählen Sie die Option "Adressb. bear.", drücken Sie die Taste "OK", um die Funktion für Erstellen, Bearbeitung/Anzeige, Löschen und Zu Gruppe Hinzufügen zu verwenden.

5. Mit den Pfeiltasten "▲" oder "▼" wählen Sie die Option "Gruppenm.bear.", drücken Sie die Taste "OK", um die Funktion für Erstellen, Bearbeitung/Anzeige, Löschen zu verwenden.

Hinweis:• Nach Erstellen von Gruppennachrichten können Sie das Mitglied von Adressbuch zu Gruppe hinzufügen.

> • Sie müssen E-Mail richtig einstellen, dann können Sie Nachrichten übernehemen, die detaillierte Setup-Schritte für E-Mail fragen Sie bitte an Ihrem Netzwerkadministrator.

## **12.7. FTP-Adressbuch Konfigurieren**

(Gilt für Maschinen mit Fax-Funktion)

1. Drücken Sie die Taste "Scannen" auf dem Bedienfeld, drücken Sie die "Menü" Taste, um "Menü Enstellung" aufzurufen.

2. Drücken Sie die Taste "OK", um in "Scan-Einst." einzutreten.

3. Mit den Pfeiltasten "▲" oder "▼" wählen Sie die Option "FTP-Adressbuch ", drücken Sie die Taste "OK", um die Funktion für Erstellen, Bearbeitung/Anzeige, Löschen zu verwenden.

Hinweis:• Vor Konfiguration von FTP-Adressbuch müssen Sie Ihrem Netzwerkadministrator die Server-IP-Adresse, die Portnummer, FTP-Name fragen.

## **12.8. Online-Upgrade**

Wenn Sie keinen Computer haben, können Sie die Firmware durch das Bedienfeld des Druckers aktualisieren.

1. Schalten Sie den Drucker ein und schließen Sie den Drucker an das Netzwerk.

2. Drücken Sie die Menütaste, um die Menüeinstellungen zu öffnen.

3. Mit den Pfeiltasten "▲" oder "▼" wählen Sie die Option "Online-Upgrade", drücken Sie die Taste "OK".

4. Folgen Sie den Anweisungen, nach Abschluss des Upgrades müssen Sie den Drucker neu starten.

Hinweis: • Wenn das Firmware-Unterladen fehlschlägt ist, starten Sie den Drucker und dann wieder betreiben.

# **13. Regelmäßige Wartung**

Hinweis:• Druckeraussehen konnte unterschiedlich wegen seine Modelle sein. Die schematische Darstellung ist nur zum Informationszwecken.

## **13.1. Reinigung des Druckers**

Hinweis:• Verwenden Sie ein mildes Reinigungsmittel.

• Nach kurzer Zeit sind die Teile des Druckers noch unter hohe Temperatur. Wenn Sie die vordere oder hintere Abdeckung öffnen und die interne Teile kontaktieren, berühren Sie nicht die Hochtemperatur-Position, die mit Warnetiketten kenngezeichnet sind, um Schutz vor Verbrennung zu vorbeugen.

1. Wischen Sie die Außenseite des Druckers mit einem weichen Tuch sauber.

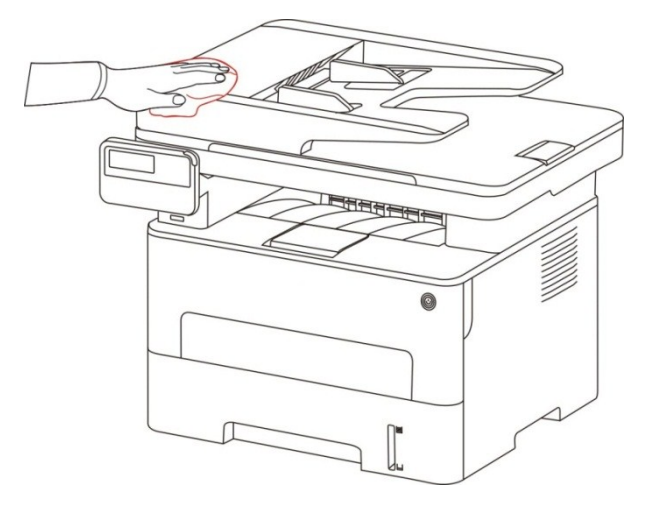

2. Heben Sie den Scannerdeckel auf, wischen Sie die Glasplatte mit einem weichen Tuch.

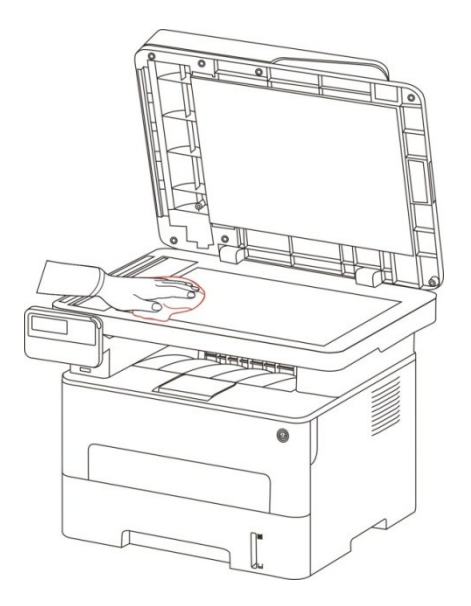

3. Öffnen Sie den Frontdeckel und ziehen Sie den Toner aus der Schiene.

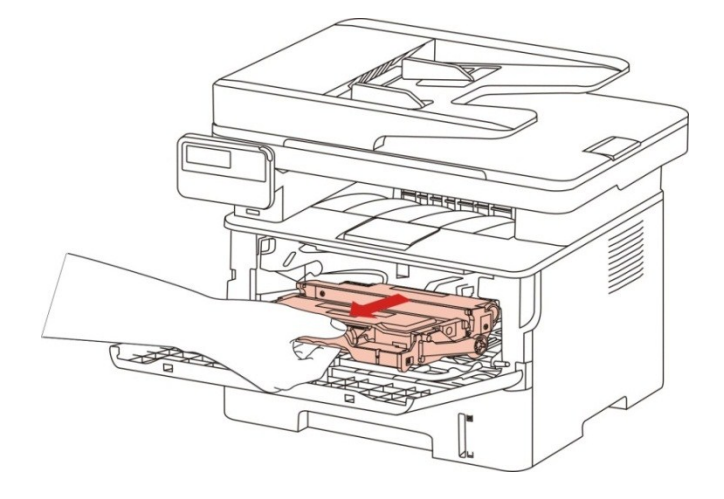

Hinweis:• Wickeln Sie die Tonerkassette in einen Schutzbeutel oder dickes Papier ein, um Schäden an der Kassette durch direktes Licht auszuschließen, wenn Sie die Tonerkassette entnehmen.

4. Reinigen Sie den Drucker innen, indem Sie den hervorgehobenen Bereich vorsichtig mit einem trockenen und fusselfreien Tuch abwischen (siehe Abbildung).

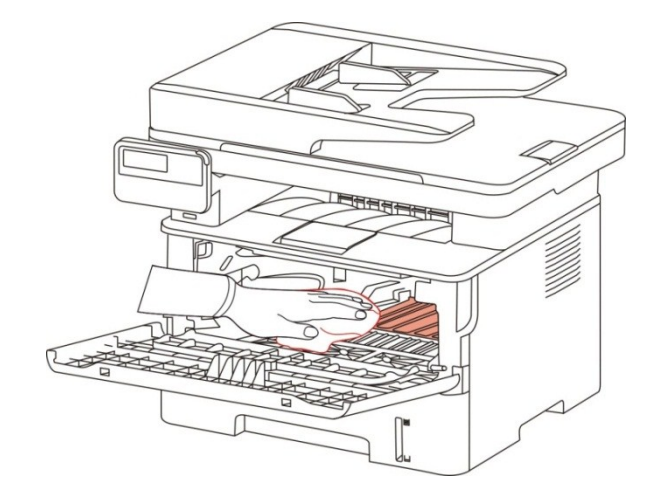

5. Mit einem trockenen sanften Tuch ohne Flaum die LSU Linse von dem Drucker leicht putzen.

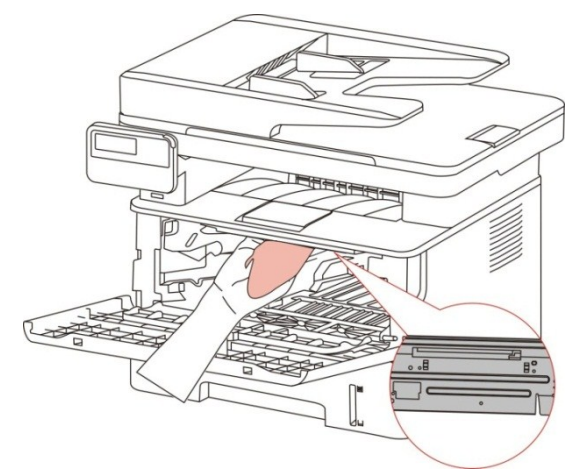

6. Öffnen Sie die automatische Karton von dem Drucker und putzen Sie das Papierrollen vom drucker mit einem trockenen sanften Tuch ohne Flaum.

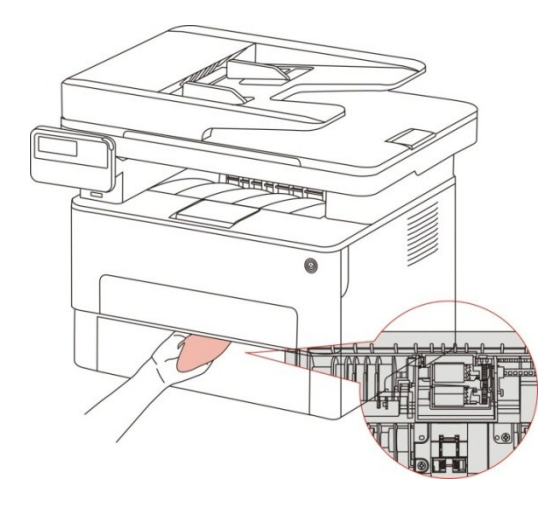

Hinweis:• Wenn Maschine mit einem Dokumenteneinzug bestückt ist, braucht sie regelmäßige Reinigung, mit weichen Waschlappen die in Fig angezeigte Position wischen.

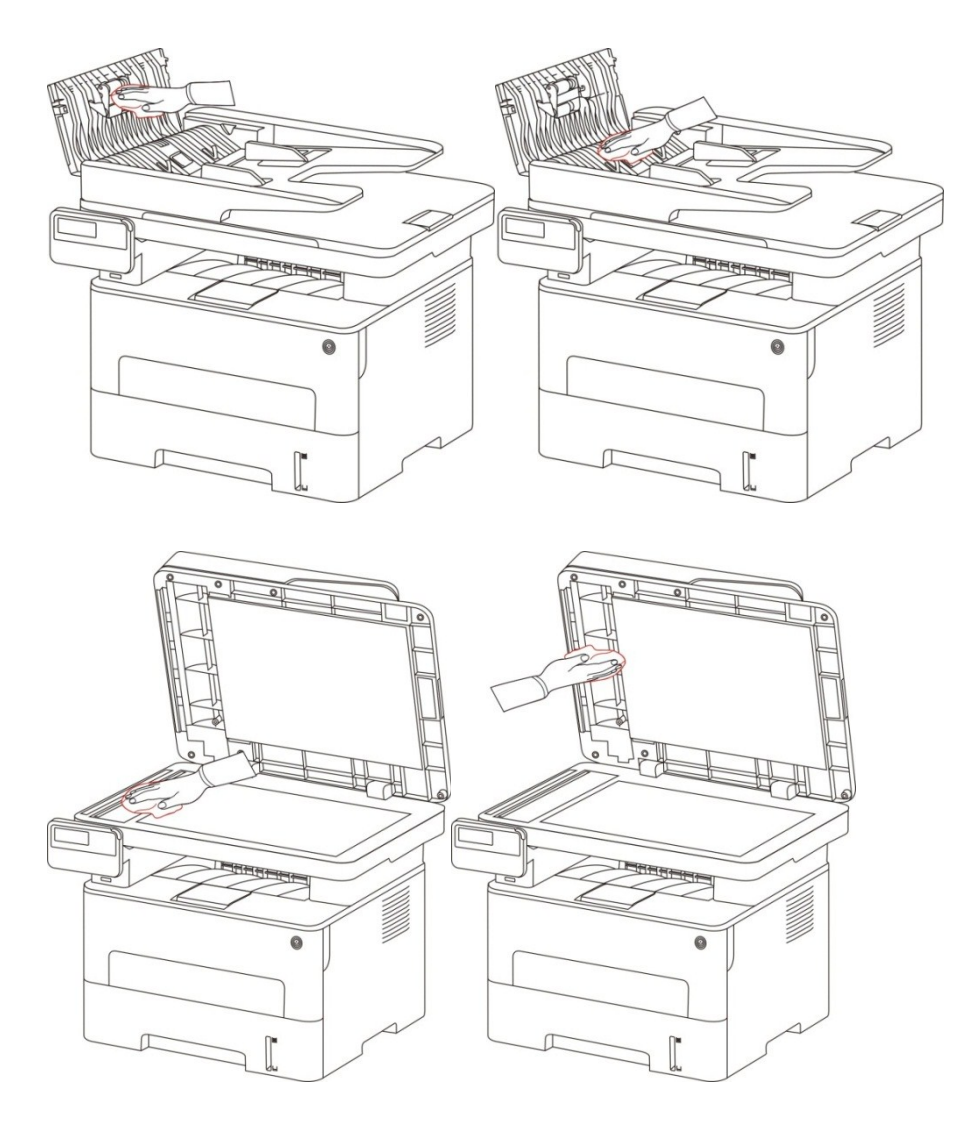

# **13.2. Wartung von Toner und Trommelmodul**

### **13.2.1. Über Toner und Trommelmodul**

1. Cartridge, Nutzung und Wartung der Trommelanordnung

Um bessere Druckqualität zu bekommen, bitte verwenden Sie den originalen Toner.

Bei der Verwendung vom Toner bitte merken Sie die folgenden Punkten:

• Bitte Patrone in trockenen und dunklen Ort aufbewahren.

• Füllen Sie den Toner bitte nicht selbst, sonst sind die Beschädigung von dem Drucker nicht in Garantie enthalten.

• Legen Sie den Toner bitte in kühle und trockene Umgebung.

• Legen Sie den Toner nicht in der Nähe einer Feuerquelle. Der Puder in dem Toner ist entzündlich, um Feuer zu verhindern.

• Beim Herausnehmmen oder Entfernen des Toners beachten Sie bitte, die Kontakt von dem Tonerpuder mit der Haut oder in die Augen und Mund spritzen zu vermeiden. Bitte sofort mit Wasser waschen oder besuchen Sie sofort einen Arzt, wenn es nicht vermeidet verweden konnte.

• Wenn die Kassette legen, bitte bleiben Sie weg von Kindern kann Bereich in Verbindung.

2. Lebensdauer von dem Toner.

• Das Lebensdauer von dem Toner hängt von der Verbrauchsmenge des Puders.

• LCD-Anzeige zeigt "Lebensdauer der Patrone ist abgelaufen", das bedeutet, dass die Patrone ihre Lebensdauer erreicht hat, bitte die Patrone ersetzen.

3. Lebensdauer von Trommelmodul

• LCD-Anzeige zeigt "Lebensdauer der Trommeleinheit ist abgelaufen", das bedeutet, dass die Trommeleinheit ihre Lebensdauer erreicht hat, bitte die Trommeleinheit ersetzen.

### <span id="page-119-0"></span>**13.2.2. Tauschen von Toner und Trommelmodul**

Hinweis: Vor dem Tauschen vom Toner bitte merken Sie die folgenden Punkten:

• Weil auf dem Oberfläche des Toners Puder legen, nehmen Sie bitte den Toner vorsichtig aus, um Vergossen zu verhindern.

• Legen Sie bitte den ausgenommenden Toner auf einem Papier, um Vergossen zu verhindern.

• Berühren Sie beim Einsetzen nicht die Oberfläche der Tonerkassette, damit diese nicht zerkratzt.

#### **Schritte für Tauschen des Toners:**

1. Schalten Sie den Drucker aus.

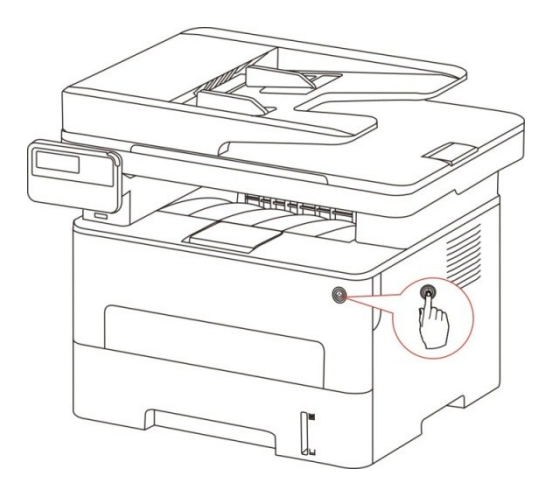

2. Öffnen Sie die vordere Abdeckung und entfernen Sie die Laser-Tonerpatrone entlang der Schiene.

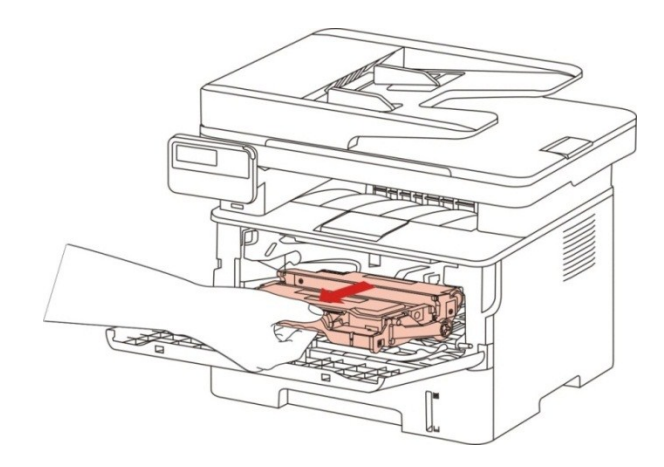

3. Drücken Sie mit der linken Hand den blauen Knopf links von dem Trommelmodul und ziehen Sie mit der rechten Hand die Griff des Toners gleichzeitig nach oben. Nehmen Sie den Toner aus.

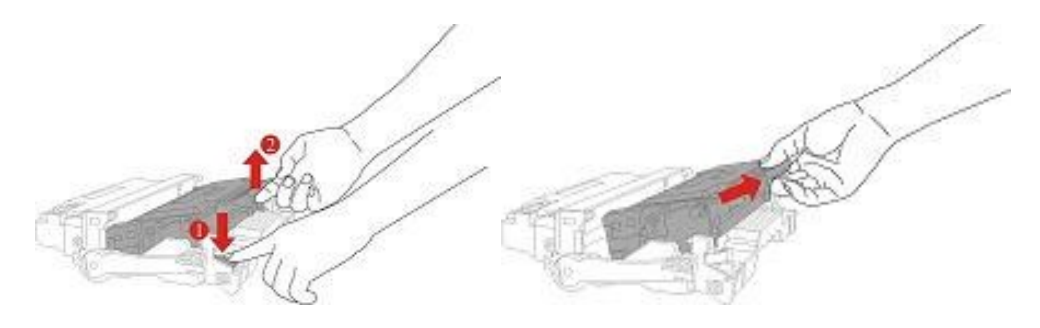

4. Öffnen Sie die Verpackung von dem neuen Toner und halten Sie die Griff des Toners. Schütteln Sie den Toner leicht fünf bis sechs Mal, damit der Puder darin gleichmäßig verteilt werden.

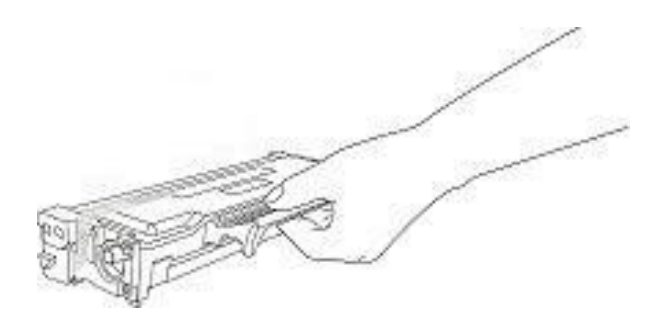

5. Entlang dem Siegel ziehen Sie die Schutzhülle des Toners aus.

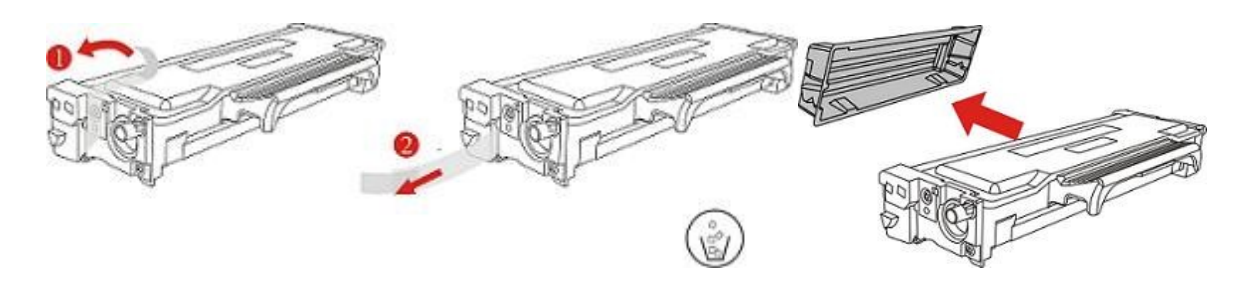

6. Entlang der Schiene des Trommelmoduls legen Sie den Toner im Trommelmodul und erledigen Sie die Installation.

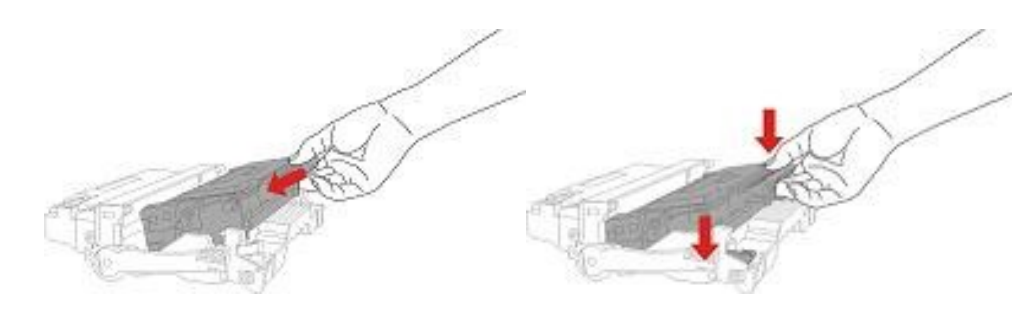

7. Entlang der Schiene des Druckers legen Sie den fertig installierten Trommelmodul im Drucker und erledigen Sie die Installation.

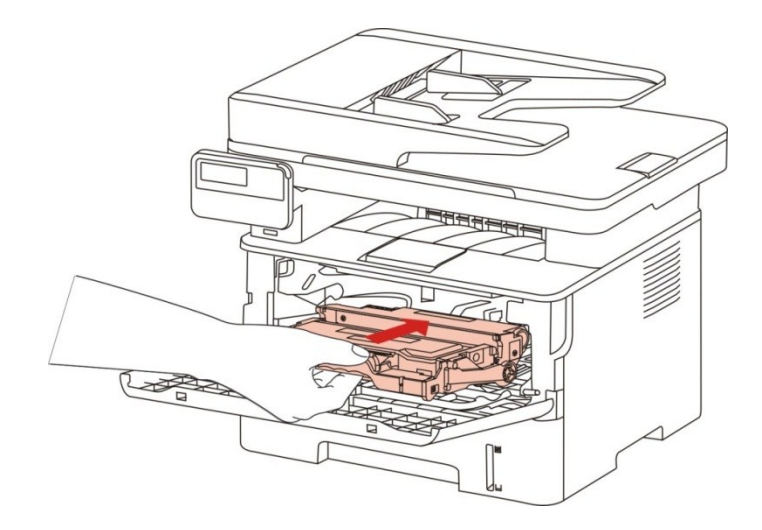

8. Schließen Sie den Deckel.

#### **Ersetzen Sie die Trommelmontageschritte sind wie folgt:**

1. Schalten Sie den Drucker aus.

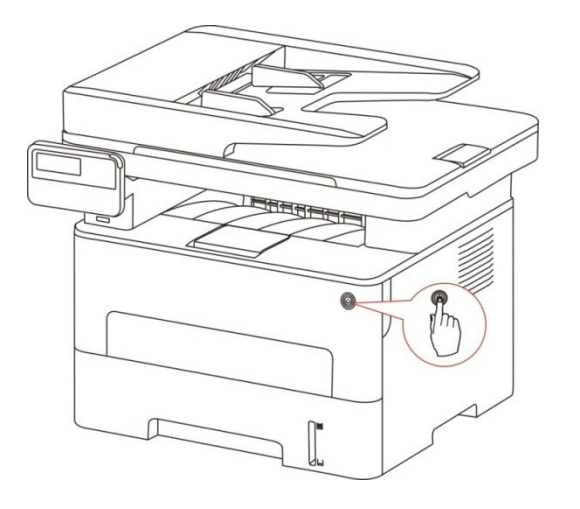

2. Öffnen Sie den Frontdeckel und ziehen Sie den Toner aus der Schiene.

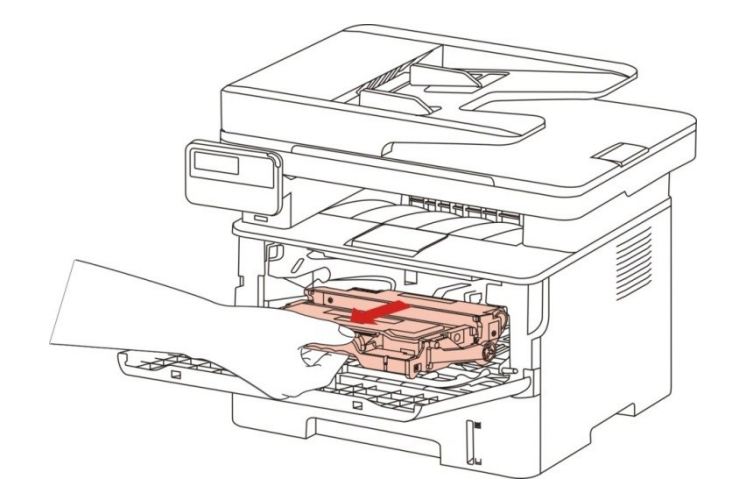

3. Drücken Sie mit der linken Hand den blauen Knopf links von dem Trommelmodul und ziehen Sie mit der rechten Hand die Griff des Toners gleichzeitig nach oben. Nehmen Sie den Toner aus.

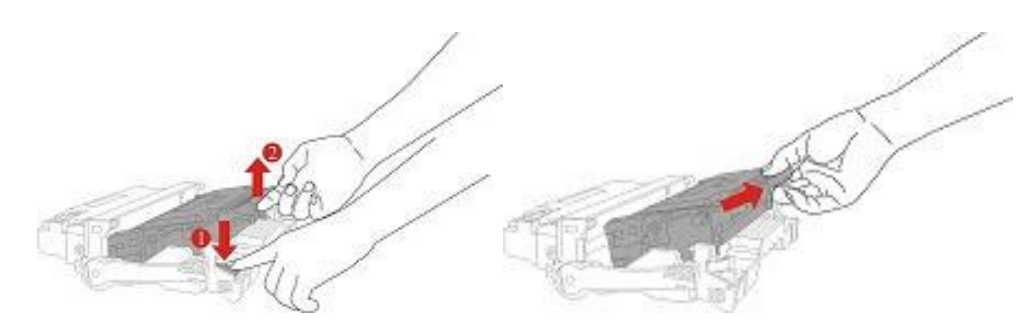

4. Öffnen Sie die Verpackung von dem neuen Toner, ziehen Sie die Schützhülle des Trommelmoduls und legen Sie die Trommelmodul auf der wasserechten Ebene.

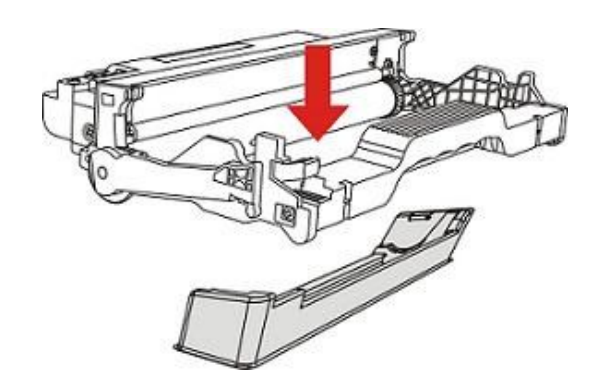

5. Entlang der Schiene des Trommelmoduls legen Sie den Toner im Trommelmodul und erledigen Sie die Installation.

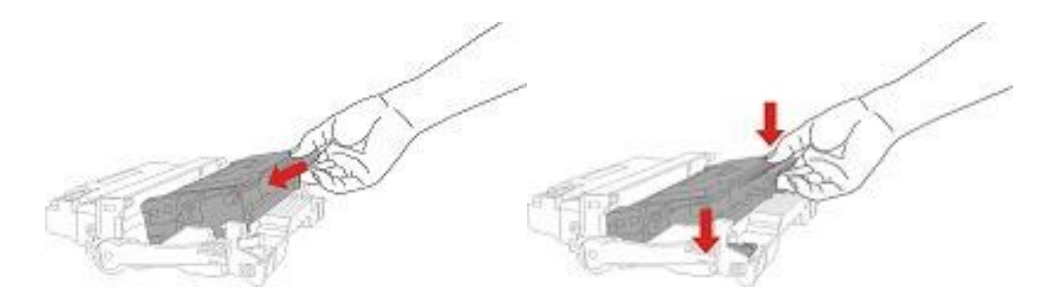

6. Entlang der Schiene des Druckers legen Sie den fertig installierten Trommelmodul im Drucker und erledigen Sie die Installation.

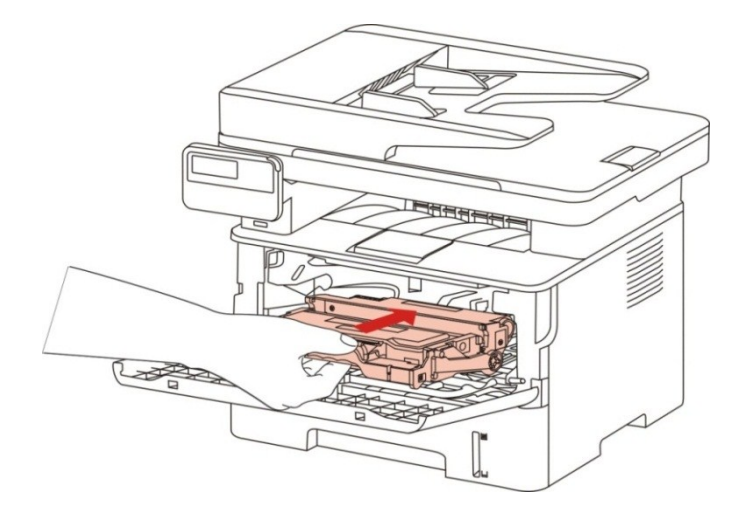

7. Schließen Sie den Deckel.

# **14. Fehlerbehebung**

Lesen Sie diesen Abschnitt aufmerksam. Sie können damit möglicherweise Probleme lösen, die bei Druckvorgängen häufig auftreten. Wenden Sie sich an das GG IMAGE-Kundendienstzentrum, wenn ein Problem fortbesteht.

Prüfen Sie vor der Behebung häufiger Probleme Folgendes:

- Das Netzkabel ist richtig verbunden und der Drucker ist eingeschaltet.
- Alle Schutzteile wurden entfernt.
- Die Tonerkassette ist richtig eingesetzt.
- Das Papier ist richtig in das Fach eingelegt.
- Das Verbindungskabel vom Drucker zum Computer ist richtig angeschlossen.
- Der richtige Druckertreiber wurde ausgewählt und fehlerfrei installiert.
- Der Computerport ist richtig konfiguriert und mit dem richtigen Druckerport verbunden.

## **14.1. Beseitigung von Papierstaus**

#### **14.1.1. Stau i. Mitte**

Hinweis:• Bei Entnehmen des Blockierungspapiers wenn Sie die vordere oder hintere Abdeckung öffnen und die interne Teile kontaktieren, berühren Sie nicht die Hochtemperatur-Position, die mit Warnetiketten kenngezeichnet sind, um Schutz vor Verbrennung zu vorbeugen.

#### 1. Karton ausziehen

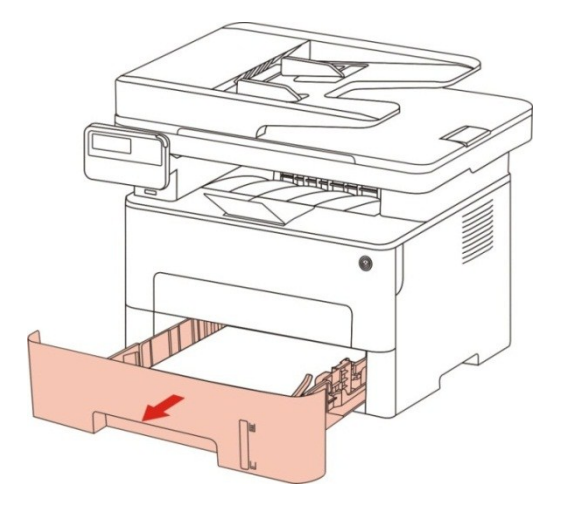

2. Ziehen Sie das gestaute Papier vorsichtig heraus.

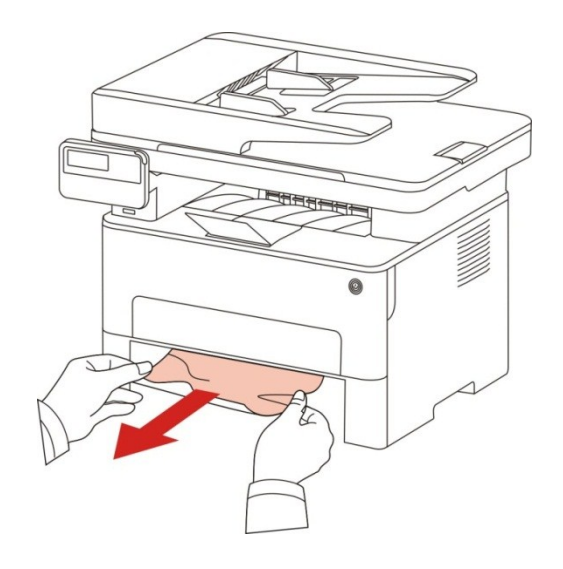

3. Karton hinfügen

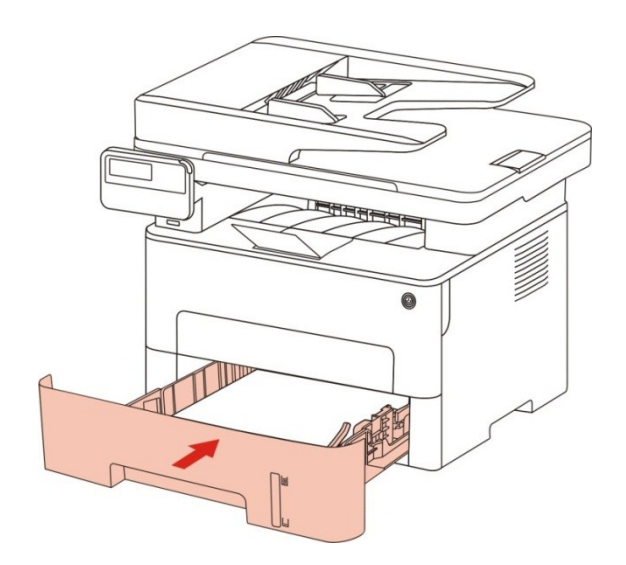

4. Öffnen Sie die vordere Abdeckung.

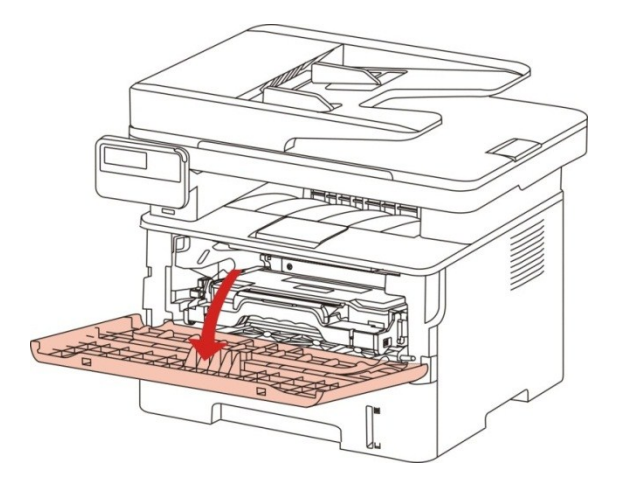

5. Entlang der Schiene nehmen Sie den Lasertoner aus.(Um zu vermeiden, dass die Qualität des Druckens wegen Belichtung der Lichttrommel verschlechtet wird, benutzn Sie bitte die Schutzhülle oder dicke Papier, um den Lasertoner zu verpacken.)

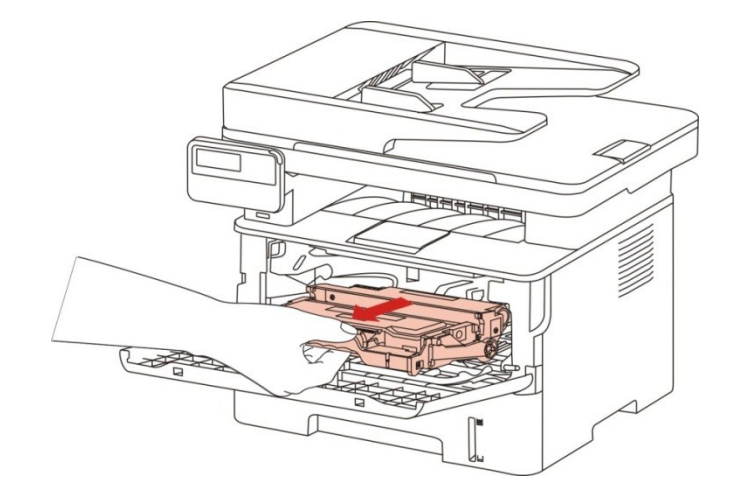

6. Ziehen Sie das gestaute Papier vorsichtig heraus.

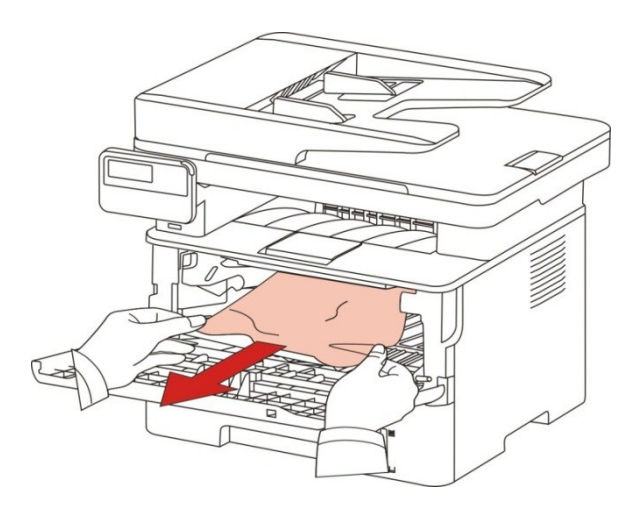

7. Nach dem Entfernen vom Papier legen Sie die Lasertoner bitte wieder in den Drucker. Öffnen und schließen den Frontdeckel, dann kann der Drucker wieder drucken.

#### **14.1.2. Papierstau in der Fixiereinheit**

**Hinweis:**• Während der Entfernung vom Papier der Fixiereneinheit wegen der Pappe berühren Sie bitte die folgende Schattenbereiche nicht, sonst konnten Sie versengt werden.

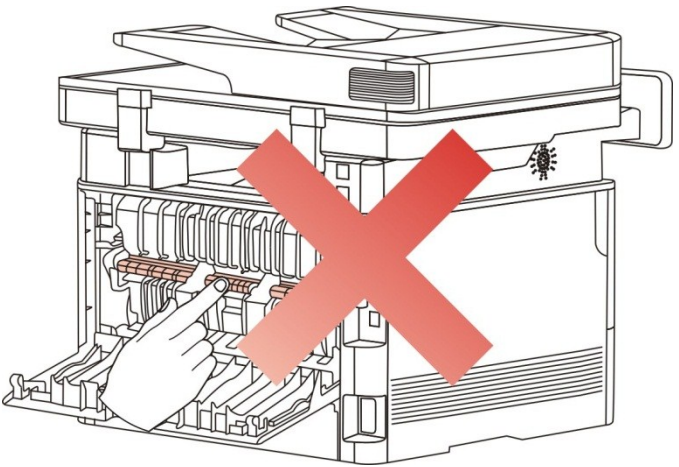

1. Öffnen Sie die vordere Abdeckung und entfernen Sie die Laser-Tonerpatrone entlang der Schiene.

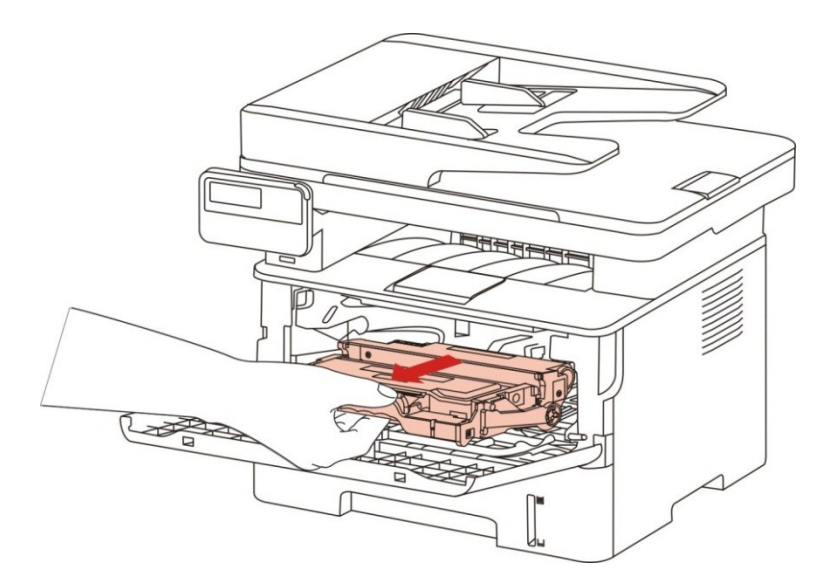

2. Öffnen Sie die hintere Abdeckung

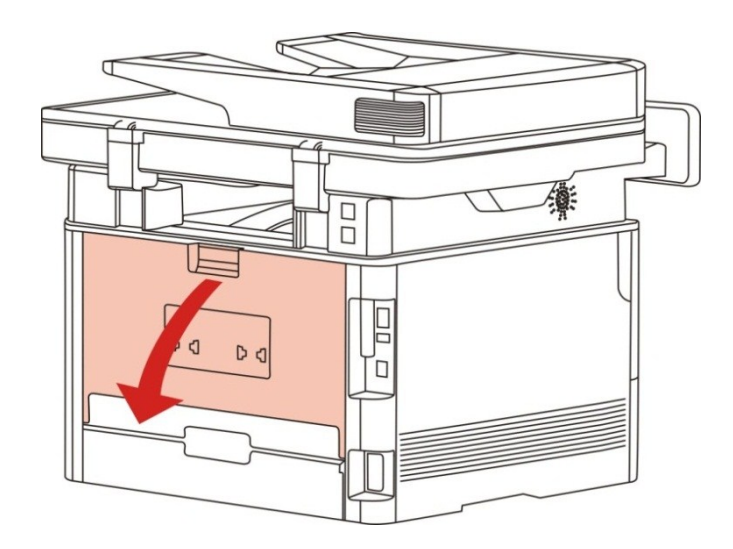

3. Öffnen Sie mithilfe der beiden seitlichen Griffe die Klappe der Fixiereinheit.

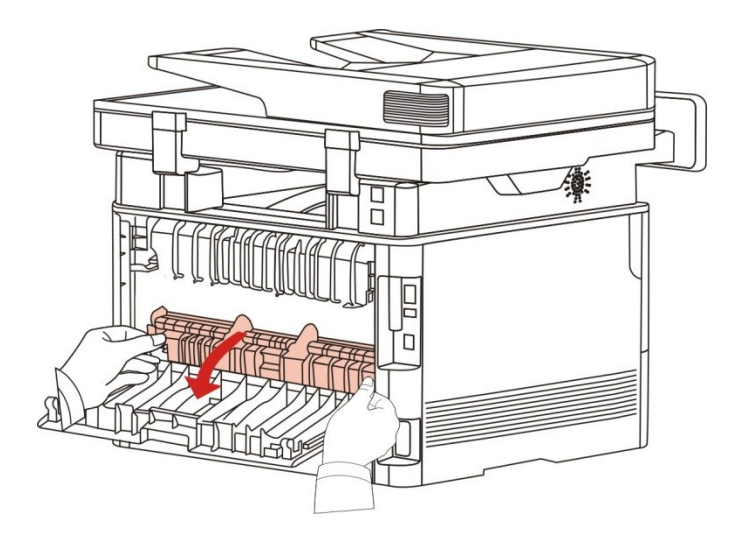

4. Ziehen Sie das gestaute Papier vorsichtig heraus.

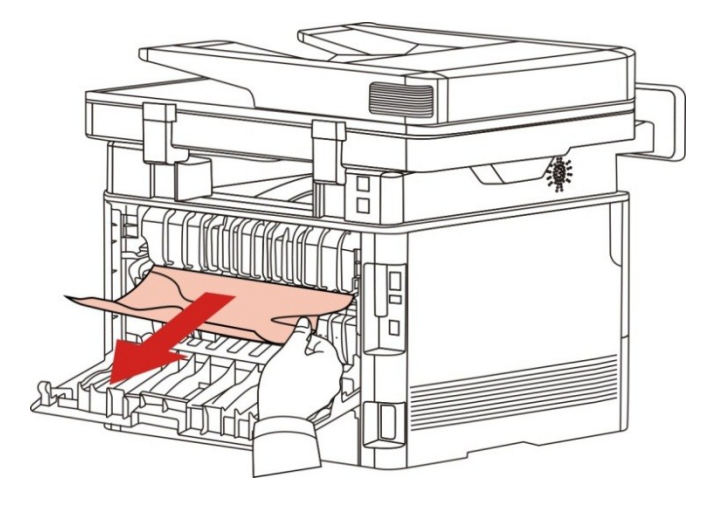

5. Nachdem Sie das gestaute Papier entfernt haben, schließen Sie die Abdeckung.

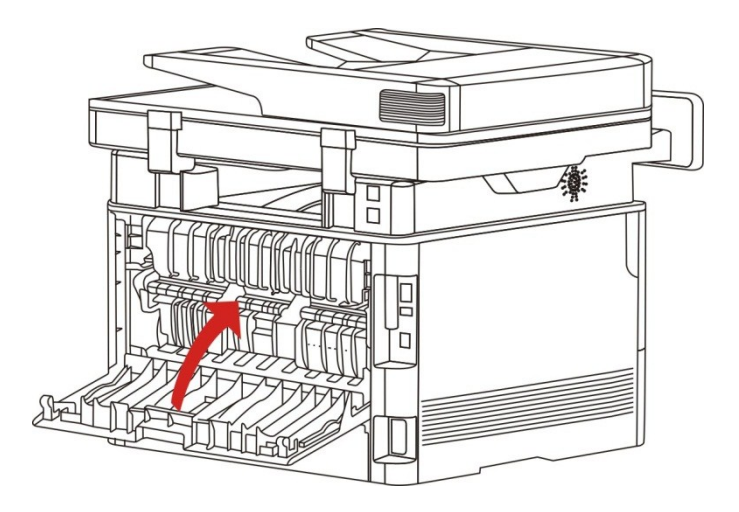

6. Laser-Tonerpatrone installieren, die vordere Abdeckung schließen, der Drucker wird automatisch den Druck wiederherstellen.

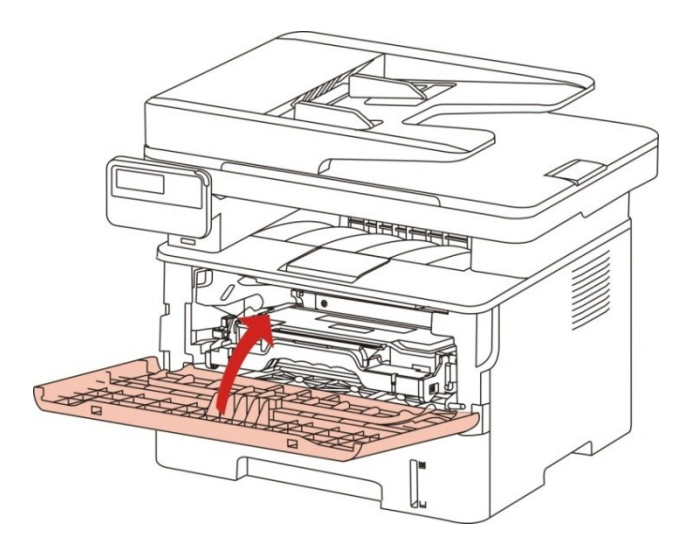

### **14.1.3. Stau in der Duplexdruck-Einheit**

1. Nehmen Sie die Duplexdruck-Einheit an der Rückseite des Druckers heraus.

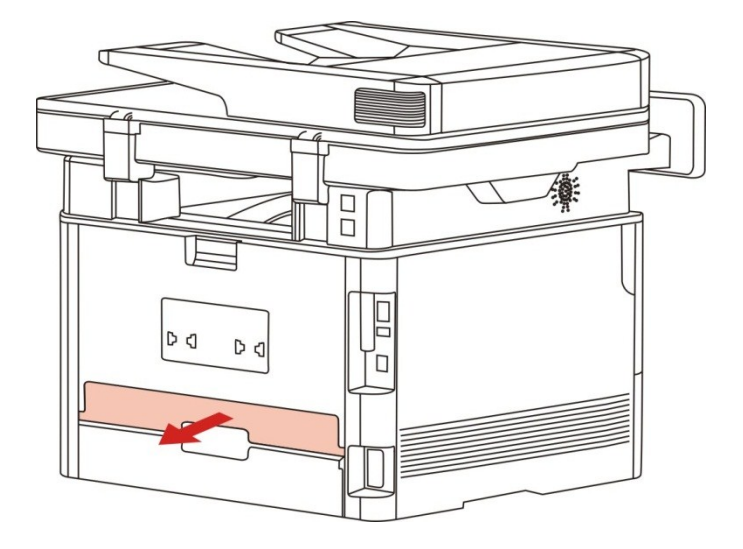

2. Entfernen Sie das gestaute Papier aus der Duplexdruck-Einheit.

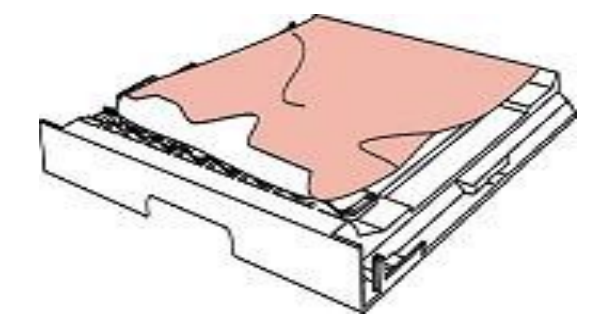

3. Öffnen Sie das Fach und entfernen Sie das gestaute Papier direkt von unten, falls das Papier nicht zusammen mit der Duplexdruck-Einheit aus dem Drucker kommt.

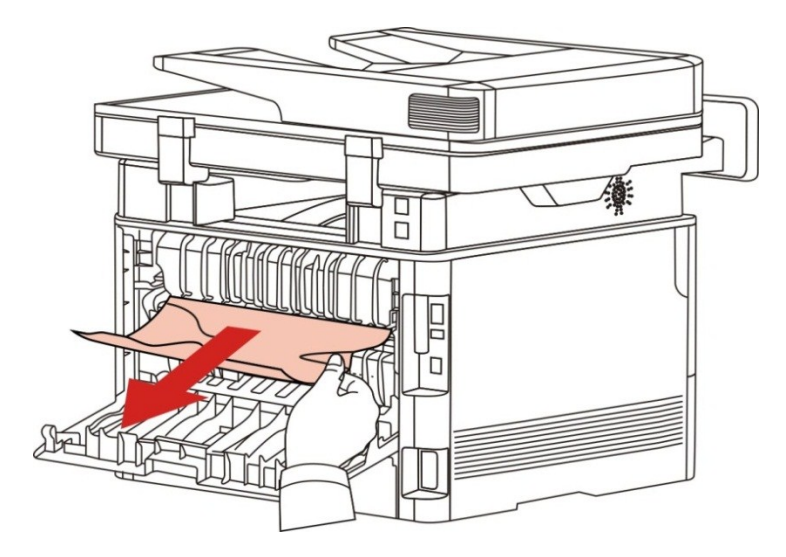

4. Nach dem Entfernen vom Papier wegen Pappe legen Sie bitte die doppelseitige Druckeneinheit zurück. Prüfen Sie die andere Teile des Produktes und stellen Sie sicher, dass die Pappe nicht mehr gibt. Dann öffnen und schließen Sie den Frontdeckel und dann kann der Drucker wieder drucken.

Hinweis:• Folgen Sie alle obigen Schritte, um Papier zu entfernn. SChließen Sie den Frontdeckel und machen Sie das Papier in der Karton sauber und dann kann der Drucker wieder drucken.

> • Druckt der Drucker auch dann nicht, überprüfen Sie, ob sämtliches gestaute Papier im Drucker entfernt ist.

• Wenn Sie das gestaute Papier nicht selbst entfernen können, wenden Sie sich an ein zugelassenes GG IMAGE-Reparaturzentrum vor Ort oder schicken Sie den Drucker an das nächstgelegene zugelassene GG IMAGE-Reparaturzentrum ein.

• Druckeraussehen konnte unterschiedlich wegen seine Modelle sein. Die schematische Darstellung ist nur zum Informationszwecken.

### **14.1.4. Dokumenteneinzug (ADF) blockiert**

1. Abdeckung des Dokumenteneinzugs öffnen.

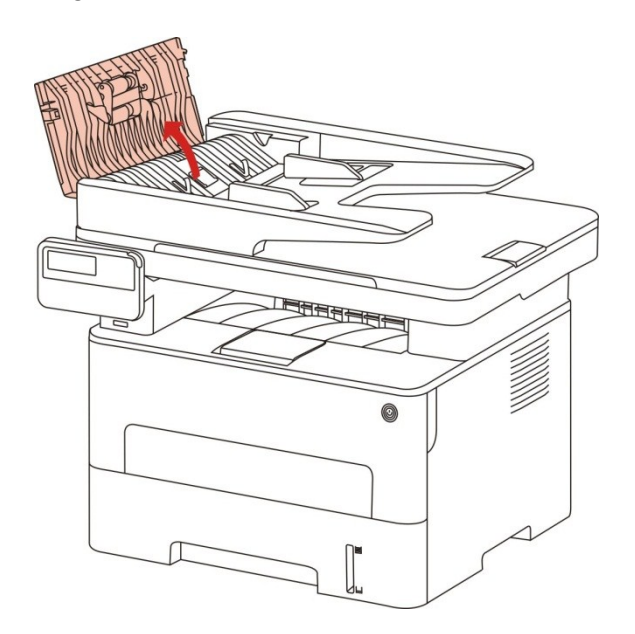

2. Entfernen Sie das blockierte Papier aus dem Dokumenteneinzug.

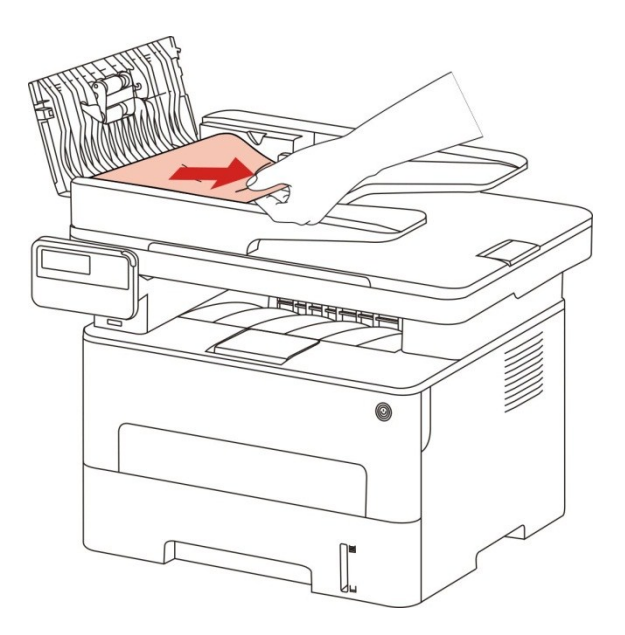

3. Nach Entfernung des böockierten Papiers schließen Sie die Vorlageneinzugsabdeckung und der Drucker wird betriebsbereit.

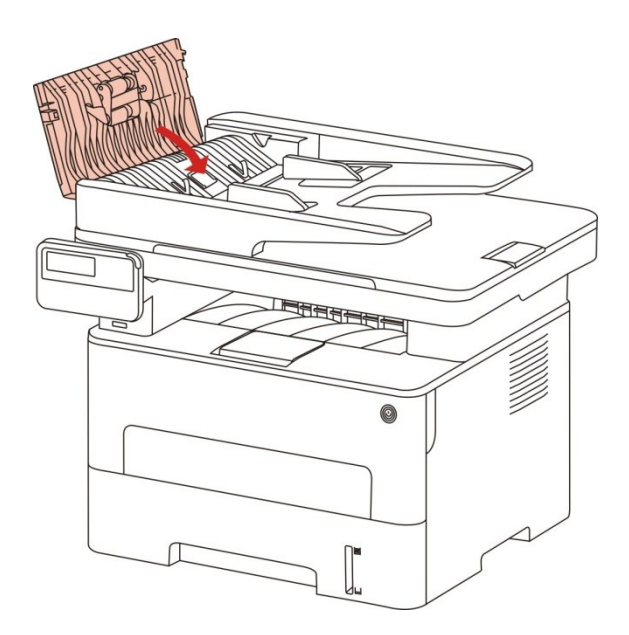

4. Wenn das blockierte Papier schwer entfert ist, versuchen Sie die Scannerabdeckung zu öffnen und das blockierte Papier aus kompakt-Position entfernen.

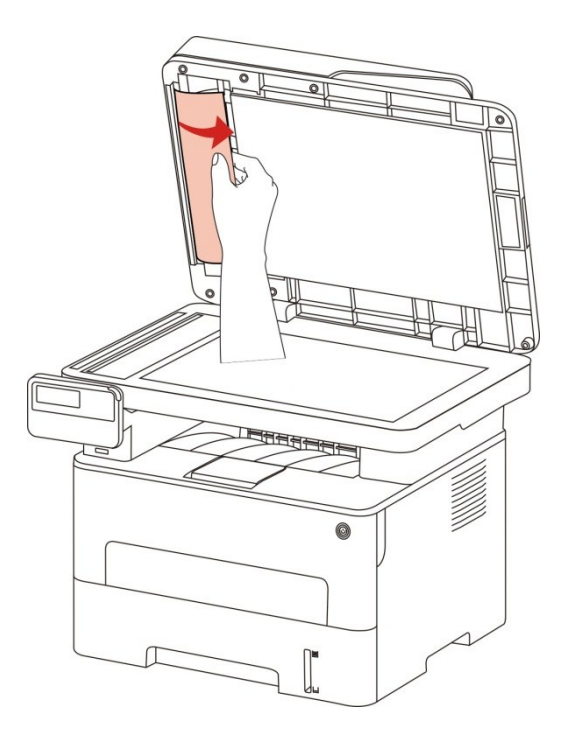

## **14.2. Softwarefehler**

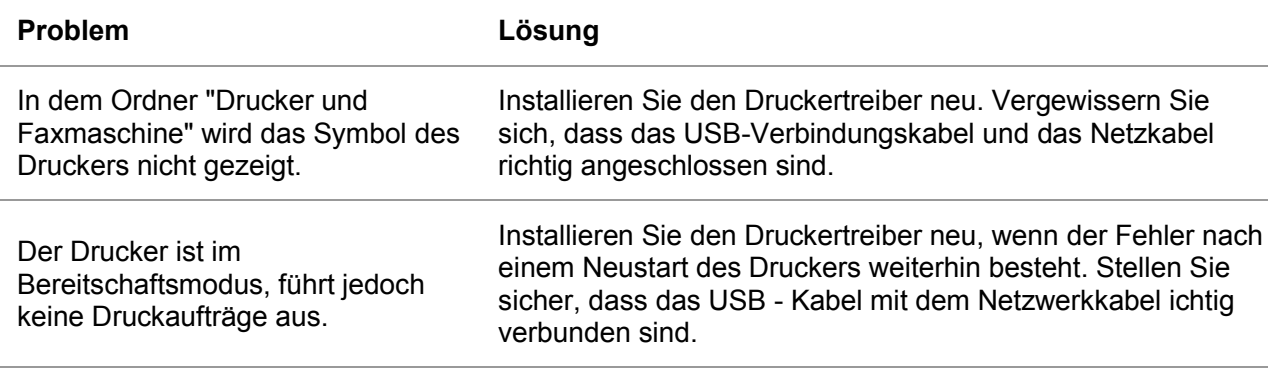

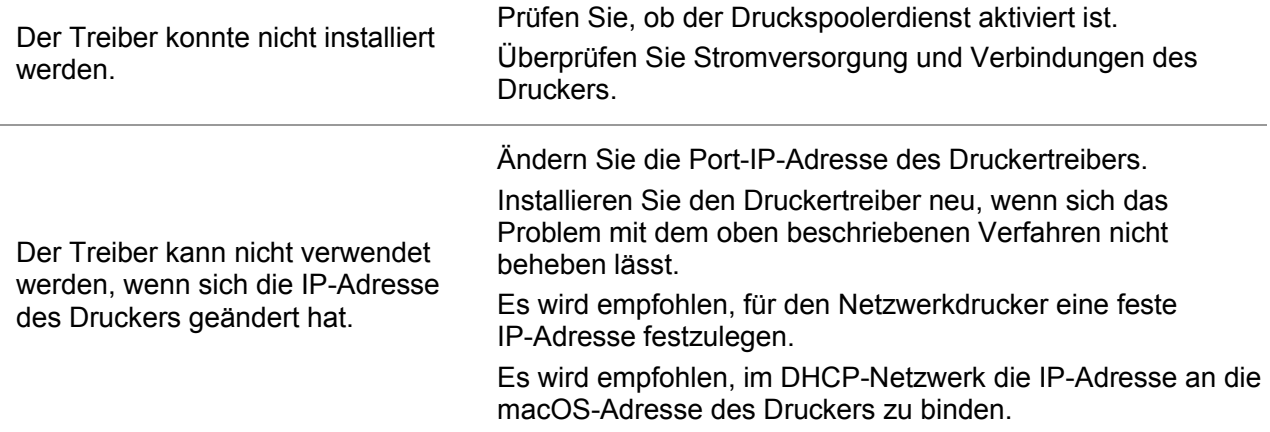

# **14.3. Fehlermeldung**

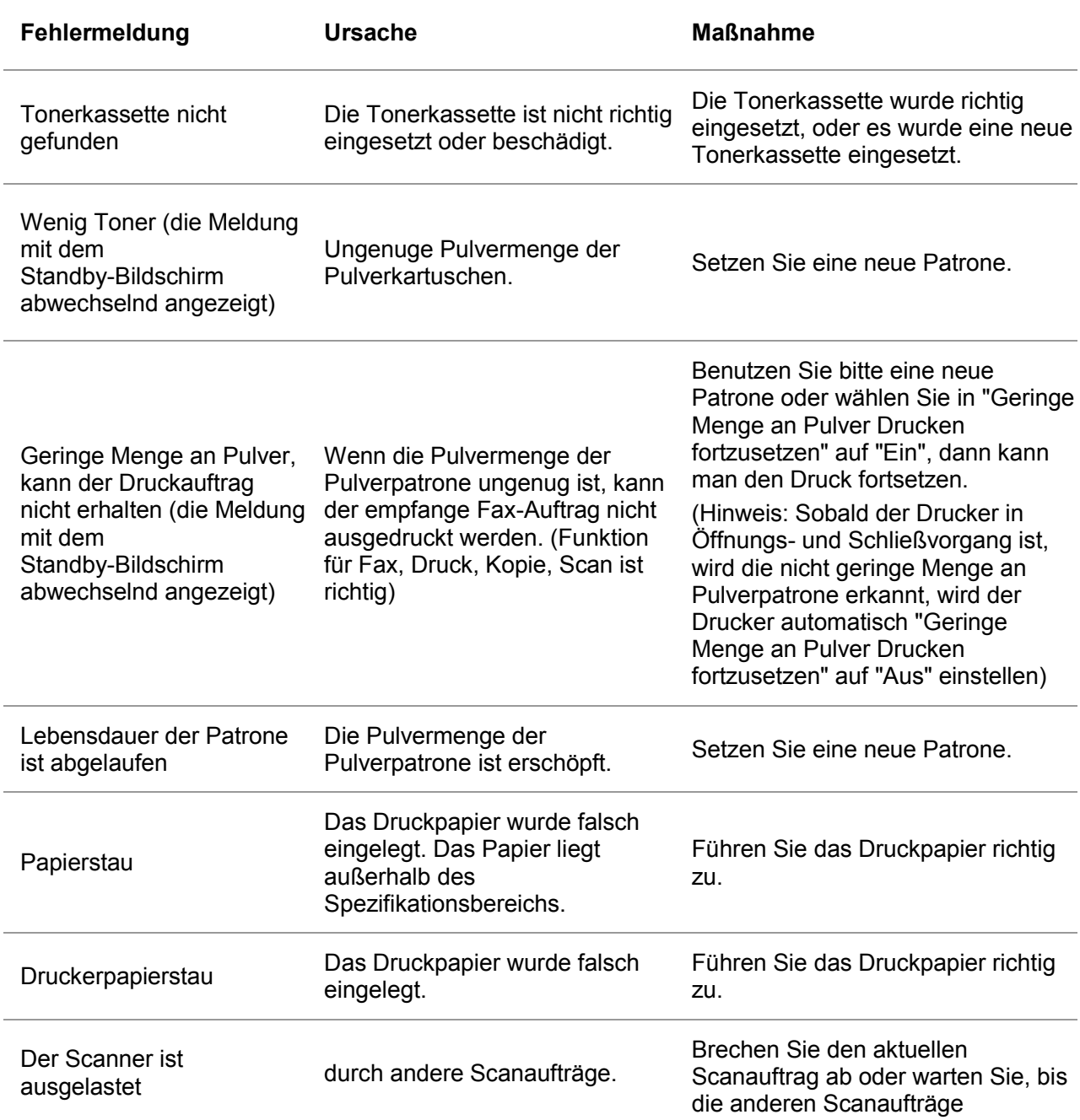

abgeschlossen sind.

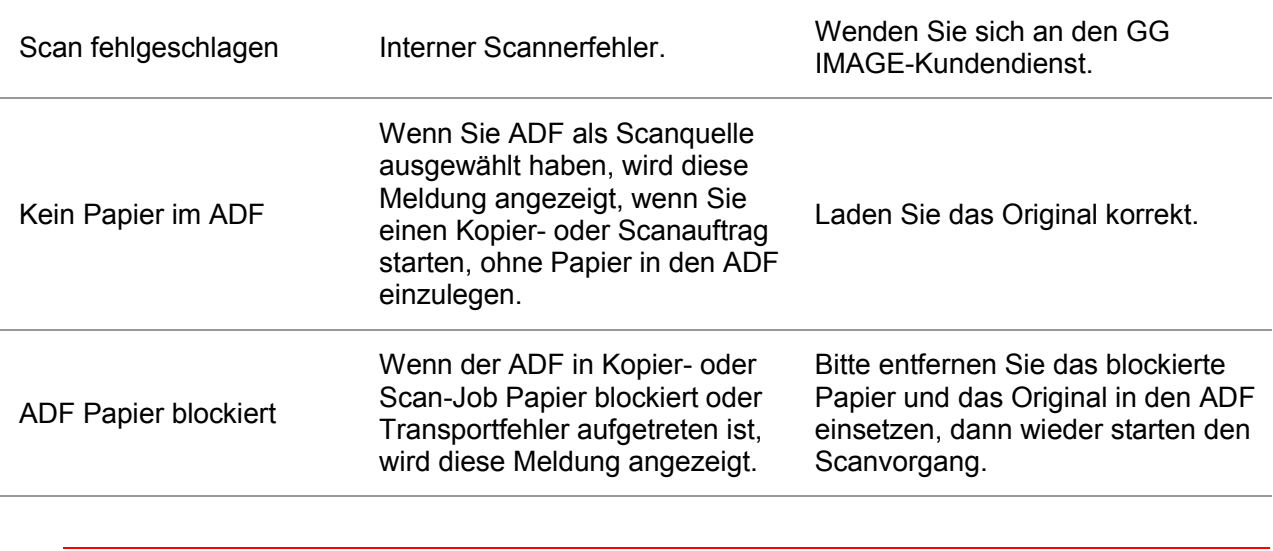

Hinweis:• Wenn das Problem weiterhin besteht, kontaktieren Sie den GG IMAGE-Kundendienst.

# **14.4. Behebung häufiger Probleme**

## **14.4.1. Häufig auftretende Probleme**

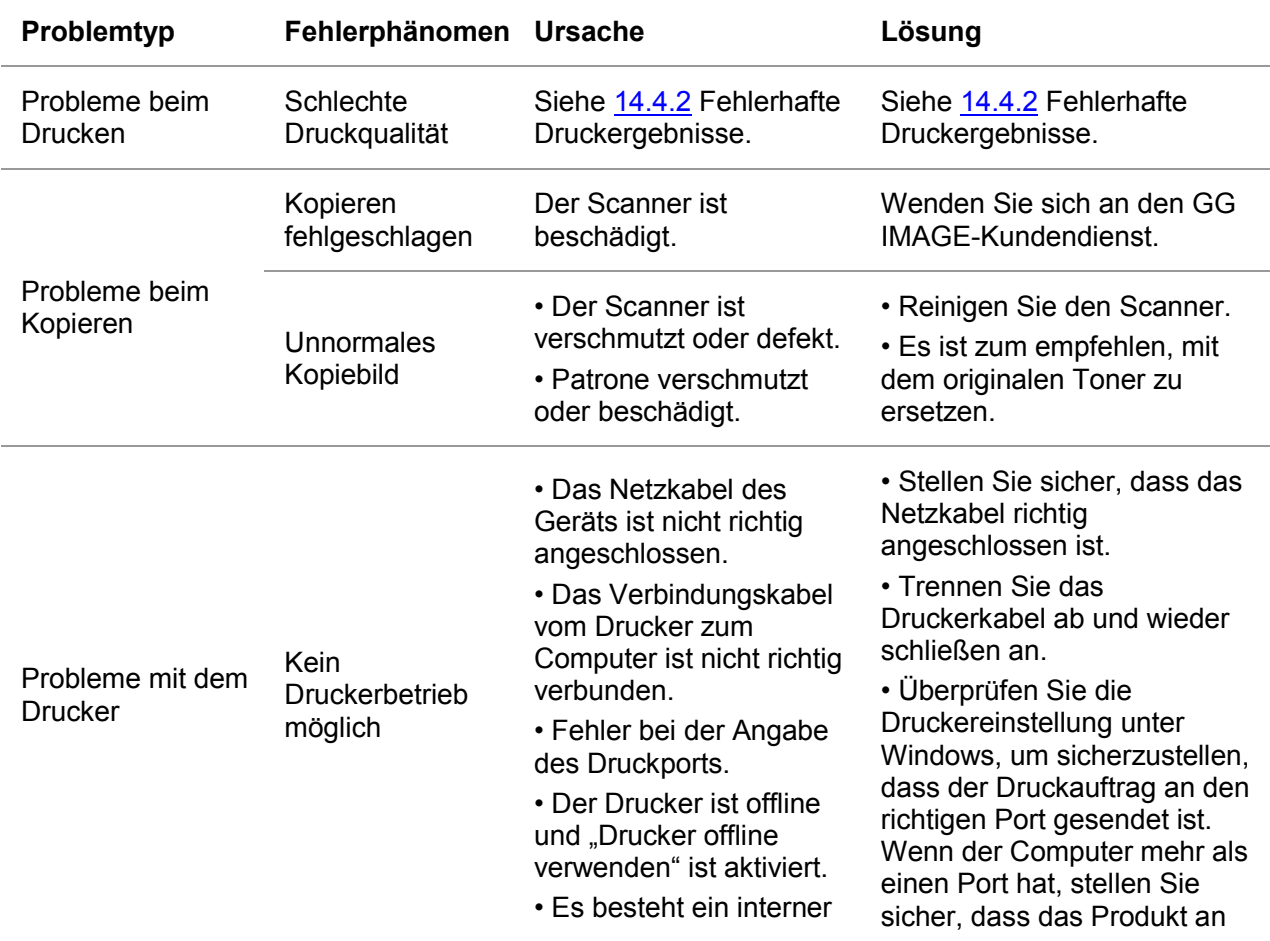

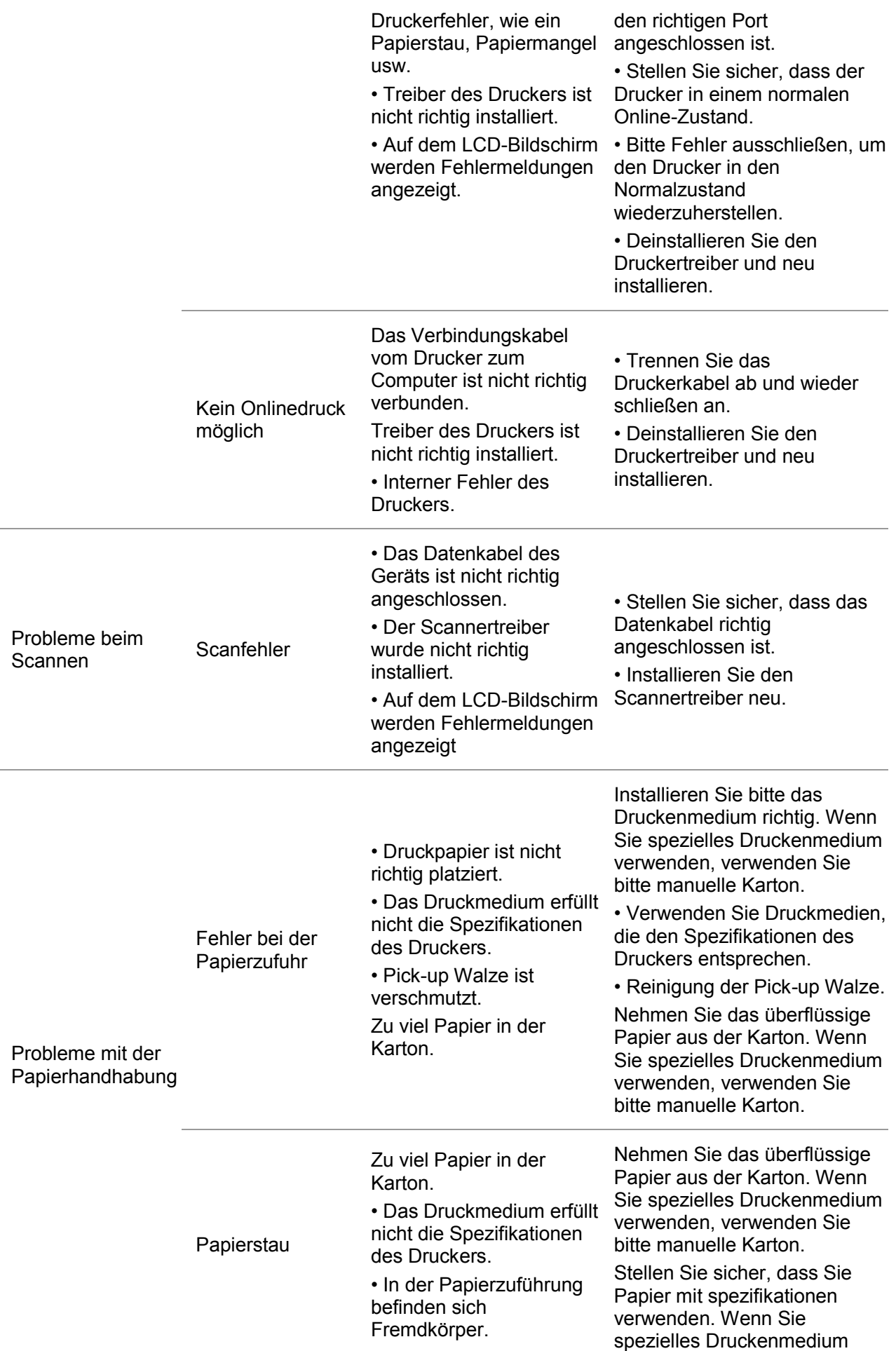

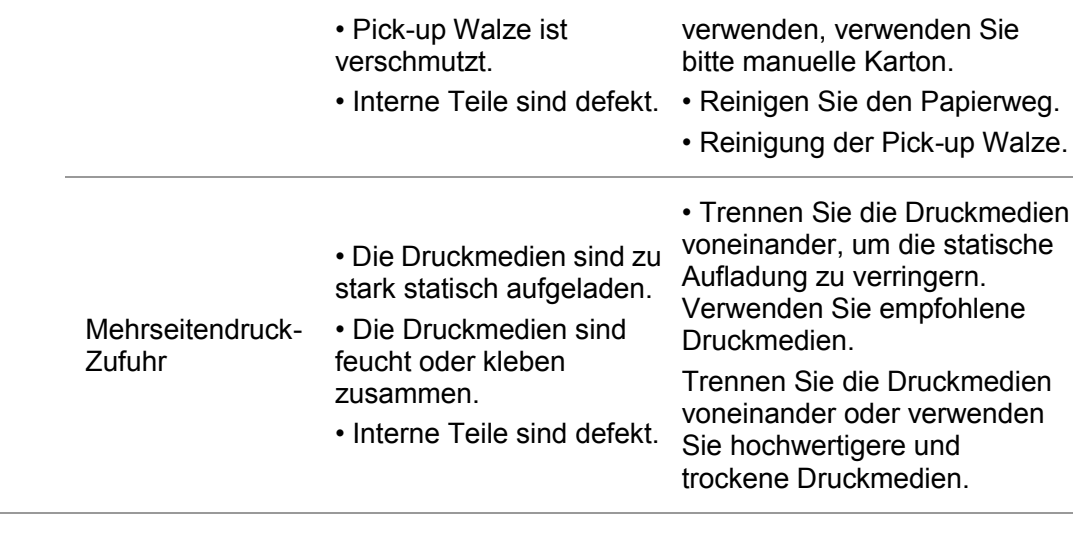

Hinweis:• Wenn das Problem auch mittels der oben genannten Vorgehensweisen nicht behoben werden kann, wenden Sie sich an den GG IMAGE-Kundendienst.

## <span id="page-135-0"></span>**14.4.2. Fehlerhafte Druckergebnisse**

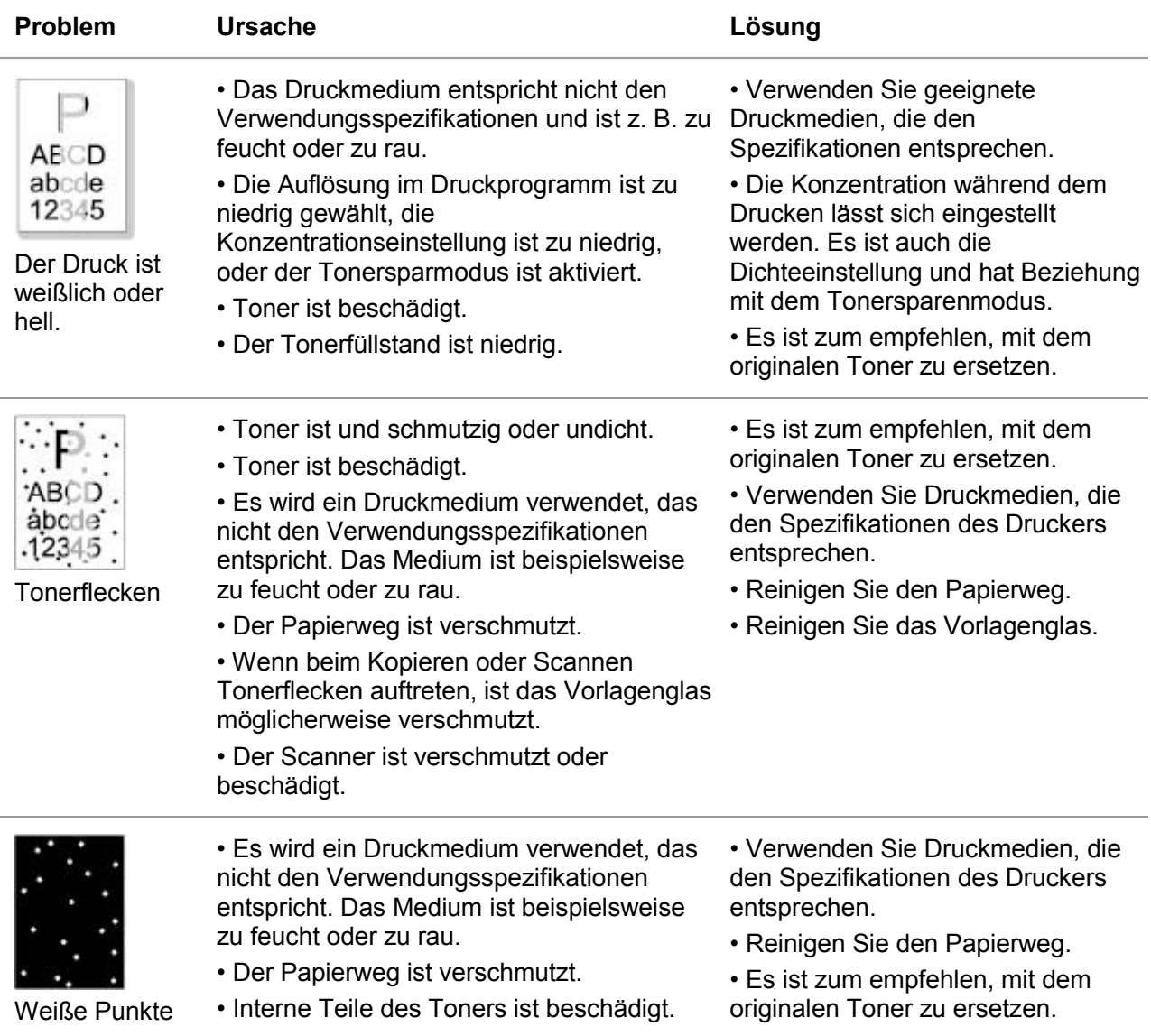

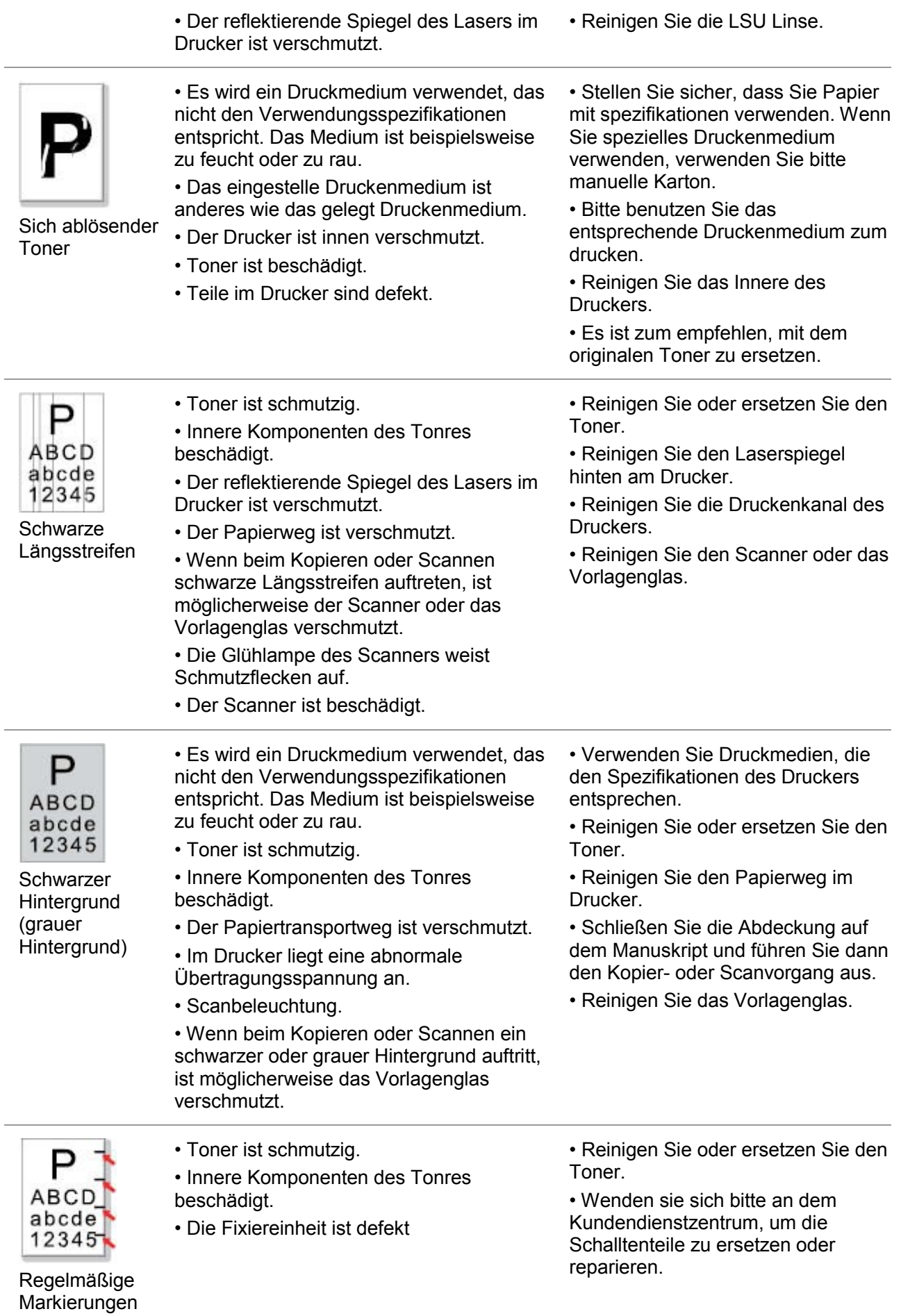

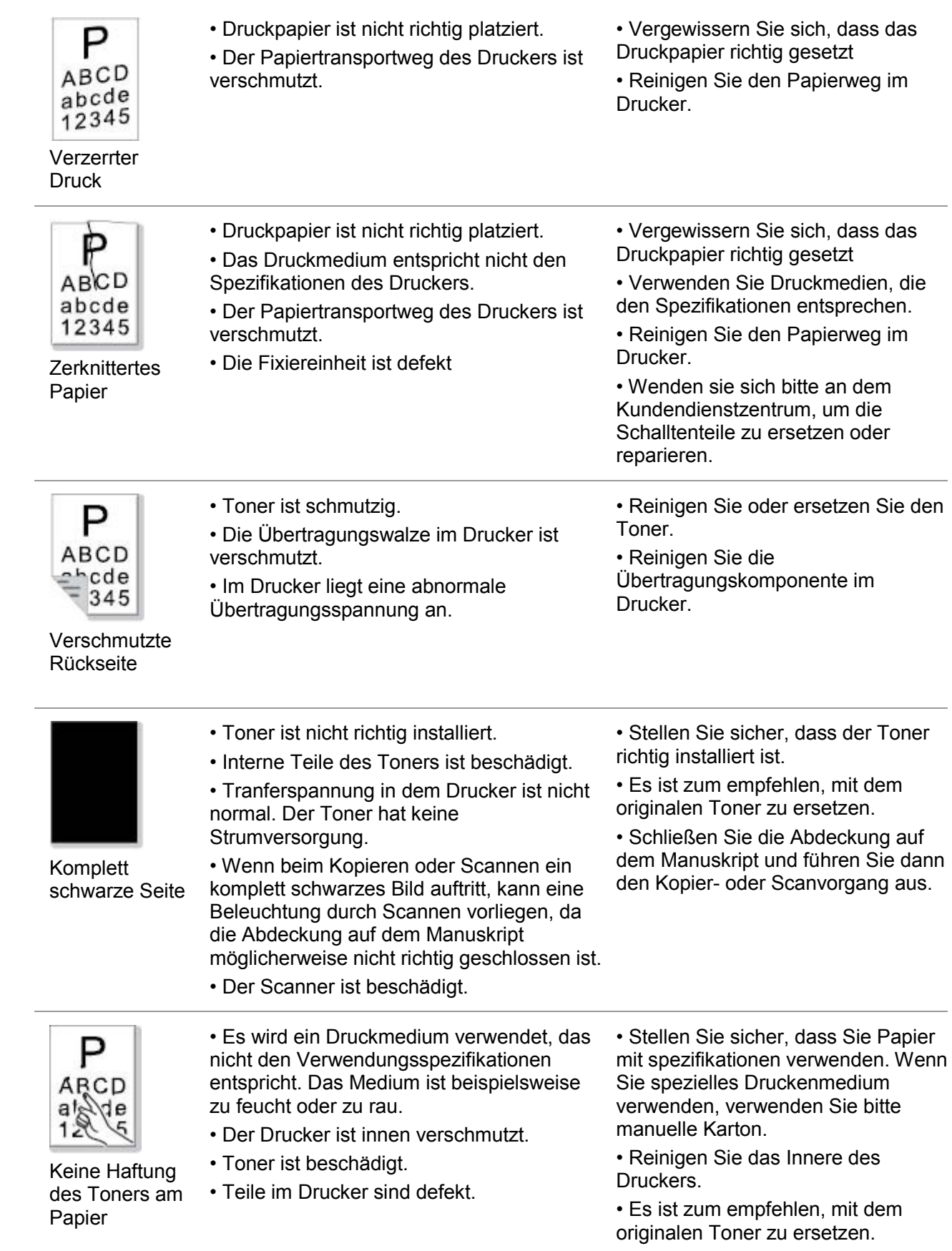

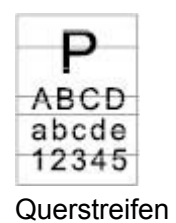

- Toner ist nicht richtig installiert.
- Toner ist vielleicht beschädigt.
- Teile im Drucker sind defekt.

• Stellen Sie sicher, dass der Toner richtig installiert ist.

• Es ist zum empfehlen, mit dem originalen Toner zu ersetzen.

Hinweis:• Diese Fehler können Sie dadurch beheben,dass Sie den Toner reinigen oder ersetzen uws. Wenn das Problem weiterhin besteht, wenden sie sich bitte an dem Kundendienstzentrum.

## **14.5. Fax Ausfall**

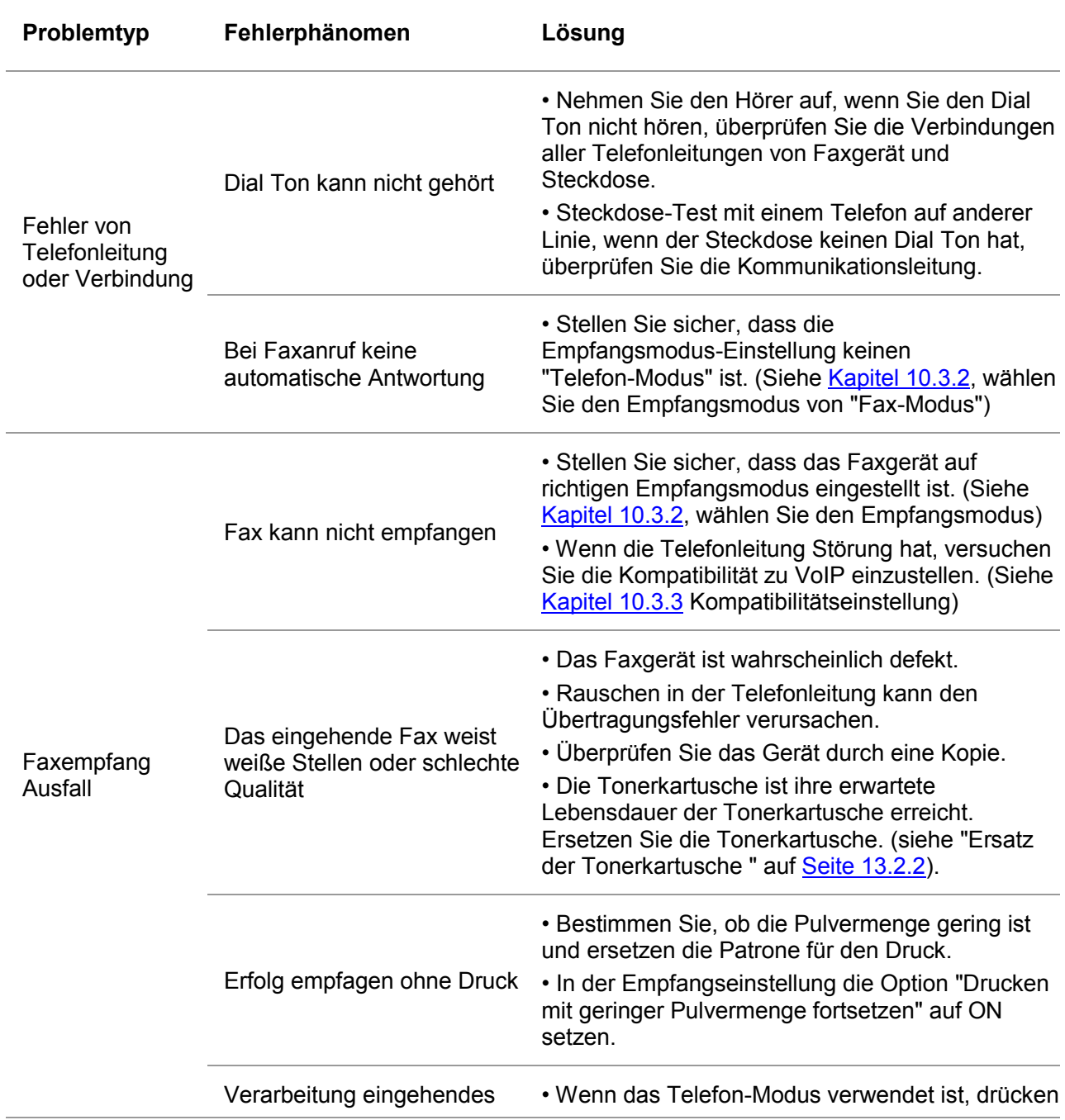

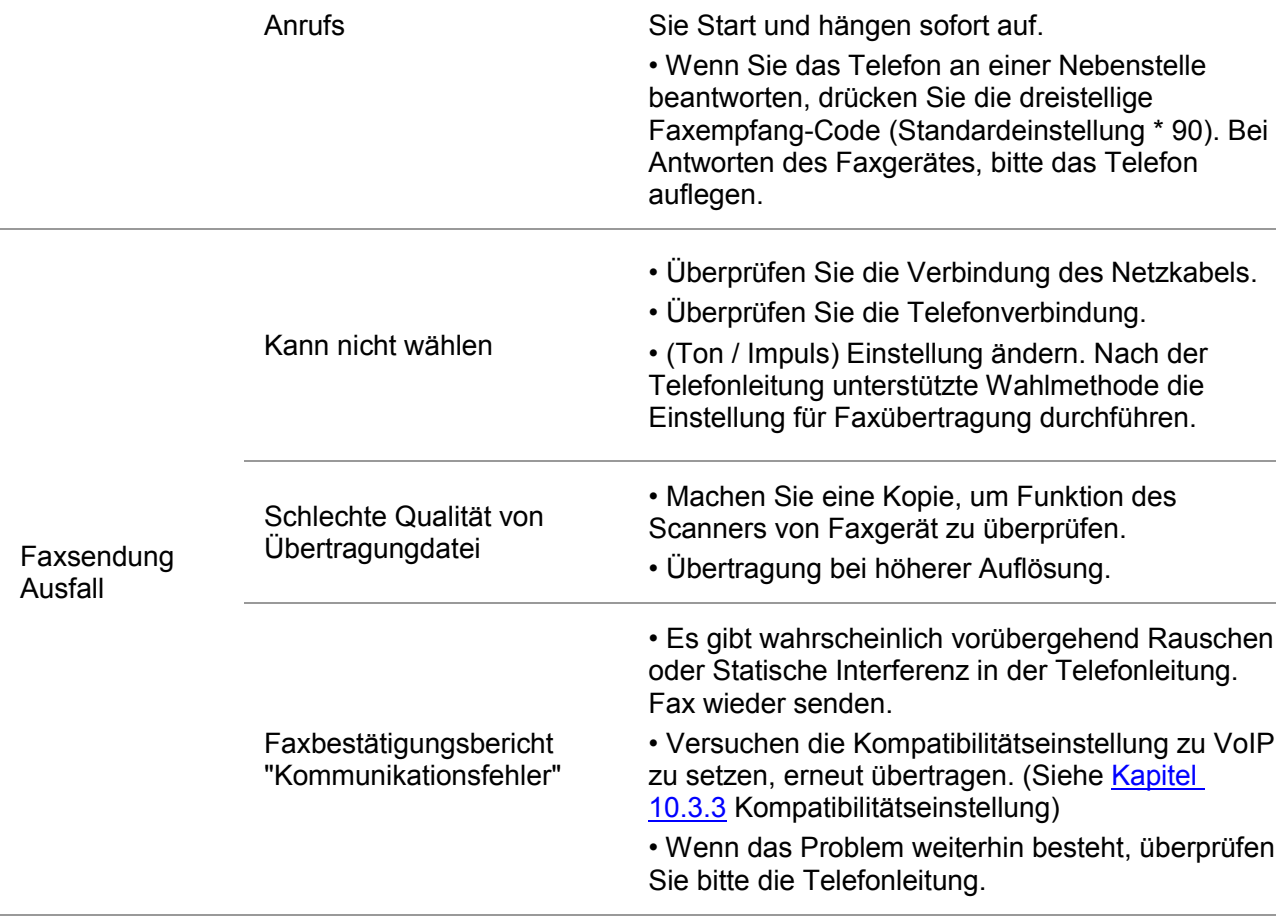

# **15. Menüstruktur**

Sie können die Menüstruktur durch Bedienfeld des Druckers drucken, um die verschiedene Funktionen und Einstellungen zu verstehen, Druckschritte sind wie folgend:

1. Drücken Sie die Taste "Menü", um "Menü Enstellung" aufzurufen.

2. Mit den Pfeiltasten "▲" oder "▼" wählen Sie die Option "Informationsbericht" aus.

3. Drücken Sie die Taste "OK" und dann mit den Pfeiltasten "▲" oder "▼" die Option "Menüstruktur für Druck" wählen.

4. Drücken Sie die Taste "OK" zu drucken.

# **16.Technische Daten zum Produkt**

Hinweis: • Die Spezifikationen können je nach Druckermodell und Funktionen abweichen. Die Produktspezifikationen können zudem je nach Land und Region unterschiedlich sein.

# **16.1. Übersicht über die Spezifikationen**

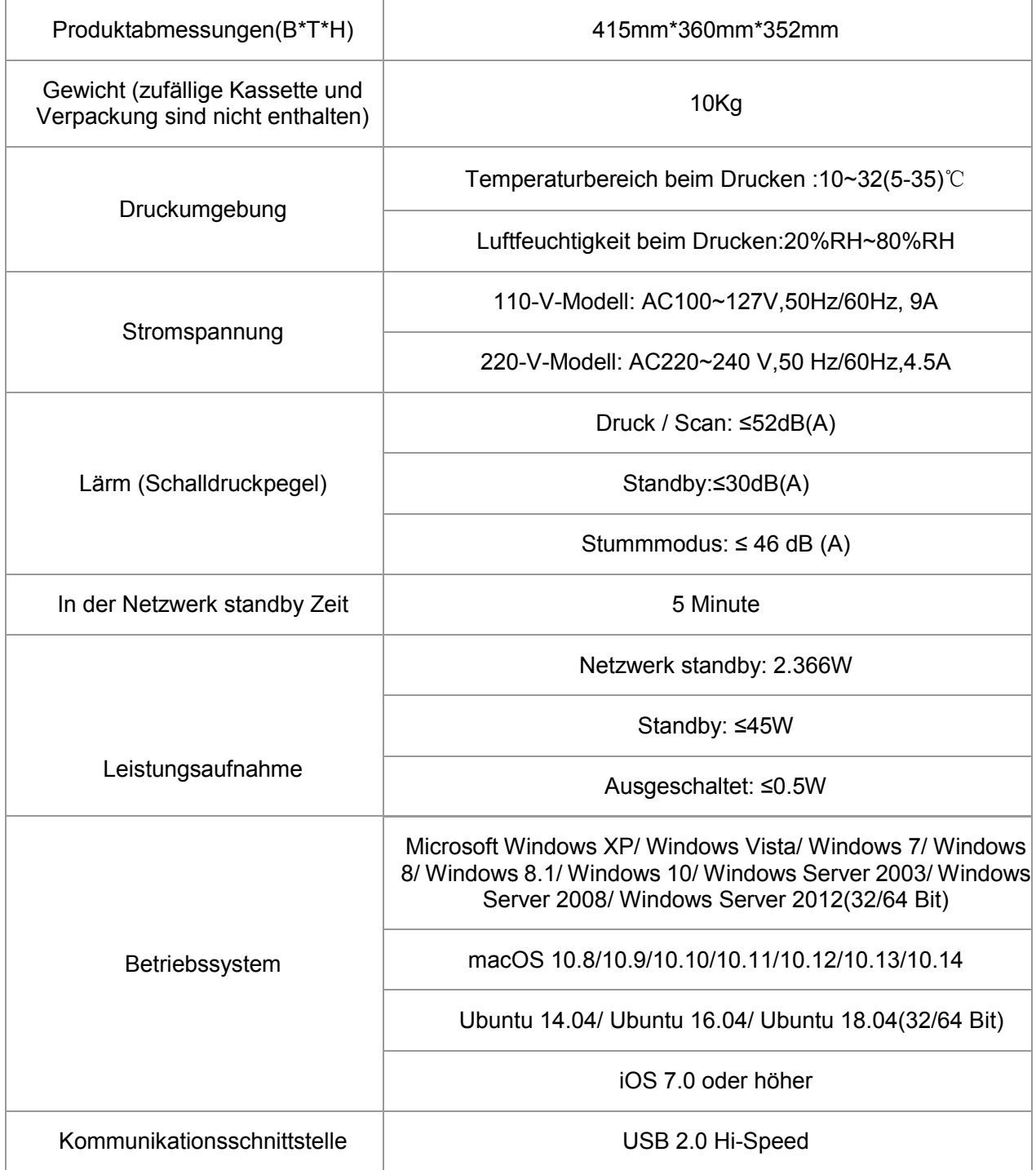

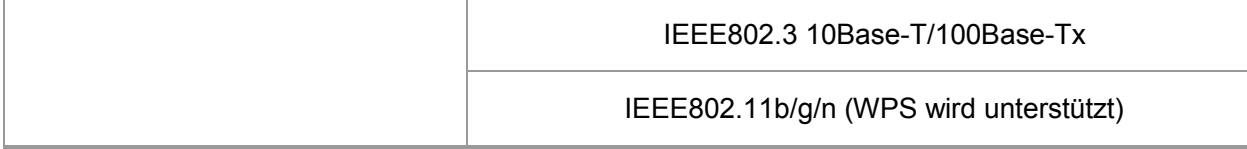

# **16.2. Druckspezifikationen**

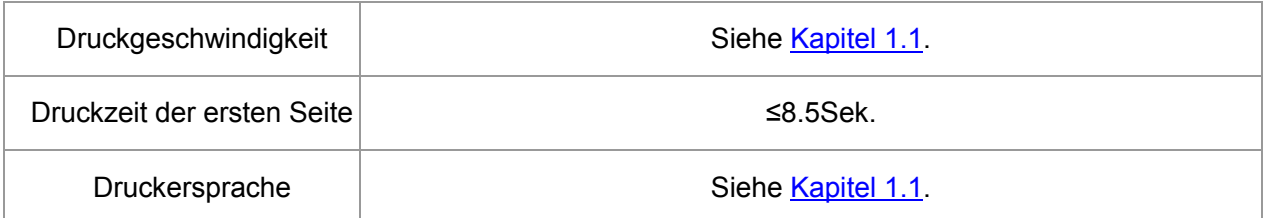

# **16.3. Kopierspezifikationen**

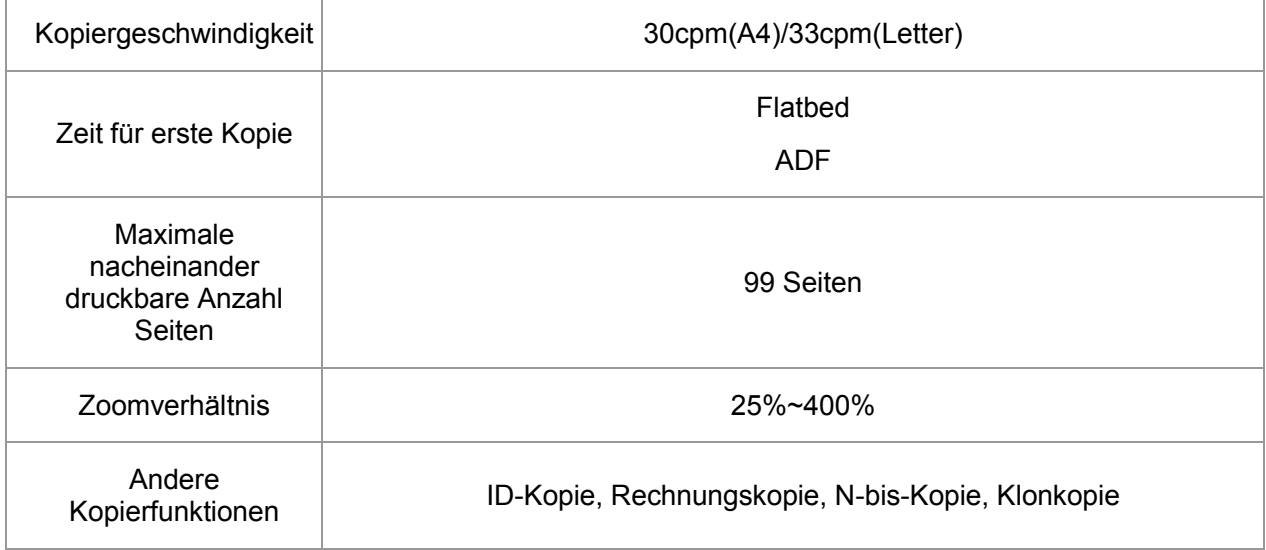

## **16.4. Scanspezifikationen**

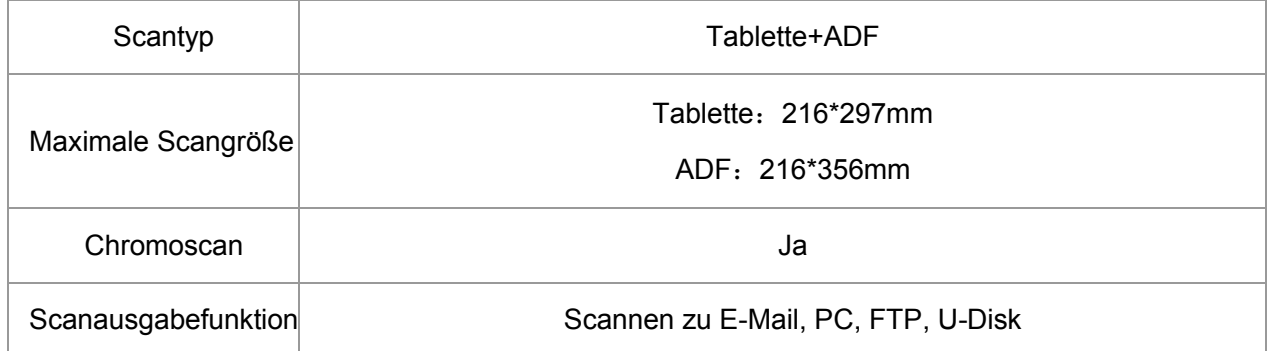

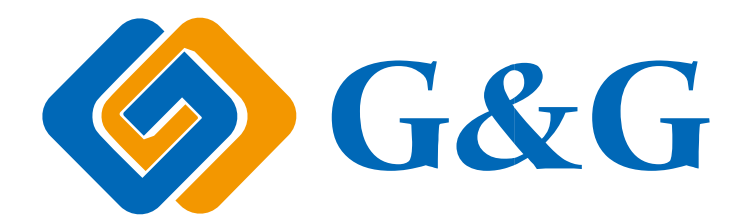